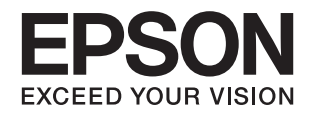

# ES-580W<br>راهنماي کاربر

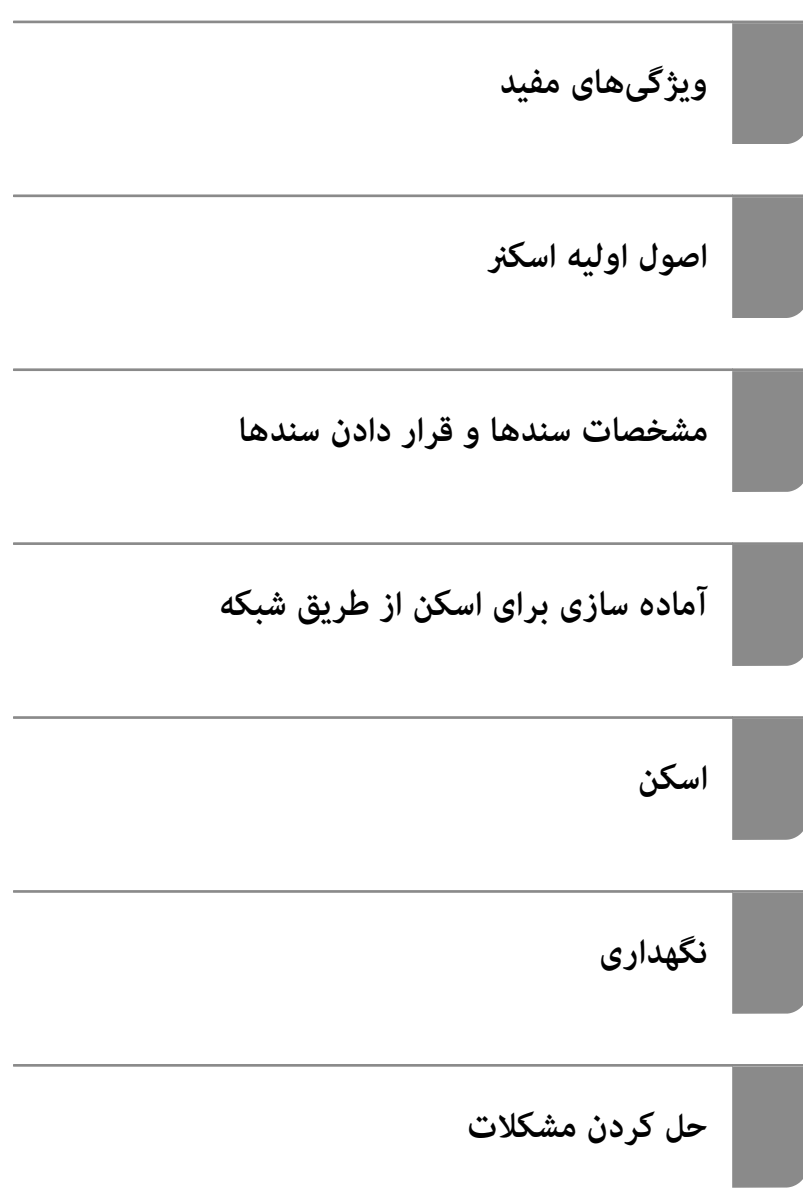

# **حق نسخهبرداری**

<span id="page-1-0"></span>تکثیر و نگهداری این نشریه در سیستمهای بازیابی یا انتقال هر بخش از آن به روشهای مختلف الکترونیکی، مکانیکی، فتوکپی، ضبط یا جز آن بدون کسب مجوز کتبی از شرکت Seiko Epson ممنوع است. استفاده از اطلاعات مندرج در اینجا مشمول مسئولیت حق اختراع نیست. بابت خسارات ناشی از استفاده اطلاعات در اینجا هیچ مسئولیتی پذیرفته نمیشود. اطلاعات مندرج در اینجا فقط برای محصولات Epson طراحی شده<br>است. Epson بابت استفاده از این اطلاعات برای محصولات دیگر مسئولیتی نمیپذیرد.

نه شرکت Seiko Epson و نه شرکتهای وابسته آن در قبال خسارت، زیان، هزینه یا مخارج تحمیل شده به خریدار یا اشخاص ثالث در نتیجه تصادف، سوءاستفاده یا استفاده نادرست از این محصول یا اصلاحات، تعمیرات یا تغییرات غیرمجاز محصول یا (به استثنای ایالات متحده) کوتاهی در رعایت دستورالعملهای بهرهبرداری و نگهداری شرکت Seiko Epson در برابر خریدار این محصول یا اشخاص ثالث مسئولیتی<br>نخواهد داشت.

شرکت Seiko Epson و شرکتهای وابسته به آن در قبال خسارات یا مشکلات ناشی از استفاده از گزینهها یا محصولات مصرفی غیر از مواردی<br>که شرکت Seiko Epson "محصولات اصل Epson" یا "محصولات مورد تایید Epson" اعلام کرده است، مسئولیتی نخ

شرکت Seiko Epson بابت خسارات ناشی از تداخل الکترومغناطیسی بر اثر مصرف کابلهای رابط غیر از آنهایی که شرکت Seiko Epson<br>"محصولات مورد تایید Epson" اعلام کرده است، مسئولیتی ندارد.

Seiko Epson Corporation 2020 ©

محتوای این راهنما و مشخصات این محصول ممکن است بدون اعلام قبلی تغییر کند.

# **علایم تجاری**

- <span id="page-2-0"></span>Seiko Epson ثبتشده تجاری آنهاعلائم ولوگوهای EXCEED YOUR VISION ،EPSON EXCEED YOUR VISION ،EPSON❏ .هستند
	- Microsoft<sup>®</sup> and Windows® are registered trademarks of Microsoft Corporation. □
		- Apple, macOS, and OS X are registered trademarks of Apple, Inc. □
- Wi-Fi, Wi-Fi Alliance, and Wi-Fi Protected Access (WPA) are registered trademarks of the Wi-Fi Alliance. Wi-Fi □ Protected Setup, and WPA2 are trademarks of the Wi-Fi Alliance.
	- The SuperSpeed USB Trident Logo is a registered trademark of USB Implementers Forum, Inc. □
- اطلاعیه عمومی: سایر نام های محصول که در اینجا استفاده می شود فقط برای اهداف شناسایی بوده و ممکن است علامت های تجاری<br>مالکان مربوطه آنها باشند. Epson حقوق مربوط به این مارک ها را از خود سلب می کند.

# *محتوا*

## *حق [نسخهبرداری](#page-1-0)*

# *علایم [تجاری](#page-2-0)*

## *درباره این [دفترچه](#page-6-0) راهنام*

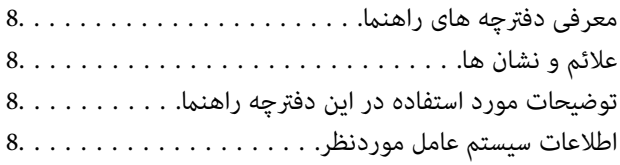

# *[دستورالعملهای](#page-9-0) مهم*

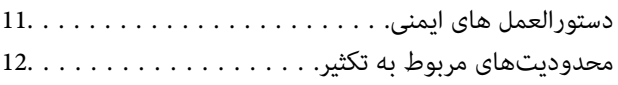

# *[ویژگیهای](#page-12-0) مفید*

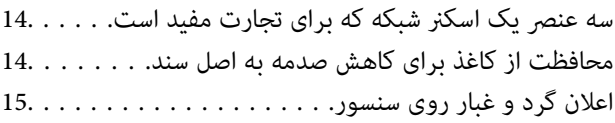

#### *[اصول](#page-15-0) اولیه اسکرن*

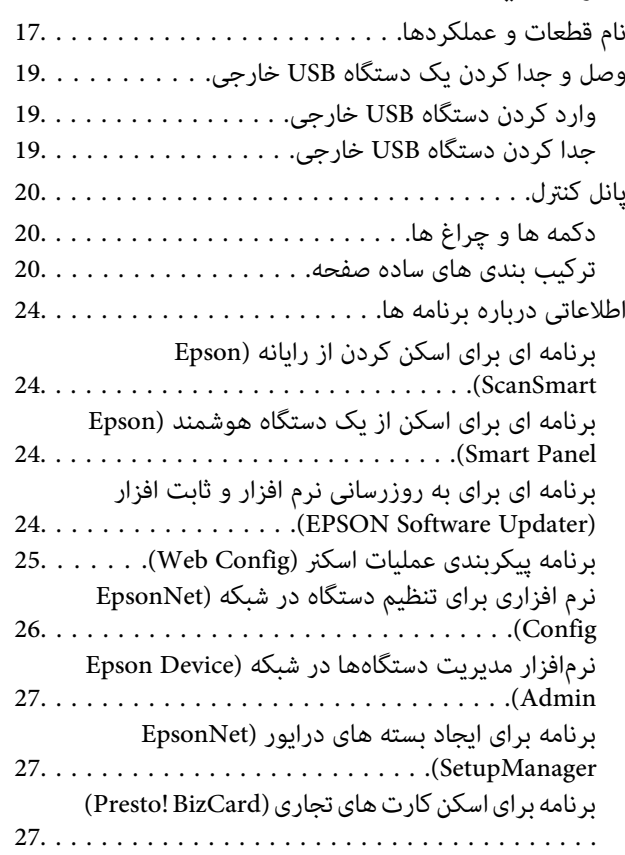

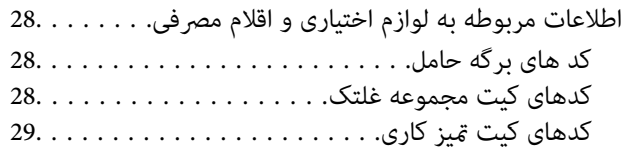

#### *[مشخصات](#page-29-0) سندها و قرار دادن سندها*

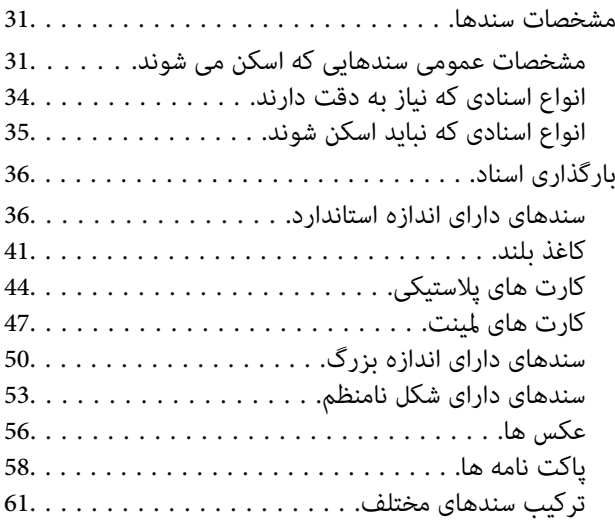

# *آماده سازی برای اسکن از [طریق](#page-64-0) شبکه*

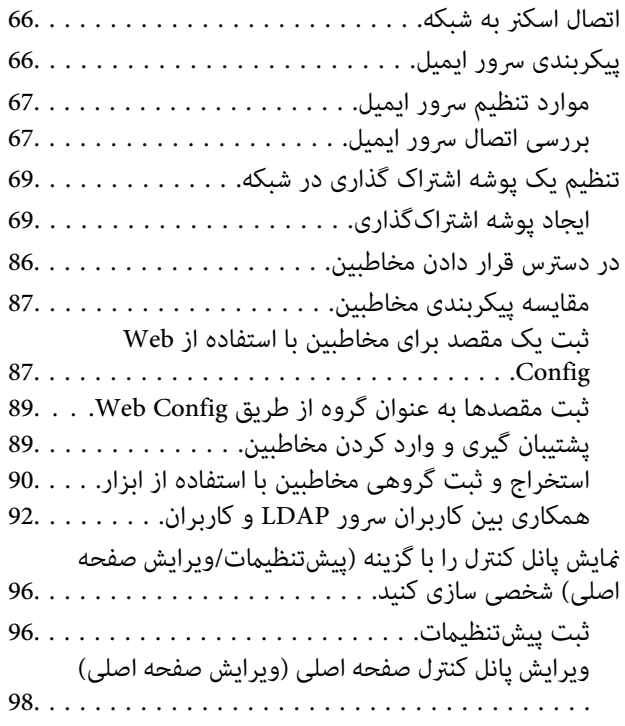

#### *[اسکن](#page-102-0)*

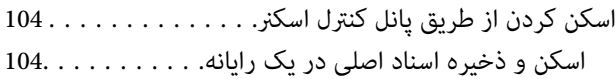

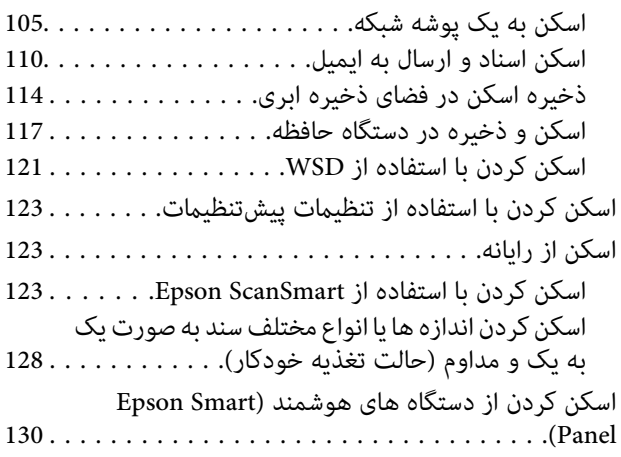

## *[گزینههای](#page-130-0) منو تنظیامت*

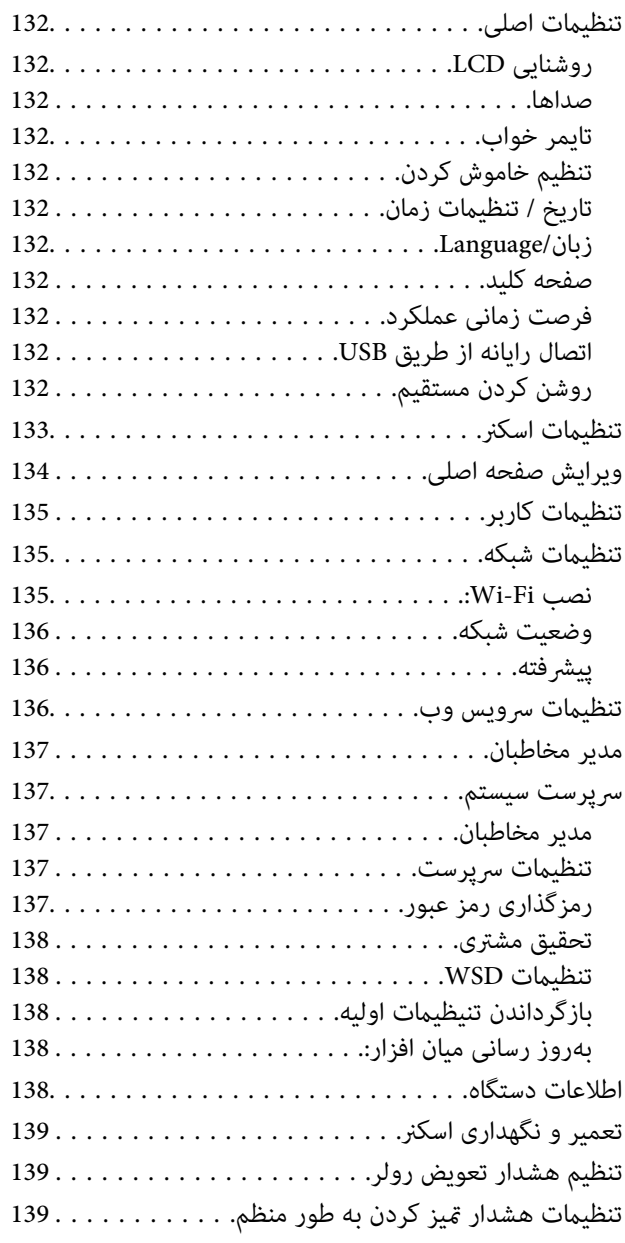

# *[نگهداری](#page-139-0)*

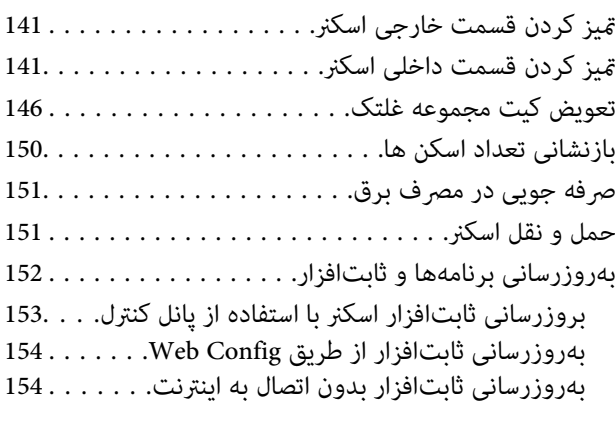

# *حل کردن [مشکلات](#page-155-0)*

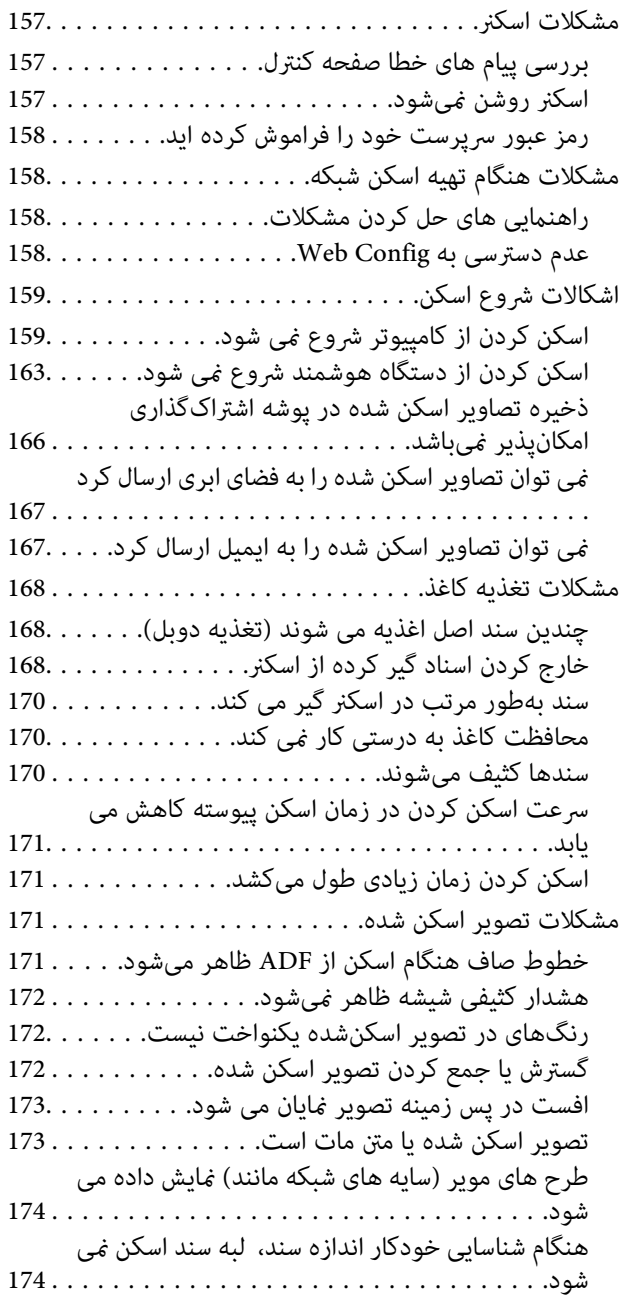

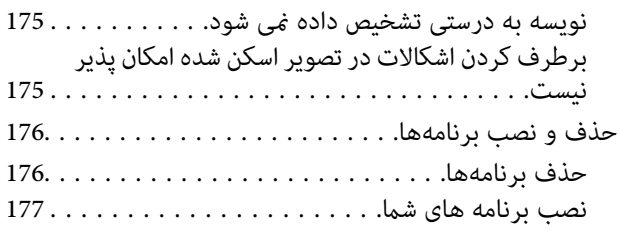

#### *افزودن یا تعویض رایانه یا [دستگاهها](#page-177-0)*

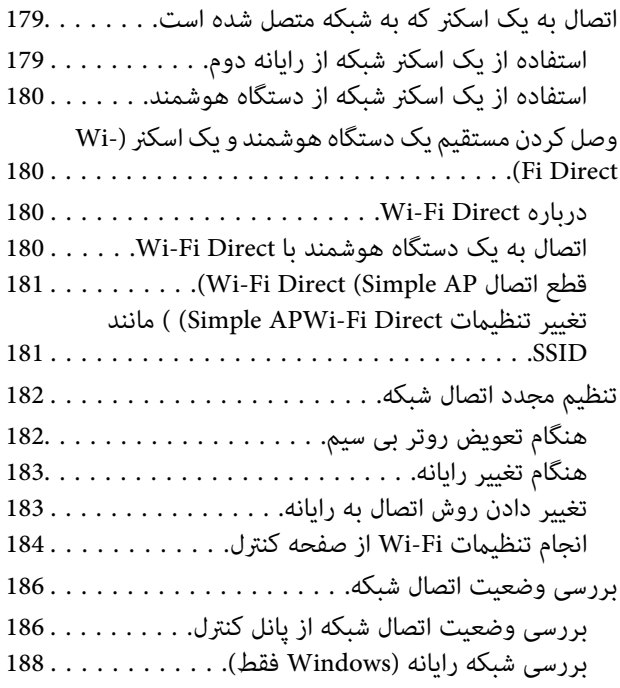

## *اطلاعات [سرپرست](#page-188-0)*

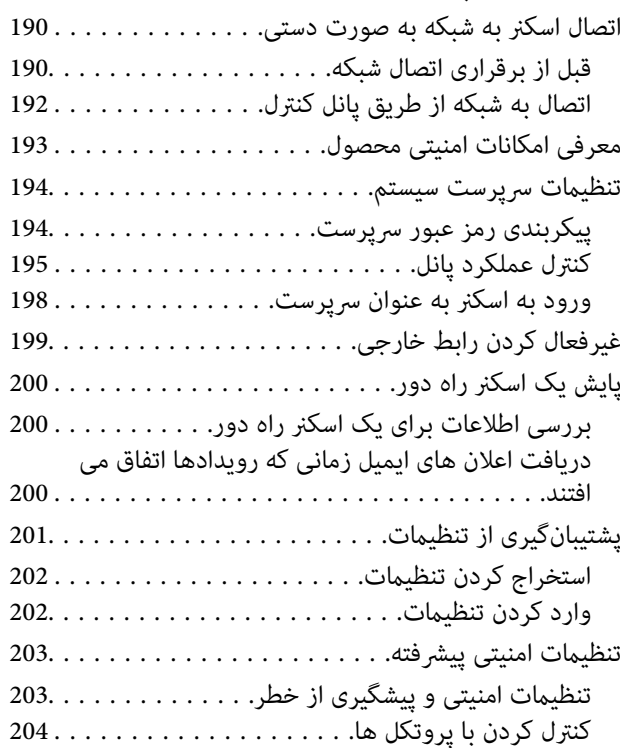

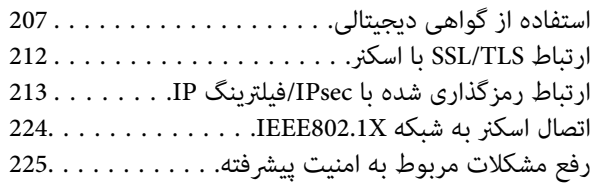

#### *[مشخصات](#page-231-0) فنی*

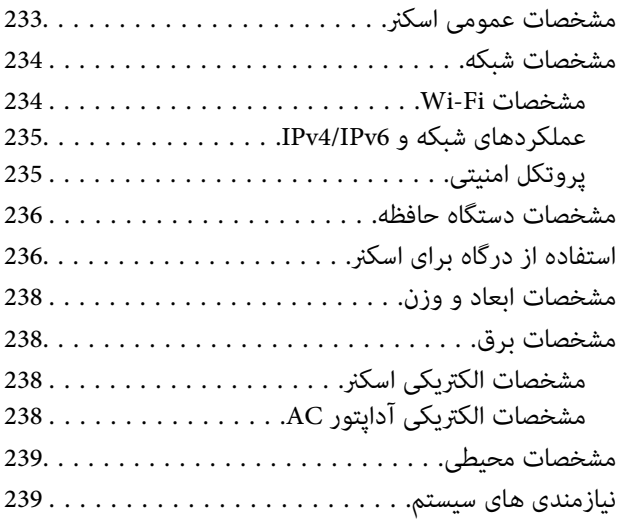

# *[استانداردها](#page-239-0) و تأییدیهها*

استانداردها و تأییدیهها برای مدلهای اروپا. . . . . . . . . . . . 241. استاندارد ها و تأیید یه ها برای مدل های ایالات متحده. . . 241

# *جایی که می توانید راهنام را [دریافت](#page-242-0) کنید*

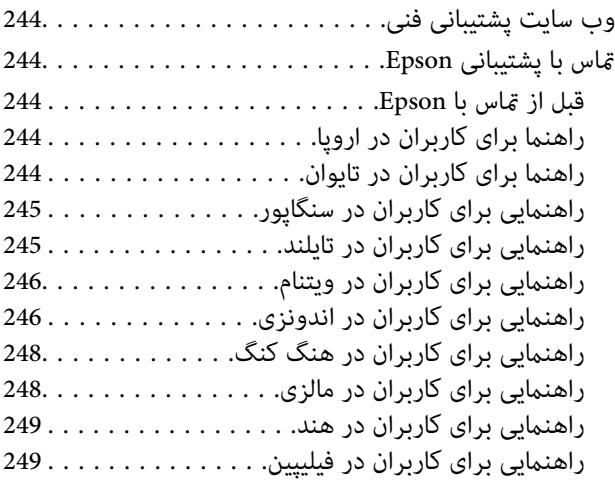

# **درباره این دفترچه راهنام**

<span id="page-6-0"></span>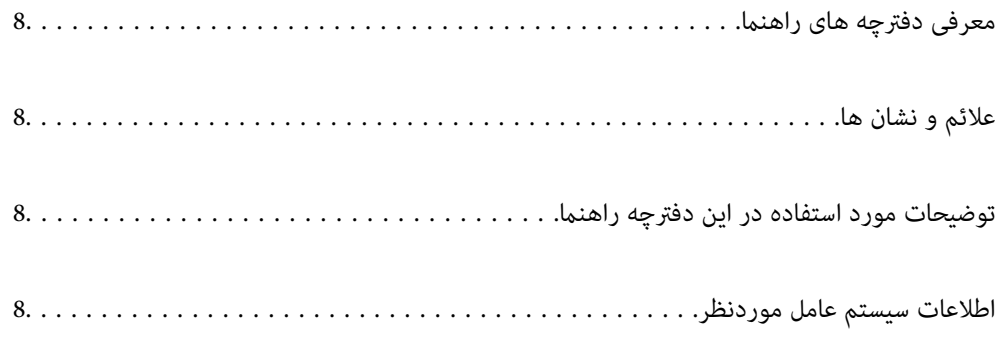

# **معرفی دفترچه های راهنام**

<span id="page-7-0"></span>آخرین نسخه دفترچه های راهنامی زیر از وب سایت پشتیبانی Epson قابل دسترسی است.

(اروپا(<http://www.epson.eu/support>

(اخارج از اروپا) <http://support.epson.net/>

❏از اينجا شروع كنيد (دفترچه راهنامی کاغذی) اطلاعات مورد نیاز برای راه اندازی محصول و نصب برنامه را در اختیارتان قرار می دهد.

❏راهنامي کاربر (دفترچه راهنامی دیجیتالی)

دستورالعمل های مربوط به کار با دستگاه، سرویس و نگهداری و برطرف کردن مشکلات را ارائه می دهد.

علاوه بر دفترچه های راهنامی بالا، به راهنامی موجود در برنامه های مختلف Epson مراجعه کنید.

# **علائم و نشان ها**

# *!احتیاط:*

*دستورالعمل هایی که باید با دقت دنبال شود تا از آسیب بدنی جلوگیری شود.* !

*مهم:*c

*دستورالعمل هایی که باید مورد توجه قرار گیرد تا از آسیب به تجهیزات جلوگیری شود.*

*اطلاعات تکمیلی <sup>و</sup> مرجع ارائه می دهد. نکته:*

#### **اطلاعات مرتبط**

| به بخش های مربوطه پیوند می دهد.

# **توضیحات مورد استفاده در این دفترچه راهنام**

- تصاویر صفحه نمایش مربوط به برنامهها از Windows 10 یا macOS High Sierra گرفته شدهاند. محتوای نمایش داده شده بر روی صفحه<br>نمایش بسته به مدل و موقعیت متفاوت است.
- تصاویر مورد استفاده در این دفترچه راهنما تنها بهعنوان *غ*ونه است. اگرچه ممکن است این موارد اندکی با محصول واقعی تفاوت داشته<br>باشند، اما شیوه کار آنها یکسان است.

# **اطلاعات سیستم عامل موردنظر**

#### **Windows**

در این کتابچه راهنما، عباراتی از قبیل «Windows »، «Windows 8.1»، «Windows »، و «Windows 7» به سیستم های عامل زیر اشاره<br>دارند. به علاوه «Windows» برای اشاره به قامی نسخه ها استفاده می شود.

- 10 RWindows❏ ® سیستم عامل Microsoft
- 8.1 RWindows❏ ® سیستم عامل Microsoft
	- 8 RWindows❏ ® سیستم عامل Microsoft
	- 7 RWindows❏ ® سیستم عامل Microsoft

#### **Mac OS**

در این راهنما، از «Mac OS» برای اشاره به Mac OS X El ،macOS Sierra ،macOS High Sierra ،macOS Mojave ،macOS Catalina<br>QS X Yosemite و OS X Yosemite استفاده می شود.

# **دستورالعملهای مهم**

<span id="page-9-0"></span>دستورالعمل های [ایمنی.................](#page-10-0) .................. 11.............. محدودیتهای مربوط به تکثیر.......... ............ [12......................](#page-11-0)

# **دستورالعمل های ایمنی**

<span id="page-10-0"></span>برای استفاده ایمن از این محصول و لوازم جانبی این دستورالعمل ها را مطالعه و دنبال کنید. این دفترچه راهنما را برای مراجعه بعدی نگه<br>دارید. همینطور، همه دستورالعمل ها و هشدارهای علامت گذاری شده در این محصول و لوازم جانبی را

آ برخی از نمادهای استفاده شده در محصول شما و لوازم جانبی برای حصول اطمینان از تأمین ایمنی و استفاده صحیح از محصول هستند. برای<br>آشنایی با معنای نمادها، از وب سایت زیر بازدید نمایید.

<http://support.epson.net/symbols>

- ▲ محصول و لوازم جانبی را در سطحی صاف و پایدار قرار دهید در مّام جهات فضای بیشتری نسبت به پایه محصول و لوازم جانبی داشته<br>باشد. اگر محصول و لوازم جانبی را در کنار دیوار قرار میدهید، باید بین پشت محصول و دیوار بیش از 10 سا
- محصول و لوازم جانبی را نزدیک به کامپیوتر قرار دهید تاکابل رابط بهراحتی به آن برسد. محصول و لوازم جانبی یا آداپتور برق متناوب را در  $\Box$ فضای باز، در نزدیکی گرد و غبار بیش از حد، منبع آب و حرارت یا در مکانهای در معرض شوک، لرزش، درجه حرارت یا رطوبت بالا، نور<br>مستقیم خورشید، منابع نور قوی یا دارای تغییرات سریع دما یا رطوبت قرار نداده یا در این محلها نگهداری
	- با دستان خیس از آن استفاده نکنید. $\Box$
	- ❏محصول و لوازم جانبی را در نزدیکی پریز برق قرار دهید تا آداپتور آن را بتوان بهراحتی از برق کشید.
- سیم آداپتور برق متناوب باید طوری قرار داده شود که در معرض خراش، بریدگی، ساییدگی، تاخوردگی و پیچخوردگی نباشد. چیزی بر روی $\Box$ سیم قرار ندهید و اجازه ندهید کسی پا بر روی آداپتور برق متناوب یا سیم بگذارد یا از روی آن رد شود. بسیار مراقب باشید که سیم در<br>قسمت انتهای آن صاف باشد.
- حا فقط از سیم برقی که به همراه محصول ارائه شده استفاده کنید و از سیم سایر دستگاه ها استفاده نکنید. استفاده از سیم ها برای این<br>محصول یا استفاده از سیم برق ارائه شده با سایر تجهیزات می تواند منجر به شوک الکتریکی یا آتش سوز
- ا فقط از آداپتور برق متناوب ارائه شده به همراه محصول استفاده کنید. استفاده از هر آداپتور دیگری میتواند منجر به آتشسوزی، شوک $\blacksquare$ <br>الکتریکی یا جراحت شود.
- ـــا آداپتور برق متناوب برای استفاده به همراه محصولاتی طراحی شده که به همراه آنها ارائه گردیده است. از آن برای سایر دستگاههای<br>الکترونیکی استفاده نکنید مگر اینکه مجاز شمرده شده باشد.
- ـــا فقط از نوع منبع تغذیه ذکر شده بر روی برچسب آداپتور برق متناوب استفاده کنید و همیشه برق را بهطور مستقیم از پریز برق خانگی<br>استاندارد و با آداپتور برق متناوب مطابق با استانداردهای ایمنی محلی مربوطه تأمین کنید.
- $\blacksquare$ در هنگام اتصال این محصول و لوازم جانبی به کامپیوتر یا دستگاههای دیگر با استفاده از کابل، از صحیح بودن جهت اتصالها اطمینان حاصل مایید. هر اتصال تنها دارای یک جهت صحیح است. وارد کردن اتصال در جهت اشتباه ممکن است به هر دو دستگاه متصل شده با کابل آسیب برساند.
- ❏از پریزهای مدارهای مربوط به دستگاه فتوکپی یا سیستمهای کنترل هوا که بهطور مرتب خاموش و روشن میشوند، استفاده نکنید.
- $\blacksquare$ اگر از سیم رابط جهت محصول استفاده میکنید، مطمئن شوید که مجموع آمپر اسمی دستگاههای متصل به سیم رابط از میزان آمپر اسمی سیم تجاوز نکند. همچنین مطمئن شوید که مجموع آمپر اسمی مام دستگاههای متصل به پریز دیوار از آمپر اسمی پریز دیوار تجاوز<br>. ننامید.
- ـــا هرگز شخصاً اقدام به جدا کردن قطعات، دستکاری یا تعمیر آداپتور برق متناوب، محصول یا لوازم جانبی محصول نکنید مگر اینکه این مسئله<br>بهطور مشخص در راهنمای محصول توضیح داده شده باشد.
- ⊋چیزی را وارد سوراخهای محصول نکنید زیرا ممکن است به نقاط دارای ولتاژ خطرناک برخورد کند یا موجب اتصال کوتاه قطعات شود.<br>مراقب خطرات شوک الکتریکی باشید.
- ـــا اگر دوشاخه آسیب دیده است، سیم را عوض کنید یا با برقکار واجد شرایط مشورت نمایید. اگر دوشاخه دارای فیوزهایی<br>با اندازه و توان اسمی صحیح تعویض نمایید.
- ❏در مواردزیر محصول، لوازم جانبی و آداپتور برق متناوب را از برق بکشیدوکار تعمیر را به پرسنل واجد شرایط بسپارید: آداپتور برق متناوب یا پریز آسیب دیده باشد؛ مایعی وارد محصول، لوازم جانبی یا آداپتور برق متناوب شده باشد؛ محصول یا آداپتور برق متناوب افتاده باشد یا قاب آن آسیب دیده باشد؛ محصول، لوازم جانبی یا آداپتور برق متناوب بهطور معمول کار نکند یا تغییرات واضحی در عملکرد آن مشهود باشد. (کنترلهایی که در دستورالعملهای اجرایی به آنها پرداخته نشده است را تنظیم نکنید.)
- <span id="page-11-0"></span>■ قبل از تمیز کردن، محصول و آداپتور برق متناوب را از برق بکشید. تنها با یک پارچه مرطوب پاک کنید. از پاک کننده های مایع یا افشانه ای به<br>جز مواردی که به طور مشخص در راهنمای محصول توضیح داده شده باشد استفاده نکنید.
	- ❏اگرمنیخواهید از محصول برای مدت زمانی طولانی استفاده کنید، لازم است آداپتور برق متناوب را از پریز برق بکشید.
	- ❏بعد از تعویض قطعات مصرفی، آنها را به شیوه صحیح و طبق قوانین منطقه خود دور بریزید. قطعات آنها را از هم جدا نکنید.
- ـــا محصول باید حداقل 22 سانتیمتر از ضربانساز قلب دور نگهداشته شود. ممکن است امواج رادیویی این محصول بر عملکرد ضربانساز قلب<br>تأثیر نامطلوبی داشته باشد.
- ـــا از این محصول در داخل تأسیسات پزشکی یا در نزدیکی تجهیزات پزشکی استفاده نکنید. ممکن است امواج رادیویی این محصول بر عملکر د<br>تجهیزات پزشکی الکتریکی تأثیر نامطلوبی داشته باشد.
- از این محصول در نزدیکی دستگاههای کنترل خودکار مانند دربهای اتوماتیک یا اخطار آتشسوزی استفاده نکنید. ممکن است امواج<br>رادیویی این محصول بر عملکرد این قبیل دستگاهها تأثیر نامطلوبی داشته باشد و به دلیل عملکرد نادرست منجر به
- ❏اگرصفحهLCDآسیبدیدهاست، بافروشنده خود متاسبگیرید. اگرمحلول کریستال مایع بادستشاممتاسپیداکرد، آنهارا بطورکامل با آب و صابون بشویید. اگر محلول کریستال مایع با چشمان شما *ق*اس پیدا کرد، فورا آنها راّ با آب بشویید. اگر بعد از شستن کامل، چشمتان<br>ناراحت است یا مشکل دید دارید فورا به پزشک مراجعه کنید.

# **محدودیتهای مربوط به تکثیر**

برای اطمینان از استفاده مسئولانه و قانونی از این محصول، محدودیتهای زیر را رعایت کنید.

تکثیر موارد زیر بر اساس قانون ممنوع است:

❏صورتحسابهای بانکی، اسکناسها، اوراق بهادار دولتی قابل عرضه در بازار، اوراق قرضه دولتی و اوراق بهادار شهرداری

برهای پستی استفاده نشده، کارت پستالهای <del>م</del>بردار و سایر اقلام رسمی پستی که هزینه پستی آنها معتبر است $\Box$ 

❏متبرهای درآمد دولتی و اوراق بهادار صادر شده بر اساس روال قانونی

در هنگام تکثیر موارد زیر احتیاط کنید:

غیره. ❏اوراق بهادار خصوصی قابل عرضه در بازار (گواهی سهام، اوراق قابل معامله، چکها <sup>و</sup> غیره)، مجوزهای ماهانه، بلیط امتیاز <sup>و</sup>

❏گذرنامه، گواهینامه رانندگی، گواهی معاینه فنی خودرو، مجوز عبور از جاده، بن غذا، بلیت و غیره.

*ممکن است تکثیر این موارد نیز بر اساس قانون ممنوع باشد. نکته:*

استفاده مسئولانه از اقلام دارای حق تکثیر:

در صورت تکثیر نادرست مطالب دارای حق تکثیر، امکان سوء استفاده از محصولات وجود دارد. با کسب مجوز از دارنده حق تکثیر قبل از تکثیر<br>نمودن مطالب منتشر شده (مگر در صورت مشاوره با یک وکیل آگاه) مسئولیتپذیری و احترام به حقوق دیگرا

# **ویژگیهای مفید**

<span id="page-12-0"></span>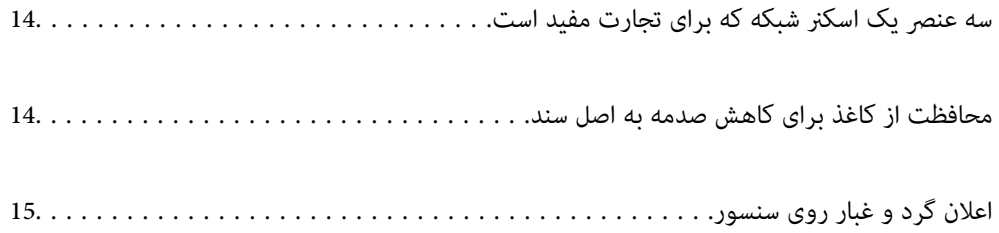

# **سه عنصر یک اسکرن شبکه که برای تجارت مفید است**

این اسکرن یک اسکرن شبکه است که دارای سه عنصر «بدون کامپیوتر» و «اشتراک گذاری» و «امنیت» است.

#### **«بدون کامپیوتر»**

- <span id="page-13-0"></span> $\Box$  با فعال کردن صفحه لمسی اسکنر می توانید تصویر اسکن شده را به مقصد منتخب (مانند پوشه شبکه، ایمیل، سرویس ابری یا دستگاه USB<br>خارجی) ارسال کنید.
- $\Box$ می توانید از برنامه دستگاه هوشمند Epson Smart Panel استفاده کنید تا تنظیمات اسکنر را وارد کنید و تصاویر را با دستگاه، اسکن و<br>ذخیره کنید.

*نکته: "اسکن کردن از طریق پانل کنترل [اسکرن" در](#page-103-0) صفحه 104*

#### **«اشتراک گذاری»**

این اسکنر از یک صفحه لمسی ساده با ابعاد بزرگ با اندازه 4.3 اینچ استفاده می کند.  $\Box$ 

ـــاً می توانید صفحه نمایش را متناسب با نیازهای اسکن خود شخصی سازی کنید. با تغییر آیکون و رنگ صفحه نمایش، می توانید به راحتی<br>تنظیمات اسکن مورد نظر خود را پیدا کنید. این ویژگی برای به اشتراک گذاری اسکنر با بیش از یک نفر م

#### *نکته:*

*"منایش پانل کنترل را با گزینه [\(پیشتنظیامت/ویرایش](#page-95-0) صفحه اصلی) شخصی سازی کنید" در صفحه 96*

#### **«امنیت»**

با ثبت تنظیماتی که اغلب به عنوان تنظیمات از پیش تنظیم شده استفاده می شود، و مخفی کردن ویژگی های غیر ضروری می توانید از عملیات<br>تصادفی جلوگیری کنید.

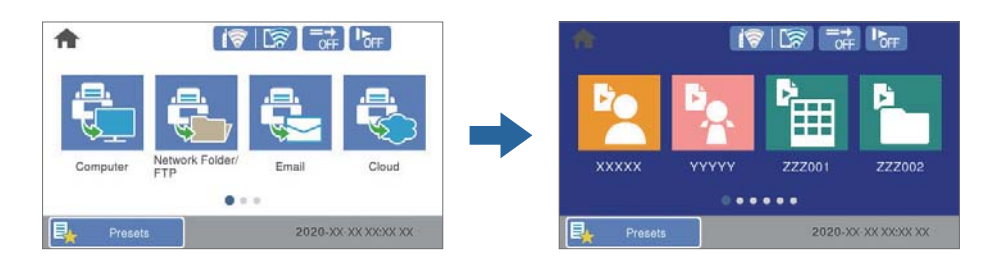

*نکته: "ثبت [پیشتنظیامت" در](#page-95-0) صفحه 96*

# **محافظت از کاغذ برای کاهش صدمه به اصل سند**

این اسکنر از ویژگی محافظ کاغذ برخوردار است. این ویژگی با متوقف کردن اسکن هنگام شناسایی یک خطا، می تواند آسیب به اصل سند را<br>کاهش دهد، مثل زمانی که اسناد منگوله دار به اشتباه اسکن می شوند.

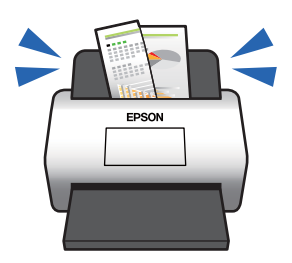

# **اعلان گرد و غبار روی سنسور**

<span id="page-14-0"></span>این اسکنر می تواند گرد و غبار روی سنسور اسکن را تشخیص دهد، و به شما اطلاع می دهد قبل از اینکه خاک باعث ایجاد خط در تصاویر اسکن<br>شده شود، سنسور را قیز کنید.

به راحتی می توانید سنسور را متیز نگه دارید و از افت کیفیت تصویر خودداری کنید.

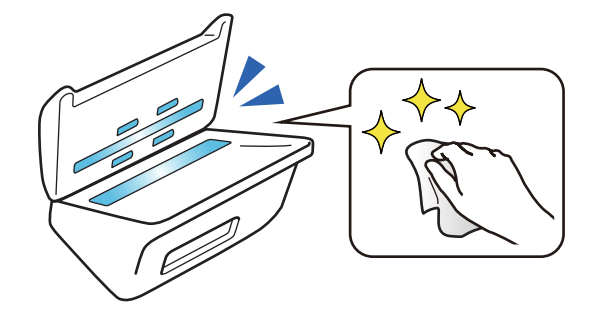

# **اصول اولیه اسکرن**

<span id="page-15-0"></span>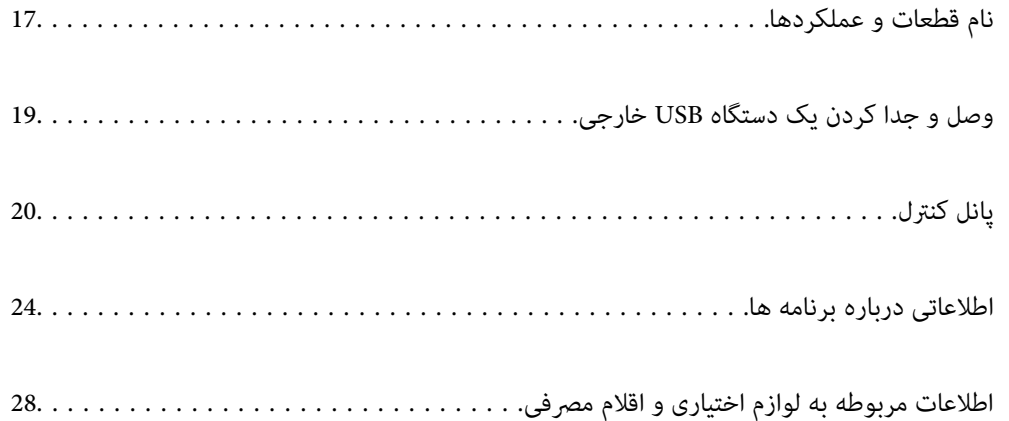

**نام قطعات و عملکردها**

**قسمت جلو**

<span id="page-16-0"></span>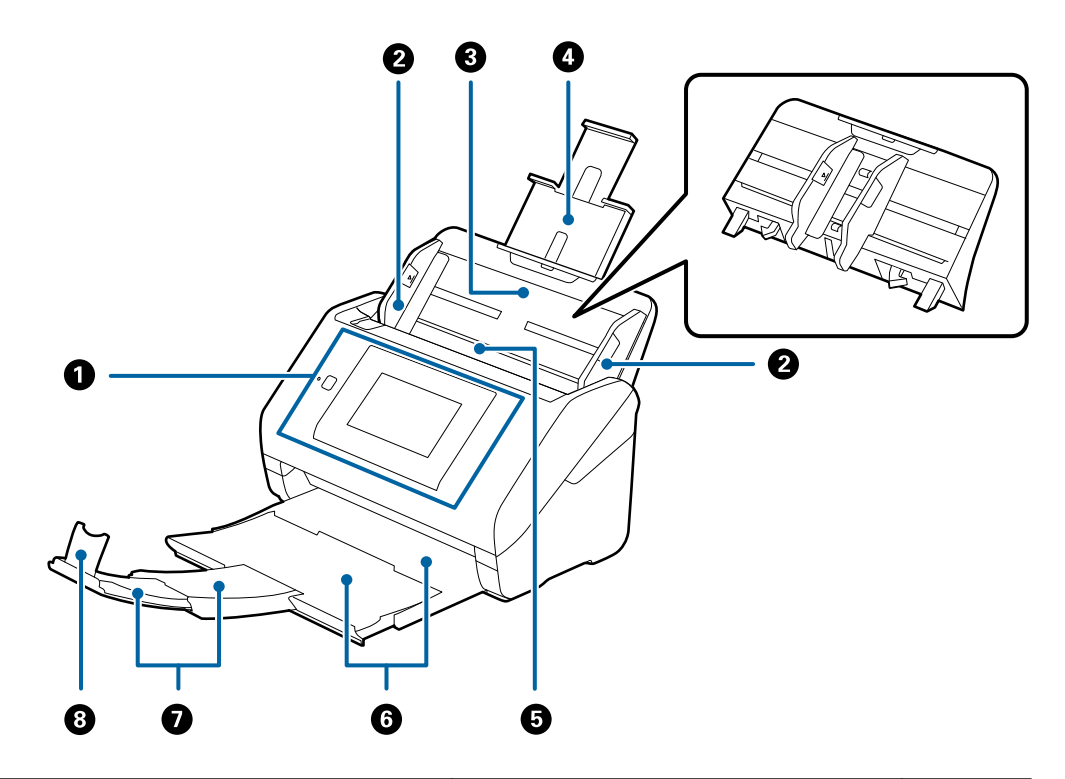

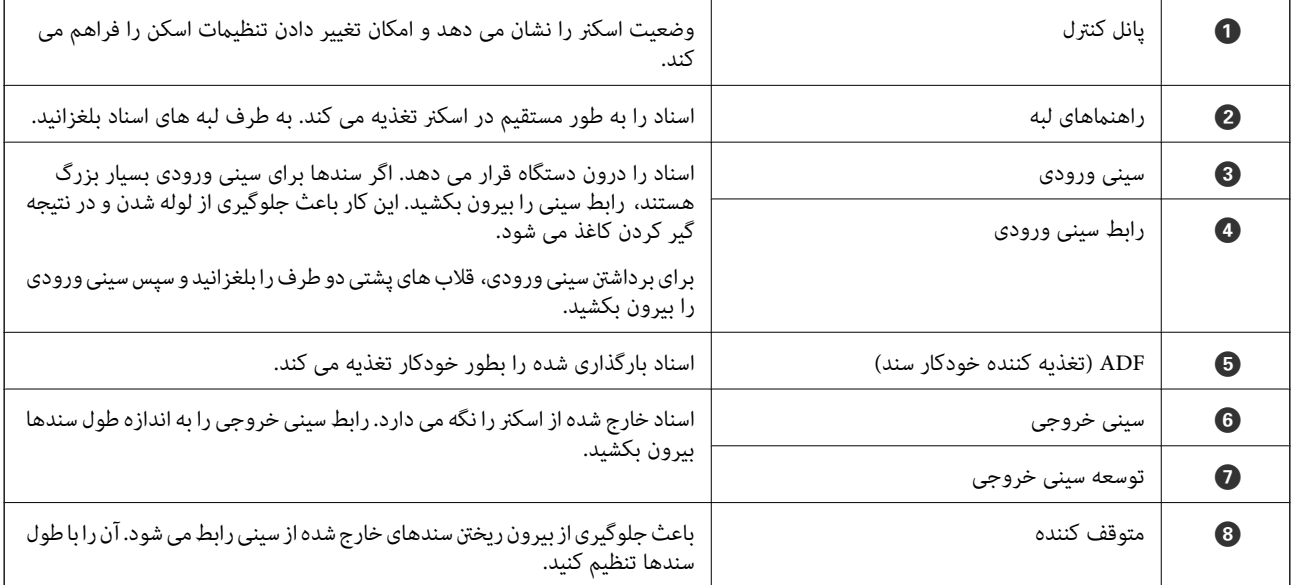

**عقب**

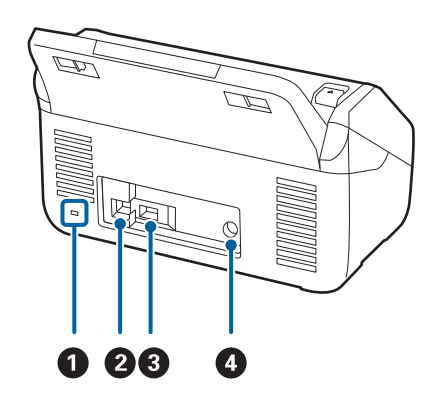

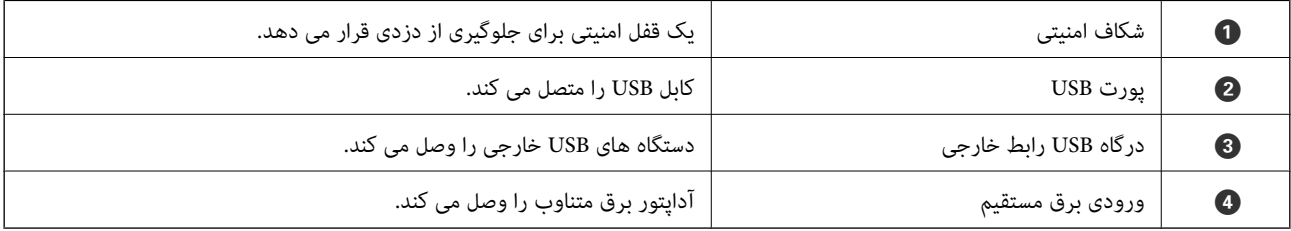

**داخل دستگاه**

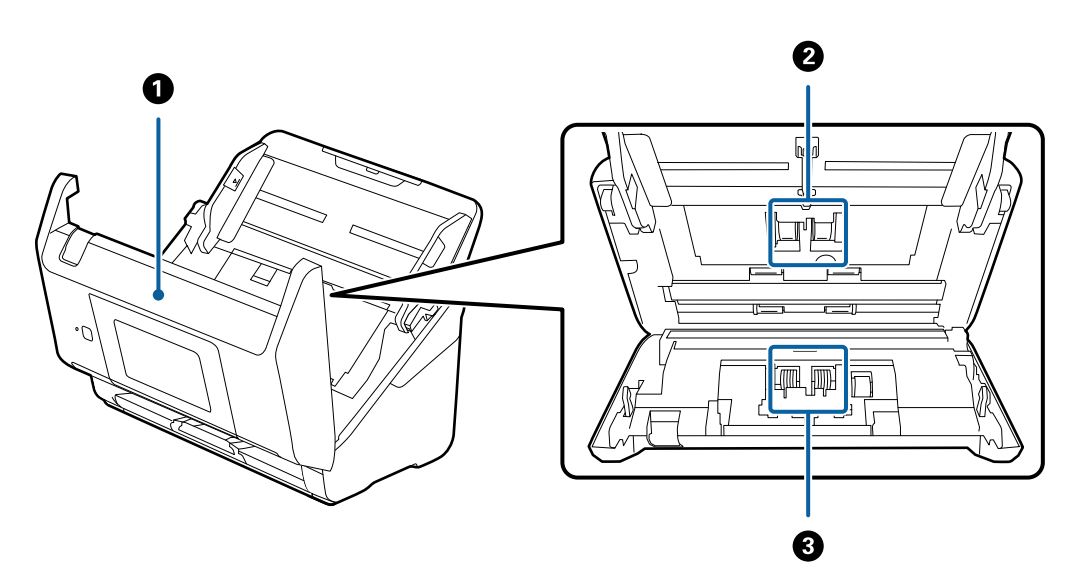

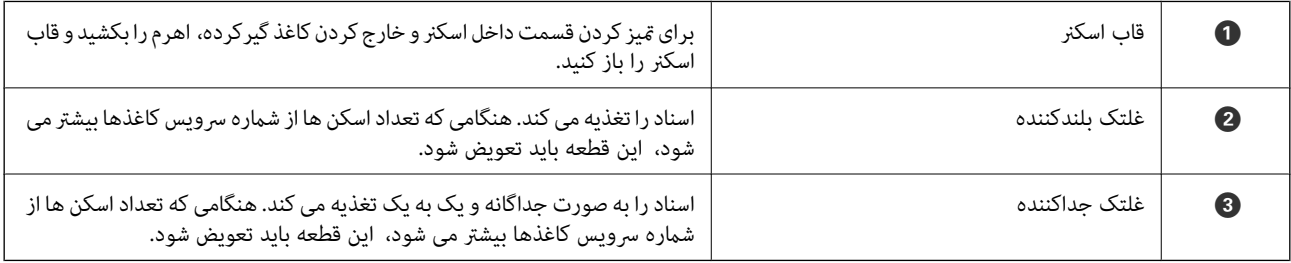

**اطلاعات مرتبط**

- | "متیز کردن قسمت داخلی [اسکرن" در](#page-140-0) صفحه 141
	- | "تعویض کیت مجموعه [غلتک" در](#page-145-0) صفحه 146

# <span id="page-18-0"></span>**وصل و جدا کردن یک دستگاه USB خارجی**

## **وارد کردن دستگاه USB خارجی**

یک دستگاه USB خارجی را در درگاه USB رابط خارجی وارد کنید.

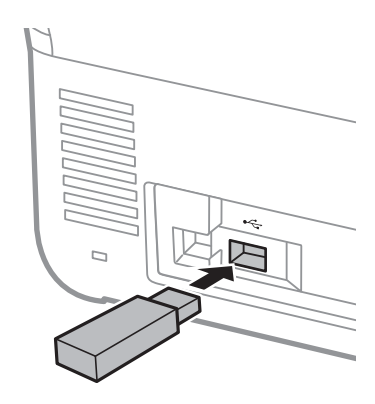

## **جدا کردن دستگاه USB خارجی**

دستگاه USB خارجی را جدا کنید.

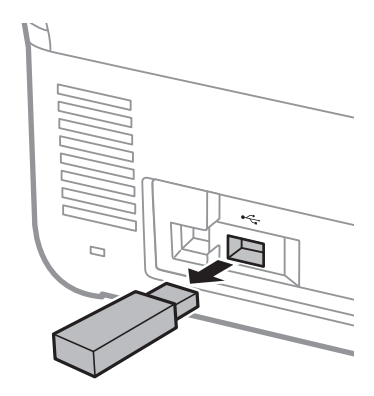

#### *مهم:*c اگر دستگاه USB خارجی را حین انتقال اطلاعات به اسکنر جدا کنید، ممکن است داده های روی دستگاه USB خارجی از دست *بروند.*

همچنین، در صورت لزوم از داده های موجود در دستگاه ذخیره سازی خارجی در رسانه دیگر نیز نسخه پشتیبان تهیه کنید. داده ها ممکن است مفقود شوند یا در موقعیت های زیر مخدوش گردند.

❏هنگامی که تحت تأثیر الکتریسیته ساکن یا نویز الکتریکی قرار گیرد

هنگام استفاده نادرست $\Box$ 

هنگام خراب شدن یا تعمیر $\Box$ 

عنگام آسیب با بلایای طبیعی $\Box$ 

# **پانل کنترل**

**دکمه ها و چراغ ها**

<span id="page-19-0"></span>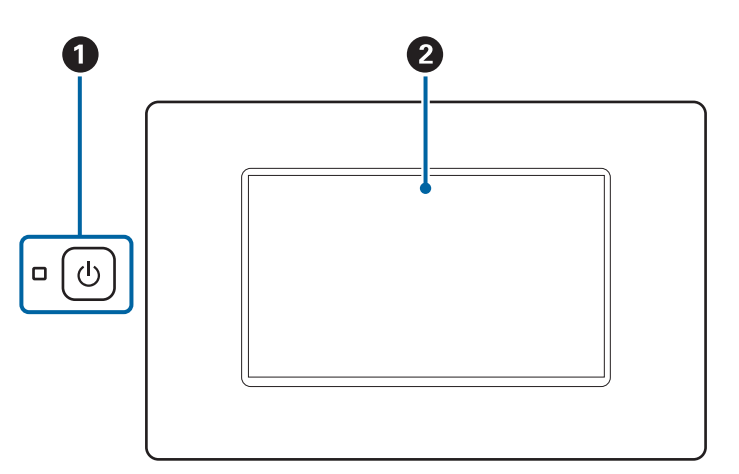

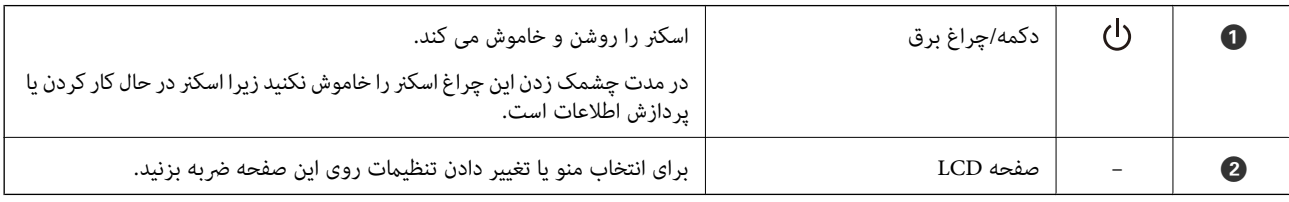

# **ترکیب بندی های ساده صفحه**

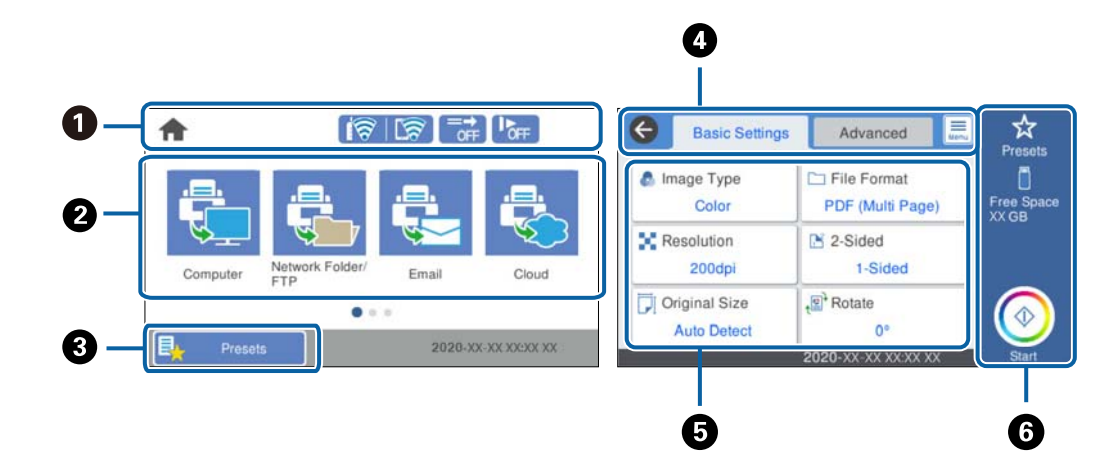

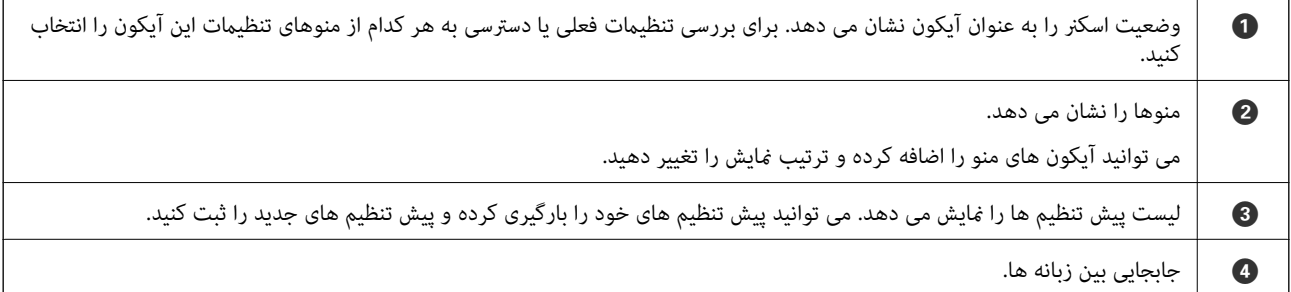

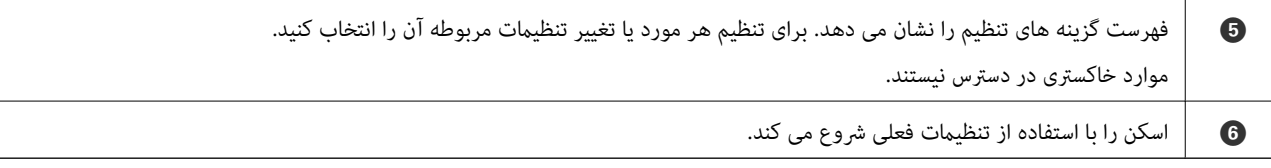

#### **آیکون های نشان داده شده روی صفحه LCD**

آیکون های زیر بسته به وضعیت اسکرن ظاهر می شوند.

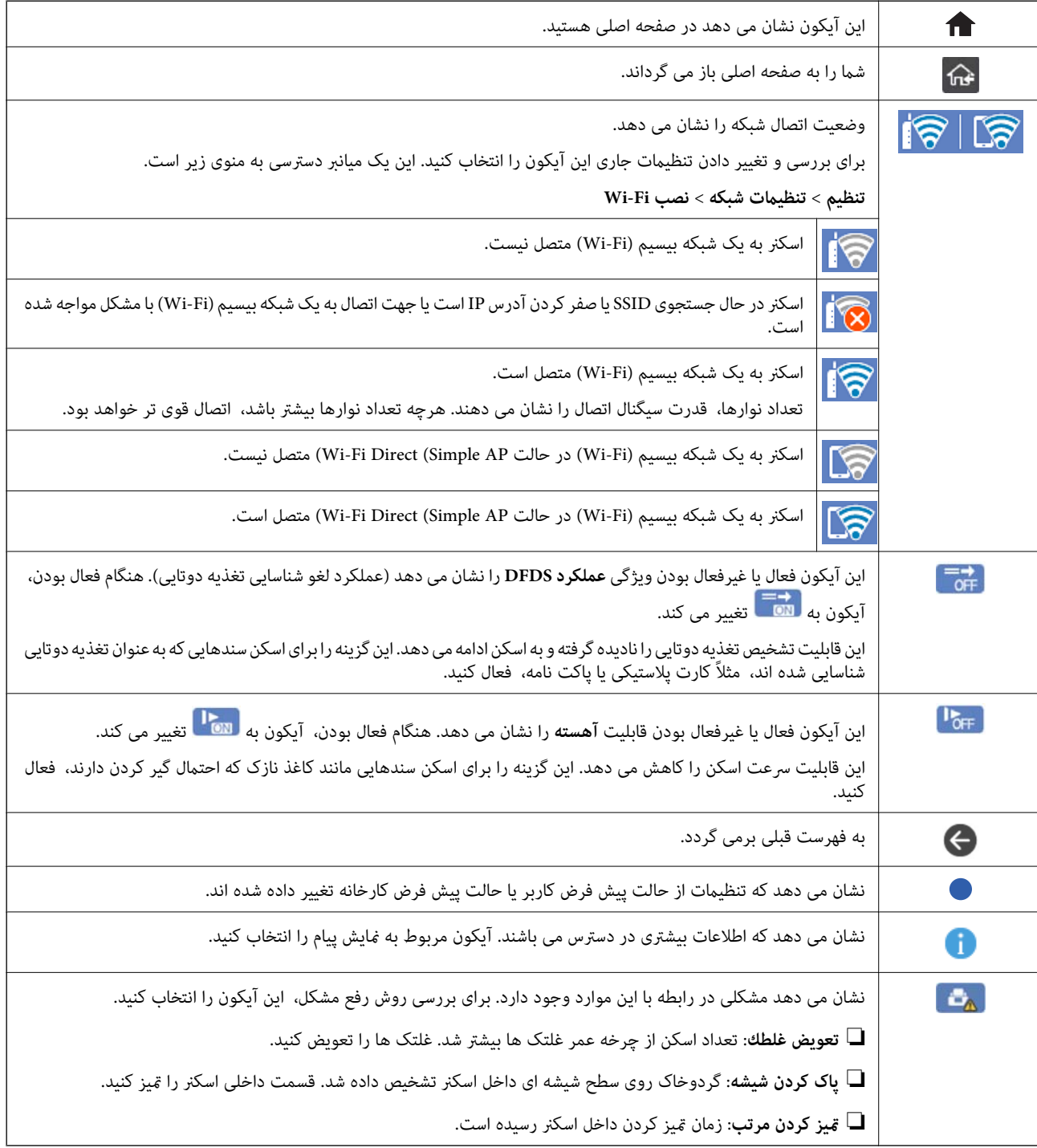

## **عملیات صفحه لمسی**

صفحه لمسی با عملکردهای زیر سازگار است.

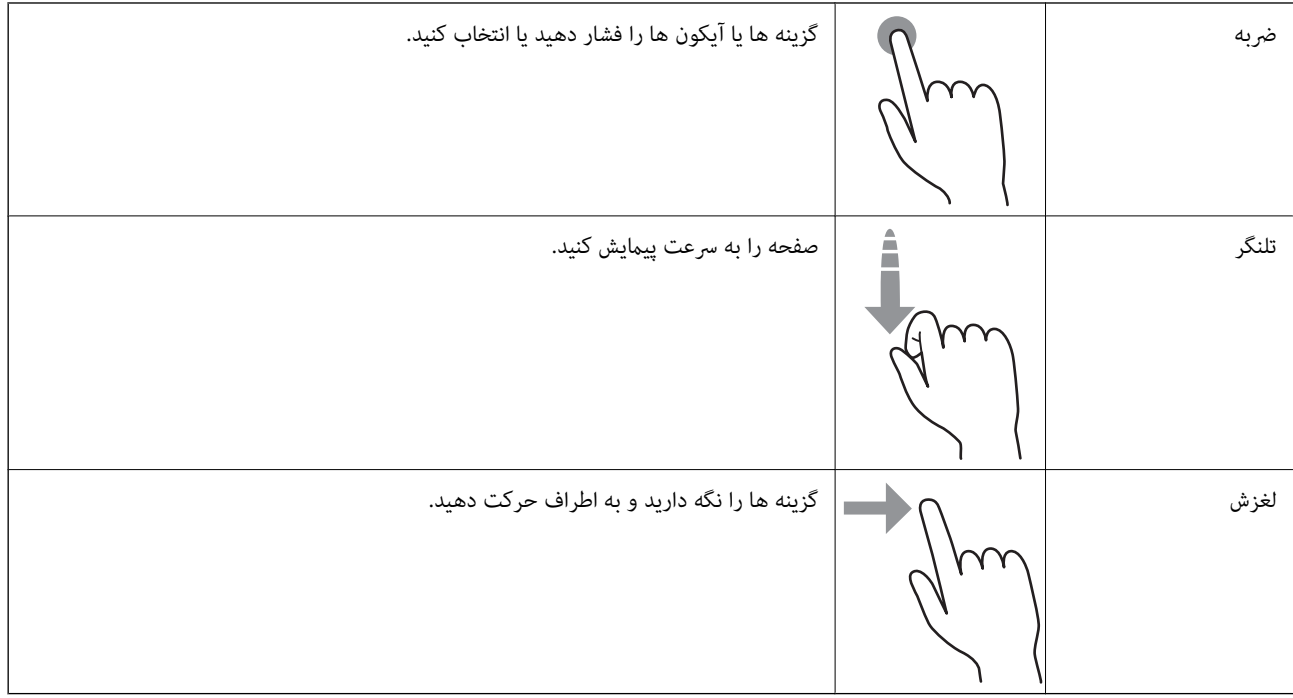

#### **وارد کردن نویسه**

با استفاده از صفحه کلیدروی صفحه می توانیددر هنگام ثبت مخاطب، انجام تنظیامت شبکه و موارد دیگر نویسه ها و آیکون ها را وارد کنید.

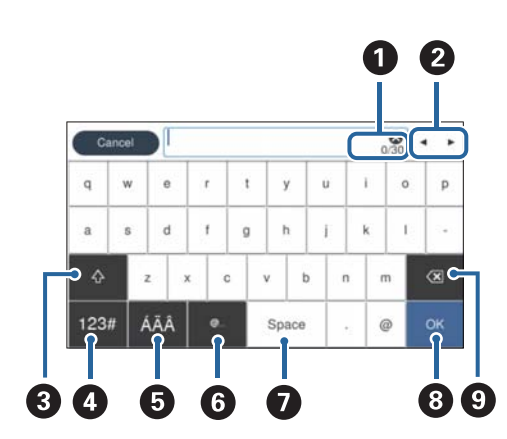

*آیکون های قابل استفاده به گزینه تنظیم بستگی دارد. نکته:*

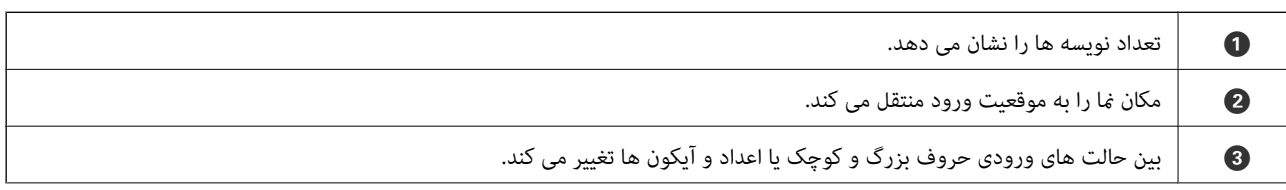

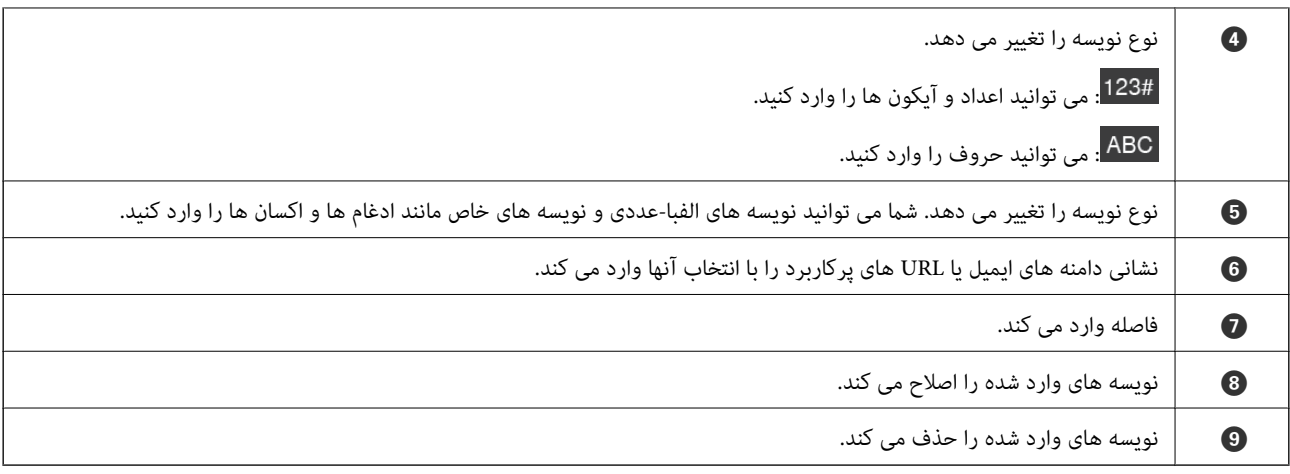

#### **مشاهده انیمیشن ها**

به کمک انیمیشن های راهنما در پانل کنترل می توانید اسناد مختلف را بارگذاری کنید.

- ط منوی **راهنما** را در صفحه اصلی پانل کنترل انتخاب کنید: صفحه راهنما را نشان می دهد. گزینه **چگونه** را انتخاب کنید و موارد مدنظر برای<br>مشاهده را انتخاب کنید.
- **اسکردنه** را در پایین صفحه بهره برداری انتخاب کنید: پویا*غ*ایی حساس به زمینه را نشان می دهد. توجه داشته باشید که انیمیشن بسته به مدل **ال**<br>اسکنر متفاوت می باشد.

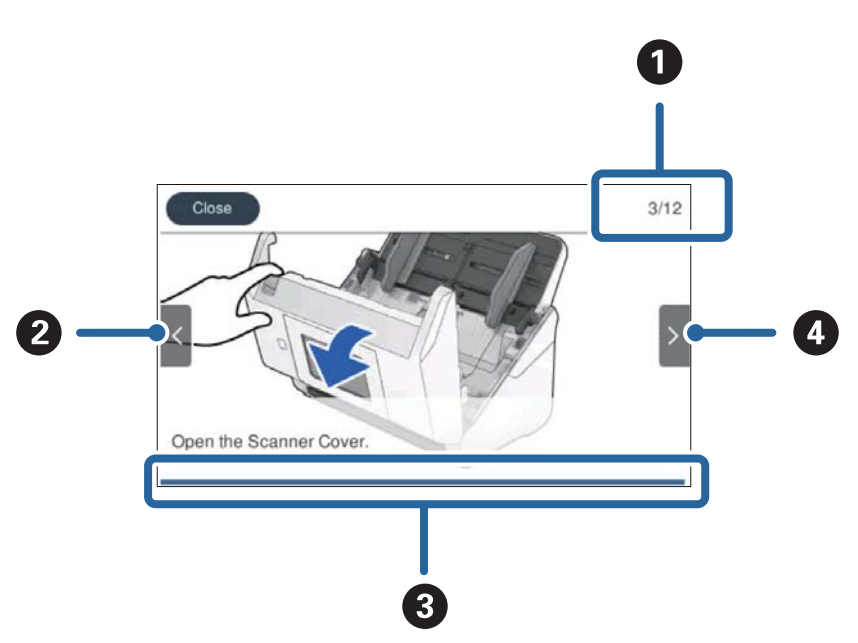

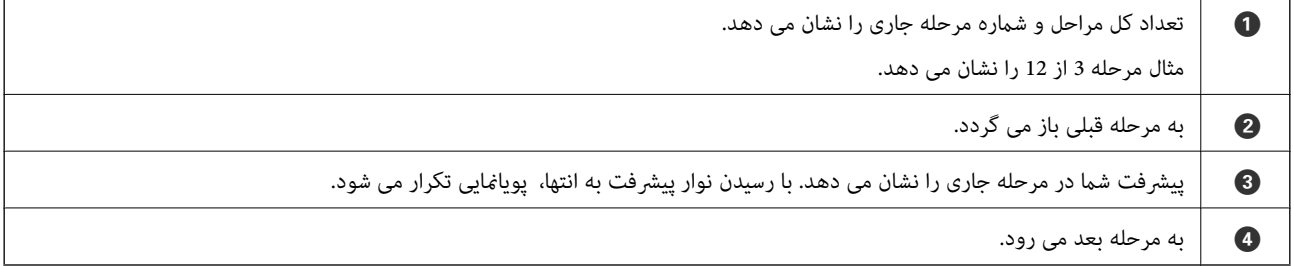

# **اطلاعاتی درباره برنامه ها**

<span id="page-23-0"></span>این بخش محصولات برنامه موجود برای اسکنر شما را معرفی می کند. جدیدترین برنامه را می توانید از وب سایت Epson نصب کنید.

# **برنامه ای برای اسکن کردن از رایانه (ScanSmart Epson(**

این برنامه به شام امکان می دهد اسناد را به راحتی اسکن کرده و سپس تصاویر اسکن شده را در چند مرحله ساده ذخیره کنید. برای دریافت اطلاعات بیشتر در مورد استفاده از این قابلیت های Epson ScanSmart به راهنمای آن مراجعه کنید.

#### **شروع در Windows**

Windows 10<del></del>**□** 

روی دکمه شروع کلیک کنید و سپس **Software Epson**< **ScanSmart Epson** را انتخاب کنید.

Windows 8.1/Windows 8❏

نام برنامه را در قسمت جستجو وارد کنید و سپس آیکون نشان داده شده را انتخاب منایید.

Windows 7❏

روی دکمه شروع کلیک کنید و سپس **همه برنامه ها**>**Software Epson**< **ScanSmart Epson** را انتخاب کنید.

**شروع در OS Mac**

**برو** >**برنامه ها**>**Software Epson**< **ScanSmart Epson** را انتخاب کنید.

#### **برنامه ای برای اسکن از یک دستگاه هوشمند (Panel Smart Epson(**

Epson Smart Panel برنامه ای که به شما امکان می دهد سندها را از طریق تلفن های هوشمند و تبلت اسکن کنید. می توانید اطلاعات اسکن<br>شده را در دستگاه های هوشمند با سرویس های ابری ذخیره کنید و توسط ایمیل ارسال غایید.

همچنین در صورت نبود زیرساخت Fi-Wi، می توانید از Direct Fi-Wi برای اتصال به اسکرن استفاده کنید.

#### **برنامه ای برای به روزرسانی نرم افزار و ثابت افزار (Updater Software EPSON(**

EPSON Software Updater برنامه ای است که نرم افزار جدید را نصب نموده و ثابت افزار و دفترچه راهنماها را از طریق اینترنت بروزرسانی می کند. اگر در نظر دارید به طور مرتب اطلاعات بروزرسانی را بررسی کنید، فواصل زمانی برای بررسی بروز رسانی ها را می توانید در تنظیمات<br>بروزرسانی خودکار EPSON Software Updater تعیین کنید.

#### **شروع در Windows**

Windows 10<del></del>**□** 

روی دکمه شروع کلیک کنید و سپس **Software Epson** < **Updater Software EPSON** را انتخاب کنید.

Windows 8.1/Windows 8❏

نام برنامه را در قسمت جستجو وارد کنید و سپس آیکون نشان داده شده را انتخاب منایید.

Windows 7❏

روی دکمه شروع کلیک کنید و سپس **همه برنامه ها**>**Software Epson** < **Updater Software EPSON** را انتخاب کنید.

#### **شروع در OS Mac**

**برو** >**برنامه ها**>**Software Epson** < **Updater Software EPSON** را انتخاب کنید.

## **برنامه پیکربندی عملیات اسکرن (Config Web(**

<span id="page-24-0"></span>Web Config برنامه ای است که در مرورگر وب نظیر Internet Explorer و Safari در رایانه یا دستگاه هوشمند اجرا می شود. می توانید وضعیت اسکنر را تأیید کنید یا سرویس شبکه و تنظیمات اسکنر را تغییر دهید. برای استفاده از Web Config، اسکنر و رایانه یا دستگاه را به یک<br>شبکه متصل کنید.

```
از مرورگرهای زیر پشتیبانی می شود.
```
 $\check{c}$ Safari ، $\check{c}$ Chrome ، $\check{c}$ Firefox يا نسخه جديدتر، Internet Explorer 8 ،Microsoft Edge

```
از جدیدترین نسخه استفاده کنید.
```
#### **اجرای Config Web در مرورگر وب**

.<br><sup>1.</sup> نشانی IP اسکنر را بررسی کنید.

گزینه **تنظیم** > **تنظیمات شبکه > وضعیت شبکه** را از پانل کنترل اسکنر انتخاب کنید، سپس وضعیت روش اتصال فعال (**وضعیت Wi-Fi ی**ا<br>**وضعیت Wi-Fi Direct)** را انتخاب کنید تا آدرس IP اسکنر را تأیید کنید.

 $^2$ . مرورگر وب را از رایانه یا دستگاه هوشمند راه اندازی کنید و نشانی IP اسکنر را در آن وارد کنید.

```
فرمت:
                                                                                                                   /اسکرن IP نشانی//:http :IPv4
                                                                                                                 IPv6://[نشانی IP اسکنر]/
                                                                                                                                             مثال ها:
                                                                                                                 /192.168.100.201//:http :IPv4
                                                                                                             /[1000:1::db8:2001]//:http :IPv6
                                                                                                                                                 نکته:
■ از آنجا که اسکنر از یک گواهی خود-امضاء شونده هنگام دسترسی به HTTPS استفاده می کند وقتی Web Config را راه اندازی کنید، یک<br>هشدار در مرورگر غایش داده می شود؛ این بدان معنا نیست که مشکلی وجود دارد و با خیال راحت می توانید 
                    در صورتی که رمز عبور مدیر در زمان دسترسی تنظیم نشده باشد Web Config , به نام کاربر و رمز عبور نیاز است. \Boxمهم:c
```
*نام کاربری و گذرواژه را فراموش نکنید. در صورت فراموش کردن آنها، باید با پشتیبانی خدمات Epson متاس بگیرید.*

اگر می خواهید تنظیمات اسکنر را تغییر دهید، باید به عنوان مدیر به سیستم وارد شوید. . $^3$ 

روی **OK** کلیک کنید. روی **Login Administrator** درگوشهبالا سمتراستصفحهکلیککنید.**Name User** <sup>و</sup>**password Current** راواردکنیدو سپس

**نکته:**<br>اگر Administrator Logout در قسمت بالای سمت راست صفحه غایش مشخص شود، شما قبلاً به عنوان سر پرست وارد سبستم شده اید.

#### **Windows در Web Config اجرای**

هنگام وصل کردن رایانه به اسکرن توسط WSD، مراحل زیر را برای اجرای Config Web دنبال کنید.

اسکر را در رایانه باز کنید. . $^1$ 

Windows 10**□** 

<span id="page-25-0"></span>رویدکمهشروع کلیککنیدو سپس**سیستم** > **Windowsپانلکنترل**>**مشاهدهدستگاههاوچاپگرها** از**سختافزاروصدا**را انتخاب کنید.

Windows 8.1/Windows 8❏

**دسک تاپ** >**تنظیامت** >**پانل کنترل** >**مشاهده دستگاه ها و چاپگرها** از **سخت افزار و صدا** (یا **سخت افزار**) را انتخاب کنید.

Windows 7❏

روی دکمه شروع کلیک کنید و **پانل کنترل** >**مشاهده دستگاه ها و چاپگرها** از **سخت افزار و صدا** را انتخاب کنید.

- روی اسکرن کلیک راست کرده و **ویژگی ها** را انتخاب کنید. .2
- زبانه **سرویس وب** را انتخاب کرده و روی URL کلیک کنید. .3

از آنجا که اسکنر از یک گواهی خود-امضاء شونده هنگام دسترسی به HTTPS استفاده می کند وقتی Web Config را راه اندازی کنید، یک هشدار در مرورگر مایش داده می شود؛ این بدان معنا نیست که مشکلی وجود دارد و با خیال راحت می توانید از آن صرفنظر کنید.

**نکته:**<br>در صورتی که رمز عبور مدیر در زمان دسترسی تنظیم نشده باشد Web Config, به نام کاربر و رمز عبور نیاز است.

#### *مهم:*c

*نام کاربری و گذرواژه را فراموش نکنید. در صورت فراموش کردن آنها، باید با پشتیبانی خدمات Epson متاس بگیرید.*

# **نرم افزاری برای تنظیم دستگاه در شبکه (Config EpsonNet(**

EpsonNet Config برنامه ای است که به شما امکان می دهد آدرس ها و پروتکل های رابط شبکه را تنظیم کنید. برای کسب اطلاعات بیشتر، به<br>راهنمای عملکردهای EpsonNet Config یا راهنمای برنامه مراجعه کنید.

#### **شروع در Windows**

Windows 10**□** 

روی دکمه شروع کلیک کنید و سپس **EpsonNet**< **Config EpsonNet** را انتخاب کنید.

#### Windows 8.1/Windows 8❏

نام برنامه را در قسمت جستجو وارد کنید و سپس آیکون نشان داده شده را انتخاب منایید.

#### Windows 7/Windows Vista❏

روی دکمه شروع کلیککرده و **همه برنامه ها** یا **برنامه ها**>**EpsonNet** < **SE Config EpsonNet**< **Config EpsonNet** را انتخاب کنید.

#### **شروع در OS Mac**

.کنید انتخاب را **EpsonNet Config**< **EpsonNet Config SE** < **EpsonNet** < **Epson Software**<**ها برنامه** >**برو**

## **نرمافزار مدیریت دستگاهها در شبکه (Admin Device Epson(**

<span id="page-26-0"></span>نرمافزار Admin Device Epson یک برنامه چندمنظوره است که دستگاه متصل به شبکه را مدیریت میکند. عملکردهای زیر در دسترس میباشند.

نظارت یا مدیریت تا حداکثر 2000 چاپگر یا اسکنر از طریق بخش موردنظر شبکه  $\Box$ 

تهیه یک گزارش جامع مانند وضعیت محصول یا اقلام مصرفی  $\Box$ 

بروزرسانی ثابتافزار محصول $\Box$ 

❏معرفی دستگاه به شبکه

تنظیمات یکپارچه را برای چندین دستگاه اعمال کنید.  $\Box$ 

برنامه Epson Device Admin را میتوانید از وبسایت پشتیبانی Epson دانلود کنید. برای دریافت اطلاعات بیشتر، به اسناد یا راهنمای<br>Epson Device Admin مراجعه کنید.

#### **برنامه برای ایجاد بسته های درایور (SetupManager EpsonNet(**

EpsonNet SetupManager نرم افزاری برای ایجاد یک بسته برای نصب آسان اسکنر می باشد، مانند نصب درایور اسکنر و نصب. این نرم افزار<br>به سرپرست اجازه می دهد تا بسته های نرم افزاری منحصر به فرد ایجاد کرده و بین گروه ها توزیع نماید.

برای کسب اطلاعات بیشتر از وب سایت Epson بازدید کنید.

[http://www.epson.com](http://www.epson.com/)

#### **برنامه برای اسکن کارت های تجاری (BizCard! Presto(**

Presto! BizCard توسط NewSoft محدوده کاملی از عملکردهای مدیریت تماس را برای افزودن کارت های تجاری بدون تایپ کردن فراهم می کند. از سیستم شناسایی BizCard برای اسکن کردن کارت های تجاری، ویرایش و همگام سازی اطلاعات با پرکاربردترین نرم افزار مدیریت<br>پایگاه داده استفاده کنید. به سادگی می توانید اطلاعات تماس خود را ذخیره و مدیریت نمایید.

برای کسب اطلاعات بیشتر درباره استفاده از نرمافزار و عملکردهای آن، به راهنامی نرمافزار مراجعه کنید.

#### **شروع در Windows**

#### Windows 10❏

روی دکمه شروع کلیک کنید و سپس **NewSoft**< **BizCard! Presto** را انتخاب کنید.

#### Windows 8.1/Windows 8❏

نام برنامه را در قسمت جستجو وارد کنید و سپس آیکون نشان داده شده را انتخاب منایید.

#### Windows 7❏

روی دکمه شروع کلیک کنید و سپس **همه برنامه ها**>**NewSoft**< **BizCard! Presto** را انتخاب کنید.

#### **شروع در OS Mac**

**برو** >**برنامه ها**>**BizCard! Presto** را انتخاب کنید.

# **اطلاعات مربوطه به لوازم اختیاری و اقلام مصرفی**

# **کد های برگه حامل**

<span id="page-27-0"></span>استفاده از یک برگه حامل به شما امکان میدهد که سندها یا عکس های دارای اشکال نامنظم که ممکن است به راحتی مخدوش شوند را اسکن<br>غایید. میتوانید سندهای بزرگتر از اندازه A4 را با تا کردن از وسط و توسط یک برگه حامل اسکن غایید.

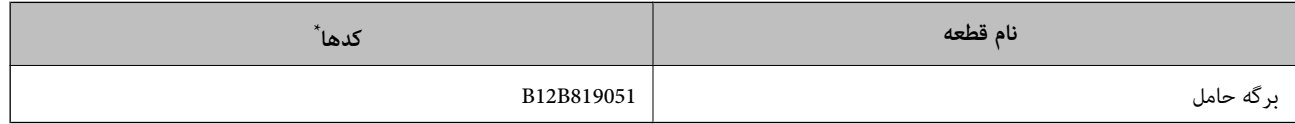

برگه حامل را فقط با کد میتوانید استفاده کنید.

**اطلاعات مرتبط**

- | ["مشخصات](#page-30-0) عمومی سندهایی که اسکن می شوند" در صفحه 31
	- | ["بارگذاری](#page-49-0) اسناد دارای اندازه بزرگ" در صفحه 50
	- | "قرار دادن سندهای دارای شکل [نامنظم" در](#page-52-0) صفحه 53
		- | "قرار دادن [عکسها" در](#page-55-0) صفحه 56

#### **کدهای کیت مجموعه غلتک**

هنگامی که تعداد اسکن ها از شماره سرویس بیشتر می شود، قطعه های (غلتک بلندکننده و یک غلتک جداکننده) باید تعویض شوند. آخرین<br>عدد اسکن ها را می توانید در یانل کنترل یا Epson Scan 2 Utility بررسی کنید.

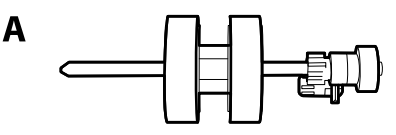

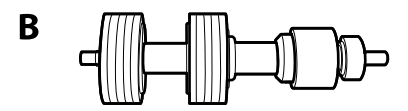

A: غلتک بلندکننده، B: غلتک جداکننده

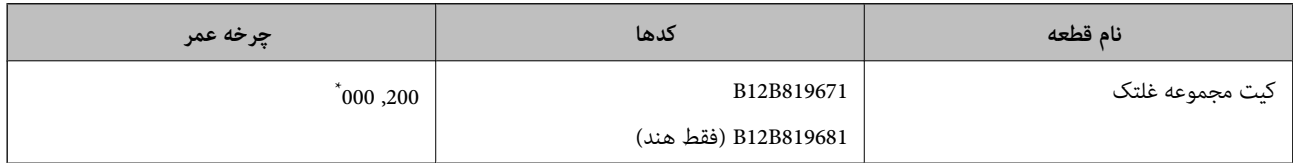

این عدد به واسطه اسکن های پشت سرهم با استفاده از کاغذهای سند آزمایش Epson حاصل می شود و یک راهنما برای دوره تعویض است. بسته به انواع<br>مختلف کاغذ، نظیر کاغذی که غبار زیادی تولید می کند یا کاغذی که دارای سطح ناصافی است که با

#### **اطلاعات مرتبط**

- | "تعویض کیت مجموعه [غلتک" در](#page-145-0) صفحه 146
	- | ["بازنشانی](#page-149-0) تعداد اسکن ها" در صفحه 150

# **کدهای کیت متیز کاری**

<span id="page-28-0"></span>هنگام <del>م</del>یز کردن قسمت داخلی اسکنر از این استفاده کنید. این کیت از مایع <del>م</del>یز کننده و یک دستمال مخصوص تشکیل شده است.

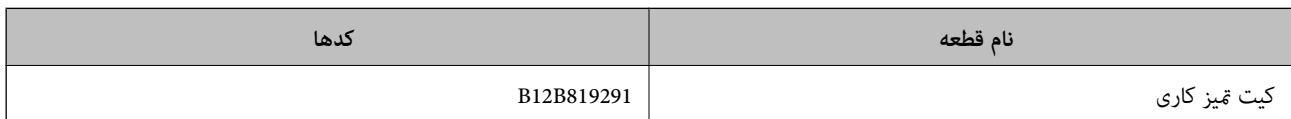

**اطلاعات مرتبط**

| "متیز کردن قسمت داخلی [اسکرن" در](#page-140-0) صفحه 141

# <span id="page-29-0"></span>**مشخصات سندها و قرار دادن سندها**

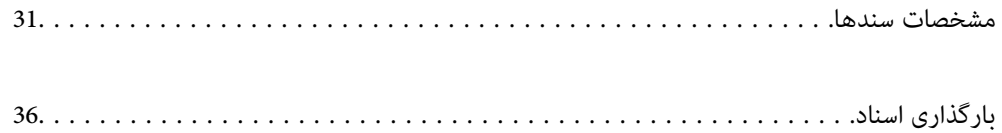

#### **مشخصات سندها**

در این بخش مشخصات و شرایط سندهایی که می توان در ADF قرار داد توضیح داده می شود.

# **مشخصات عمومی سندهایی که اسکن می شوند**

<span id="page-30-0"></span>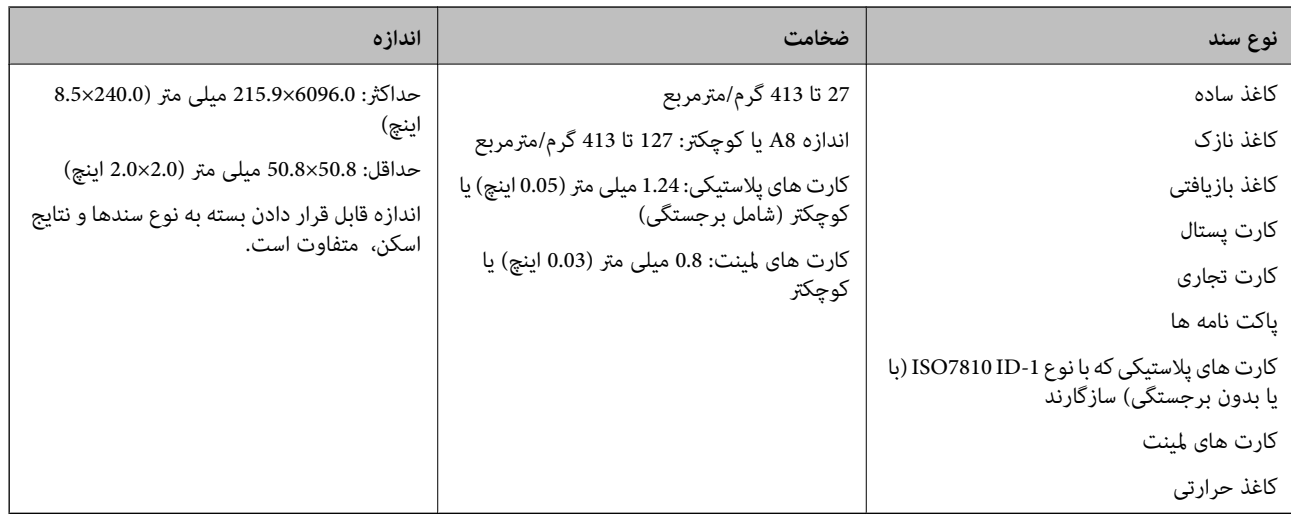

#### *نکته:*

❏ *لبه جلویی همه سندها باید صاف باشد.*

❏ *اطمینان حاصل کنید که تاشدگی لبه جلویی سندها در داخل محدوده زیر باشد.*

A *باید 3 میلی متر یا کمتر باشد.*

0 باید 1 میلی متر یا کمتر باشد در حالی که 2 باید مساوی یا کمتر از 3 باشد. هنگامی که 3 مساوی یا کمتر از 10 برابر اندازه 2 باشد، 2 می<br>تواند بیشتر از 1 میلی متر باشد.

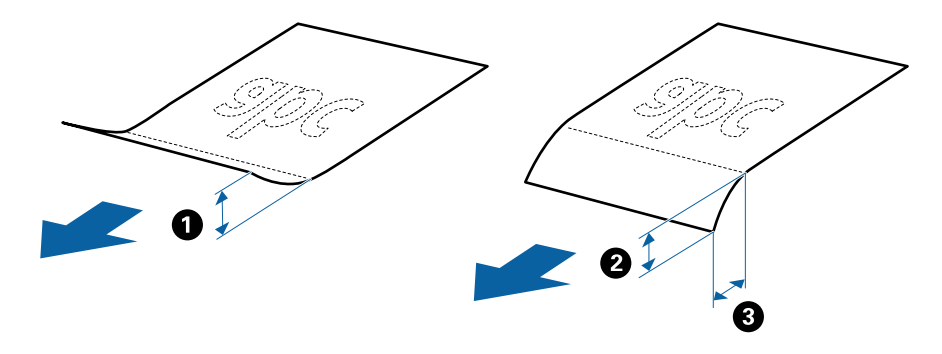

■ حتی اگر سند دارای مشخصات اسنادی باشد که می توان در ADF قرار داد، ممکن است نتوان آن را از ADF تغذیه کرد یا کیفیت اسکن ممکن است<br>بسته به ویژگی ها یا کیفیت کاغذ افت کند.

#### **مشخصات سندهای دارای اندازه استاندارد**

فهرست سندهای دارای اندازه استاندارد که می توانید در اسکرن قرار دهید.

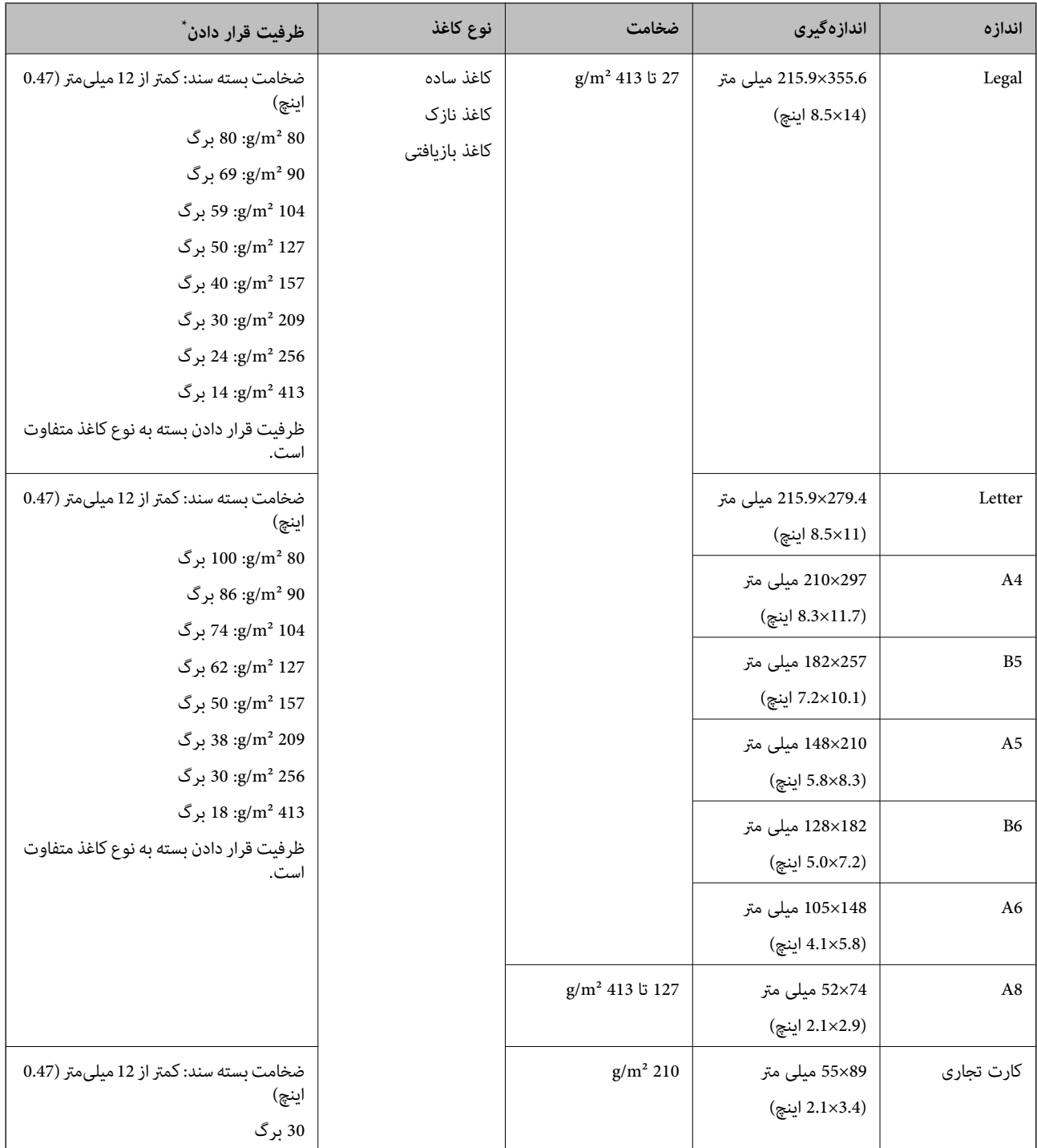

\* در حین اسکن کردن میتوانید سندها را تا حداکرث ظرفیت پر کنید.

#### **مشخصات کاغذ بلند**

مشخصات کاغذ بلند که می توانید در داخل اسکرن قرار دهید.

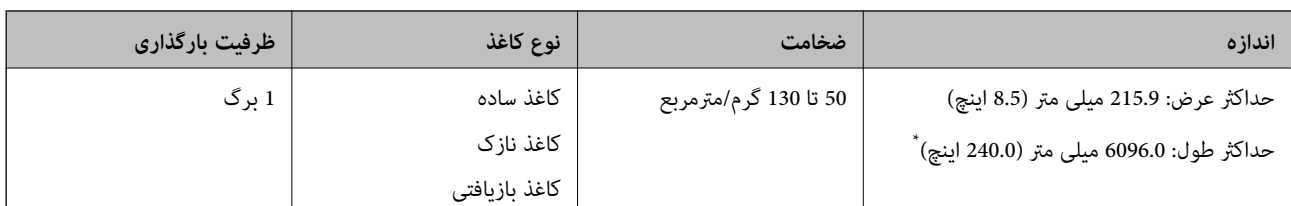

\* شکل زیر حداکرث طول را با توجه به وضوح اسکن نشان می دهد.

❏50 تا 200 dpi: 6096.0 میلی متر (240.0 اینچ.)

❏201 تا 300 dpi: 5461.0 میلی متر (215.0 اینچ.)

❏301 تا 600 dpi: 1346.0 میلی متر (53.0 اینچ.)

*منی توانید کاغذ های بلند را با استفاده از Panel Smart Epson در دستگاه های هوشمند اسکن کنید. نکته:*

#### **مشخصات کارت های پلاستیکی**

مشخصات کارت های پلاستیکی که می توانید در داخل اسکرن قرار دهید.

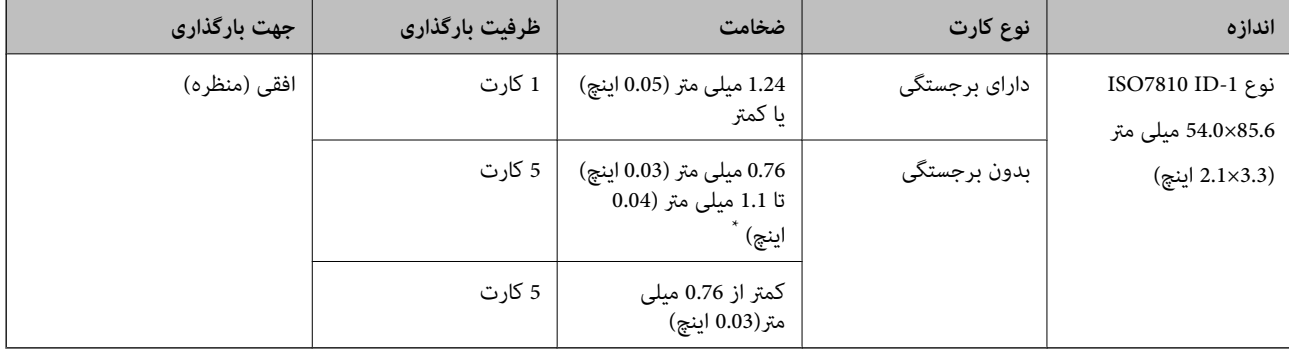

\* می توانید این کارت ها را زمانی اسکن کنید که وضوح 300 dpi یا کمتر است و حالت **آهسته** را غیر فعال کنید.

#### **مشخصات کارت های لمینت**

مشخصات کارت های لمینت که می توانید در داخل اسکرن قرار دهید.

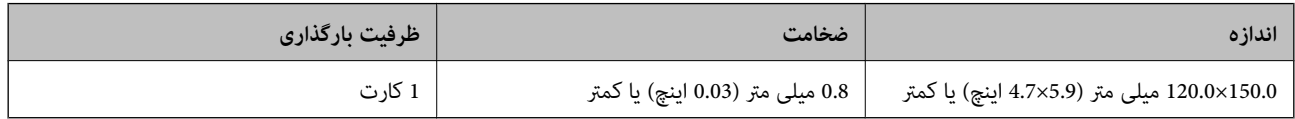

*منی توانید کارت های لمینت را با استفاده از Panel Smart Epson در دستگاه های هوشمند اسکن کنید. نکته:*

#### **مشخصات سندها هنگام استفاده از برگه حامل**

برگه حامل اختیاری، یک برگه است که برای انتقال سندها از طریق اسکنر طراحی شده است. می توانید سندهای بزرگتر از اندازه /A4<br>Letter، سندهای مهم یا عکس هایی که نباید آسیب ببینند، کاغذ نازک، سندهای دارای شکل نامنظم و غیره را ا جدول زیر شرایط استفاده از برگه حامل را ارائه می دهد.

<span id="page-33-0"></span>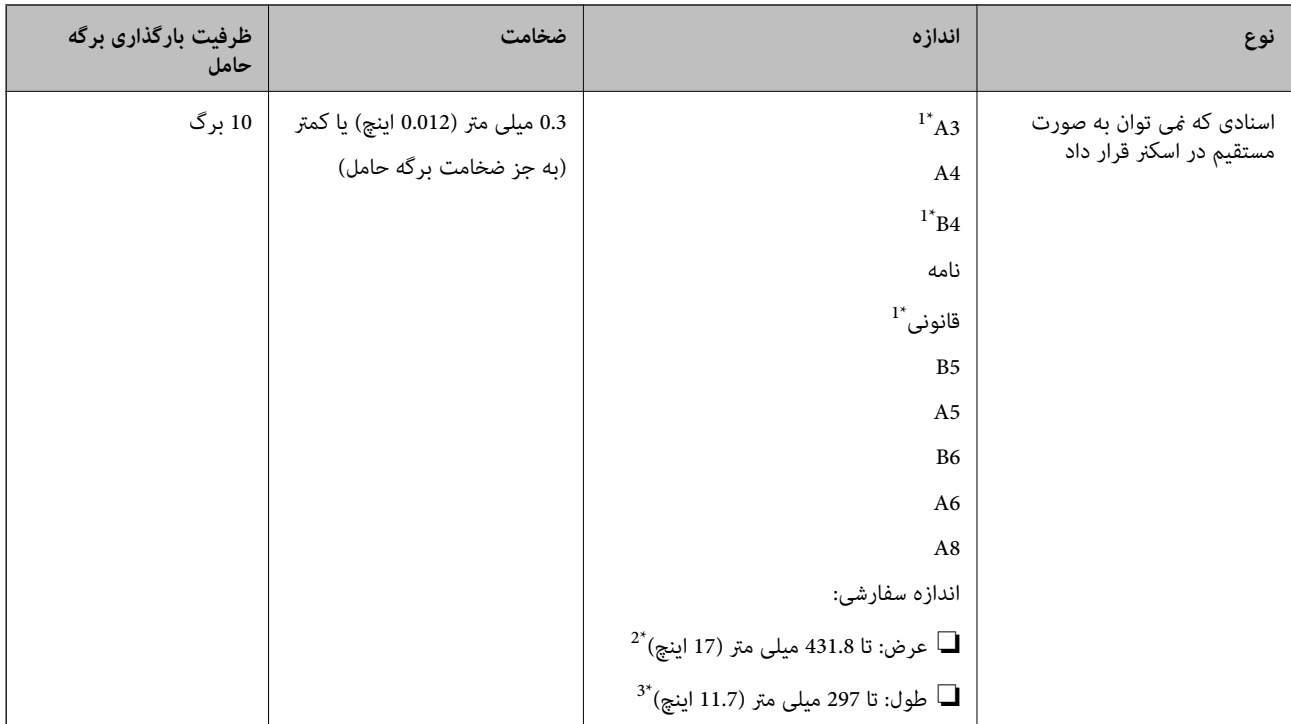

#### \*1 از وسط تا کنید تا تنظیم شود.

- \*2 سندهای عریض تر از 215.9 میلی متر (8.5 اینچ) باید از وسط تا شوند.
- \*3 هنگام اسکن کردن سندی با طول تقریبی 297 میلی متر (11.7 اینچ)، لبه جلویی سند باید در قسمت شیرازه برگه حامل قرار داده شود. درغیراین صورت ممکن<br>است طول تصویر اسکن شده بیشتر از حد انتظار باشد زیرا زمانی که **شناسایی خود**

*منی توانید اسناد را با استفاده از برگه حامل <sup>و</sup> Panel Smart Epson روی تلفن هوشمند اسکن کنید. نکته:*

#### **اطلاعات مرتبط**

| "کد های برگه [حامل" در](#page-27-0) صفحه 28

## **مشخصات پاکت نامه ها**

مشخصات پاکت نامه هایی که میتوانید در داخل اسکرن قرار دهید.

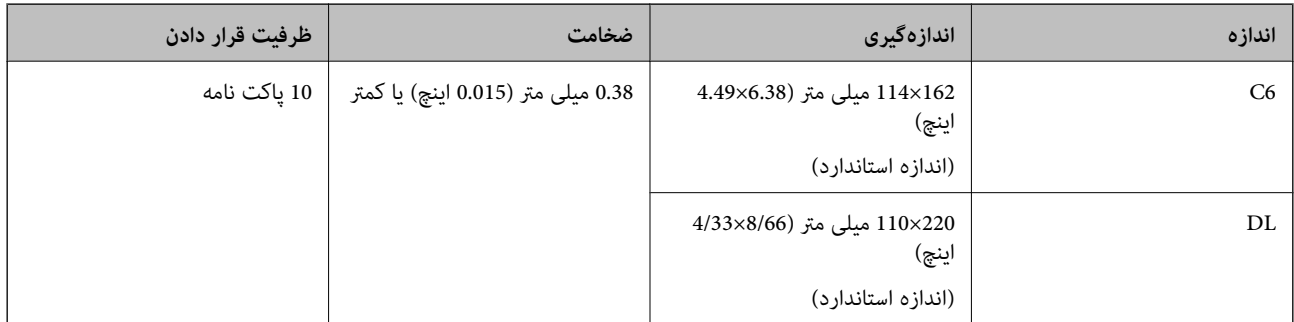

# **انواع اسنادی که نیاز به دقت دارند**

انواع اسناد زیر ممکن است با موفقیت اسکن نشوند.

❏اسناد دارای سطح ناصاف نظیر کاغذ سربرگ.

❏اسناد دارای خطوط چین و چروک یا تاشدگی

❏اسناد پرفراژ شده

❏سندهای دارای برچسب

❏کاغذ بدون نیاز به کاربن

❏سندهای لوله شده

❏کاغذ پوشش دار

#### *مهم:*c

<span id="page-34-0"></span>کاغذ بدون نیاز به کاربن دارای مواد شیمیایی است که می تواند به غلتک ها صدمه بزند. در صورت اسکن کاغذ بدون نیاز به کاربن، غلتک بلندکننده و غلتک جداکننده را به طور منظم قیز کنید. همچنین، اسکن کاغذ بدون نیاز به کاربن نسبت به اسکن کاغذ معمولی می تواند<br>باعث کوتاه شدن عمر غلتک ها شوند.

#### *نکته:*

- **لــ**| اگر سرعت تغذیه را در حین اسکن کر دن کاهش دهید یا چین و چروک ها را پیش از قرار دادن صاف کنید، سندهای دارای چین و چروک ممکن است<br>بهتر اسکن شوند.
- برای اسکن کردن سندهای ظریف یا سندهایی که به سادگی چروک می شوند، از برگه حامل استفاده کنید (به صورت جداگانه به فروش می<br>رسد).

❏ *برای اسکن اسنادی کهبهغلطبهعنوان تغذیه های دوبل شناحته شدهاند، گزینهعملکردDFDS) عملکردلغو شناسایی تغذیهدوتایی) را تنظیم* کنید تا *On روی*پانل کنترل قبل از استفاده از اسکن یا انتخاب **خاموش** در **شناسایی تغذیه دوتایی** روی زبانه **تنظیمات اصلی** در پنجره 2 Epson Scan<br>قرار بگیرد.

هنگام استفاده از Epson ScanSmart، می توانید پنجره را با فشار دادن دکمه Settings < Scanner Settings (باز Scan Settings *کنید.*

❏ *برچسب ها باید به طور محکم به سندها چسبیده باشند به طوری که چسب از آنها بیرون نزده باشد.*

❏ *سعی کنید اسناد لوله شده را پیش از اسکن کردن صاف کنید.*

#### **اطلاعات مرتبط**

- | "اصول اولیه [اسکرن" در](#page-15-0) صفحه 16
	- | ["نگهداری" در](#page-139-0) صفحه 140

#### **انواع اسنادی که نباید اسکن شوند**

انواع سندهای زیر نباید اسکن شوند.

❏عکس ها

❏کتابچه ها

کتاب های بانکی $\Box$ 

❏گذرنامه

❏سند غیر کاغذی (نظیر فایل های شفاف، پارچه و فویل های فلزی)

اسناد دارای سوزن منگنه یا گیره کاغذ $\Box$ 

اسنادی که با چسب چسبیده اند $\Box$ 

❏اسناد پاره شده

❏اسناد دارای چین و چروک یا تاشدگی زیاد

❏سندهای شفاف نظیر فیلم OHP

❏سندهای دارای کاغذ کربنی در پشت

❏سندهای دارای جوهر خشک نشده

❏سندهای دارای یادداشت های چسبان

*نکته:*

- <span id="page-35-0"></span>❏ *عکسها، اثرهایهرنیارزشمندیامدارکمهمیکهمنیخواهیدآسیبببینندیاتغییرشکلدهندرابهصورتمستقیمدراسکرنقرارندهید. تغذیه* نادرست ممکن است باعث ایجاد چین و چروک یا آسیب دیدن سند شود. هنگام اسکن کردن چنین سندهایی، اطمینان حاصل کنید که از برگه حامل<br>استفاده می کنید (به صورت جداگانه به فروش می رسد).
- یاگر از برگه حامل استفاده کنید (به صورت جداگانه به فروش می رسد) می توانید سندهای پاره شده، دارای چین و چروک یا تاشده را به آسانی اسکن<br>کنید.

**اطلاعات مرتبط**

| "عکس [ها" در](#page-55-0) صفحه 56

# **بارگذاری اسناد**

**سندهای دارای اندازه استاندارد**

**مشخصات سندهای دارای اندازه استاندارد**

فهرست سندهای دارای اندازه استاندارد که می توانید در اسکرن قرار دهید.
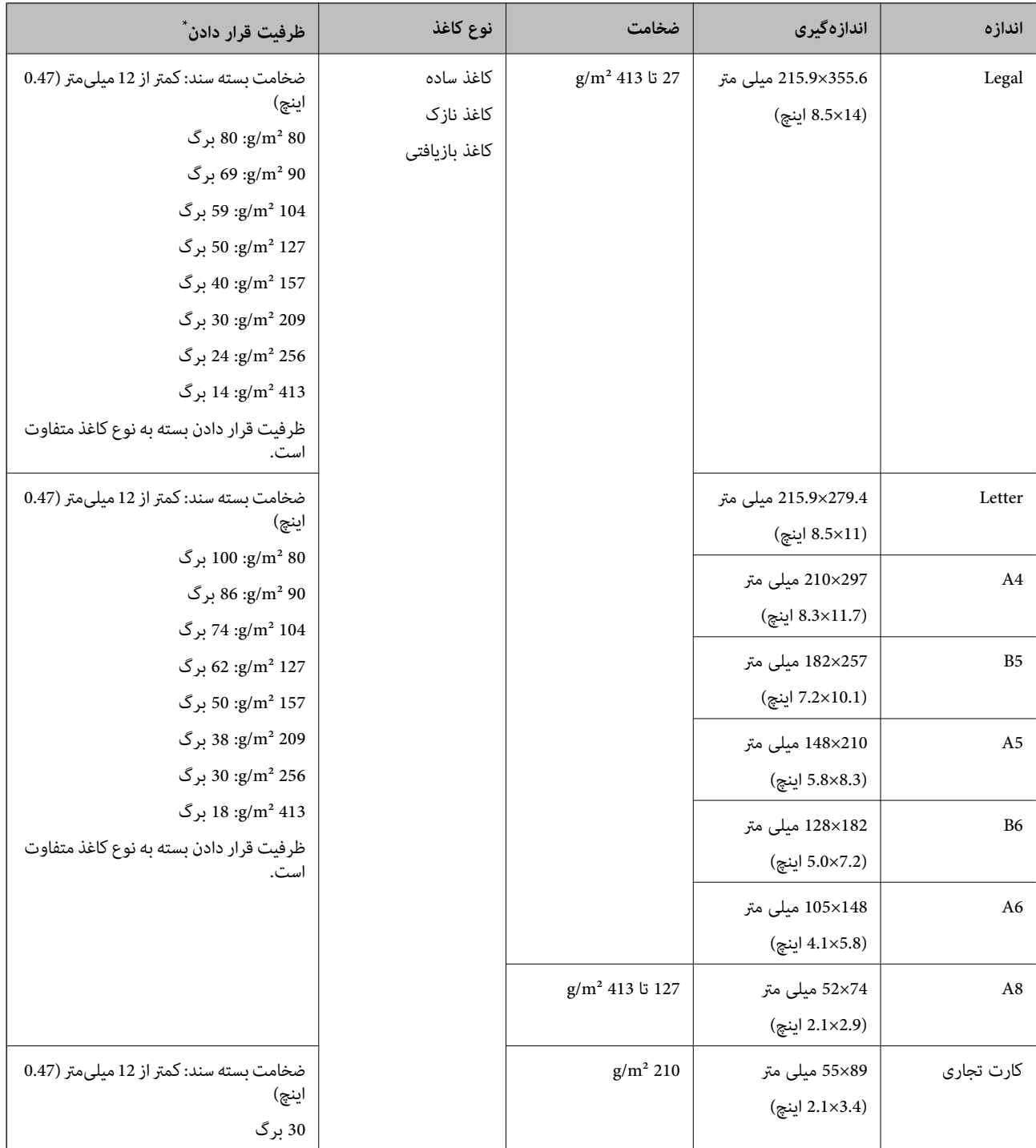

\* در حین اسکن کردن میتوانید سندها را تا حداکرث ظرفیت پر کنید.

#### **قرار دادن سند دارای اندازه استاندارد**

رابط سینی ورودی را باز کنید. سینی خروجی را به بیرون بلغزانید، رابط سینی خروجی را گسترش دهید و سپس متوقف کننده را بالا . $^{1}$ ببرید.

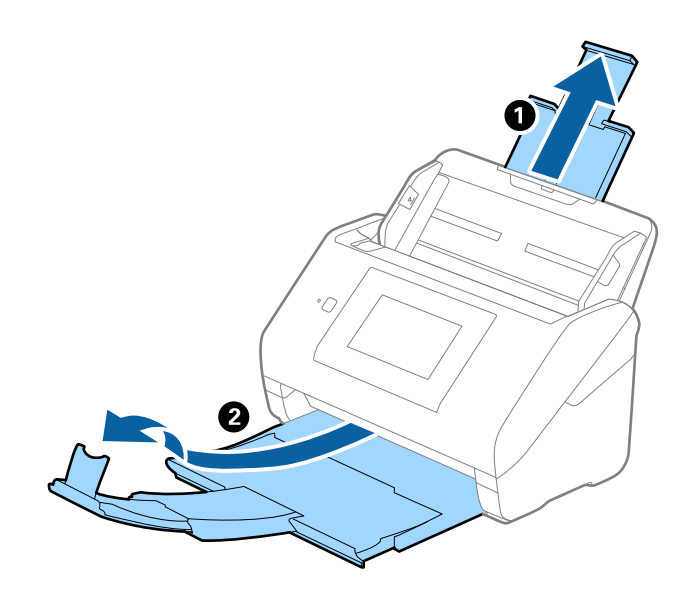

*نکته:*

- در مورد سندهای اندازه *A4* یا بزرگتر اطمینان حاصل کنید که رابط سینی ورودی را بیرون کشیده و گسترش دهید.  $\Box$
- اطمینان حاصل کنید که رابط های سینی خروجی را بیرون کشیده و باز کنید تا کمی بلندتر از طول سند باشند و متوقف کننده را بالا بیاورید تا<br>سندهای خارج شده بتوانند به راحتی در سینی خروجی جمع شوند.
- حا متوقف کننده رامی توانید روی رابط سینی خروجی به سمت جلو و عقب حرکت دهید تا بتوانید به راحتی موقعیت متوقف کننده را با بهترین **التوانی**<br>موقعیت برای اسکن کردن سندها تنظیم غایید.
- اگر سندهای ضخیمبا سینی خروجی برخورد کرده و از آن را بیرون می ریزند، از سینی خروجی نگهداری کرده و برای سندهای خارج شده<br>استفاده نکنید.
- اگر هنوز هم تصاویر اسکن شده تحت تأثیر برخورد سندهای خارج شده به قسمت زیر اسکنر قرار دارند، توصیه می کنیم اسکنر را در لبه یک<br>میز قرار دهید تا سندهای خارج شده به راحتی بیفتند و شما بتوانید آنها را بگیرید.
	- ور کامل به استهامهای لبه را روی سینی ورودی به طور کامل به بیرون بلغزانید.  $^2$

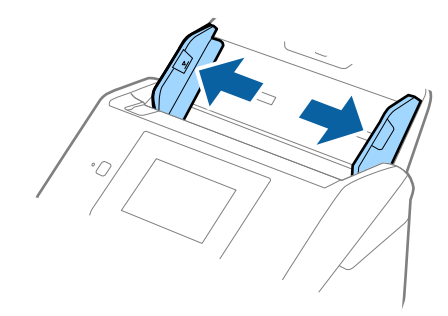

.<br>3. سندها را باد بزنید.

هر دو انتهای سندها را نگه داشته و آنها را چند بار باد بزنید.

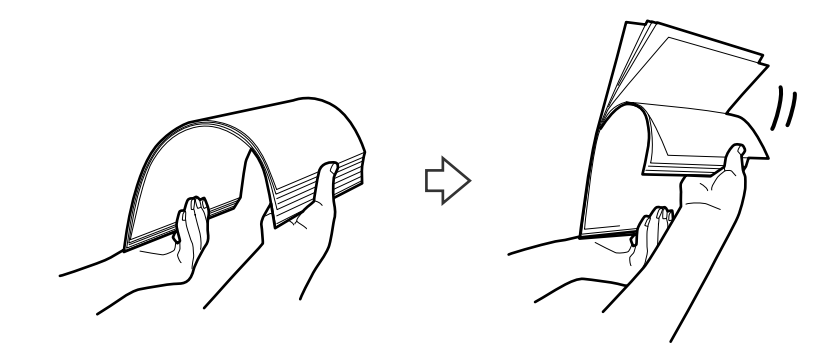

لبه های سندها را طوری تراز کنید که قسمت چاپ شده رو به پایین باشد و لبه جلویی را به داخل شکل گوه بلغزانید.  $^4$ 

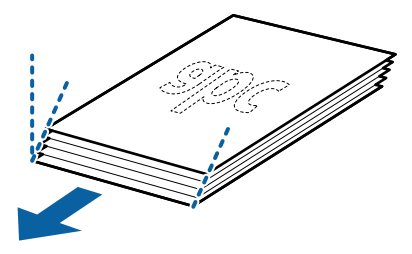

سندها را طوری در داخل سینی ورودی قرار دهید که رو به پایین باشند و لبه بالایی رو به ADF باشد. . $^5$ سندها را به داخل ADF بلغزانید تا جایی که مقاومت کنند.

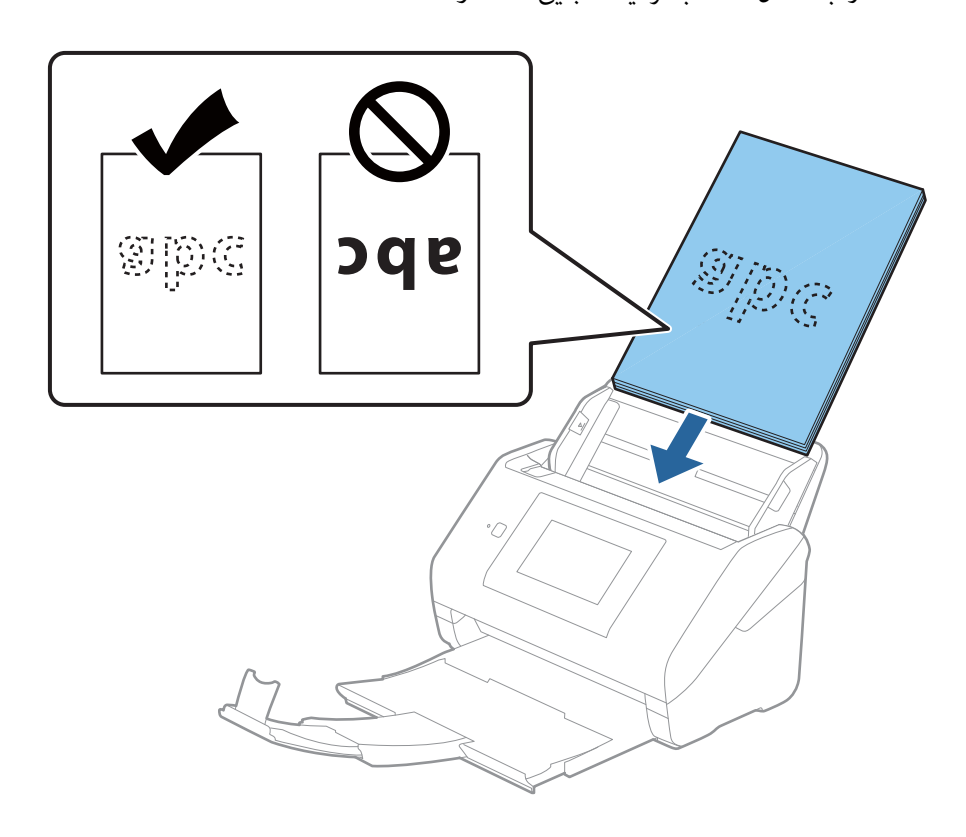

.<br>باشد. درغیراین صورت ممکن است سندها تنظیم شوند و اطمینان حاصل کنید که هیچ فاصله ای بین سندها و راهنماهای لبه وجود نداشته<br>باشد. درغیراین صورت ممکن است سندها به صورت کج تغذیه شوند.

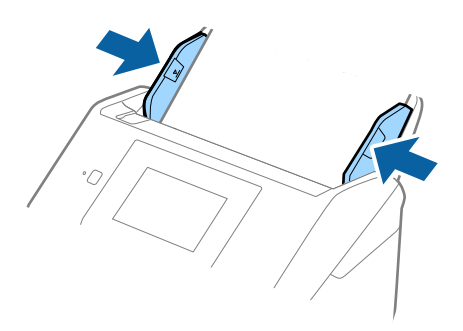

*نکته:*

❏ *هنگاماسکنکردن سندهایدارای سوراخ هایپانچ نظیرکاغذکلاسور، سندهارا طوریقراردهیدکه سوراخ ها به طرفکنارهیاروبهپایین باشند. نبایدهیچسوراخیدرداخلیکنوار30میلیمتری(1.2اینچی) درمرکزسندهاقرارداشتهباشد. با اینوجود، سوراخهامیتواننددر* داخل 30 میلی متری (1.2 اینچی) از لبه جلویی سندها قرار داشته باشند. اطمینان حاصل کنید که لبه های سوراخ های پانچ دارای دندانه یا<br>تاشدگی نباشند.

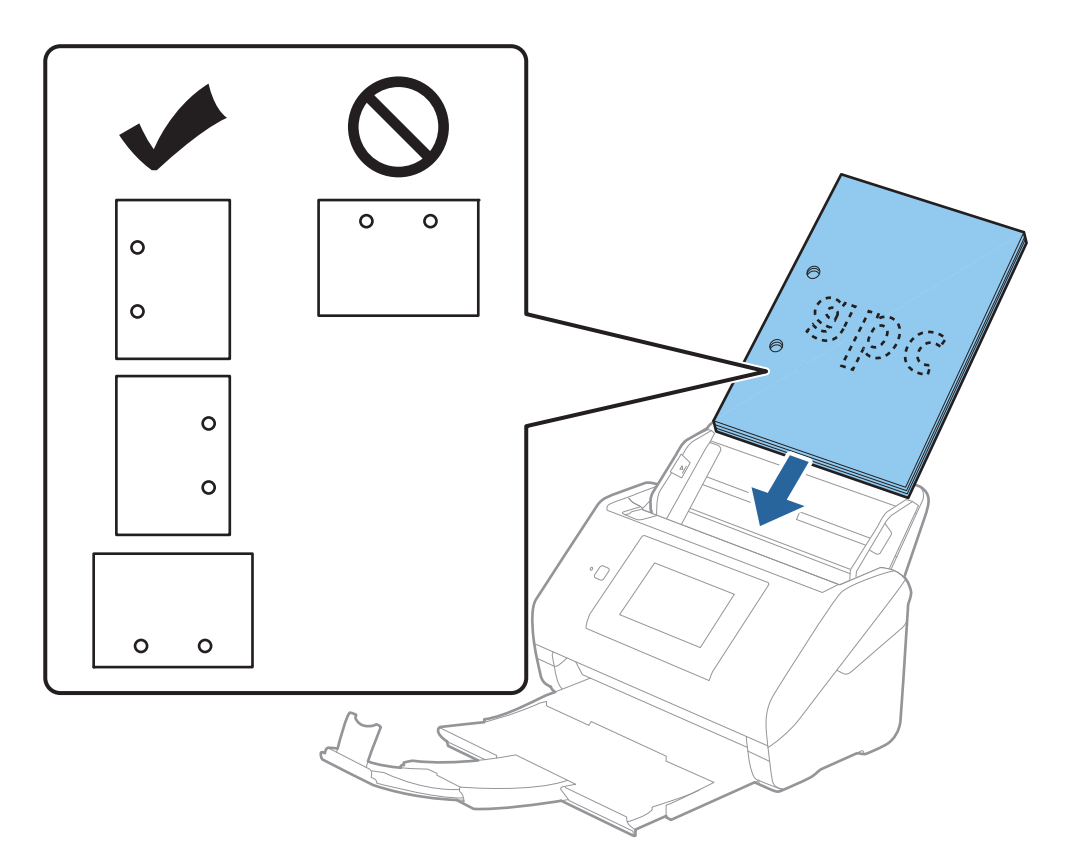

❏ *هنگاماسکنکردنکاغذنازکدارایچینوچروککهباعثگیرکردنکاغذیاتغذیهدوتاییمیشود، بافعالکردنآهستهممکناستبتوانید وضعیترا بهتر کنید. برایاینکار، تنظیم > تنظیامتاسکرن > آهستهرادرصفحهکنترل انتخابوآن رارویOnتنظیم کنیدتاسرعتتغذیه کاهش یابد.*

# **کاغذ بلند**

### **مشخصات کاغذ بلند**

مشخصات کاغذ بلند که می توانید در داخل اسکرن قرار دهید.

<span id="page-40-0"></span>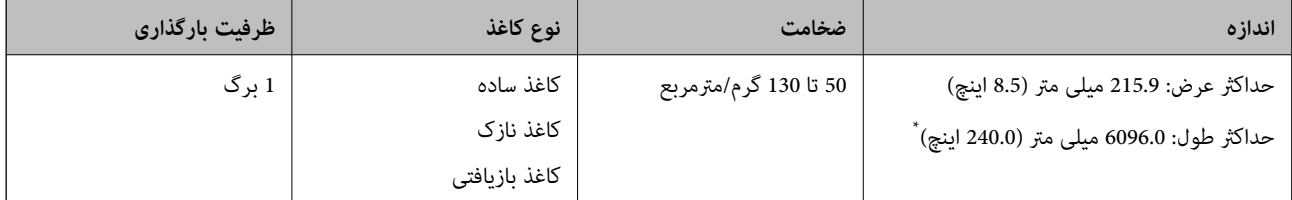

\* شکل زیر حداکرث طول را با توجه به وضوح اسکن نشان می دهد.

❏50 تا 200 dpi: 6096.0 میلی متر (240.0 اینچ.)

❏201 تا 300 dpi: 5461.0 میلی متر (215.0 اینچ.)

❏301 تا 600 dpi: 1346.0 میلی متر (53.0 اینچ.)

*منی توانید کاغذ های بلند را با استفاده از Panel Smart Epson در دستگاه های هوشمند اسکن کنید. نکته:*

#### **قرار دادن کاغذ بلند**

سینی خروجی را بیرون بلغزانید. $^{-1}$ 

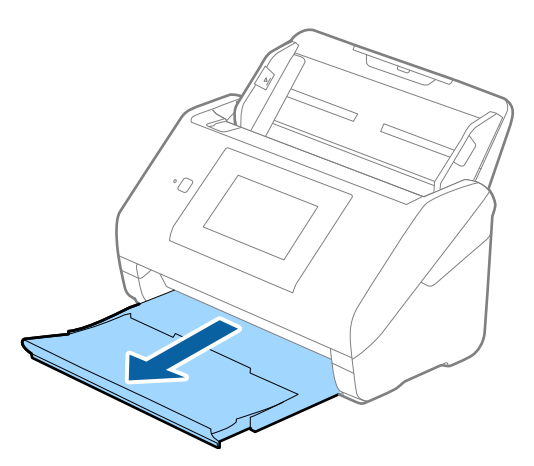

*رابط سینی ورودی <sup>و</sup> رابط های سینی خروجی را گسترش ندهید <sup>و</sup> متوقف کننده را بالانیاورید. نکته:*

راهنماهای لبه را روی سینی ورودی به طور کامل به بیرون بلغزانید. . $^2$ 

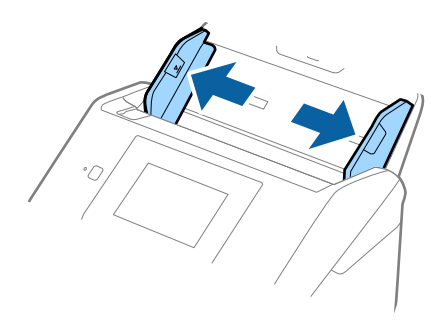

سند را مستقیم در داخل سینی ورودی قرار دهید به طوری که رو به پایین باشد و لبه بالایی رو به ADF باشد. . $^3$ سند را به داخل ADF بلغزانید تا جایی که مقاومت کند.

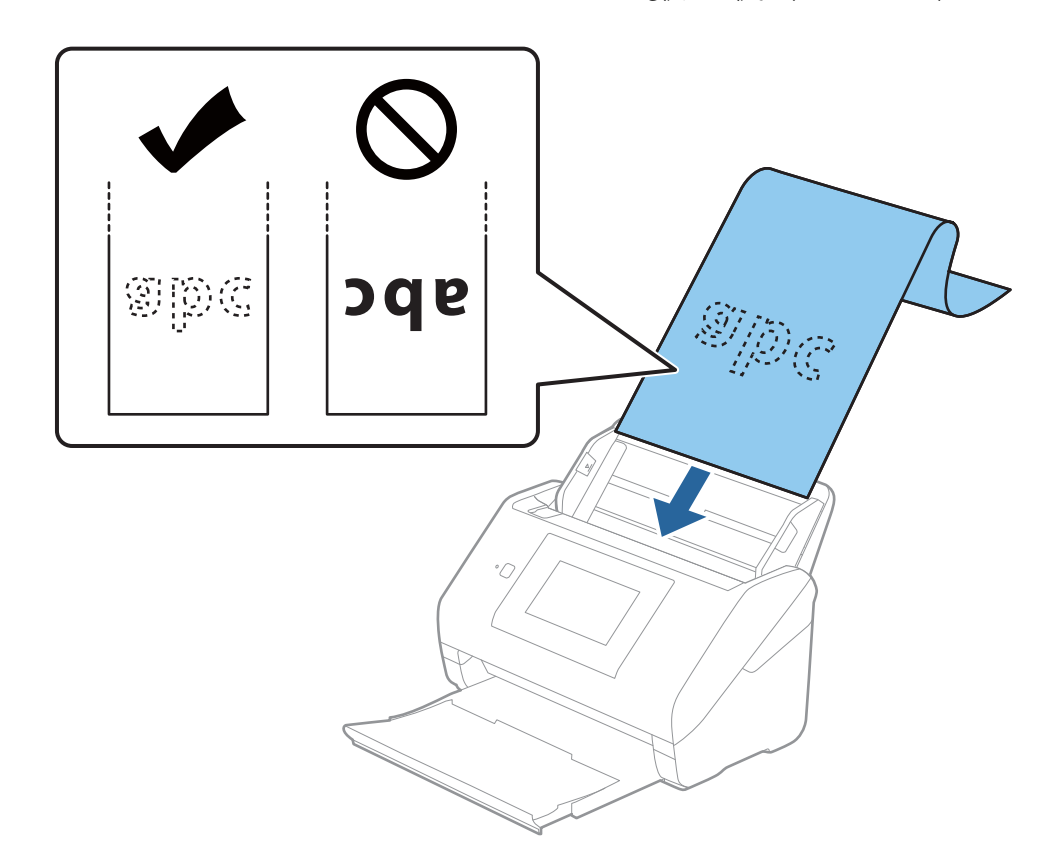

4. راهنماهای لبه را با لبه کاغذ بلند تنظیم کنید و اطمینان حاصل کنید که هیچ فاصله ای بین لبه کاغذ و راهنماهای لبه وجود نداشته<br>باشد. درغیراین صورت ممکن است سندها به صورت کج تغذیه شوند.

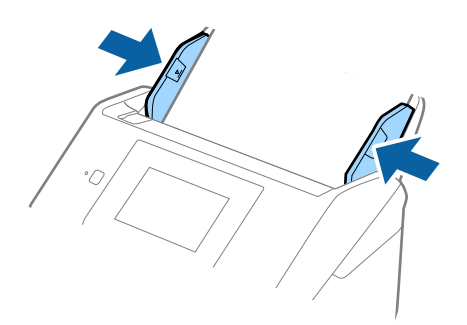

*نکته:*

❏ *شکل زیر حداکرث طول را با توجه به وضوح اسکن نشان می دهد.*

*· 50 تا 200 :6 dpi, 096.0 میلی متر (240.0 اینچ)*

*· 201 تا 300 :5 dpi, 461.0 میلی متر (215.0 اینچ)*

*· 301 تا 600 :1 dpi, 346.0 میلی متر (53.0 اینچ)*

❏ *اندازه کاغذ را باید در پنجره 2 Scan Epson مشخص کنید.*

<span id="page-43-0"></span>*هنگاماستفادهازScanSmart Epson، می توانیدپنجرهرا با فشاردادن دکمهSettings < زبانهSettings Scanner < Settings Scanباز کنید.*

*سه روش برای مشخص کردن اندازه کاغذ در پنجره 2 Scan Epson وجود دارد.*

اگر طول کاغذ *3048* میلی متر (*120* اینچ) یا کمتر است، می توانید **تشخیص خودکار (کاغذ طویل)** را انتخاب کنید تا اندازه به صورت خودکار<br>تشخیص داده شود.

اگر طول کاغذبیشتر از *3048*میلی متر *(120*اینچ) است، باید **تنظیم سفارشی** را انتخاب کنید و اندازه کاغذ را وارد مایید. اگر طول کاغذ *5461*<br>اگر میلی متر (215 اینچ) یا کمتر است، می توانید از ً**شناسایی طول کاغذ** به جای وارد کردن ارتفاع کاغذ استفاده کنید. اگر طول کاغذ بیشتر از *5461*<br>میلی متر (2*15* اینچ) است، باید عرض و ارتفاع کاغذ را وارد کنید.

*بیرون نریزد.* ❏ *کاغذبلندرادرقسمتورودی نگهداریدتا ازADF بیرون نیفتدو همچنین قسمتخروجی طوری کهکاغذ خارج شده، از سینی خروجی*

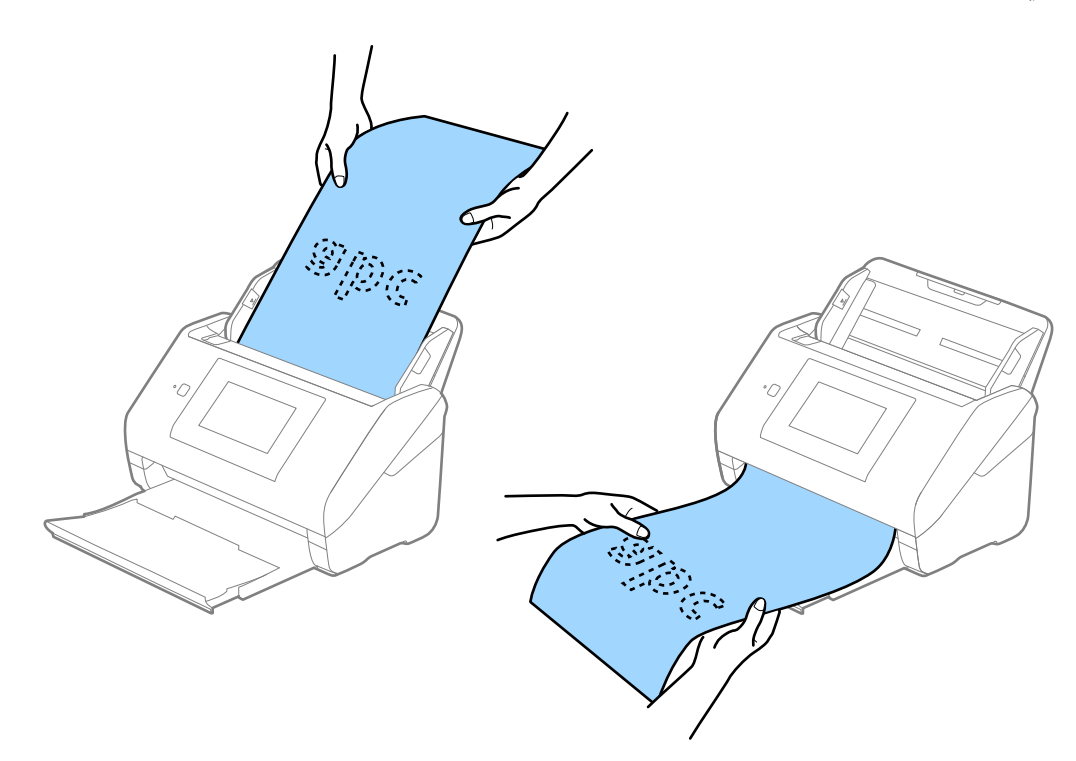

**اطلاعات مرتبط** | ["تنظیامت](#page-126-0) ضروری مربوط به سندهای خاص در [Windows](#page-126-0) "در [صفحه](#page-126-0) 2127 Scan Epson

**کارت های پلاستیکی**

**مشخصات کارت های پلاستیکی**

مشخصات کارت های پلاستیکی که می توانید در داخل اسکرن قرار دهید.

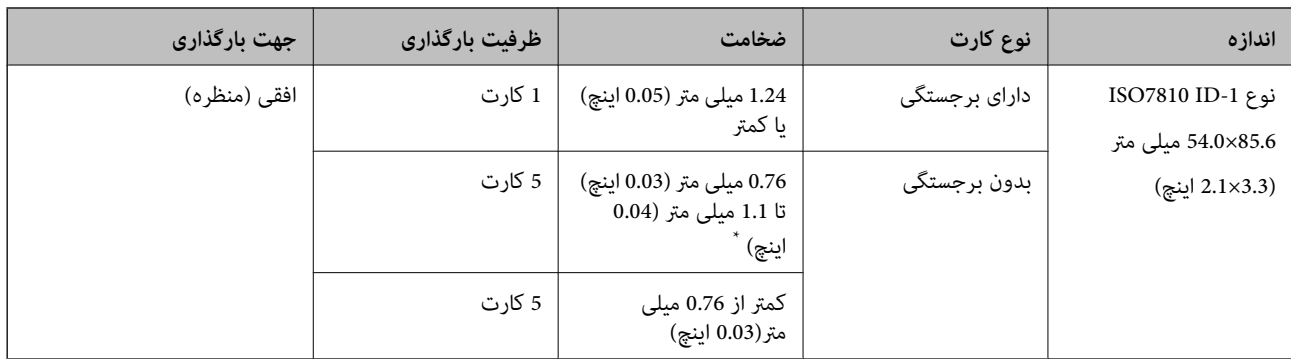

\* می توانید این کارت ها را زمانی اسکن کنید که وضوح 300 dpi یا کمتر است و حالت **آهسته** را غیر فعال کنید.

#### **جای گذاری کارت های اعتباری**

سینی خروجی را بیرون بکشید و متوقف کننده را بلند کنید.  $^1$ 

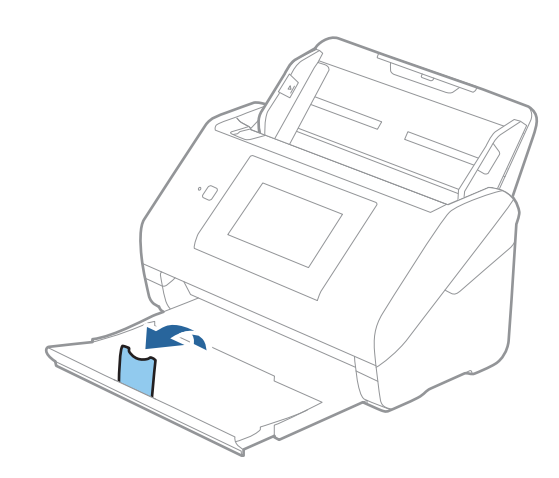

 $\,$ .  $\,$ راهنماهای لبه را روی سینی ورودی به طور کامل به بیرون بلغزانید.  $\,$ 

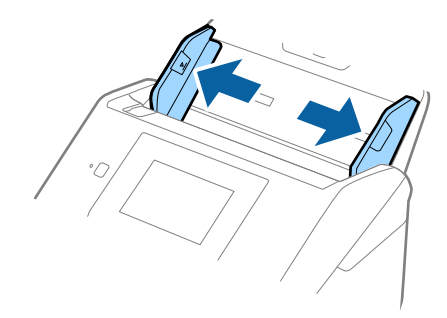

های پلاستیکی را طوری در داخل سینی ورودی قرار دهید که رو به پایین باشند و لبه بالایی رو به ADF باشد.  $^3$ کارت های پلاستیکی را به داخل ADF بلغزانید تا جایی که مقاومت کنند.

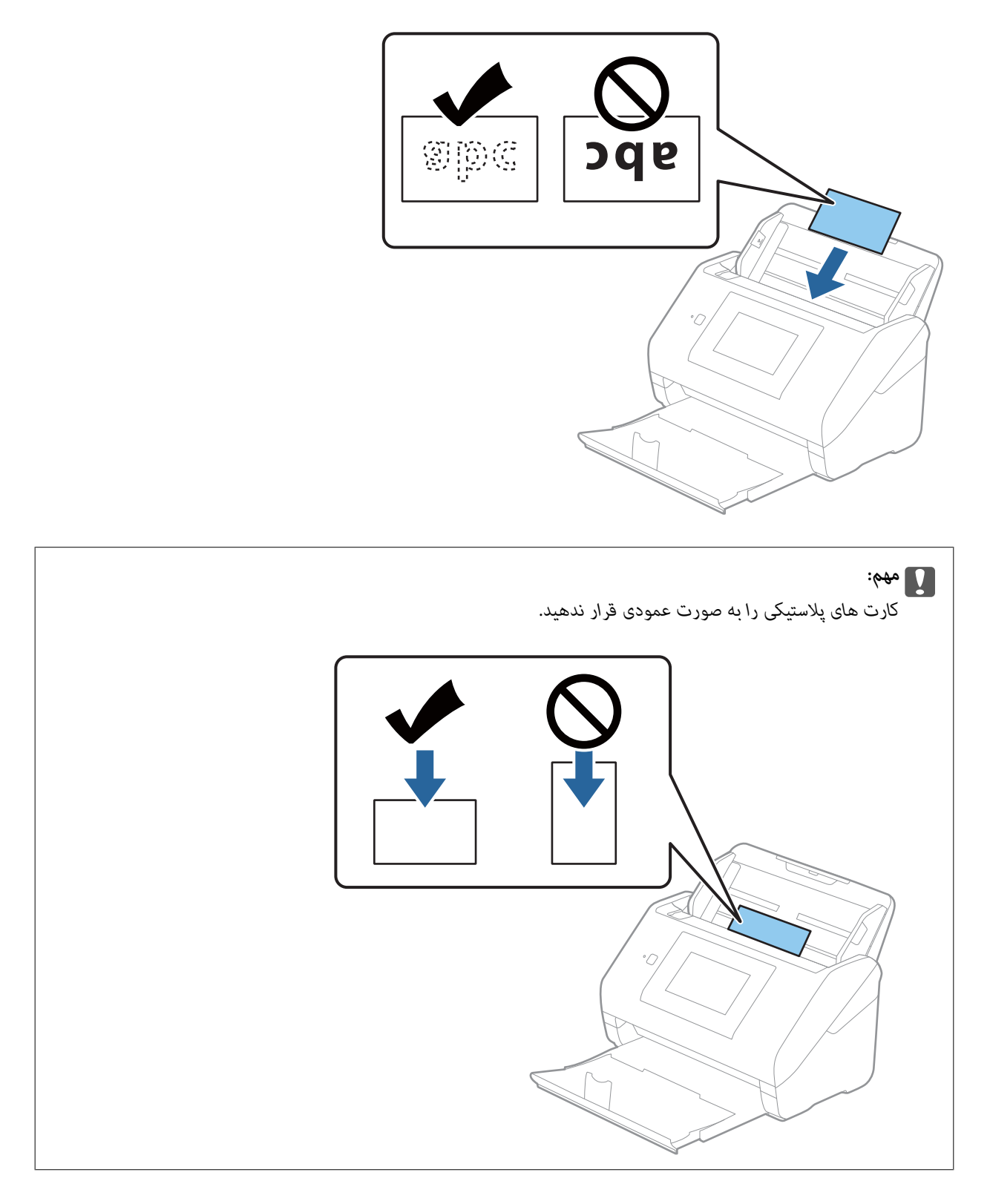

<span id="page-46-0"></span>راهنماهای لبه را حرکت دهید تا با لبه کارت های پلاستیکی تنظیم شوند. . $^4$ 

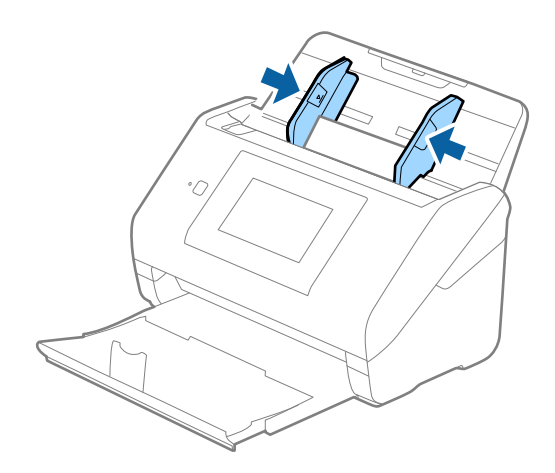

*برای اسکن کارت های پلاستیکی، تنظیامت مناسب را در پنجره 2 Scan Epson اعامل کنید. نکته:*

هنگام استفاده از Epson ScanSmart، می توانید پنجره را با فشار دادن دکمه Settings < Scanner Settings باز *کنید.*

**کارت پلاستیکی** را در ا**ندازه سند** انتخاب کنید یا **خاموش ر**ا در **شناسایی تغذیه دوتایی** از زبانه **تنظیمات اصلی** در *Epson Scan 2* انتخاب<br>کنید. برای اطلاعات بیشتر به راهنمای Epson Scan 2 مراجعه کنید.

*اگرشناساییتغذیهدوتاییدرپنجره2 Scan Epson فعال بودهوخطایتغذیهدوتاییرخدهد، کارترا ازADFخارج کنیدو سپسآن رادوباره قراردهید، رویعملکردDFDSرویصفحهکنترلضربهبزنیدوآن رارویOnتنظیم کنیدتاشناساییتغذیهدوتاییبرایاسکنبعدیغیرفعال* شود، سپس دوباره اسکن کنید. گزینه **عملکرد DFDS** (عملکرد لغو شناسایی تغذیه دوتایی) **شناسایی تغذیه دوتایی** را فقط برای یک برگ<br>غیرفعال می کند.

#### **اطلاعات مرتبط**

| ["تنظیامت](#page-126-0) ضروری مربوط به سندهای خاص در [Windows](#page-126-0) "در [صفحه](#page-126-0) 2127 Scan Epson

# **کارت های لمینت**

#### **مشخصات کارت های لمینت**

مشخصات کارت های لمینت که می توانید در داخل اسکرن قرار دهید.

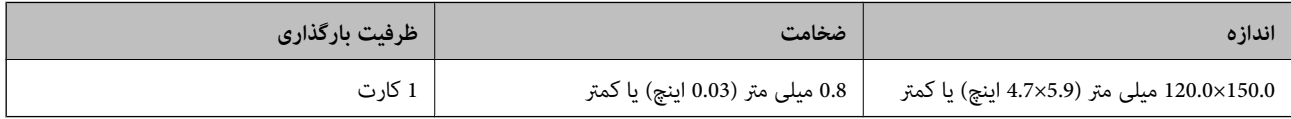

*منی توانید کارت های لمینت را با استفاده از Panel Smart Epson در دستگاه های هوشمند اسکن کنید. نکته:*

# **قرار دادن کارت های لمینت**

سینی خروجی را بیرون بکشید و متوقف کننده را بلند کنید.  $^{-1}$ 

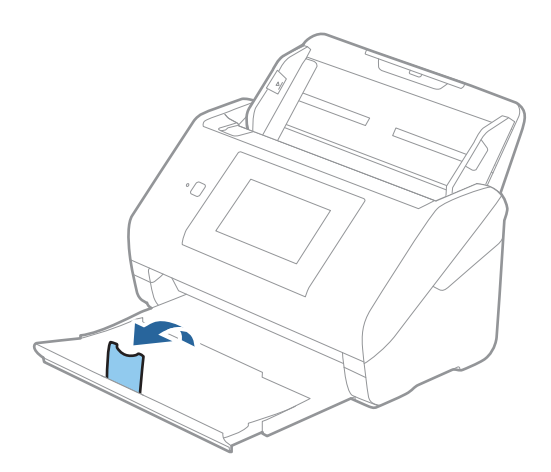

 $\,$ .  $\,$ راهنماهای لبه را روی سینی ورودی به طور کامل به بیرون بلغزانید.  $\,$ 

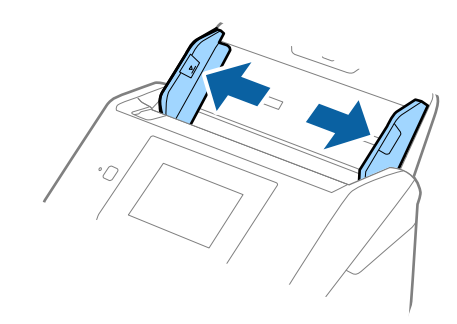

های لمینت را طوری در داخل سینی ورودی قرار دهید که رو به پایین باشند و لبه بالایی رو به ADF باشد.  $^3$ کارت های لمینت را به داخل ADF بلغزانید تا جایی که مقاومت کنند.

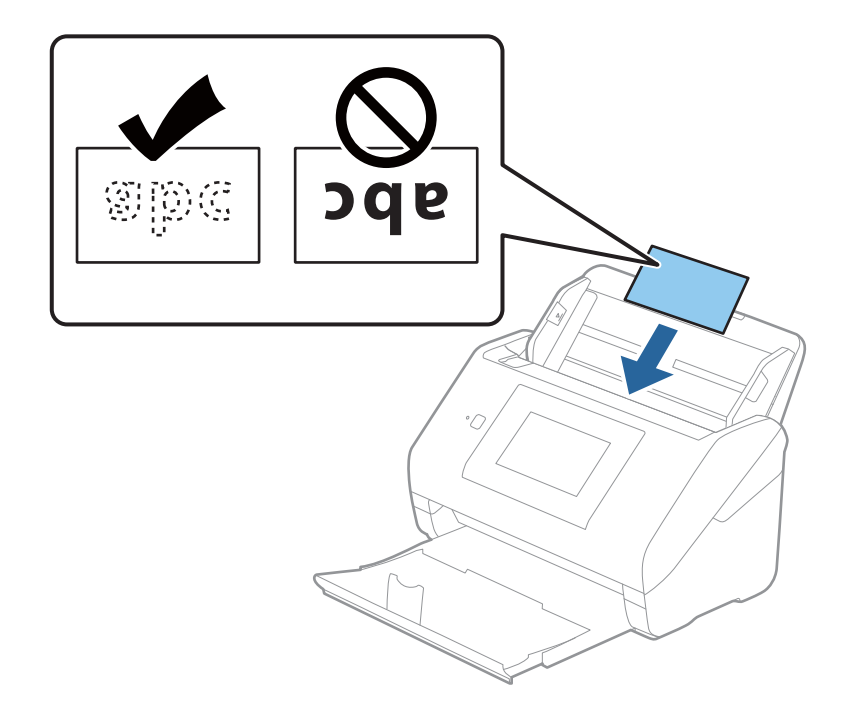

راهنماهای لبه را حرکت دهید تا با لبه کارت های لمینت تنظیم شوند.  $^4$ 

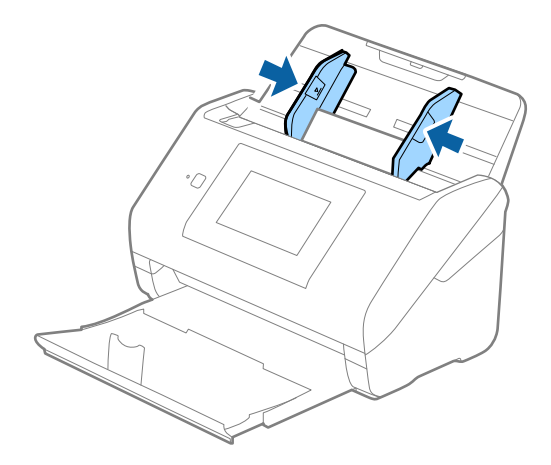

*برای اسکن کارت های لمینت، تنظیامت مناسب را در پنجره 2 Scan Epson اعامل کنید. نکته:*

هنگام استفاده از Epson ScanSmart، می توانید پنجره را با فشار دادن دکمه Settings < Scanner Settings < زبانه Scan Settings باز *کنید.*

- برای افزایش دقت تشخیص اندازه، زبانه **تنظیمات اصلی > اندازه سند > تنظیمات > اسکن کارت لمینت شده** را انتخاب کنید. برای اطلاعات<br>بیشتر به راهنمای *Epson Scan 2* مراجعه کنید.
	- تا زبانه **تنظیمات اصلی** > **شناسایی تغذیه دوتایی > خاموش** را انتخاب کنید. برای اطلاعات بیشتر به راهنمای *Epson Scan 2 م*راجعه در اجعه<br>کنید.

*شناساییتغذیهدوتاییدرپنجره2 Scan Epson فعال بودهوخطایتغذیهدوتاییرخدهد، کارترا ازADFخارجکنیدو سپسآن رادوباره قرار دهید، روی عملکردDFDS روی صفحهکنترل ضربهبزنیدوآن را روی On تنظیم کنیدتا شناسایی تغذیهدوتایی برای اسکن بعدی* غیرفعال شود، سپس دوباره اسکن کنید. گزینه **عملکردDFDS** (عملکرد لغو شناسایی تغذیه دوتایی) **شناسایی تغذیه دوتایی** رافقط برای یک<br>برگ غیرفعال می کند.

#### **اطلاعات مرتبط**

| ["تنظیامت](#page-126-0) ضروری مربوط به سندهای خاص در [Windows](#page-126-0) "در [صفحه](#page-126-0) 2127 Scan Epson

# **سندهای دارای اندازه بزرگ**

#### **مشخصات سندهای دارای اندازه بزرگ**

<span id="page-49-0"></span>با استفاده از برگه حامل که بهصورت جداگانه به فروش می رسد و تا کردن سندها از وسط میتوانید سندهای بزرگتر از اندازه A4 نظیر اندازه<br>های A3 یا B4 را اسکن کنید.

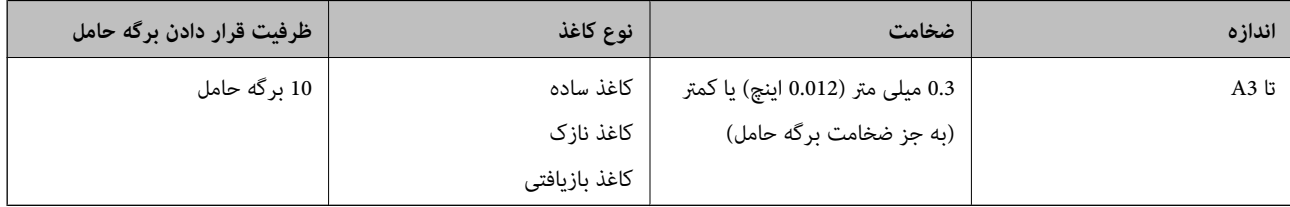

### **بارگذاری اسناد دارای اندازه بزرگ**

رابط سینی ورودی را باز کنید. سینی خروجی را به بیرون بلغزانید، رابط سینی خروجی را گسترش دهید و سپس متوقف کننده را بالا . ببرید.

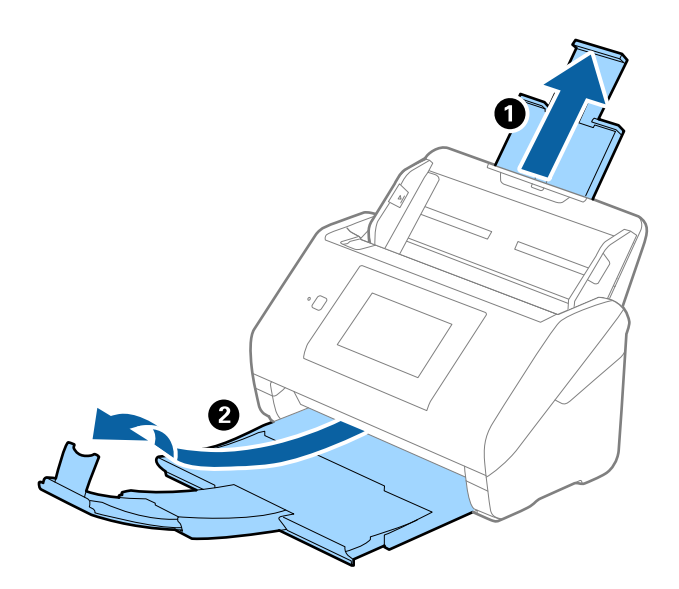

 $\,$ . راهنماهای لبه را روی سینی ورودی به طور کامل به بیرون بلغزانید.

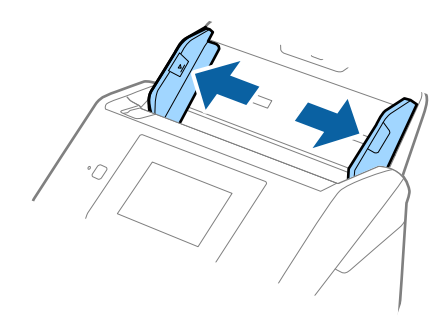

<sup>3.</sup> برگه حامل را طوری قرار دهید که تصویر لبه جلویی رو به بالا باشد و سند را از وسط تا کنید و طوری در برگه حامل قرار دهید که قسمتی که<br>باید اسکن شود رو به بیرون باشد و طرف راست در جلو باشد.

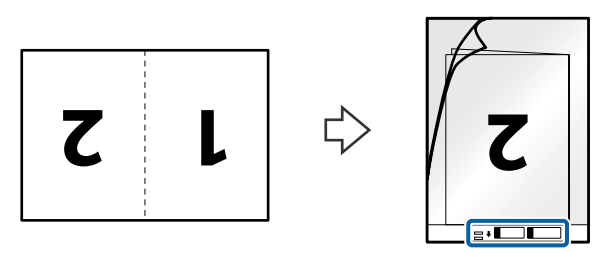

برگه حامل را طوری در داخل سینی ورودی قرار دهید که لبه بالایی رو به ADF باشد.  $^4$ برگه حامل را به داخل ADF بلغزانید تا جایی که مقاومت کند.

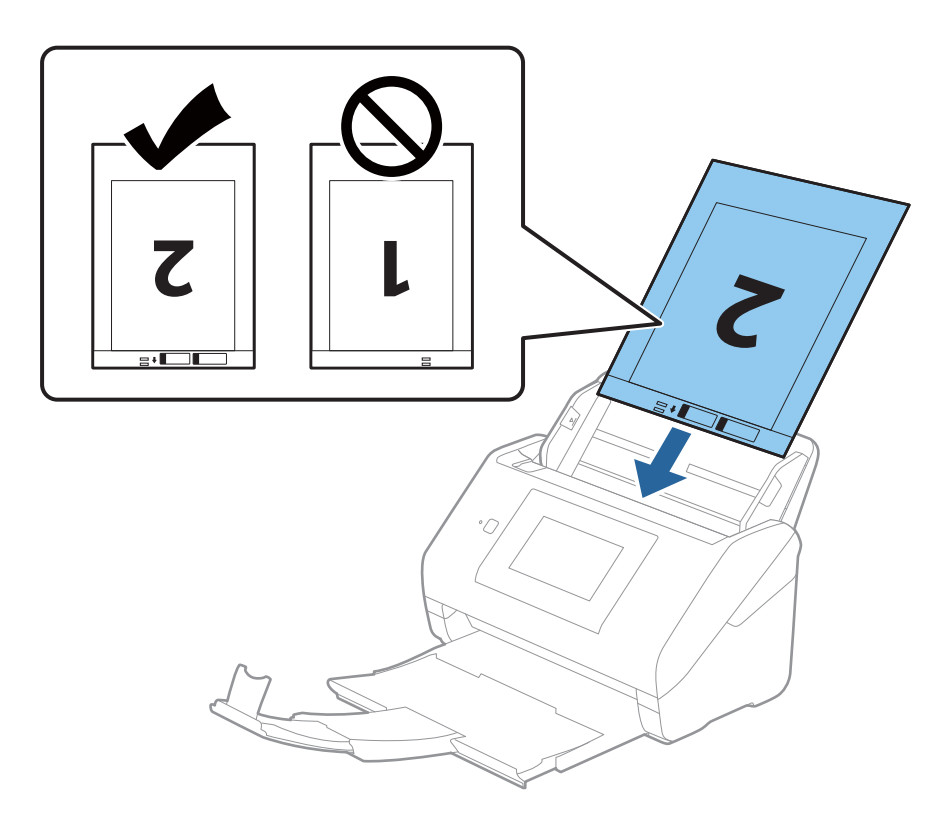

<sup>5.</sup> راهنماهای لبه را بلغزانید تا با لبه برگه حامل تنظیم شوند و اطمینان حاصل کنید که هیچ فاصله ای بین برگه حامل و راهنماهای لبه وجود<br>نداشته باشد. درغیراین صورت ممکن است برگه حامل به صورت کج تغذیه شود.

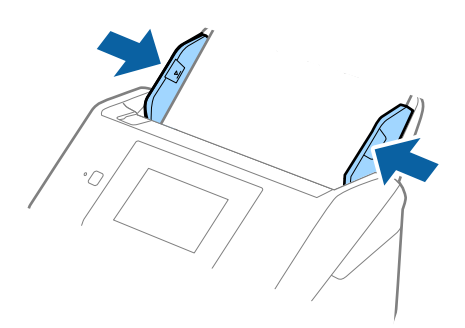

#### *نکته:*

- ممکن است لازم باشد استفاده از برگه حامل که مخدوش شده یا بیش از *3000* بار اسکن شده است را متوقف کنید.  $\Box$ 
	- ❏ *برای اسکن هر دو اندازه و وصله با هم، تنظیامت مناسب را در پنجره 2 Scan Epson اعامل کنید.*

*هنگاماستفادهازScanSmart Epson، می توانیدپنجرهرا با فشاردادن دکمهSettings < زبانهSettings Scanner < Settings Scanباز کنید.*

**دو طرفه** را از **طرف اسکن و چپ و راست** را از ا**تصال تصاویر به یکدیگر** در پنجره *Epson Scan 2* انتخاب کنید. برای اطلاعات بیشتر به<br>راهنمای *Epson Scan 2* مراجعه کنید.

- هنگام اسکن کردن یک بر گه حامل با انتخاب **شناسایی خودکار** به عنوان تنظیم **اندازه سند**، تصویر به صورت خودکار و با اعمال **انحراف کاغذ**<br>در تنظیم **تصحیح انحراف سند** اسکن می شود.
- ❏ *هنگاماسکن کردن سندی با طول تقریبی 297میلی متر، لبه جلویی سندبایددرقسمتشیرازهبرگه حامل قرارداده شود. درغیراین صورت* ممکن است طول تصویر اسکن شده بیشتر از حد انتظار باشد چراکه اسکنر تا انتهای بر گه حامل را زمانی که **شناسایی خودکار** را به عنوان تنظیم<br>**اندازه سند** در پنجره Epson *Scan 2 ا*نتخاب می کنید، اسکن می کند.
- فقط ازبر گه حامل که برای اسکنر شما طراحی شده است استفاده کنید. با شناسایی سوراخ های مستطیلی کوچک در به جلویی، بر گه حامل به<br>صورت خودکار توسط اسکنر شناسایی می شود. سوراخ ها را قیز نگه دارید و روی آنها را نیوشانید.

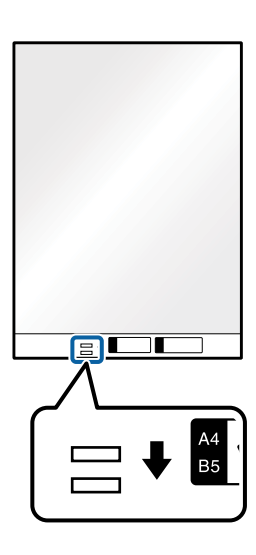

#### **اطلاعات مرتبط**

- | "کد های برگه [حامل" در](#page-27-0) صفحه 28
- | ["تنظیامت](#page-126-0) ضروری مربوط به سندهای خاص در [Windows](#page-126-0) "در [صفحه](#page-126-0) 2127 Scan Epson

# **سندهای دارای شکل نامنظم**

# **مشخصات سندهای دارای شکل نامنظم**

<span id="page-52-0"></span>با استفاده از برگه حامل که بهصورت جداگانه به فروش می رسد میتوانید سندهای دارای چین و چروک، لوله شده، بسیار نازک یا دارای شکل<br>نامنظم را اسکن کنید.

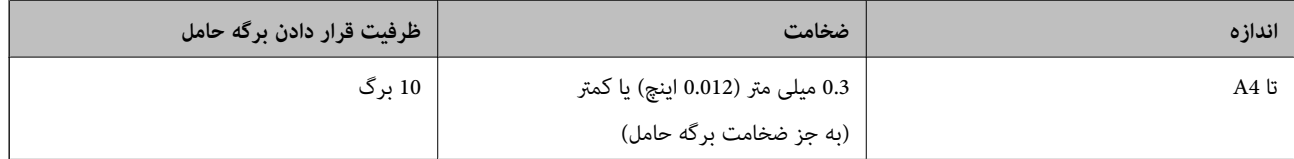

### **قرار دادن سندهای دارای شکل نامنظم**

رابط سینی ورودی را باز کنید. سینی خروجی را به بیرون بلغزانید، رابط سینی خروجی را گسترش دهید و سپس متوقف کننده را بالا . ببرید.

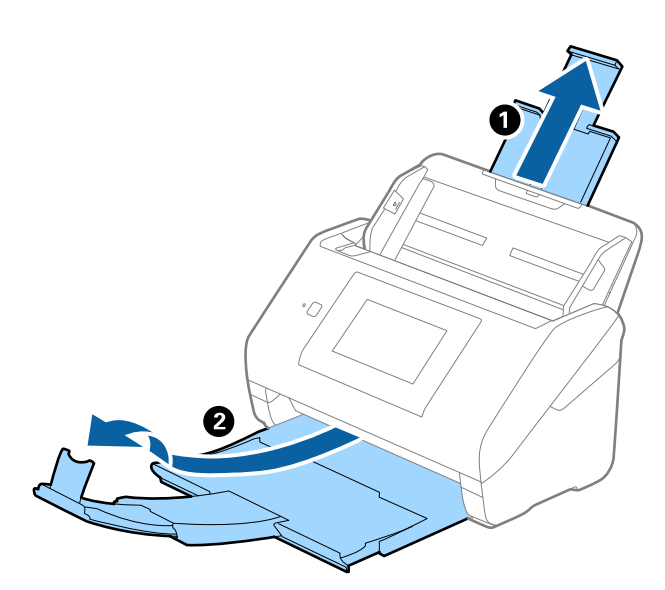

 $\,$ .  $\,$ راهنماهای لبه را روی سینی ورودی به طور کامل به بیرون بلغزانید.  $\,$ 

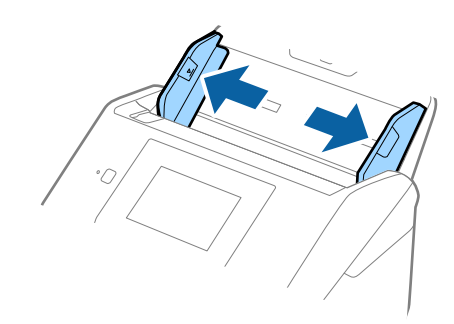

<sup>3.</sup> برگه حامل را طوری قرار دهید که تصویر لبه جلویی رو به بالا باشد و سند را در مرکز برگه حامل طوری قرار دهیدکه طرفی که باید اسکن<br>شود رو به پایین باشد.

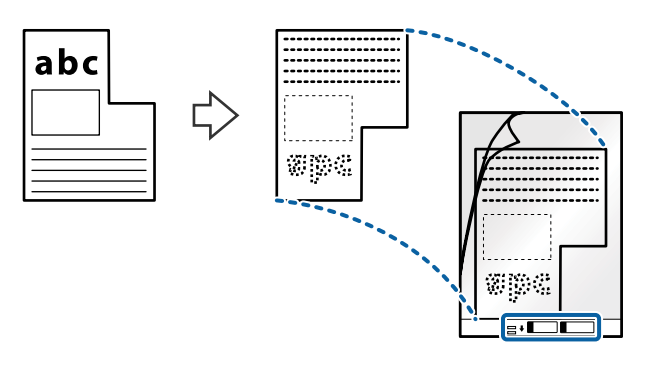

برگه حامل را طوری در داخل سینی ورودی قرار دهید که لبه بالایی رو به ADF باشد.  $^4$ برگه حامل را به داخل ADF بلغزانید تا جایی که مقاومت کند.

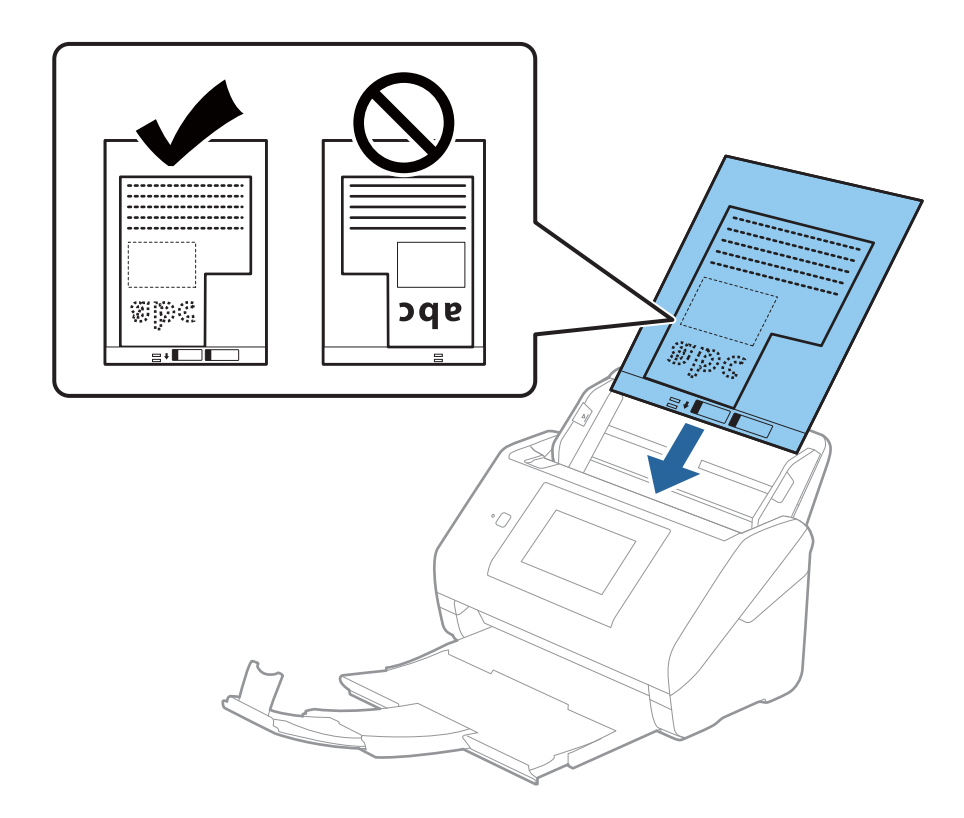

<sup>5.</sup> راهنماهای لبه را بلغزانید تا با لبه برگه حامل تنظیم شوند و اطمینان حاصل کنید که هیچ فاصله ای بین برگه حامل و راهنماهای لبه وجود<br>نداشته باشد. درغیراینصورت ممکن است برگه حامل به صورت کج تغذیه شود.

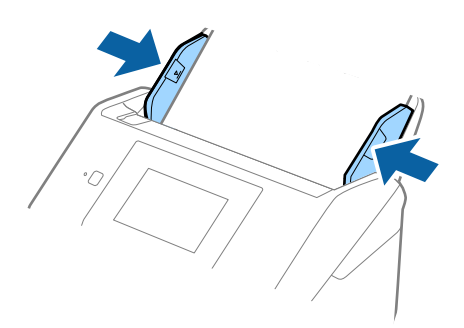

*نکته:*

- ممکن است لازم باشد استفاده از برگه حامل که مخدوش شده یا بیش از 3000 بار اسکن شده است را متوقف کنید.  $\Box$
- **لــ**ا اگر غیتوانید اندازه مناسب برای سند مورد نظر جهت اسکن را در فهرست ا**ندازه سند** پیدا کنید، **شناسایی خودکار** را انتخاب کنید. *هنگام استفاده از 2 Scan Epson همچنین میتوانید تنظیم سفارشی را برای ایجاد اندازه سند دلخواه انتخاب کنید.*
- هنگام اسکن کردن یک بر گه حامل با انتخاب **شناسایی خودکار** به عنوان تنظیم **اندازه سند**، تصویر بهصورت خودکار و با اعمال **انحراف کاغذ**<br>در تنظیم **تصحیح انحراف سند** اسکن می شود.
- فقط ازبرگه حامل که برای اسکنر شما طراحی شده است استفاده کنید. با شناسایی سوراخ های مستطیلی کوچک در به جلویی، برگه حامل<br>بهصورت خودکار توسط اسکنر شناسایی می شود. سوراخ ها را قیز نگه دارید و روی آنها را نپوشانید.

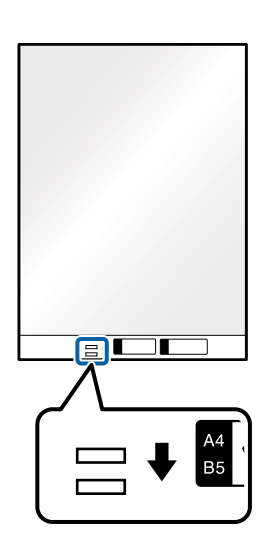

**اطلاعات مرتبط**

- | "کد های برگه [حامل" در](#page-27-0) صفحه 28
- | ["تنظیامت](#page-126-0) ضروری مربوط به سندهای خاص در [Windows](#page-126-0) "در [صفحه](#page-126-0) 2127 Scan Epson

# **عکس ها**

### **مشخصات عکس ها**

<span id="page-55-0"></span>با استفاده از برگه حامل که بهصورت جداگانه به فروش می رسد میتوانید عکس ها را بدون نگرانی در مورد آسیب دیدن آنها اسکن<br>غایید.

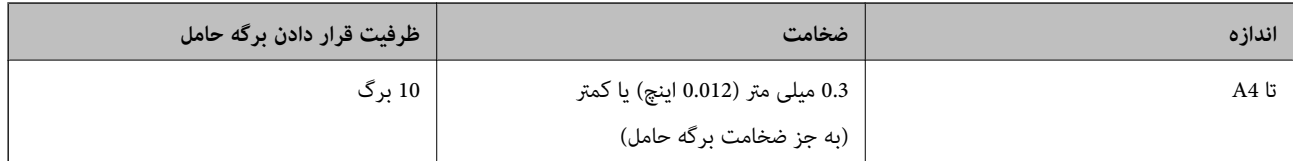

## **قرار دادن عکسها**

رابط سینی ورودی را باز کنید. سینی خروجی را به بیرون بلغزانید، رابط سینی خروجی را گسترش دهید و سپس متوقف کننده را بالا . ببرید.

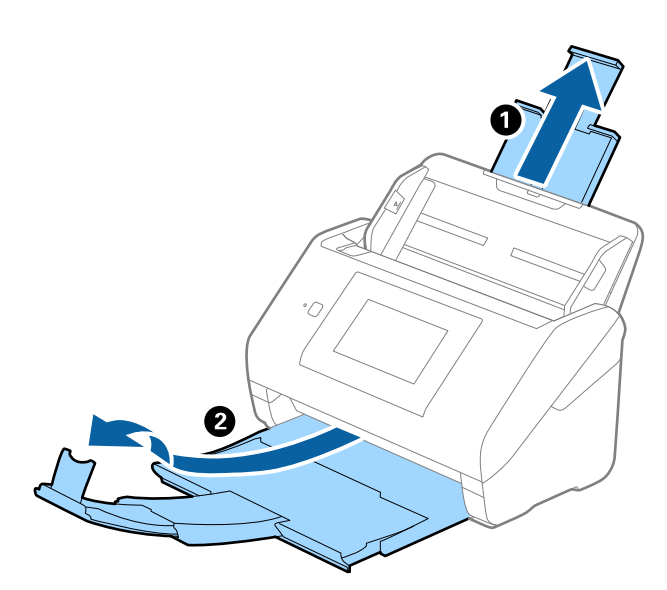

 $\,$ . راهنماهای لبه را روی سینی ورودی به طور کامل به بیرون بلغزانید.  $\,$ 

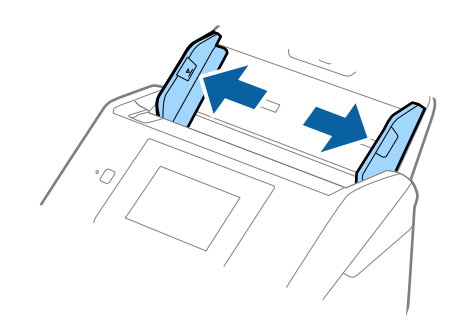

<sup>3.</sup> برگه حامل را طوری قرار دهید که تصویر لبه جلویی رو به بالا باشد و عکس را در مرکز برگه حامل طوری قراردهی که باید اسکن<br>شود رو به پایین باشد.

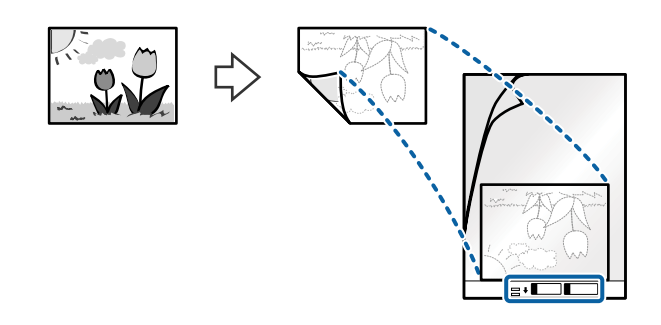

برگه حامل را طوری در داخل سینی ورودی قرار دهید که لبه بالایی رو به ADF باشد.  $^4$ برگه حامل را به داخل ADF بلغزانید تا جایی که مقاومت کند.

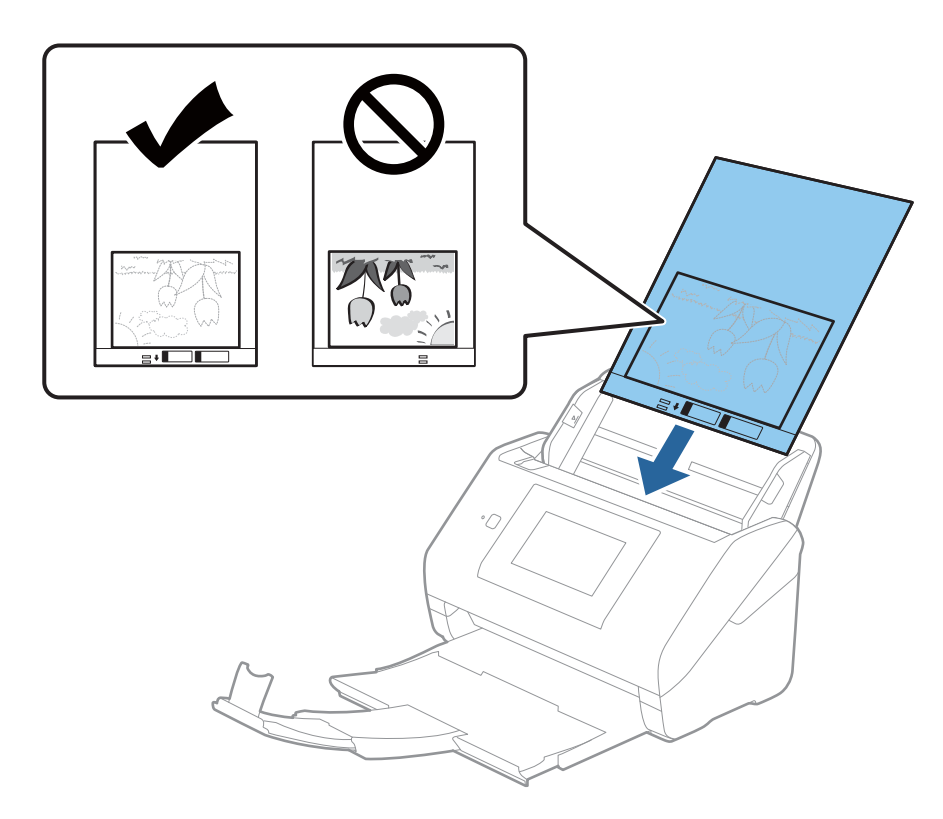

<sup>5.</sup> راهنماهای لبه را بلغزانید تا با لبه برگه حامل تنظیم شوند و اطمینان حاصل کنید که هیچ فاصله ای بین برگه حامل و راهنماهای لبه وجود<br>نداشته باشد. درغیراین *ص*ورت ممکن است برگه حامل به صورت کج تغذیه شود.

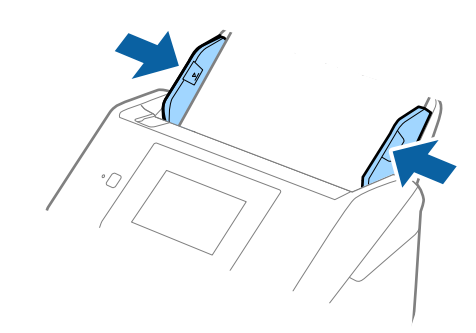

#### *نکته:*

- ممکن است لازم باشد استفاده از برگه حامل که مخدوش شده یا بیش از 3000 بار اسکن شده است را متوقف کنید.  $\Box$
- <span id="page-57-0"></span>■ اگر غیتوانید اندازه مناسب برای سند مورد نظر جهت اسکن را در فهرست **اندازه سند** پیدا کنید، **شناسایی خودکار** را انتخاب کنید. *هنگام استفاده از 2 Scan Epson همچنین میتوانید تنظیم سفارشی را برای ایجاد اندازه سند دلخواه انتخاب کنید.*
- هنگام اسکن کردن یک بر گه حامل با انتخاب **شناسایی خودکار** به عنوان تنظیم **اندازه سند**، تصویر بهصورت خودکار و با اعمال **انحراف کاغذ**<br>در تنظیم **تصحیح انحراف سند** اسکن می شود.
	- ❏ *عکس ها را به مدت طولانی داخل برگه حامل رها نکنید.*
- فقط ازبرگه حامل که برای اسکنر شما طراحی شده است استفاده کنید. با شناسایی سوراخ های مستطیلی کوچک در به جلویی، برگه حامل<br>بهصورت خودکار توسط اسکنر شناسایی می شود. سوراخ ها را قیز نگه دارید و روی آنها را نپوشانید.

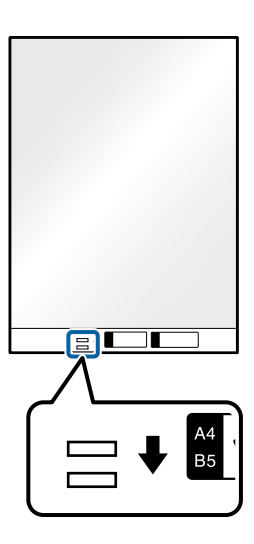

**اطلاعات مرتبط**

- | "کد های برگه [حامل" در](#page-27-0) صفحه 28
- | ["تنظیامت](#page-126-0) ضروری مربوط به سندهای خاص در [Windows](#page-126-0) "در [صفحه](#page-126-0) 2127 Scan Epson

## **پاکت نامه ها**

#### **مشخصات پاکت نامه ها**

مشخصات پاکت نامه هایی که میتوانید در داخل اسکرن قرار دهید.

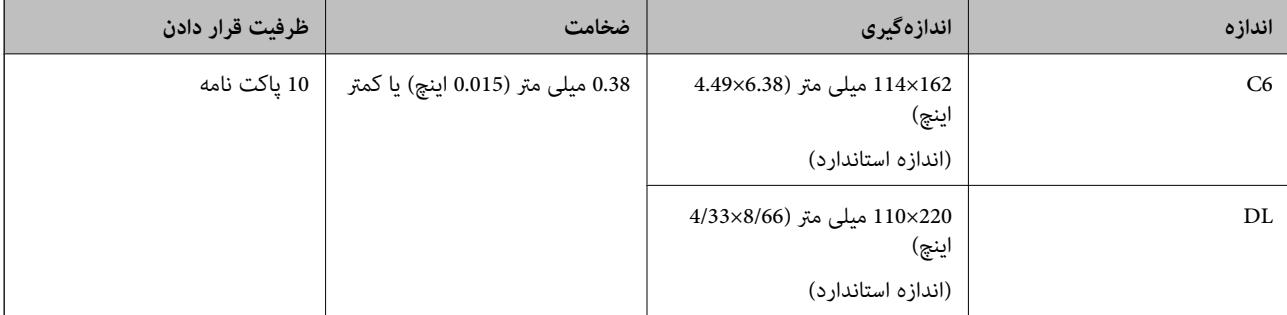

# **قرار دادن پاکت نامه**

رابط سینی ورودی را باز کنید. سینی خروجی را به بیرون بلغزانید، رابط سینی خروجی را گسترش دهید و سپس متوقف کننده را بالا . ببرید.

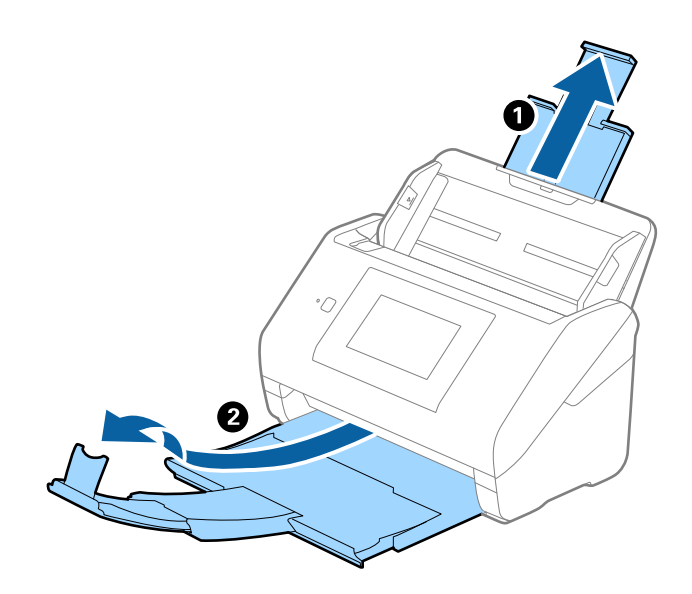

 $\,$ . راهنماهای لبه را روی سینی ورودی به طور کامل به بیرون بلغزانید.  $^2$ 

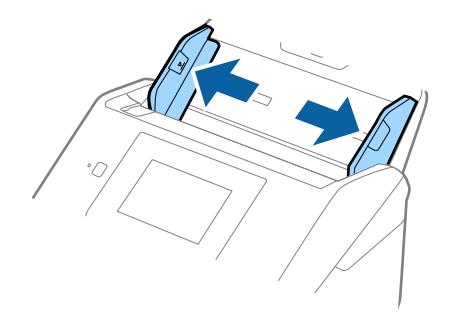

د.<br>3. پاکت نامه ها را رو به پایین داخل سینی ورودی قرار دهید و اطمینان حاصل کنید که لبۀ باز (سمت برگردان) پاکت نامه رو به کنار باشد. در .<br>مورد پاکت نامه هایی که دارای لبه باز (سمت برگردان) در سمت کوتاه تر هستند، می توانید پاکت نامه را طوری قرار دهید که لبه<br>باز (سمت برگردان) رو به بالا باشد.

پاکت نامه ها را به داخل ADF بلغزانید تا جایی که مقاومت کنند.

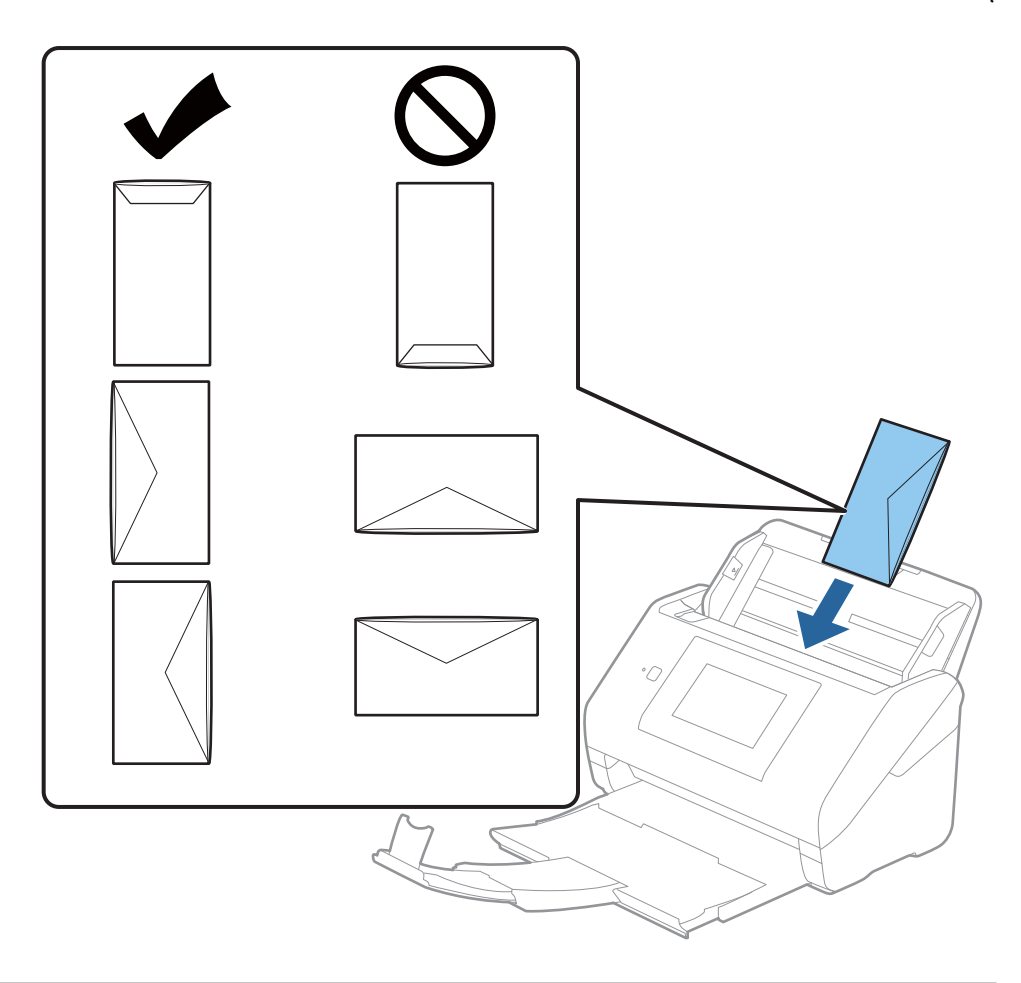

*مهم:*c

*پاکت نامه های دارای چسب را قرار ندهید.*

#### *نکته:*

❏ *پاکت نامه هایی که با بریدن دقیق لبه برگردان باز نشده اند، ممکن است به صورت صحیح اسکن نشوند.*

پاکت نامه هایی که هنوز بسته نشده اند را می توان طوری قرار داد که لبه برگردان آنها باز باشد و رو به بالا باشند. **[** 

<span id="page-60-0"></span><sup>4.</sup> راهنماهای لبه را بلغزانید تا با لبه پاکت نامه ها تنظیم شوند و اطمینان حاصل کنید که هیچ فاصله ای بین پاکت نامه ها و راهنماهای لبه<br>وجود نداشته باشد. درغیراین صورت ممکن است پاکت نامه ها به صورت کج تغذیه شوند.

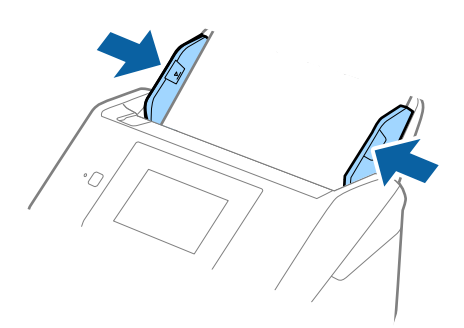

#### *نکته:*

❏ *توصیه می شود زاویه چرخش مناسب یا خودکار را به عنوان تنظیامت چرخاندن در برنامه انتخاب کنید.*

❏ *برای اسکن پاکت نامه، تنظیامت مناسب را در پنجره 2 Scan Epson اعامل کنید.*

*هنگاماستفادهازScanSmart Epson، می توانیدپنجرهرا با فشاردادن دکمهSettings < زبانهSettings Scanner < Settings Scanباز کنید.*

زبانه <mark>تنظیمات اصلی > شناسایی تغذیه دوتایی > خاموش</mark> را انتخاب کنید. برای اطلاعات بیشتر به راهنمای *Epson Scan 2* مراجعه *کنید.*

*شناساییتغذیهدوتاییدرپنجره2 Scan Epson فعال بودهوخطایتغذیهدوتاییرخدهد، پاکترا ازADFخارجکنیدو سپسآن رادوباره قرار دهید، روی عملکردDFDS روی صفحهکنترل ضربهبزنیدوآن را روی On تنظیم کنیدتا شناسایی تغذیهدوتایی برای اسکن بعدی* غیرفعال شود، سپس دوباره اسکن کنید. گزینه **عملکرد DFDS** (عملکرد لغو شناسایی تغذیه دوتایی) **شناسایی تغذیه دوتایی** رافقط برای یک<br>برگ غیرفعال می کند.

**اطلاعات مرتبط**

| ["تنظیامت](#page-126-0) ضروری مربوط به سندهای خاص در [Windows](#page-126-0) "در [صفحه](#page-126-0) 2127 Scan Epson

**ترکیب سندهای مختلف**

#### **مشخصات سندهایی که ترکیبی از اندازه های مختلف هستند**

میتوانید ترکیبی از سندها از اندازه 50.8×50.8 میلی متر (2.0×2.0 اینچ) تا A4 (یا Letter) را قرار دهید. همچنین میتوانید ترکیبی از انواع کاغذ<br>یا ضخامت را قرار دهید.

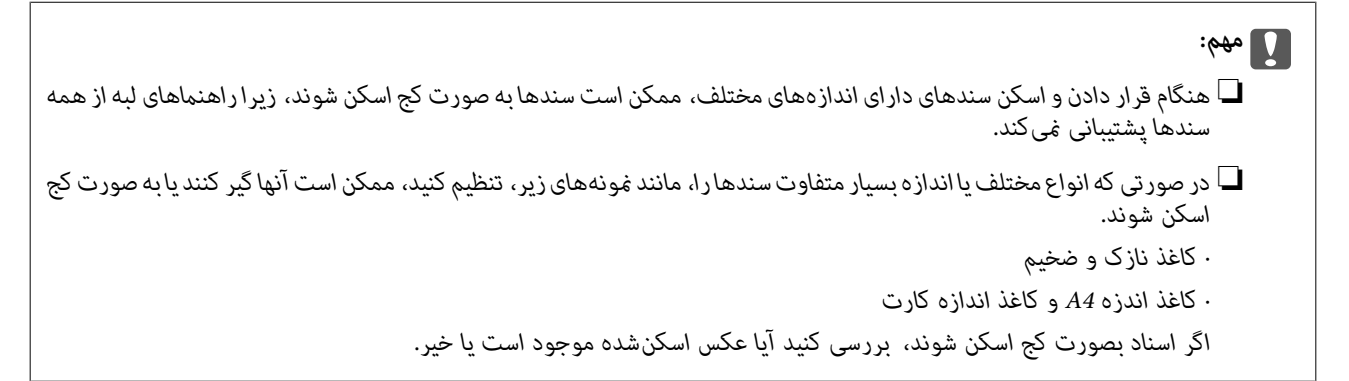

#### *نکته:*

■ اگر اسناد به صورت کج اسکن شوند یا به طور صحیح تغذیه نشوند، فعال کردن حالت **آهسته** میتواند عملیات تغذیه را بهبود بخشد. ■ همچنین میتوانید سندهای دارای اندازه و نوع کاغذ مختلف را به صورت یک به یک و با استفاده از **حالت تغذیه خودکار** قرار دهید.

#### **قرار دادن ترکیبی از سندهای دارای اندازه های مختلف**

رابط سینی ورودی را باز کنید. سینی خروجی را به بیرون بلغزانید، رابط سینی خروجی را گسترش دهید و سپس متوقف کننده را بالا . ببرید.

*نکته:*

اگر سند ضخیم وجود دارد، برای جلوگیری از برخورد آنها با سینی خروجی بیرون افتادن از آن، از سینی خروجی نگهداری کرده و برای سندهای<br>خارج شده استفاده نکنید.

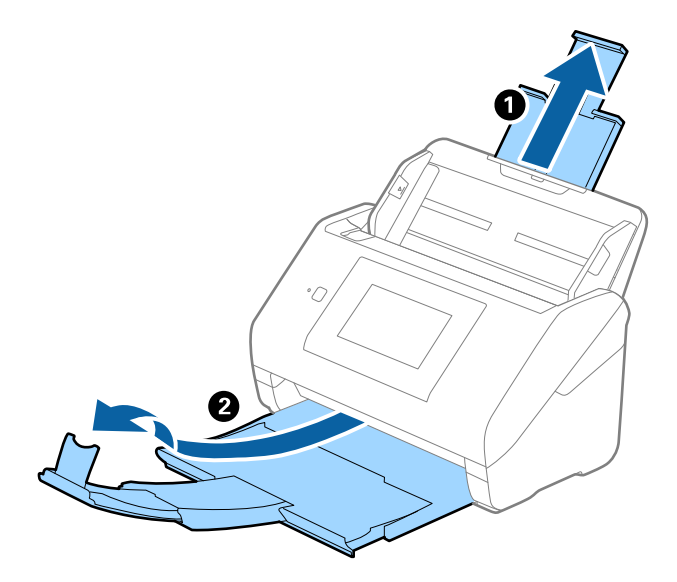

ور کامل به ای راهنهاهای لبه را روی سینی ورودی به طور کامل به بیرون بلغزانید.  $^2$ 

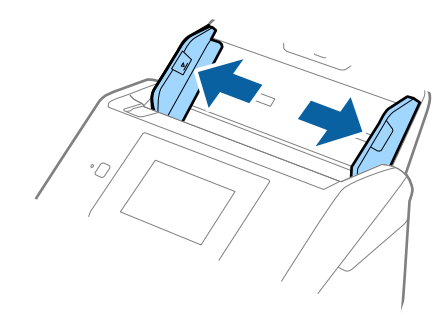

سندها را در مرکز سینی ورودی و به ترتیب نزولی اندازه کاغذ قرار دهید طوری که عریض ترین ها در عقب و نازک ترین ها در جلو قرار . $^3$ گیرند.

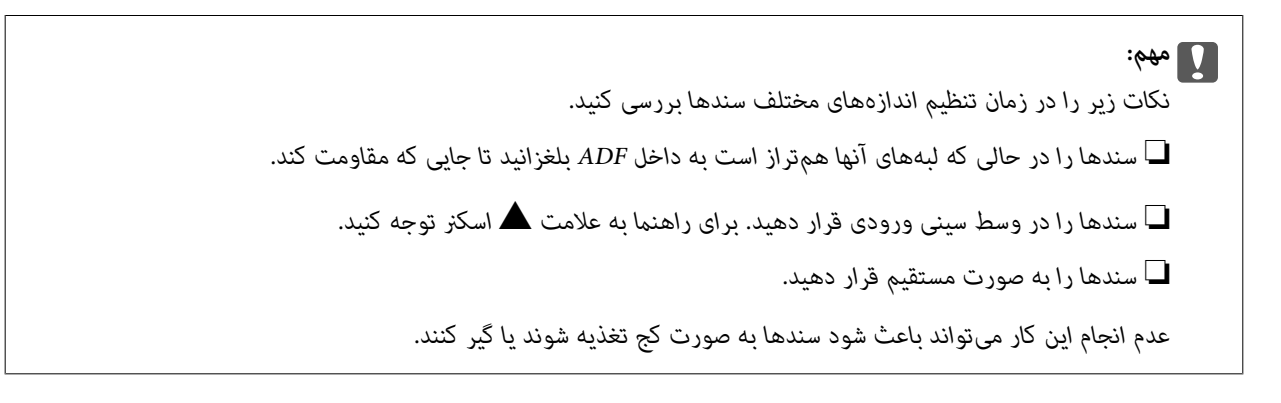

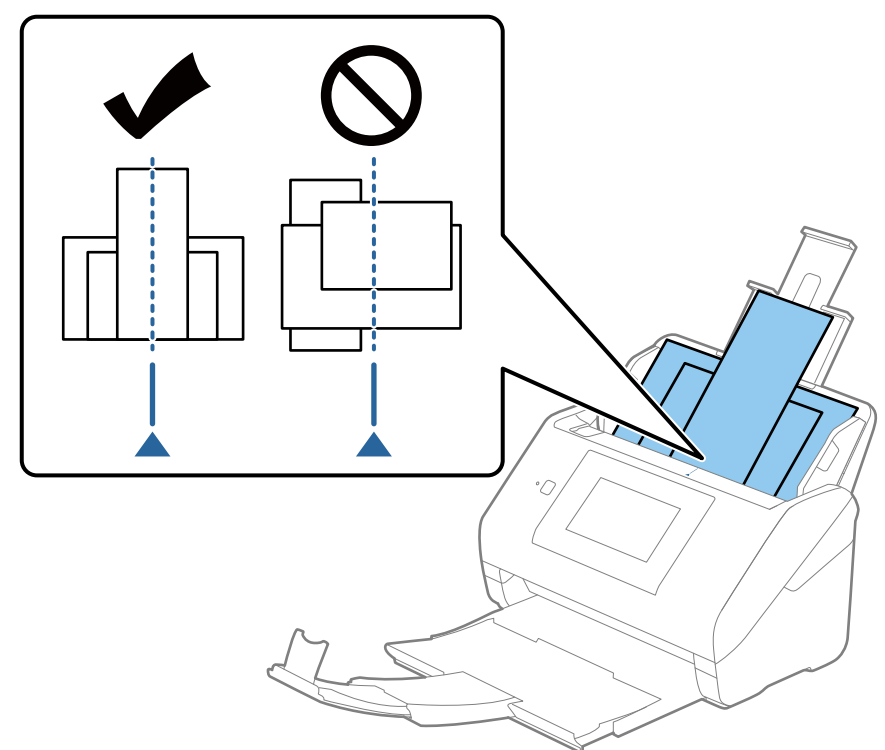

**نکته:**<br>سندها را طوری در داخل سینی ورودی قرار دهید که رو به پایین باشند و لبه های بالایی را با زاویه مختصری رو به *ADF* جابجا کنید.

راهنماهای لبه را حرکت دهید تا با لبه های عریض ترین سند تنظیم شوند. . $^4$ 

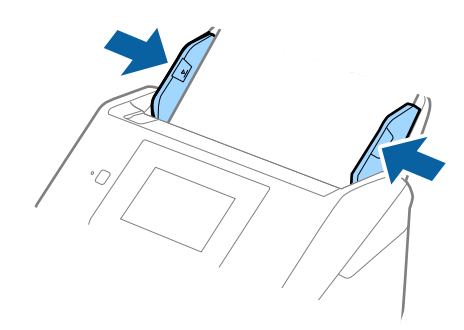

**اطلاعات مرتبط**

| "اسکن کردن اندازه ها یا انواع مختلف سند به صورت یک به یک و مداوم (حالت تغذیه [خودکار\)" در](#page-127-0) صفحه 128 می توانید اندازه ها یا انواع مختلف سند را به صورت یک به یک با استفاده از حالت تغذیه خودکار اسکن مایید. در این حالت، هنگامی که<br>سندها در اسکنر قرار می گیرند، اسکن به صورت خودکار آغاز می گردد.

# <span id="page-64-0"></span>**آماده سازی برای اسکن از طریق شبکه**

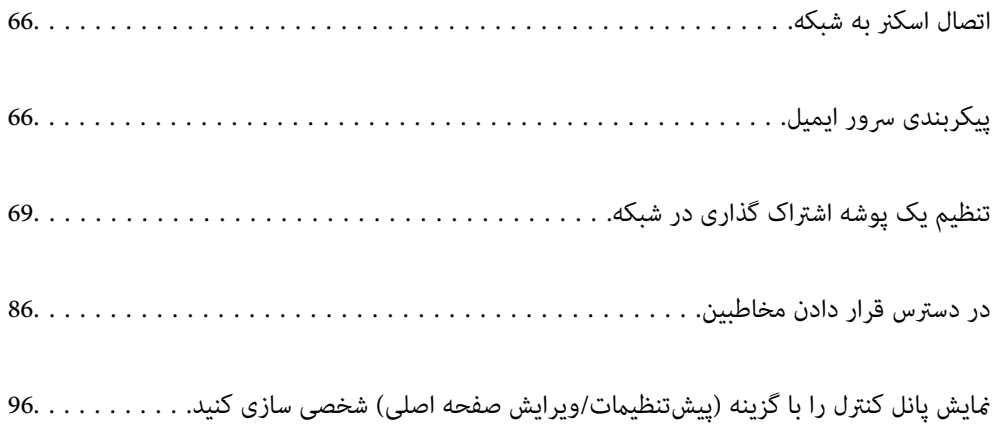

# **اتصال اسکرن به شبکه**

اگر اسکرن به شبکه وصل نشده است، از اتصال دهنده برای اتصال اسکرن به شبکه استفاده کنید.

شام می توانید هر کدام از روش های زیر را برای شروع نصب استفاده کنید.

❏راه اندازی از وب سایت

<span id="page-65-0"></span>به وب سایت زیر دسترسی پیدا کنید و سپس نام محصول را وارد کنید. به **تنظیم** بروید و راه اندازی را شروع کنید. [http://epson.sn](http://epson.sn/?q=2)

راه اندازی به وسیله دیسک نرم افزار (فقط برای مدل های دارای دیسک نرم افزار و کاربران دارای کامپیوترهای Windows با درایوهای  $\Box$ دیسک.)

دیسک نرم افزار را در کامپیوتر قرار دهید و سپس دستورالعمل های روی صفحه را دنبال کنید.

اگر می خواهید اتصال شبکه را بررسی کنید یا به صورت دستی به شبکه وصل شوید، اطلاعات مرتبط را ببینید.

**اطلاعات مرتبط**

- | "بررسی وضعيت اتصال [شبکه" در](#page-185-0) صفحه 186
- | "اتصال اسکرن به شبکه به صورت [دستی" در](#page-189-0) صفحه 190

# **پیکربندی سرور ایمیل**

سرور ایمیل را از طریق Config Web تنظیم کنید.

وقتی از طریق تنظیم سرور ایمیل اسکرن از امکان ارسال ایمیل برخوردار می گردد، موارد زیر امکان پذیر می باشند.

❏انتقال نتایج اسکن از طریق ایمیل

❏دریافت اعلان ایمیلی از طرف اسکرن

قبل از انجام تنظیامت، موارد زیر را بررسی کنید.

اسکنر به شبکه ای متصل است که می تواند به سرور ایمیل دسترسی پیدا کند.  $\square$ 

اطلاعات تنظیم ایمیل در رایانه ای که به همان سرور ایمیل اسکنر متصل می باشد.  $\Box$ 

*نکته:*

وقتی سرور ایمیل مبتنی بر اینترنت را استفاده می کنید، اطلاعات تنظیم دریافتی از طرف عرضه کننده یا وب سایت را تأیید غایید. وایند

❏ *از طریق پانل کنترل نیز می توانید سرور ایمیل را تنظیم کنید. به صورت زیر به آن وارد شوید. تنظیم > تنظیامت شبکه > پیشرفته > سرور ایمیل > تنظیامت سرور*

وارد Config Web شوید و زبانه **Network**< **Server Email**< **Basic** را انتخاب کنید. .1

برای هر مورد یک مقدار وارد کنید. $^2$ 

**OK** را انتخاب کنید. .3

تنظیمات انتخاب شده مایش داده می شود.

پس از پایان تنظیامت، تست بررسی اتصال را انجام دهید.

#### **اطلاعات مرتبط**

 $2$ 5 ["اجرای](#page-24-0) Web Config در مرورگر [وب" در](#page-24-0) صفحه  $\blacklozenge$ 

# **موارد تنظیم سرور ایمیل**

<span id="page-66-0"></span>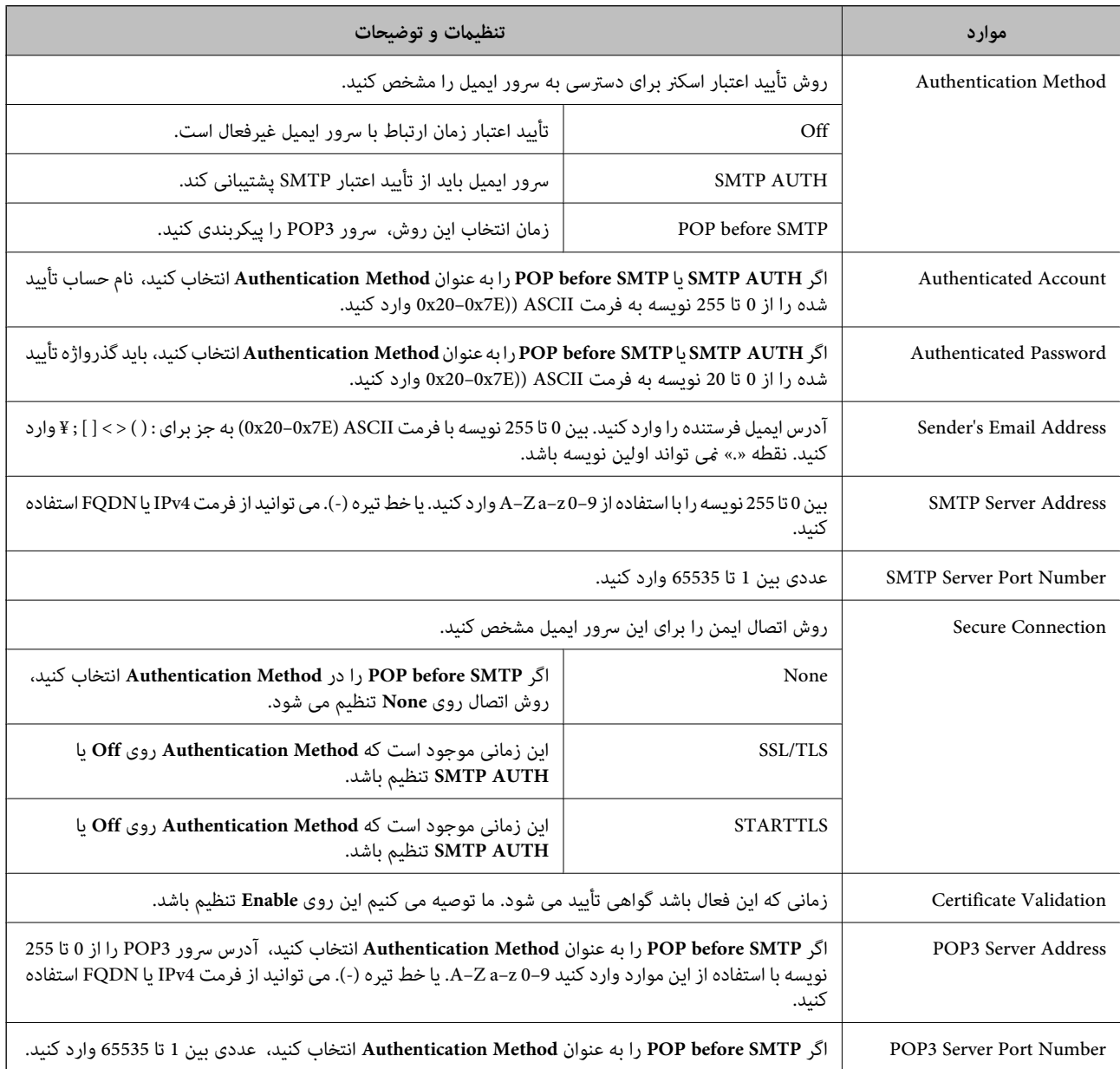

# **بررسی اتصال سرور ایمیل**

اتصال به سرور ایمیل را می توانید از طریق بررسی اتصال ارزیابی کنید.

- وارد Config Web شوید و زبانه **Network**< **Server Email** < **Test Connection** را انتخاب کنید. .1
	- **Start** را انتخاب کنید. .2

بررسی اتصال به سرور ایمیل شروع می شود. پس از آزمایش، گزارش بررسی منایش داده می شود.

**نکته:**<br>همچنین می توانید اتصال به سرور را از طریق پانل کنترل نیز بررسی کنید. به صورت زیر به آن وارد شوید.

*تنظیم > تنظیامت شبکه > پیشرفته > سرور ایمیل > بررسی اتصال*

# **مرجع های بررسی اتصال سرور ایمیل**

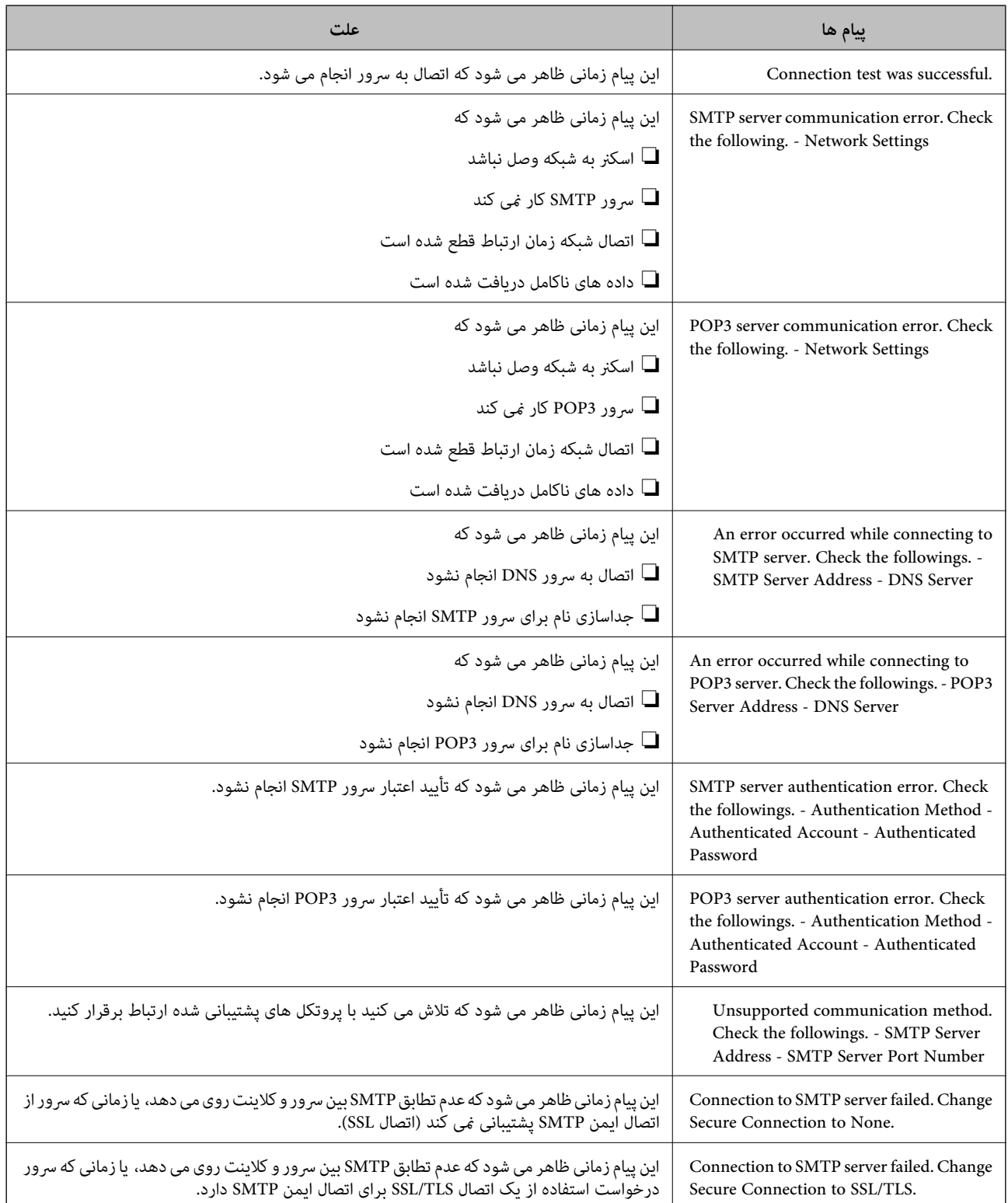

<span id="page-68-0"></span>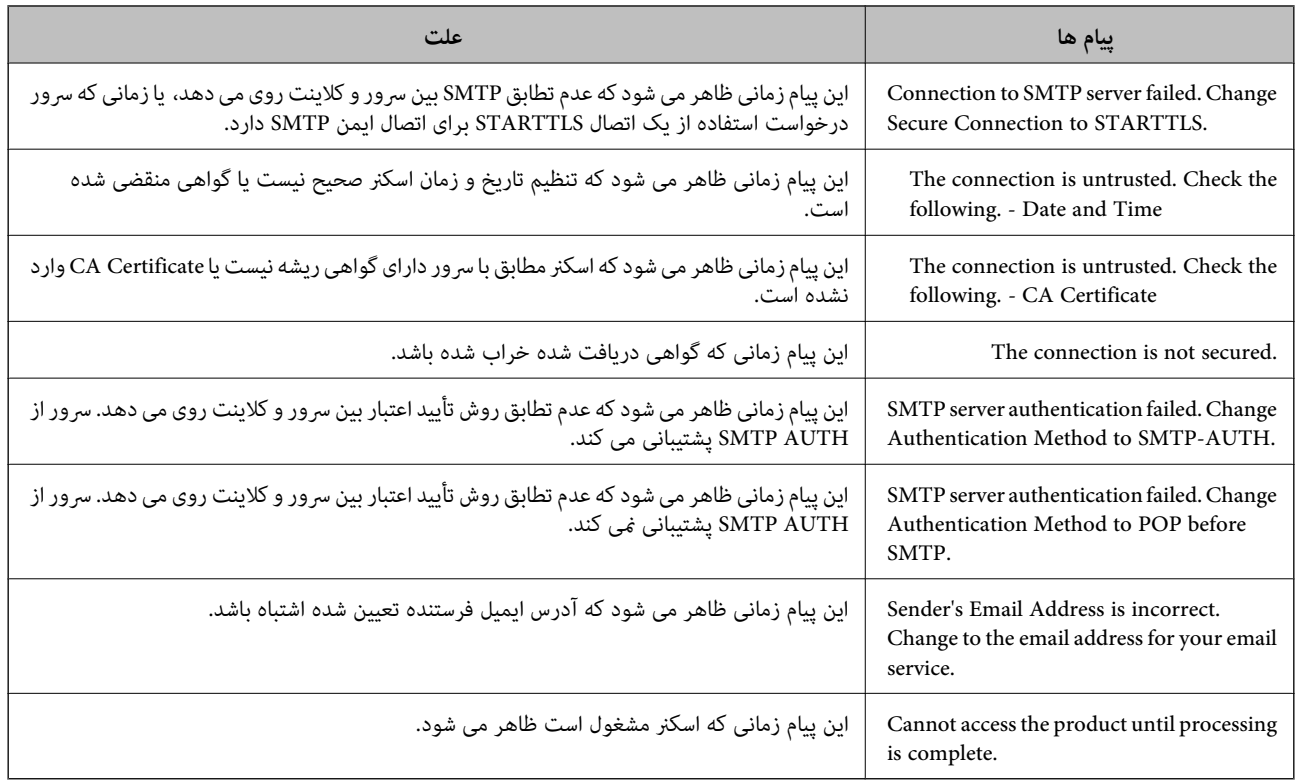

# **تنظیم یک پوشه اشتراک گذاری در شبکه**

یک پوشه اشتراک گذاری در شبکه را تعیین کنید تا تصویر اسکن شده در آن ذخیره شود. هنگام ذخیره یک فایل در پوشه، اسکنر با همان مشخصات کاربری رایانه که پوشه در آن ایجاد شده است، وارد می شود.

# **ایجاد پوشه اشتراکگذاری**

**اطلاعات مرتبط**

- | "قبل از ایجاد پوشه اشتراک گذاری" در صفحه 69
	- $\,$  "بررسی کردن  $\,$ ایه [شبکه" در](#page-69-0) صفحه  $\,$
- | "موقعیتی که پوشه اشتراک گذاری در آن ایجاد می شود و یک منونه [امنیتی" در](#page-69-0) صفحه 70
	- | "افزودن گروه یا کاربری که اجازه دسترسی داشته [باشد" در](#page-82-0) صفحه 83

# **قبل از ایجاد پوشه اشتراک گذاری**

قبل از ایجاد پوشه اشتراک گذاری، موارد زیر را بررسی کنید.

شود. ❏اسکرن به شبکهای متصل است کهاز طریق آن می تواندبهرایانهای دسترسی داشته باشدکهقرار است پوشه اشتراک گذاری در آن ایجاد

❏یک نویسه چندبایتی در نام رایانه ای که قرار است پوشه اشتراک گذاری در آن ایجاد شود وجود ندارد.

*مهم:*c

<span id="page-69-0"></span>وقتی یک نویسه چندبایتی در نام رایانه ای که قرار است پوشه اشتراک گذاری در آن ایجاد شود وجود داشته باشد، ممکن است فایل در پوشه<br>اشتراک گذاری ذخیره نشود. در این قبیل موارد، به رایانه ای که نام آن حاوی نویسه چندبایتی نیست جابجا شوید یا نام رایانه فعلی را تغییر دهید. هنگام تغییر نام رایانه، از قبل با سرپرست هماهنگ کنید زیراممکن است برخی تنظیمات از قبیل مدیریت رایانه، دسترسی منابع و غیره تحت<br>تاثیر قرار گیرند.

#### **بررسی کردن منایه شبکه**

در رایانه ای که پوشه اشتراک گذاری در آن ایجاد خواهد شد، بررسی کنید آیا قابلیت اشتراک گذاری پوشه در دسترس می باشد.

- از طریق حساب کاربری مرجع سرپرست به رایانه ای وارد شوید که پوشه اشتراک گذاری در آن ایجاد خواهد شد. . $^{1}$ 
	- **پانل کنترل** > **شبکه و اینترنت** > **شبکه و مرکز اشتراک گذاری** را انتخاب کنید. .2
- روی **تغییر تنظیامت اشتراک گذاری پیشرفته** و سپس برای منایه دارای **(منایه فعلی)** در منایه های شبکهمنایش یافته کلیک کنید. .3
	- بررسی کنید آیا **فعال سازی اشتراک گذاری فایل و چاپگر** در قسمت **اشتراک گذاری فایل و چاپگر** انتخاب شده است. .4 در صورتی که از قبل انتخاب شده است، روی **لغو** کلیک کنید و پنجره را ببندید. وقتی تنظیامت را تغییر دادید، روی **ذخیره تنظیامت** کلیک کنید و پنجره را ببندید.

# **موقعیتی که پوشه اشتراک گذاری در آن ایجاد می شود و یک منونه امنیتی**

بسته به موقعیتی که در آن پوشه اشتراک گذاری ایجاد می شود، قابلیت های امنیتی و سهولت دسترسی متفاوت خواهند بود. برای کار با پوشه اشتراک گذاری از طریق اسکرن ها یا سایر رایانه ها، مجوزهای خواندن و نوشنت زیر برای پوشه مورد نیاز می باشند.

❏زبانه **اشتراک گذاری** >**اشتراک گذاری پیشرفته**>**مجوزها**

این قسمت مجوز دسترسی شبکه مربوط به پوشه اشتراک گذاری را کنترل می کند.

❏مجوز دسترسی زبانه **امنیتی**

این قسمت مجوز دسترسی شبکه و دسترسی محلی مربوط به پوشه اشتراک گذاری را کنترل می کند.

وقتی گزینه **همه** را برای پوشه اشتراک گذاری که به عنوان یک *ن*مونه ایجاد پوشه اشتراک گذاری در دسک تاپ ایجاد شده است تنظیم کنید، همه<br>کاربرانی که امکان دسترسی به رایانه را دارند به پوشه نیز دسترسی خواهند داشت.

با این حال، کاربری که امکان دسترسی رایانه را ندارد، به پوشه نیز دسترسی نحواهد داشت زیرا دسک تاپ (پوشه) تحت کنترل پوشه کاربر قرار دارد و بنابراین، تنظیمات امنیتی پوشه کاربر نیز روی آن اعمال می گردند. کاربری که اجازه دسترسی را از طریق زبانه ا**منیتی** کسب کرده<br>است (کاربری که وارد شده است و در این مورد، سرپرست)، قادر به کار با یوشه خواهد بود.

برای ایجاد موقعیت مناسب، ادامه را ببینید.

این نمونه مربوط به زمان ایجاد پوشه «scan\_folder» است.

#### **اطلاعات مرتبط**

- | "منونه پیکربندی برای [سرورهای](#page-70-0) فایل" در صفحه 71
	- $\tau$  "مُونه پیکربندی یک رایانه [شخصی" در](#page-76-0) صفحه 77

#### *منونه پیکربندی برای سرورهای فایل*

<span id="page-70-0"></span>این توضیح نمونه ایجاد پوشه اشتراک گذاری در ریشه درایو در رایانه اشتراک گذاری شده مانند سرور فایل تحت شرایط زیر می باشد.

کاربران دارای دسترسی قابل کنترل از قبیل اشخاصی که دارای دامنه یکسان با رایانه ای که قرار است پوشه اشتراک گذاری در آن ایجاد شود<br>هستند، می توانند به پوشه اشتراک گذاری دسترسی پیدا کنند.

این پیکربندی را در مواردی اعمال کنید که به یک کاربر اجازه خواندن و نگارش در پوشه اشتراک گذاری در رایانه از قبیل سرور فایل یا رایانه<br>اشتراگ گذاشته شده را می دهید.

محل ایجاد پوشه اشتراک گذاری: ریشه درایو  $\Box$ 

scan\_folder\:C :سسیر بوشه  $\square$ 

اجازه دسترسی از طریق شبکه (مجوز های اشتراک گذاری): همه $\Box$ 

مجوز دسترسی به سیستم فایل (امنیتی): کاربران احراز هویت شده $\Box$ 

از طریق حساب کاربری مرجع سرپرست به رایانه ای وارد شوید که پوشه اشتراک گذاری در آن ایجاد خواهد شد. . $^{1}$ 

د. کاوشگر فایل را راه اندازی کنید.  $^2$ 

پوشه در ریشه درایو ایجاد کرده و به صورت «scan\_folder» نام گذاری کنید. . $^3$ 

نام پوشه را با 1 تا 12 نویسه الفبایی عددی وارد کنید. اگر تعداد نویسه های نام پوشه از محدودیت مشخص شده بیشتر باشد، ممکن است<br>قادر به دسترسی معمول آن در محیط تغییر یافته نباشید.

روی پوشه کلیک راست کرده و سپس **ویژگی ها** را انتخاب کنید. .4

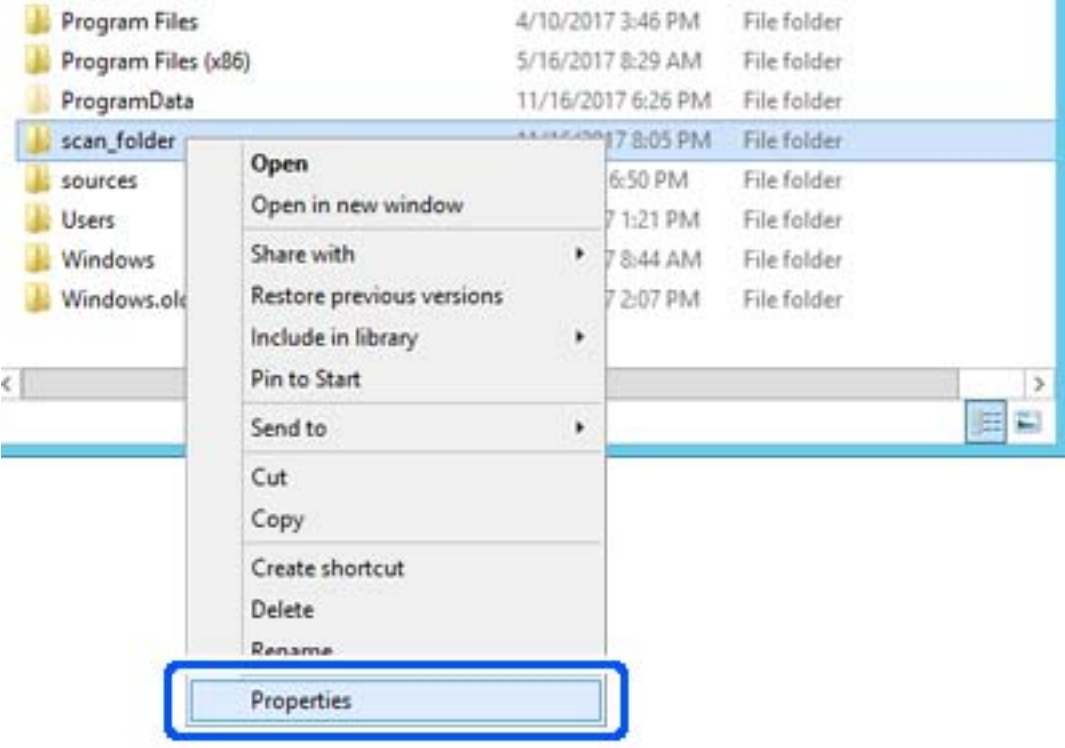

روی **اشتراک گذاری پیشرفته** در زبانه **اشتراک گذاری** کلیک کنید. .5

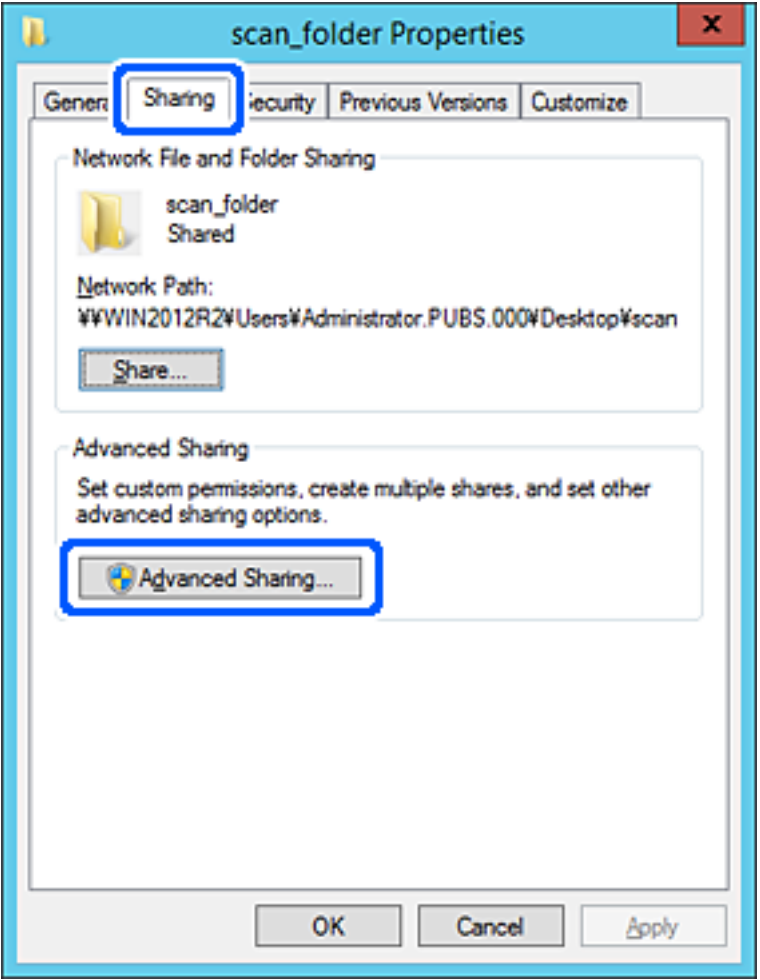
گزینه **اشتراک گذاری این پوشه** را انتخاب کنید و سپس روی **مجوزها** کلیک کنید. .6

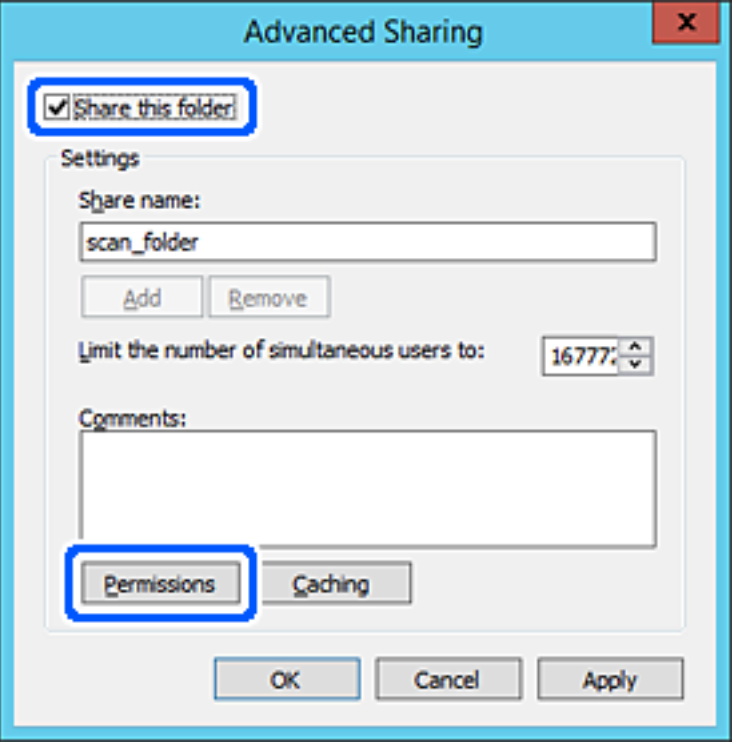

کلیک کنید. گروه **همه**درقسمت**نامکاربران یاگروه ها**را انتخابکنیدو سپسگزینه**اجازهدادن** درقسمت**تغییر**را برگزینیدودرنهایتروی **OK** .7

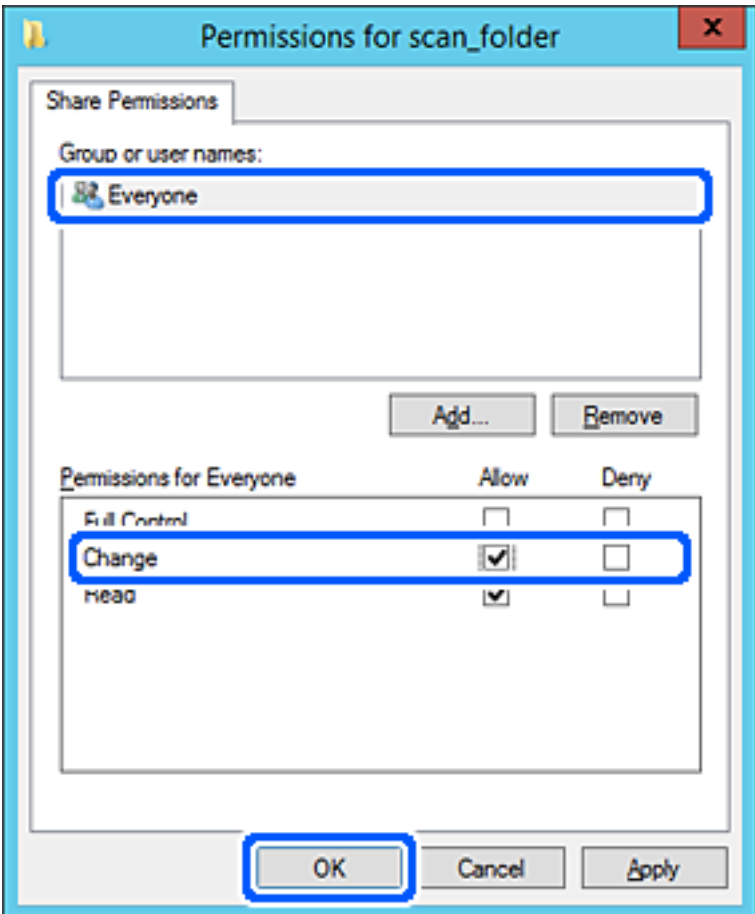

روى **OK** کلیک کنید. .8

ابتدا زبانه **امنیت** و سپس **کاربران احراز هویت شده** در قسمت **نام کاربران یا گروه ها**را انتخاب کنید. .9

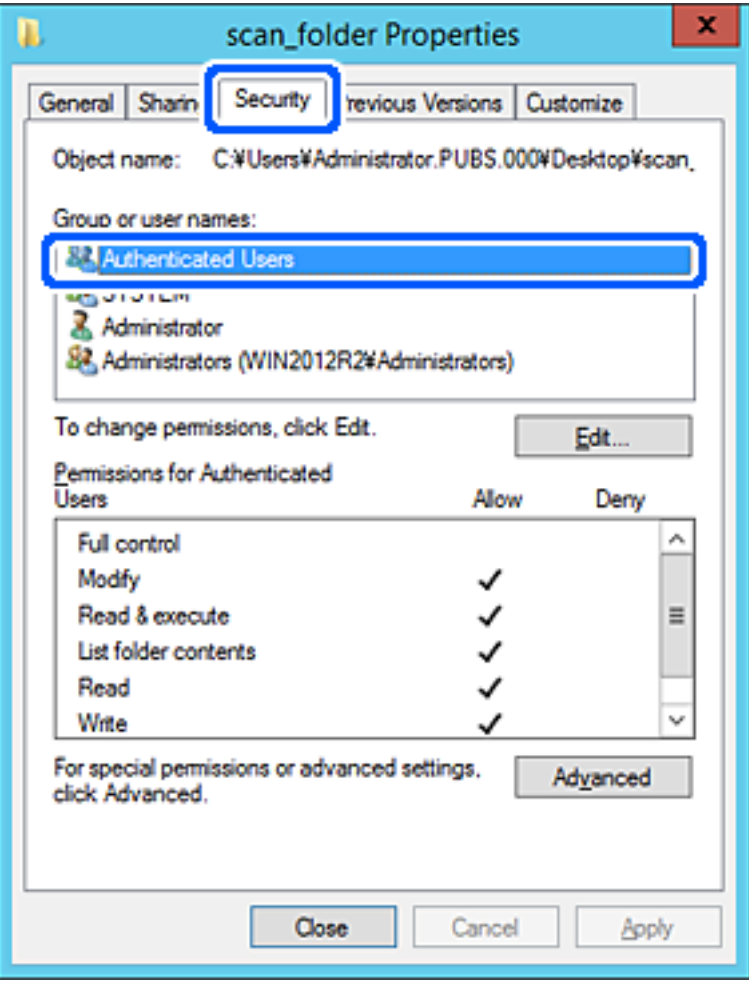

«کاربران احراز هویت شده» گروه خاصی است که همه کاربرانی که می تواند به دامنه یا رایانه وارد شوند را شامل می شوند. این گروه تنها<br>زمانی غایش داده می شود که پوشه بلافاصله زیر پوشه ریشه ایجاد شده باشد.

در صورت عدم *نم*ایش، با کلیک کردن روی **ویرایش** می توانید آن را به صورت دستی اضافه کنید. جهت کسب اطلاعات بیشتر،<br>بخش «اطلاعات مرتبط» را مشاهده کنید.

بررسی کنید گزینه **اجازه دادن** در قسمت **تصحیح** در بخش **مجوزها برای کاربران احراز هویت شده** انتخاب شده باشد. .10

اگر انتخاب نشده است، گزینه **کاربران احراز هویت شده** را انتخاب کنید و سپس روی **ویرایش** کلیک کرده و گزینه **اجازه دادن** را در قسمت<br>**تصحیح** در **مجوزها برای کاربران احراز هویت شده** انتخاب نمایید و در نهایت روی OK کلیک کنید.

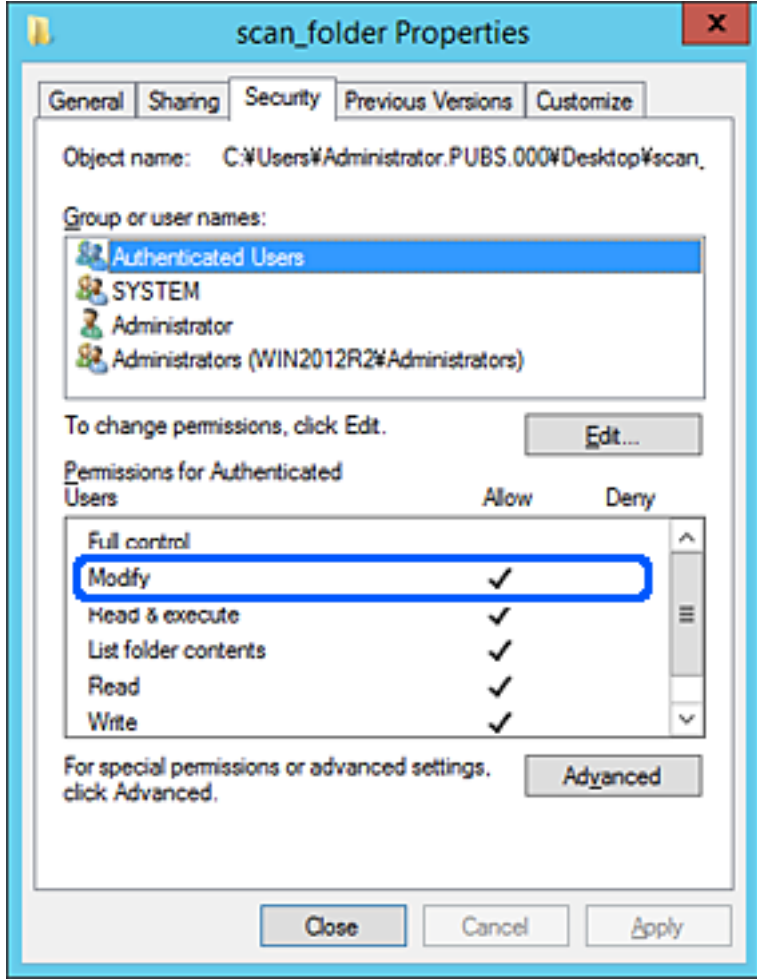

زبانه **اشتراک گذاری** را انتخاب کنید. .11

مسیر شبکه مربوط به پوشه اشتراک گذاری نمایش داده می شود. این مسیر هنگام ثبت در لیست مخاطبین اسکنر استفاده می شود. لطفاً آن<br>را یادداشت کنید.

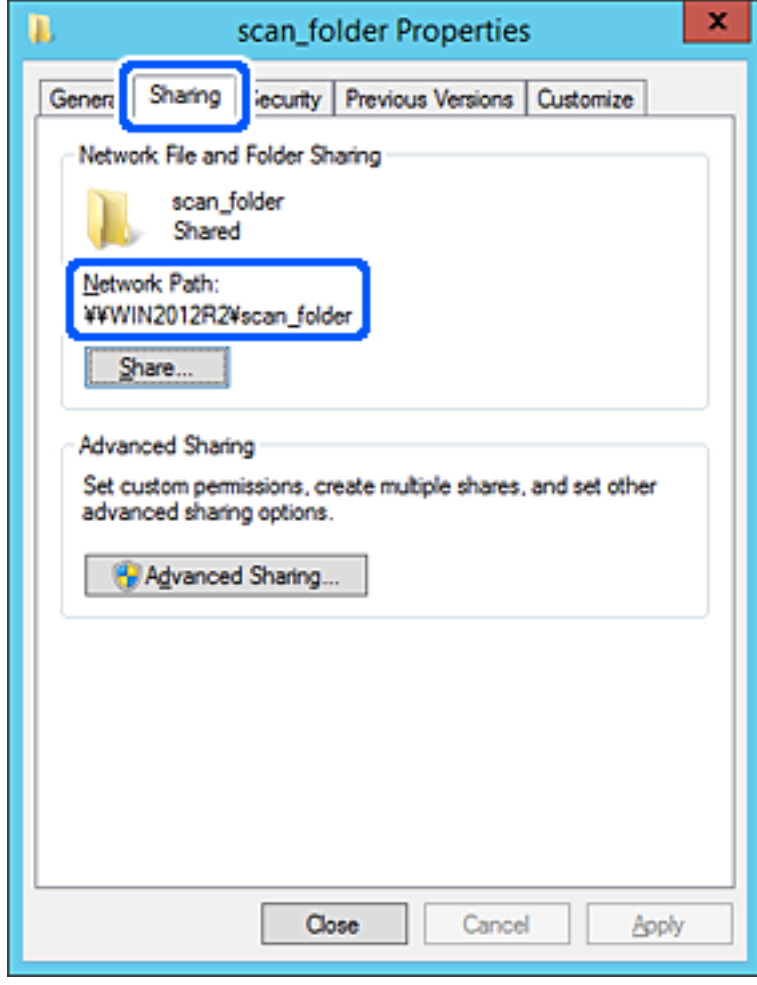

برای بسنت صفحه، روی **OK** یا **بسنت** کلیک کنید. .12

بررسی کنید آیا فایل موجود در پوشه اشتراک گذاری از طریق رایانه های با دامنه مشابه قابل نگارش یا خواندن می باشد.

**اطلاعات مرتبط**

- | "افزودن گروه یا کاربری که اجازه دسترسی داشته [باشد" در](#page-82-0) صفحه 83
- | "ثبت یک مقصد برای مخاطبین با استفاده از [Config Web "در](#page-86-0) صفحه 87

#### *منونه پیکربندی یک رایانه شخصی*

این توضیح نمونه ای برای ایجاد پوشه اشتراک گذاری در دسک تاپ کاربری است که در حال حاضر به رایانه وارد شده است.

کاربری که به رایانه وارد می شود و شخصی که دارای اختیارات سرپرست است، به پوشه دسک تاپ و پوشه سند که زیرمجموعه پوشه<br>«کاربر» می باشند دسترسی خواهند داشت.

این پیکربندی را وقتی اعمال کنید که در نظر دارید به کاربر دیگر اجازه ندهید پوشه اشتراک گذاری در یک رایانه شخصی را بخواند یا در جایی<br>نگارش کند.

محل ایجاد پوشه اشتراک گذاری: دسک تاپ $\Box$ 

Users\xxxx\Desktop\scan\_folder\:C :پوشه مسیر❏

❏اجازه دسترسی از طریق شبکه (مجوز های اشتراک گذاری): همه

اجازه دسترسی در سیستم فایل (امنیت): به دلخواه خود یا چیزی اضافه نکنید یا نام های کاربر/گروه ها را برای اجازه دادن دسترسی اضافه  $\Box$ منایید

- از طریق حساب کاربری مرجع سرپرست به رایانه ای وارد شوید که پوشه اشتراک گذاری در آن ایجاد خواهد شد. . $^{1}$ 
	- کاوشگر فایل را راه اندازی کنید. .2
	- پوشه در دسک تاپ ایجاد کرده و به صورت «scan\_folder» نام گذاری کنید.  $^3$

نام پوشه را با 1 تا 12 نویسه الفبایی عددی وارد کنید. اگر تعداد نویسه های نام پوشه از محدودیت مشخص شده بیشتر باشد، ممکن است<br>قادر به دسترسی معمول آن در محیط تغییر یافته نباشید.

روی پوشه کلیک راست کرده و سپس **ویژگی ها** را انتخاب کنید. .4

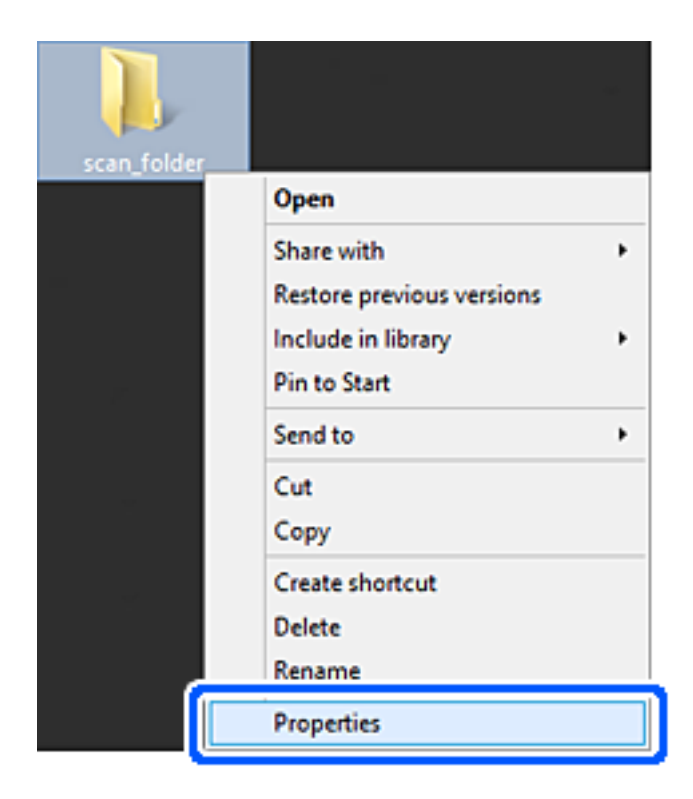

روی **اشتراک گذاری پیشرفته** در زبانه **اشتراک گذاری** کلیک کنید. .5

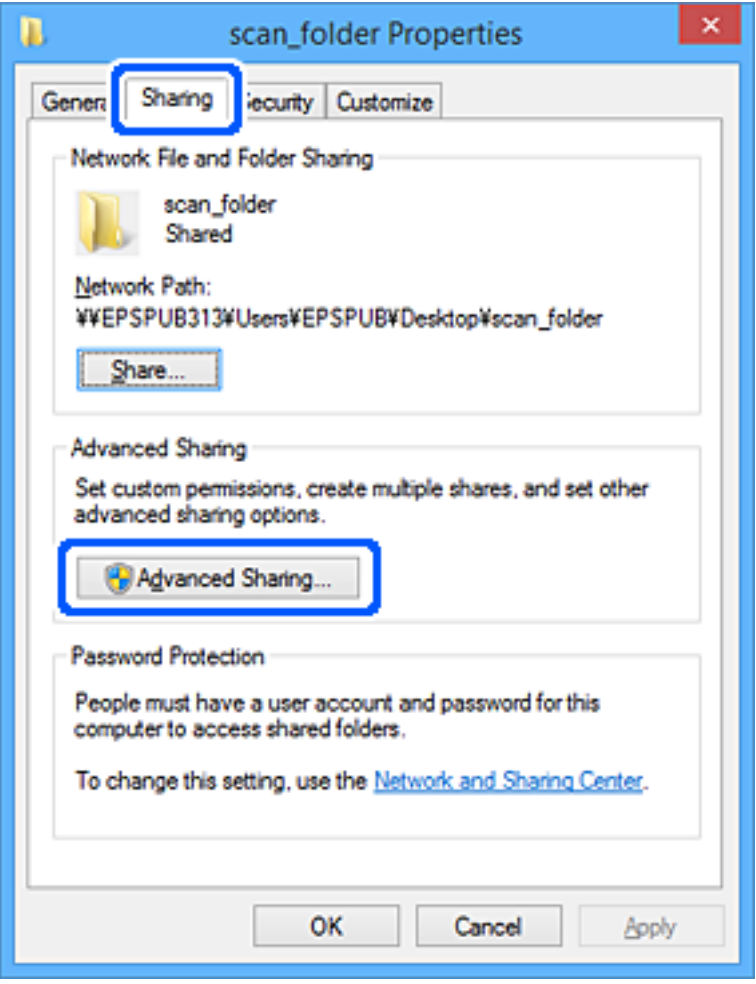

گزینه **اشتراک گذاری این پوشه** را انتخاب کنید و سپس روی **مجوزها** کلیک کنید. .6

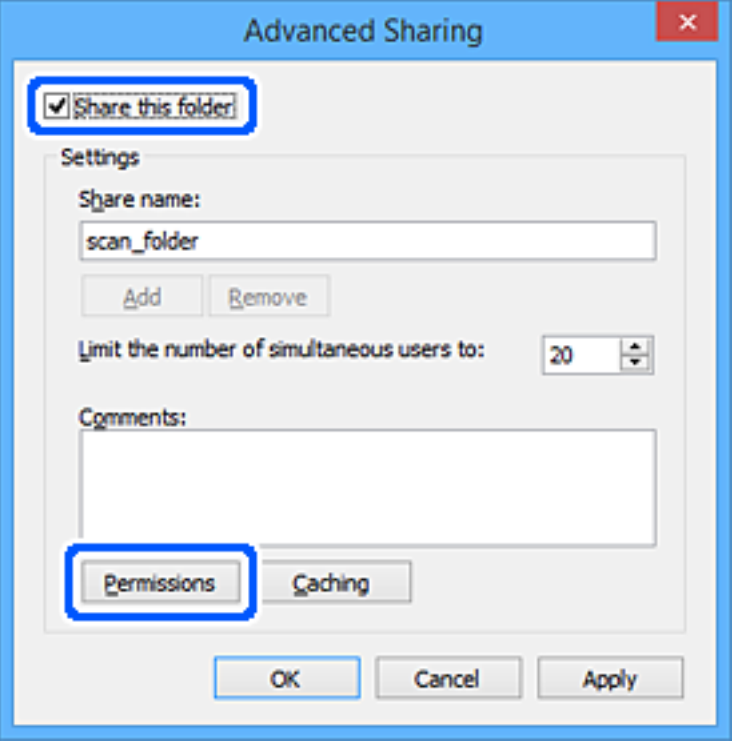

کلیک کنید. گروه **همه**درقسمت**نامکاربران یاگروه ها**را انتخابکنیدو سپسگزینه**اجازهدادن** درقسمت**تغییر**را برگزینیدودرنهایتروی **OK** .7

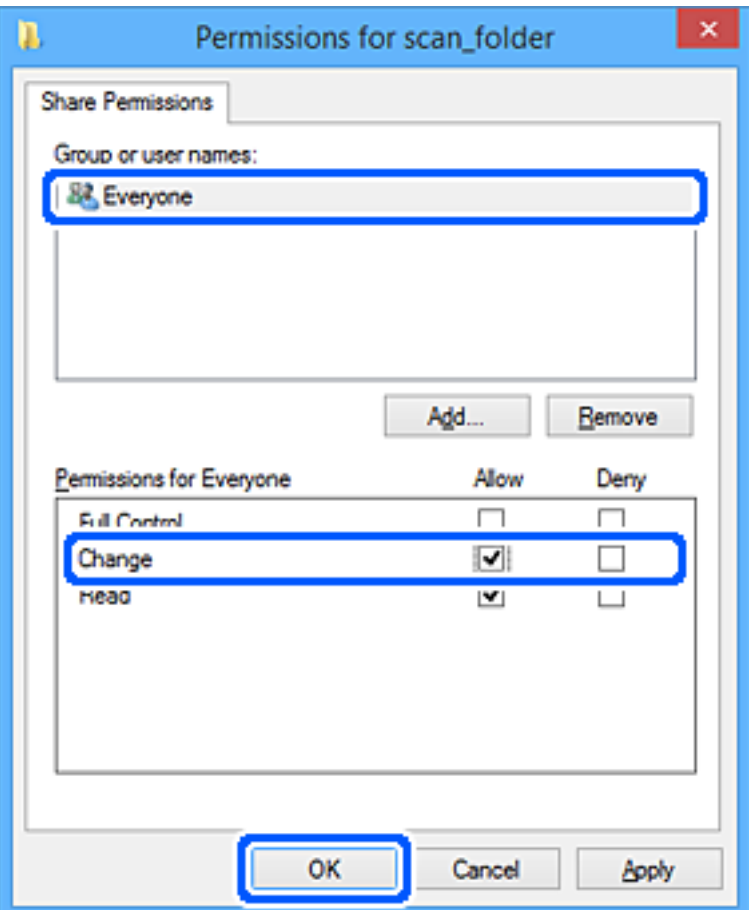

- روى **OK** کلیک کنید. .8
- زبانه **امنیت** را انتخاب کنید. .9
- گروه یا کاربر را در قسمت **نام های کاربر یا گروه** بررسی کنید. .10 گروه یا کاربری که در اینجا نمایش داده می شود، قادر به دسترسی پوشه اشتراک گذاری می باشد. در این مورد، کاربری که به این رایانه وارد شده باشد به همراه سرپرست قادر به دسترسی پوشه اشتراک گذاری خواهند بود.

در صورت نیاز، مجوز دسترسی را اضافه کنید. با کلیک روی **ویرایش** می توانید آن را اضافه کنید. جهت کسب اطلاعات بیشتر،<br>بخش «اطلاعات مرتبط» را مشاهده کنید.

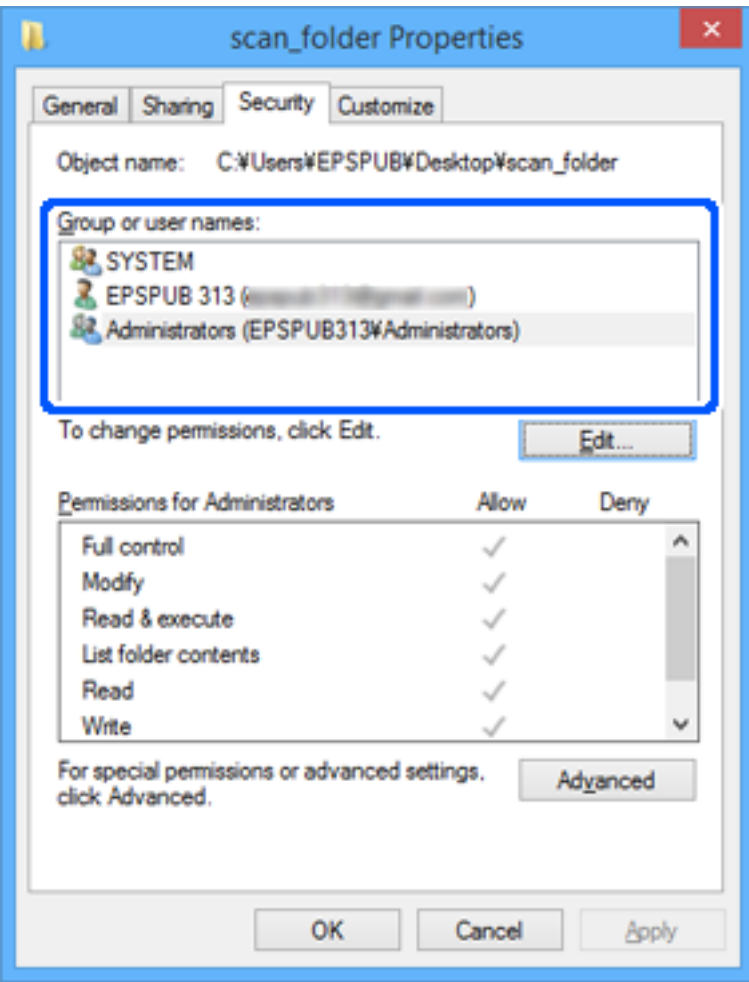

زبانه **اشتراک گذاری** را انتخاب کنید. .11

<span id="page-82-0"></span>مسیر شبکه مربوط به پوشه اشتراک گذاری نمایش داده می شود. این مسیر هنگام ثبت در لیست مخاطبین اسکنر استفاده می شود. لطفاً آن<br>را یادداشت کنید.

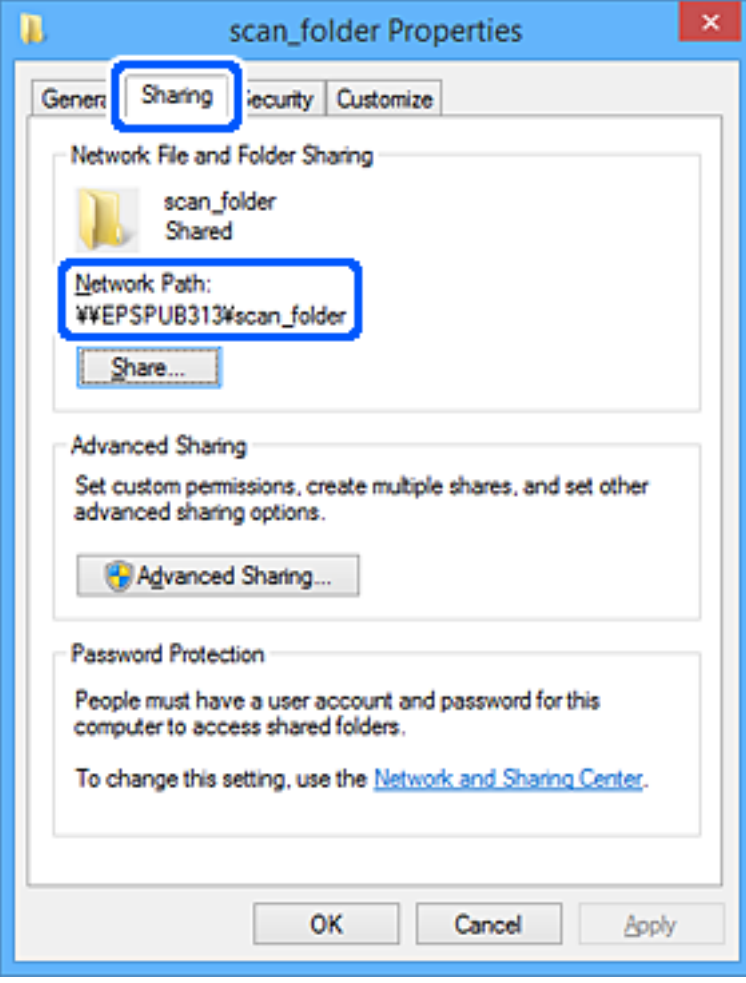

برای بسنت صفحه، روی **OK** یا **بسنت** کلیک کنید. .12

بررسی کنید آیا فایل موجود در پوشه اشتراک گذاری از طریق رایانه های کاربران یا گروه های دارای اجازه دسترسی قابل نگارش یا خواندن می باشد.

#### **اطلاعات مرتبط**

- | "افزودن گروه یا کاربری که اجازه دسترسی داشته باشد" در صفحه 83
- | "ثبت یک مقصد برای مخاطبین با استفاده از [Config Web "در](#page-86-0) صفحه 87

## **افزودن گروه یا کاربری که اجازه دسترسی داشته باشد**

شام میتوانید گروه یا کاربری که اجازه دسترسی داشته باشد را اضافه کنید.

- روی پوشه کلیک راست کرده و سپس **ویژگیها** را انتخاب کنید. .1
	- زبانه **امنیت** را انتخاب کنید. .2

روی **ویرایش** کلیک کنید. .3

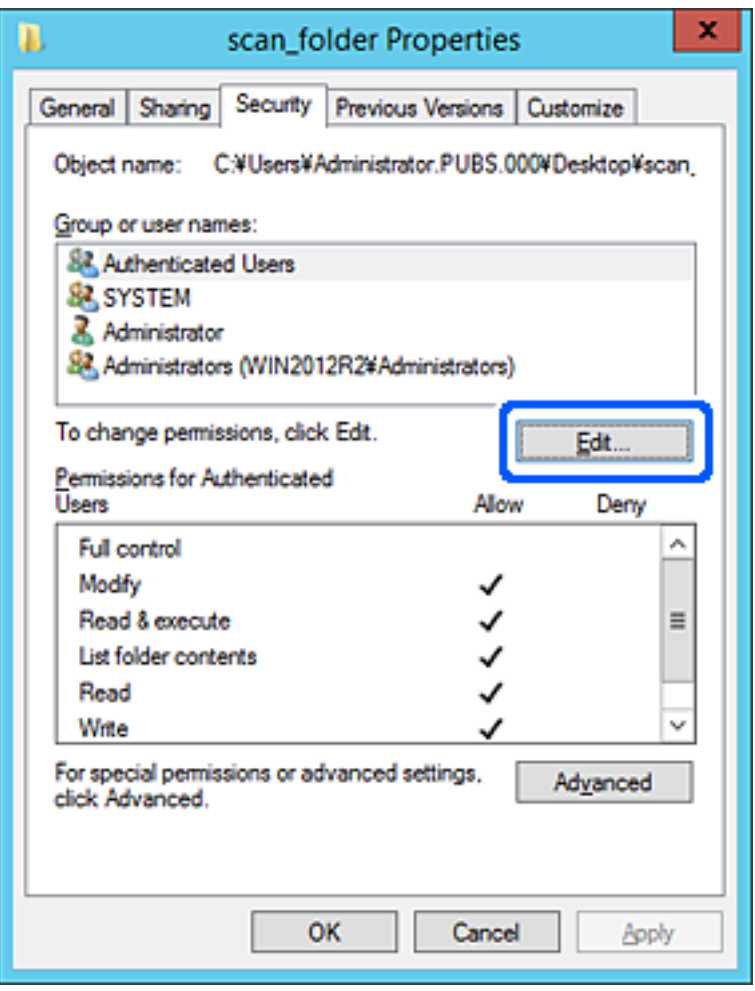

روی گزینه **افزودن** زیر **نام کاربران یا گروهها** کلیک کنید. .4

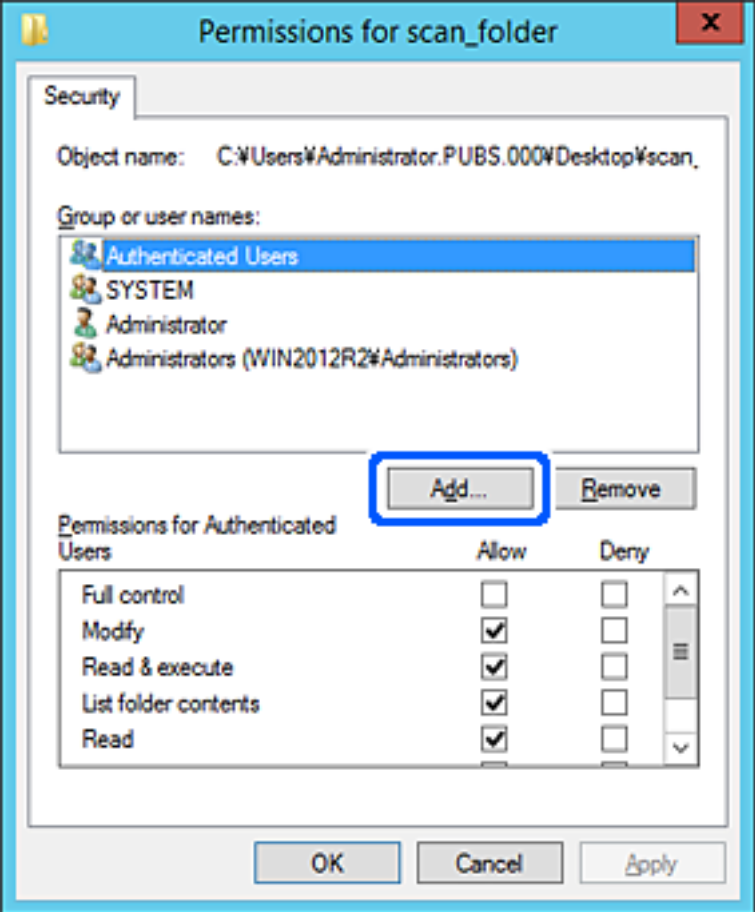

نام کاربر یا گروهی که در نظر دارید اجازه دسترسی داشته باشد را وارد کنید و سپس روی **بررسی نامها** کلیک کنید. .5

یک زیرخط به نام اضافه میشود.

*نکته:*

-<br>اگر نام کامل گروه یا کاربر را *ف*ی‹انید، بخشی از نام راوارد کنید و سپس روی گزینه **بررسی نام ها** کلیک کنید. نامهای کارمو و کلف است کاربری که با<br>آن بخش از نام مطابقت دارند لیست میشوند و سپس میتوانید نام کامل را از لیست ان

اگر تنها یک نام مطابقت داشته باشد، نام کامل با زیرخط در قسمت **نام شی را برای انتخاب وارد کنید** غایش داده میشود.

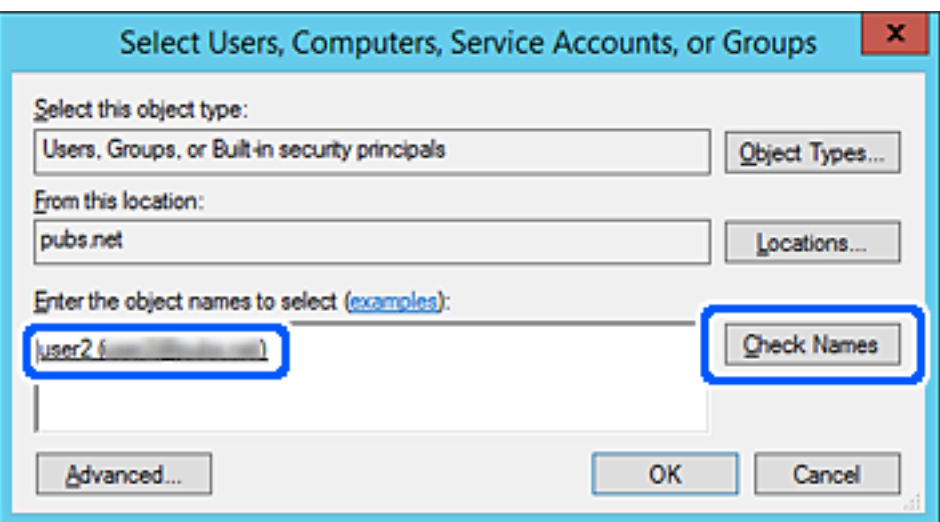

- روى **تأیید** کلیک کنید. .6
- <span id="page-85-0"></span><sup>7.</sup> در صفحه مجوز، نام کاربری که در قسمت **نام کاربران یا گروهها** وارد شده است را انتخاب کنید و سپس در قسمت «**تغییر**»، اجازه<br>دسترسی را انتخاب کنید و در نهایت روی گزینه **تأیید** کلیک کنید.

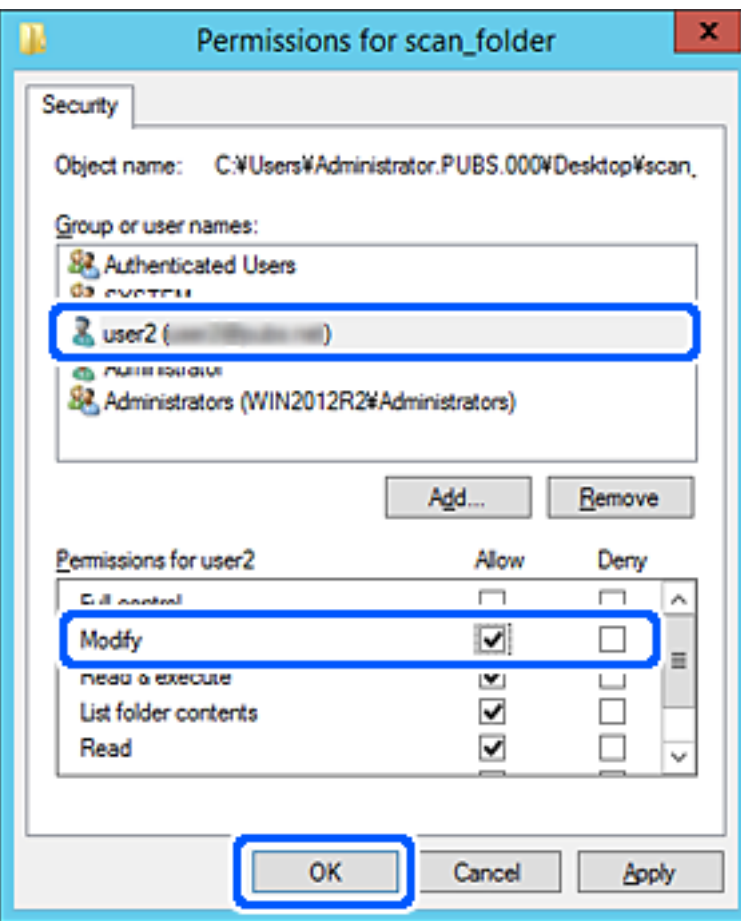

برای بسنت صفحه، روی **تأیید** یا **بسنت** کلیک کنید. .8

بررسی کنید آیا فایل موجود در پوشه اشتراکگذاری از طریق رایانههای کاربران یا گروههای دارای اجازه دسترسی قابل نگارش یا خواندن میباشد.

# **در دسترس قرار دادن مخاطبین**

ثبت کردن مقصدها در لیست مخاطبین اسکنر به شما اجازه می دهد تا هنگام اسکن کردن به راحتی وارد مقصد شوید.

شما می توانید انواع مقصدهای زیر را در لیست مخاطبین ثبت کنید. در مجموع تا 300 ورودی را می توانید ثبت کنید.

*نکته:*

همچنین می توانید از سرور *LDAP (جس*تجوی *LDAP)* برای ورود به مقصد استفاده کنید. می توانید با استفاده از پانل کنترل اسکنر بین لیست مخاطبین<br>چاپگر و LDAP جابجا شوید.

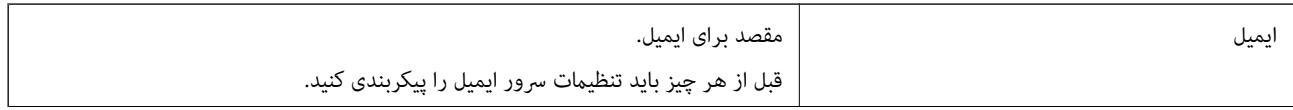

<span id="page-86-0"></span>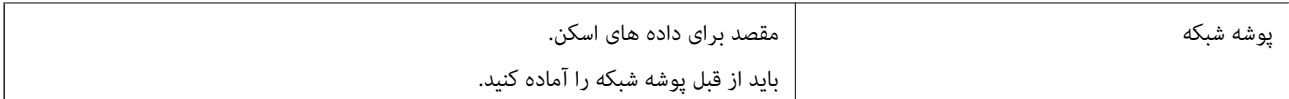

## **مقایسه پیکربندی مخاطبین**

سه ابزار برای پیکربندی مخاطبین اسنکر وجود دارد: Epson Device Admin ،Web Config و پانل کنترل اسنکر. تفاوت های بین این سه ابزار<br>در جدول زیر عنوان شده است.

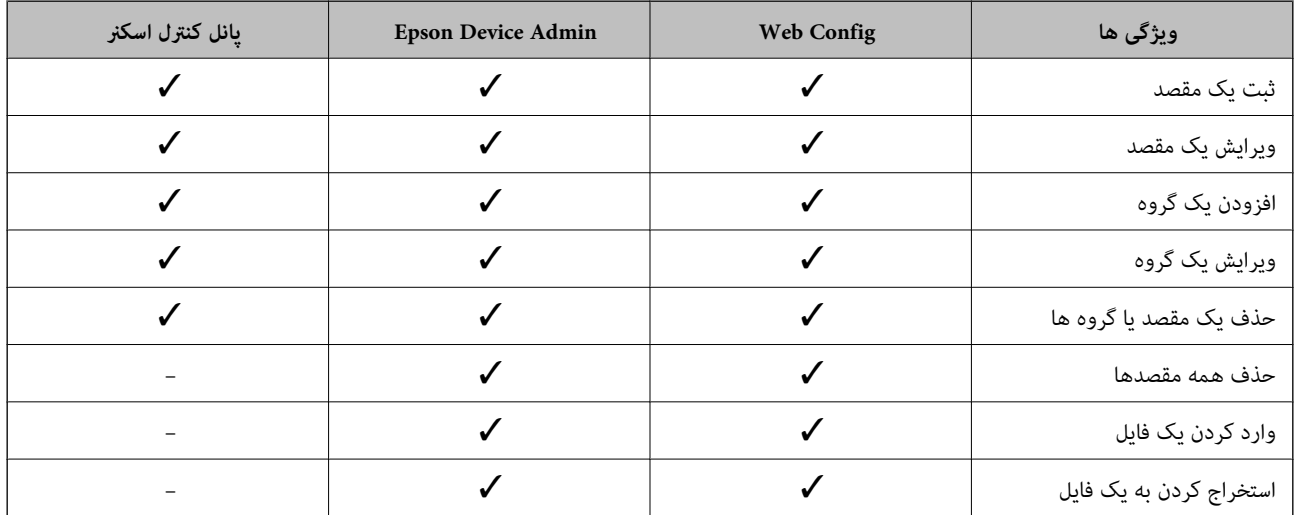

# **ثبت یک مقصد برای مخاطبین با استفاده از Config Web**

*همچنین می توانید مخاطبین را در پانل کنترل اسکرن ثبت کنید. نکته:*

- وارد Config Web شوید و زبانه **Scan**<**Contacts** را انتخاب کنید. .1
- عددی را که می خواهید ثبت کنید انتخاب منایید و سپس روی **Edit** کلیک کنید. .2
	- **Name** و**Word Index** را وارد کنید. .3
- نوع مقصد را به عنوان گزینه **Type** انتخاب کنید. .4 *نکته:* پس از پایان یافتن فرآیند ثبت فی توانید گزینه  $\bm{Type}$  را تغییر دهید. اگر بخواهید نوع را تغییر دهید، باید مقصد را حذف و دوباره ثبت *کنید.*
	- مقداری برای هر گزینه وارد کنید و روی **Apply** کلیک کنید. .5

**اطلاعات مرتبط**

 $2$ 5 ["اجرای](#page-24-0) Web Config در مرورگر [وب" در](#page-24-0) صفحه  $\blacklozenge$ 

## **گزینه های تنظیم مقصد**

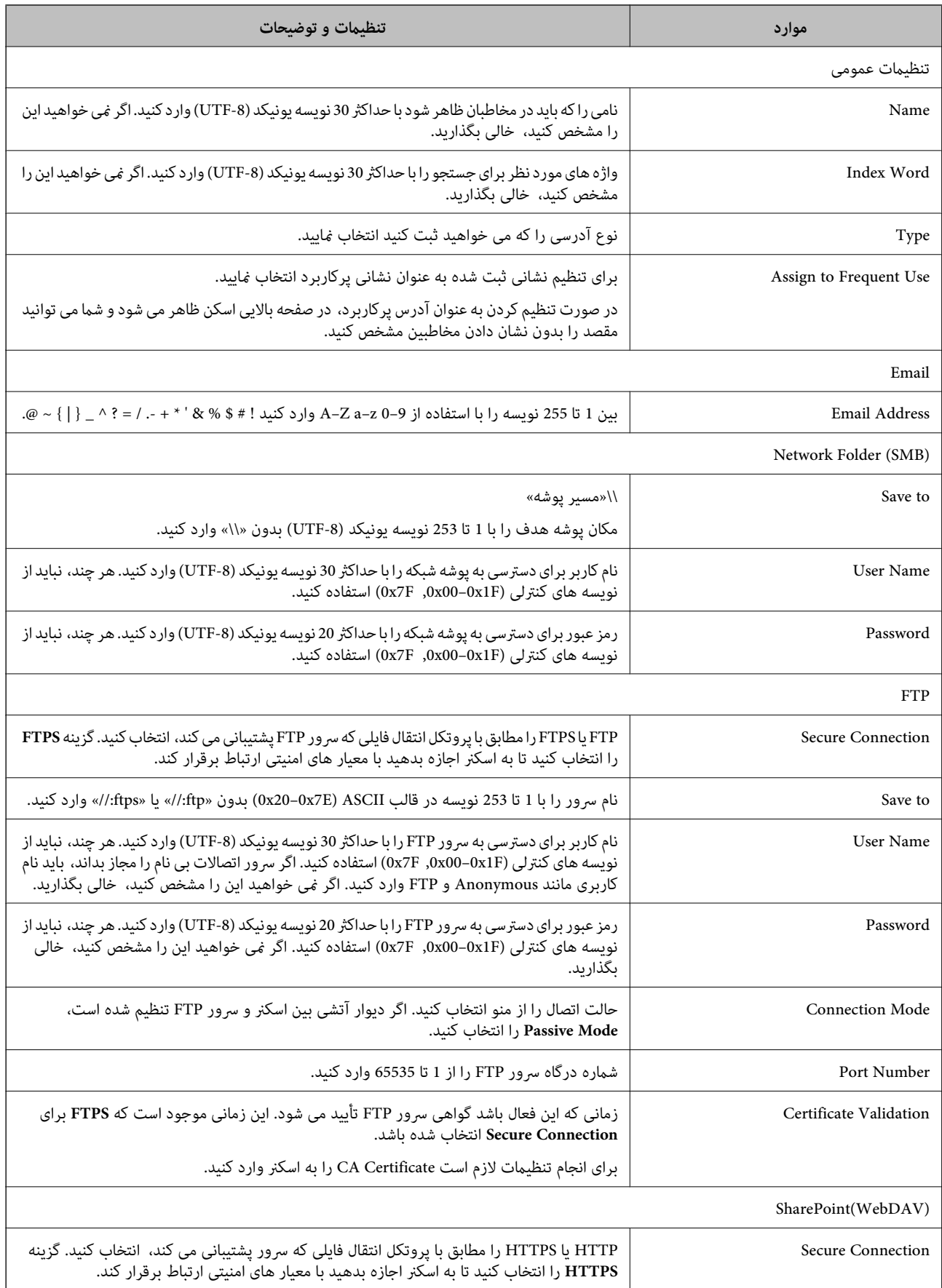

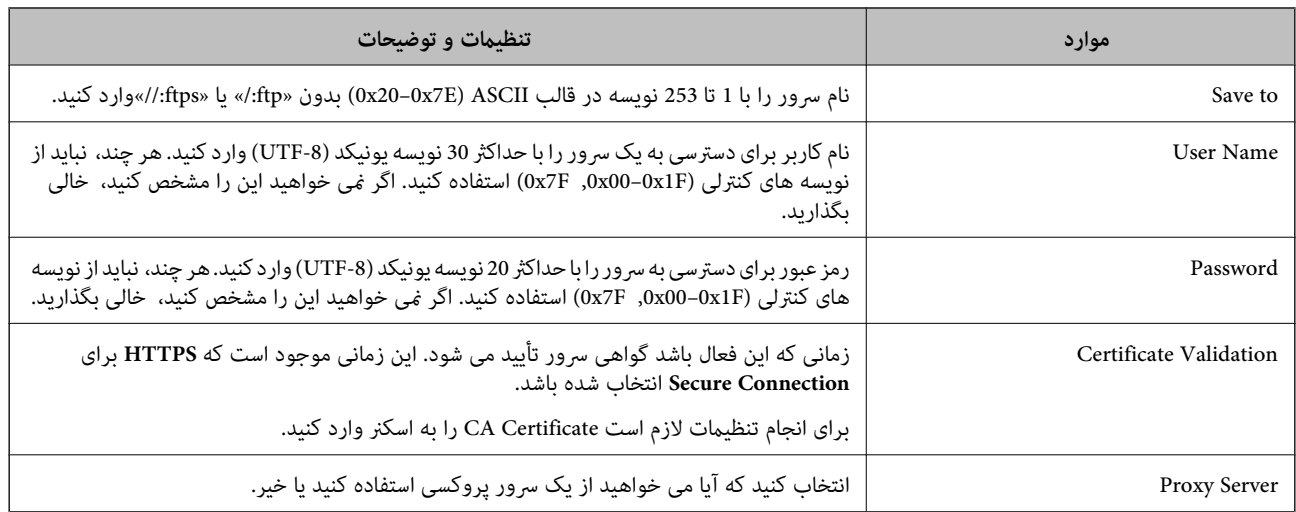

## **ثبت مقصدها به عنوان گروه از طریق Config Web**

- اگر نوع مقصد روی **Email** تنظیم شده باشد، می توانید مقصدها را به عنوان گروه ثبت کنید.
	- وارد Config Web شوید و زبانه **Scan**<**Contacts** را انتخاب کنید. .1
	- عددی را که می خواهید ثبت کنید انتخاب منایید و سپس روی **Edit** کلیک کنید. .2
		- از **Type** یک گروه انتخاب کنید. .3
		- روی **Select** مربوط به **Group for) s(Contact** کلیک کنید. .4 مقصدهای موجود نمایش داده می شود.
- مقصدهایی را که می خواهید در گروه ثبت شوند انتخاب کنید و روی **Select** کلیک کنید. .5
	- **Name** و**Word Index** را وارد کنید. .6
	- د. انتخاب کنید که آیا گروه ثبت شده را به گروه پرکاربرد تخصیص می دهید یا خیر. $^7$ *مقصدها را می توان در چندین گروه ثبت کرد. نکته:*
		- روی **Apply** کلیک کنید. .8

**اطلاعات مرتبط**  $2$ 5 ["اجرای](#page-24-0) Web Config در مرورگر [وب" در](#page-24-0) صفحه  $\blacklozenge$ 

# **پشتیبان گیری و وارد کردن مخاطبین**

با استفاده از Config Web یا سایر ابزارها می توانید از مخاطبین نسخه پشتیبان تهیه کرده و آنها را وارد کنید.

در رابطه با Web Config، می توانید با استخراج تنظیمات اسکنر که شامل مخاطبین نیز می شود، از مخاطبین نسخه پشتیبان تهیه کنید. فایل<br>استخراج شده قابل ویرایش نمی باشد زیرا به صورت یک فایل دودویی استخراج می شود.

هنگام وارد کردن تنظیامت اسکرن به اسکرن، مخاطبین جاگذاری می شوند.

<span id="page-89-0"></span>در رابطه با Epson Device Admin، تنها مخاطبین را می توان از طریق صفحه مشخصات دستگاه استخراج کرد. همچنین، اگر موارد مرتبط با امنیت را استخراج نکنید، می توانید مخاطبین استخراج شده را ویرایش کرده و آنها را وارد کنید زیرا این را می توان به صورت یک فایل SYLK یا<br>CSV ذخیره کرد.

## **وارد کردن مخاطبین از طریق Config Web**

اگر چاپگری دارید که اجازه می دهد از مخاطبین نسخه پشتیبان تهیه کنید و با اسکنر جاری سازگار است، قادر خواهید بود به راحتی مخاطبین را<br>با وارد کر دن فایل بشتیبان ثبت کنید.

**نکته:**<br>برای مشاهده دستورالعمل های تهیه نسخه پشتیبان از مخاطبین اسکنر، دفت<sub>ر</sub>چه راهنمای ارائه شده به همراه اسکن<sub>ر</sub> را مشاهده کنید.

برای وارد کردن مخاطبین به این اسکرن مراحل زیر را طی کنید.

- .1 .کنید انتخاب را **Import**< **Export and Import Setting Value**< **Device Management** و شوید وارد Web Config بخش به
	- فایل پشتیبان که در **File** ایجاد کرده اید را انتخاب کنید، رمز عبور را وارد کنید و سپس روی **Next** کلیک کنید. .2
		- کادر علامت گذاری **Contacts** را انتخاب کرده و سپس روی **Next** کلیک کنید. .3

## **تهیه نسخه پشتیبان از مخاطبین با استفاده از Config Web**

در صورت اشکال در کارکرد اسکنر، ممکن است داده های مخاطبین حذف شوند. توصیه می کنیم در هنگام به روز رسانی داده ها، از آنها پشتیبان گیری کنید. Epson در مورد از دست دادن هر نوع داده، برای پشتیبان گیری یا بازیابی داده و یا تنظیمات حتی در طول دوره ضمانت مسئولیتی ندارد.

با استفاده از Config Web، می توانید از داده های متاس ذخیره شده در اسکرن در رایانه نسخه پشتیبان تهیه کنید.

- .1 انتخاب را **Export**< **Export and Import Setting Value** < **Device Management** زبانه سپس و شوید Web Config وارد کنید.
	- کادر علامت گذاری **Contacts** در زیر دسته **Scan** را انتخاب کنید. .2
	- برای رمزنگاری فایل استخراج شده، رمز عبور وارد کنید. $^3$ برای وارد کردن فایل به رمز عبور نیاز دارید. اگر نمی خواهید فایل را رمزنگاری کنید، اینجا را خالی بگذارید.
		- روی **Export** کلیک کنید. .4

## **استخراج و ثبت گروهی مخاطبین با استفاده از ابزار**

در صورت استفاده از Epson Device Admin، قادر خواهید بود از مخاطبین نسخه پشتیبان تهیه کرده و فایل های استخراج شده را ویرایش<br>مٔایید و سپس آنها را یکجا ثبت کنید.

این قابلیت در مواردی به کار می آید که در نظر دارید فقط از مخاطبین نسخه پشتیبان تهیه کنید یا اسکنر را تعیبان می<br>قدیمی به دستگاه جدید انتقال دهید.

## **استخراج کردن مخاطبین**

اطلاعات مخاطبین را در یک فایل ذخیره کنید.

فایل های ذخیره شده با قالب SYLK یا csv را می توانید با استفاده از برنامه های صفحه گسترده یا ویرایشگر متن ویرایش مایید. شما می توانید<br>پس از حذف یا افزودن اطلاعات، همه را با هم ثبت کنید.

اطلاعاتی که موارد امنیتی مانند رمز عبور و اطلاعات شخصی را در بردارند را می توان به صورت یک فایل دودویی حفاظت شونده با رمز عبور ذخیره کرد. شما فی توانید فایل را ویرایش کنید. این را می توان به عنوان فایل پشتیبان اطلاعاتی که شامل موارد امنیتی هستند، استفاده کرد.

- Admin Device Epson را آغاز کنید. .1
- گزینه **Devices** را در منوی نوار کارهای جانبی انتخاب کنید. .2
- دستگاه موردنظر خود برای پیکربندی را از لیست دستگاه ها انتخاب کنید. . $^3$
- روی **Configuration Device** در زبانه **Home** از منوی روبان کلیک کنید. .4 پس از تنظیم رمز عبور سرپرست، رمز عبور را وارد کرده و روی **OK** کلیک کنید.
	- روی **Common**< **Contacts** کلیک کنید. .5
	- استخراج را از طریق **Export** < **items Export** انتخاب کنید. .6 قالب

All Items

```
فایل دودویی رمزنگاری شده را استخراج کنید. زمان هایی که در نظر دارید موارد امنیتی مانند رمز عبور و اطلاعات شخصی شامل شوند
را انتخابکنید. شام منی توانیدفایل راویرایش کنید. در صورتانتخابآن، لازماسترمزعبورتنظیم کنید. روی Configuration
کلیک کنید و یک رمز عبور با طول بین 8 تا 63 نویسه در ASCII وارد کنید. این رمز عبور برای وارد کردن فایل دودویی مورد نیاز می
                                                                                                                 باشد.
```
Items except Security Information❏

فرمت SYLK یا فایل های csv را استخراج کنید. مواردی که در نظر دارید اطلاعات فایل استخراج شده قابل ویرایش باشند را انتخاب کنید.

- روی **Export** کلیک کنید. .7
- محل مورد نظر برای ذخیره فایل و نوع فایل را انتخاب کنید و سپس روی **Save** کلیک کنید. .8 یک پیام تکمیل نشان داده می شود.
	- روی **OK** کلیک کنید. .9 بررسی کنید آیا فایل در محل مشخص شده ذخیره می گردد.

## **وارد کردن مخاطبین**

اطلاعات مخاطبین را از فایل وارد کنید.

شما می توانید فایل های ذخیره شده با قالب SYLK یا csv را وارد کنید یا از فایل دودویی که شامل موارد امنیتی است، نسخه پشتیبان تهیه کنید.

Admin Device Epson را آغاز کنید. .1

- گزینه **Devices** را در منوی نوار کارهای جانبی انتخاب کنید. .2
- د. دستگاه موردنظر خود برای پیکربندی را از لیست دستگاه ها انتخاب کنید. . $^3$
- روی **Configuration Device** در زبانه **Home** از منوی روبان کلیک کنید. .4 پس از تنظیم رمز عبور سرپرست، رمز عبور را وارد کرده و روی **OK** کلیک کنید.
	- روی **Common**< **Contacts** کلیک کنید. .5
		- روی **Browse** در **Import** کلیک کنید. .6
- <span id="page-91-0"></span>فایلی را که می خواهید وارد کنید انتخاب کرده و سپس روی **Open** کلیک کنید. .7 وقتی فایل دودویی را انتخاب می کنید، در قسمت **Password** هامن رمزی که هنگام استخراج فایل تنظیم کرده بودید را وارد کنید.
	- روی **Import** کلیک کنید. .8 صفحه تأییدیه منایش داده می شود.
		- روی **OK** کلیک کنید. .9

نتیجه تأیید منایش داده می شود.

Edit the information read $□$ 

وقتی در نظر دارید اطلاعات را به صورت جداگانه ویرایش کنید، کلیک منایید.

- Read more file❏ وقتی در نظر دارید چندین فایل را وارد کنید، کلیک منایید.
- روی **Import** و سپس **OK** در صفحه تکمیل وارد کردن کلیک کنید. .10 به صفحه مشخصات دستگاه برگردید.
	- روی **Transmit** کلیک کنید. .11
	- روی **OK** در پیام تأییدیه کلیک کنید. .12 تنظیمات به اسکنر ارسال می شوند.
- در صفحه تکمیل ارسال، روی **OK** کلیک کنید. .13 اطلاعات چاپگر به روز می شوند. مخاطبین را از طریق Config Web یا پانل کنترل اسکرن باز کنید و سپس بررسی کنید مخاطبین به روز هستند.

## **همکاری بین کاربران سرور LDAP و کاربران**

هنگام همکاری با سرور LDAP، می توانید اطلاعات آدرس ثبت شده در سرور LDAPرا به عنوان مقصد ایمیل ثبت کنید.

## **پیکربندی سرور LDAP**

برای استفاده از اطلاعات سرور LDAP، اسکرن را در آن ثبت کنید.

- وارد Config Web شوید و زبانه **Network**< **Server LDAP**< **Basic** را انتخاب کنید. .1
	- برای هر مورد یک مقدار وارد کنید. $^2$
	- **OK** را انتخاب کنید. .3 تنظیمات انتخاب شده مایش داده می شود.

## *گزینه های تنظیم سرور LDAP*

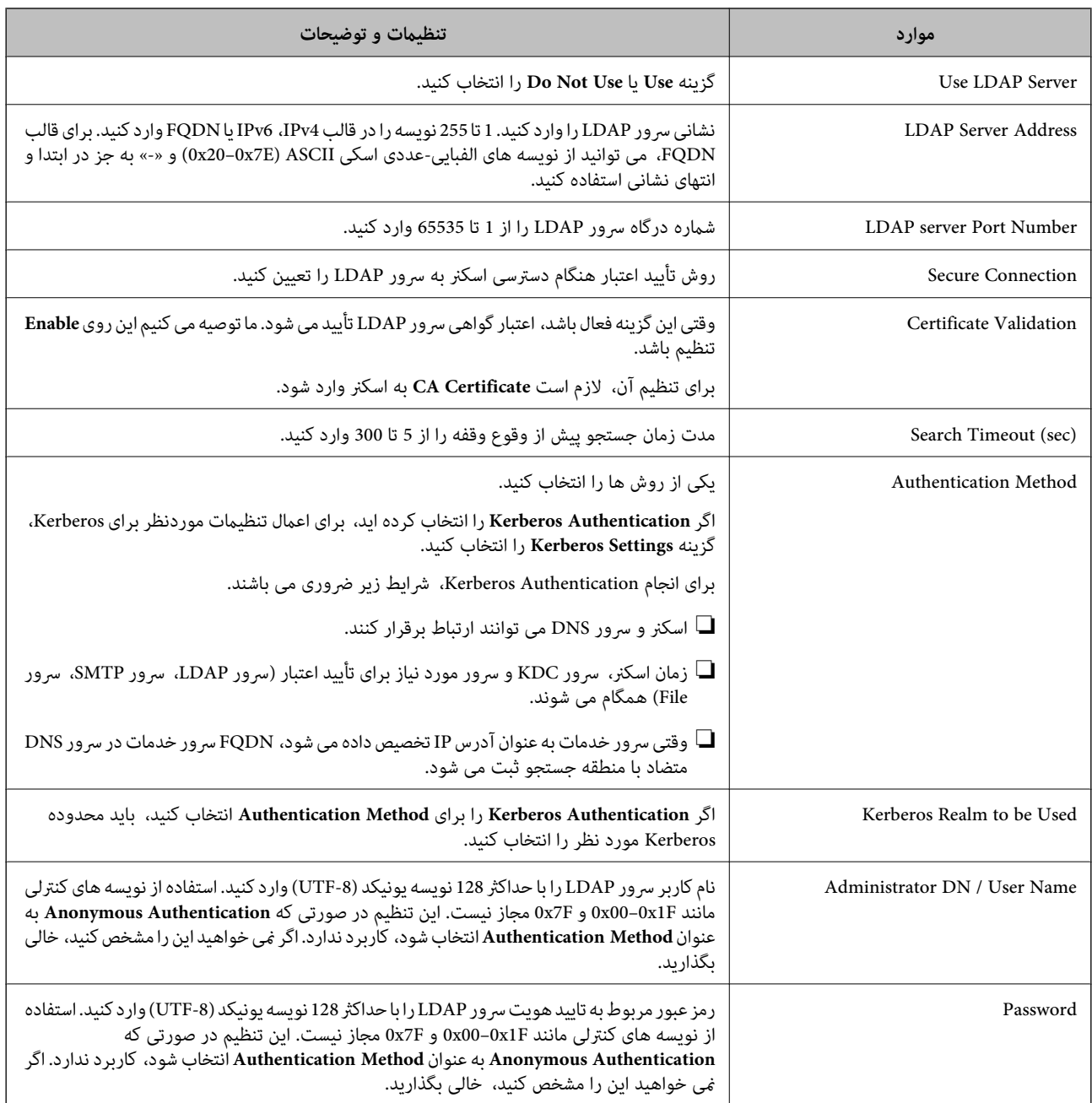

#### *تنظیامت Kerberos*

اگر Kerberos Authentication را برای Authentication Method مربوط به Basic < LDAP Server انتخاب می کنید، تنظیمات<br>Kerberos زیر را از زبانه Kerberos Settings < Network اعمال کنید. می توانید تا 10 تنظیم را برای تنظیمات Kerber

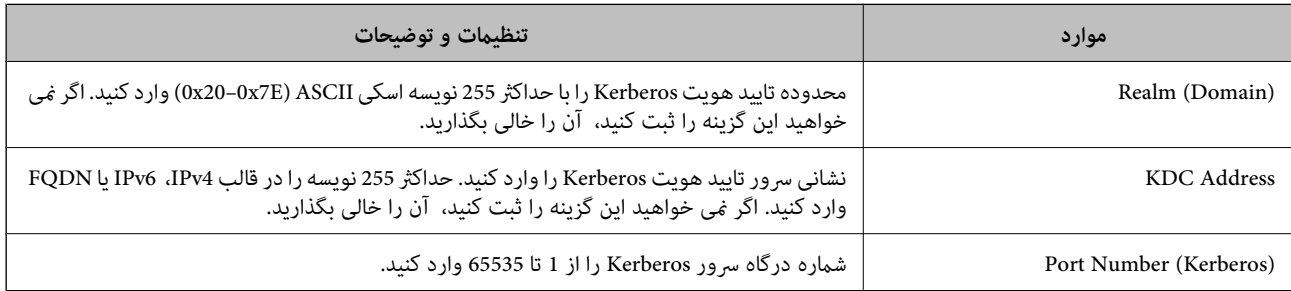

## **پیکربندی تنظیامت جستجوی سرور LDAP**

وقتی تنظیمات جستجو را اعمال کنید، می توانید از آدرس ایمیل ثبت شده در سرور LDAP استفاده کنید.

- وارد Config Web شوید و زبانه **Network**< **Server LDAP**< **Settings Search** را انتخاب کنید. .1
	- برای هر مورد یک مقدار وارد کنید. $^2$
	- روی **OK** کلیک کنید تا نتیجه تنظیم  $ایش داده شود.  $^3$$ تنظیمات انتخاب شده مایش داده می شود.

## *گزینه های تنظیم جستجوی سرور LDAP*

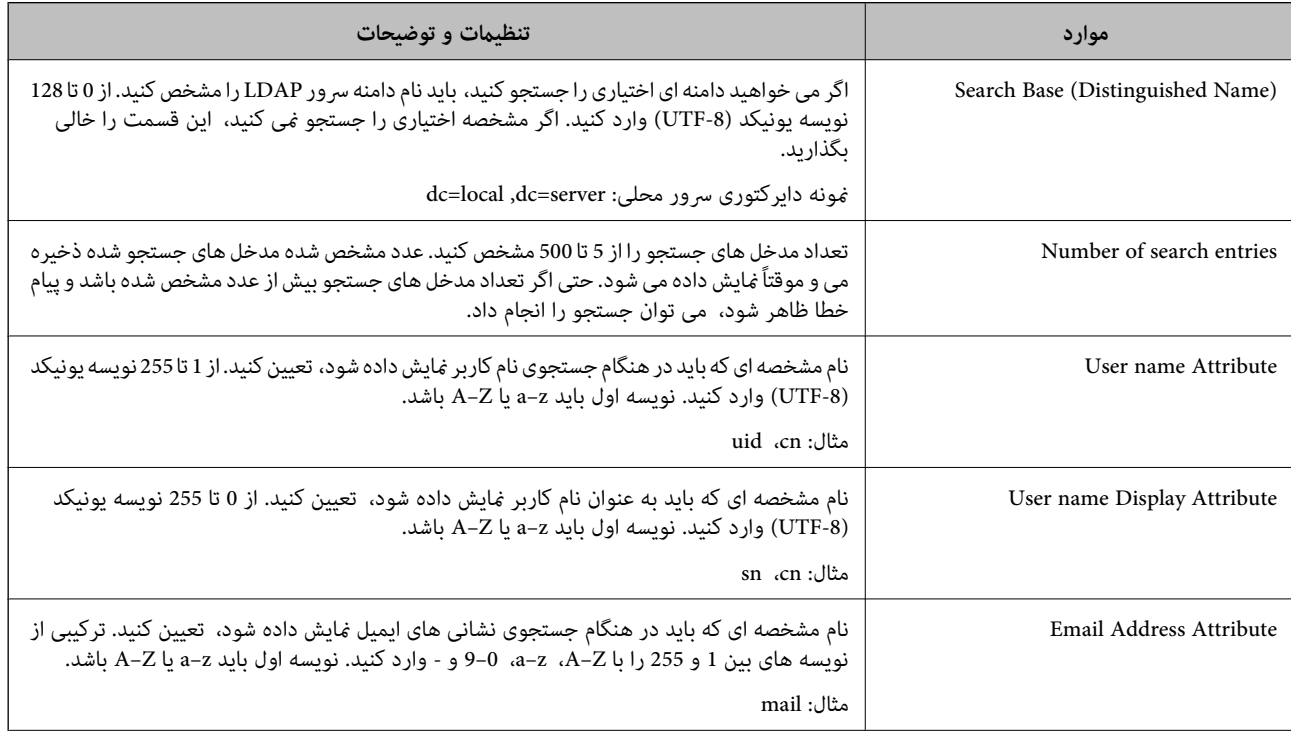

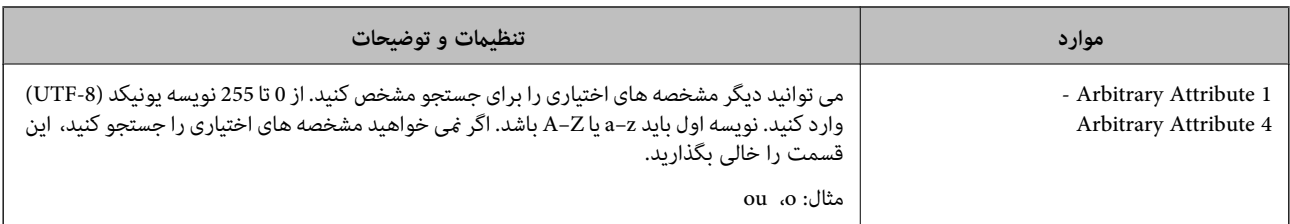

## **بررسی اتصال سرور LDAP**

تست اتصال به سرور LDAPرا با استفاده از مجموعه پارامتر موجود در **Server LDAP**< **Settings Search** انجام دهید.

- وارد Config Web شوید و زبانه **Network**< **Server LDAP** < **Test Connection** را انتخاب کنید. .1
	- **Start** را انتخاب کنید. .2

آزمایش اتصال آغاز می شود. پس از آزمایش، گزارش بررسی منایش داده می شود.

## *مراجع آزمایش اتصال سرور LDAP*

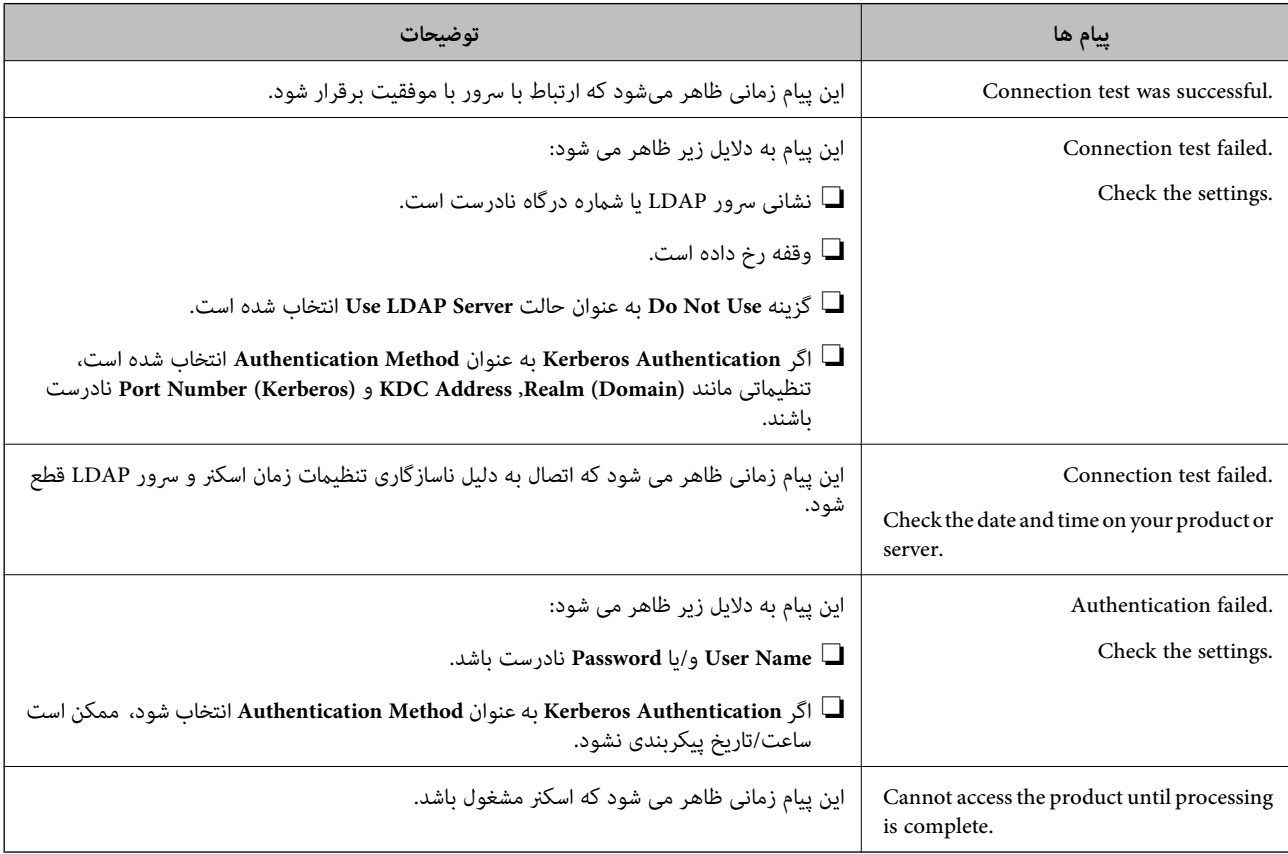

# <span id="page-95-0"></span>**منایشپانل کنترل را باگزینه(پیشتنظیامت/ویرایشصفحهاصلی) شخصی سازی کنید**

می توانید تنظیمات اسکن که اغلب استفاده می شوند را با گزینه **پیشتنظیمات** ثبت کنید. می توانید تا 48 تنظیم از پیش تعیین شده و آیکون<br>تنظیمات از قبل تعیین شده و ثبت شده را در صفحه اصلی با **ویرایش صفحه اصلی** ثبت کنید.

# **ثبت پیشتنظیامت**

*نکته:*

- ❏ *می توانید تنظیامت جاری را با انتخاب روی صفحه تنظیامت اسکن ثبت کنید.*
	- ❏ *می توانید Presets را در Config Web ثبت کنید.*
		- *زبانه Scan < Presets را انتخاب کنید.*
	- منوی **پیشتنظیامت** را در صفحه اصلی پانل کنترل اسکرن انتخاب کنید. .1

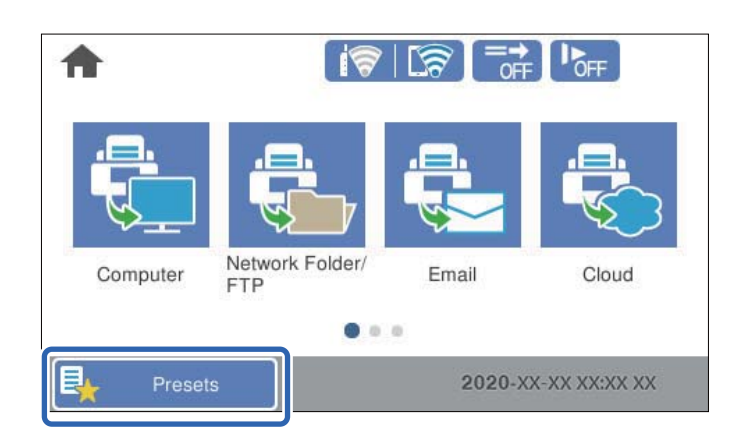

را انتخاب کنید. .2

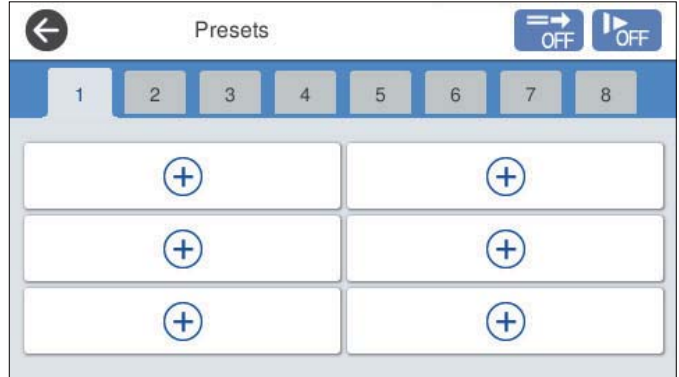

منوی مورد نظر برای ثبت یک تنظیم از پیش تعیین شده را انتخاب کنید. .3

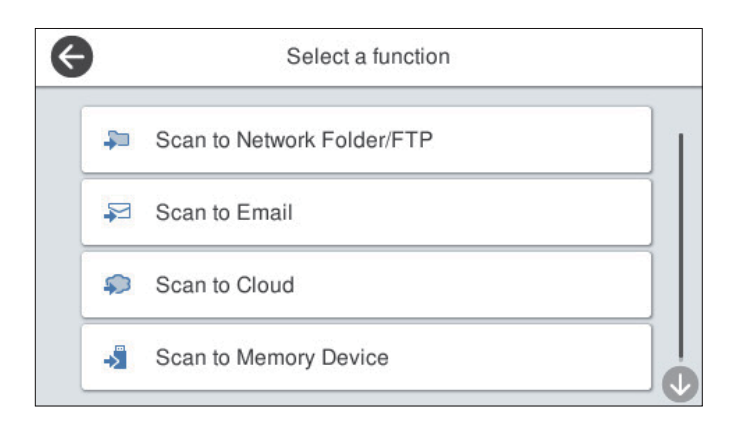

- هر مورد را تنظیم کنید و سپس  $\overline{\mathbb{A}}$  را انتخاب کنید.  $^4$ 
	- از پیش تعیین شده را ایجاد کنید. . $^5$

❏**نام**: نام را تنظیم کنید.

❏**تنظیم مناد**: تصویر و رنگ آیکونی که می خواهید نشان دهید را تنظیم کنید.

❏**تنظیم ارسال فوری**: بلافاصله با انتخاب تنظیامت از پیش تعیین شده، اسکن بدون تأیید شروع می شود.

❏**فهرست مطالب**: تنظیامت اسکن را بررسی کنید.

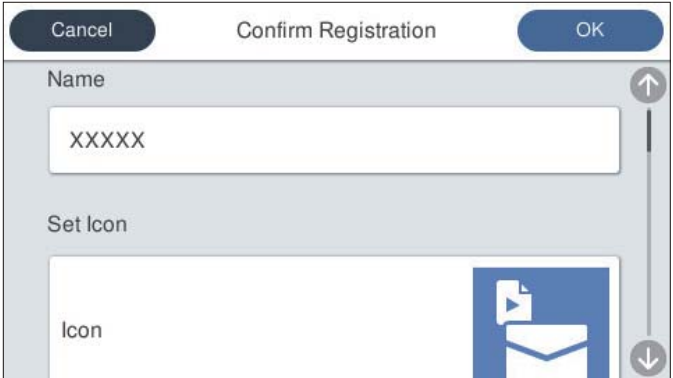

**OK** را انتخاب کنید. .6

## **گزینه های منو پیشتنظیامت**

تنظیمات از پیش تعیین شده را می توانید با انتخاب گزینه در مر در هر تنظیم از پیش تعیین شده تغییر دهید.

تغییر نام:

نام پیشتنظیم را تغییر میدهد.

تغییر ماد:

تصویر آیکن و رنگ پیشتنظیم را تغییر می دهد.

<span id="page-97-0"></span>تنظیم ارسال فوری: بلافاصله با انتخاب تنظیامت از پیش تعیین شده، اسکن بدون تأیید شروع می شود. تغییر محل: ترتیب مایش تنظیمات از پیش تعیین شده را تغییر میدهد. حذف: مورد پیشتنظیم را حذف میکند.

افزودن یا حذف مناد در صفحه اصلی:

آیکن از پیش تعیین شده را اضافه کرده یا حذف می کند.

تأیید جزئیات:

تنظیامت یک مورد پیشتنظیم را ببینید. با انتخاب گزینه **استفاده از این تنظیامت**، مورد پیشتنظیم را بارگیری کنید.

## **ویرایش پانل کنترل صفحه اصلی (ویرایش صفحه اصلی)**

شام می توانید صفحه اصلی را با انتخاب گزینه **تنظیم** >**ویرایش صفحه اصلی** از پانل کنترل اسکرن شخصیسازی کنید.

صفحهبندی: نوع  $\mathfrak{g}$  منایش آیکن های منو را تغییر می دهد. "تغییر صفحهبندی صفحه اصلی" در صفحه 98

کند. ❏افزودن مناد: آیکن ها را به **پیش تنظیامت** اضافه می کند، تنظیامتی که ایجاد کردهاید یا آیکن های حذف شده از صفحه را بازیابی می

["افزودن](#page-98-0) مناد" در صفحه 99

حذف  $\epsilon$ اد: آیکن ها را از صفحه اصلی حذف می کند. $\Box$ "حذف [مناد" در](#page-99-0) صفحه 100

❏جابجایی مناد: ترتیب منایش آیکن های منو را تغییر می دهد. ["جابجایی](#page-100-0) مناد" در صفحه 101

❏بازیابی منایشگرمناد پیش فرض: تنظیامت پیش فرض نشان داده شده در صفحه اصلی را بازگردانی می کند.

❏کاغذ دیواری: رنگ زمینه صفحه اصلی را تغییر دهید.

#### **تغییر صفحهبندی صفحه اصلی**

گزینه **تنظیم** >**ویرایش صفحه اصلی** > **صفحهبندی** را در پانل کنترل اسکرن انتخاب کنید. .1

گزینه **خط** یا **ماتریس** را انتخاب کنید. .2

**خط**:

<span id="page-98-0"></span>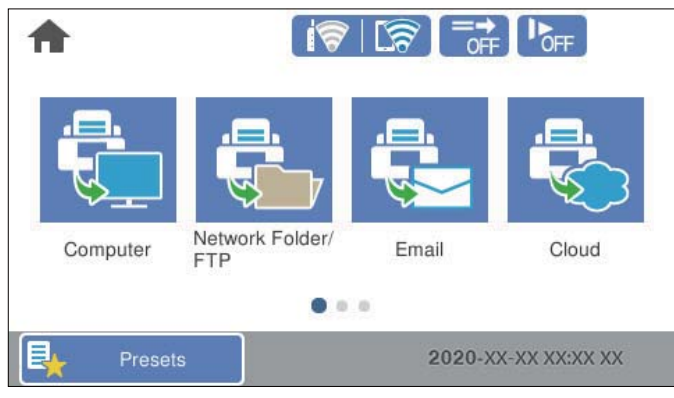

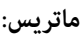

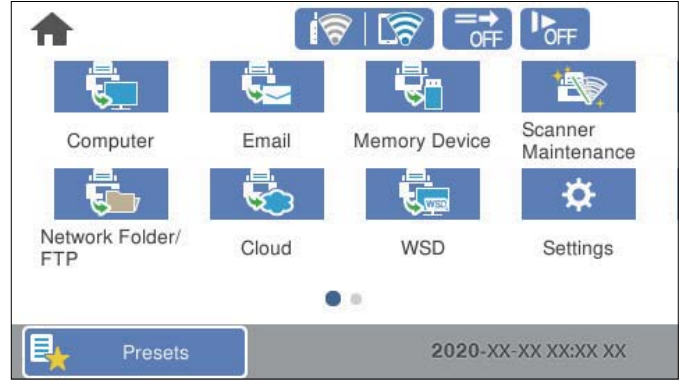

برای بازگشت و بررسی صفحه اصلی،  $\overline{\mathbf{f}\mathbf{\hat{m}}}$ را انتخاب کنید. . $^3$ 

## **افزودن مناد**

- گزینه **تنظیم** >**ویرایش صفحه اصلی** >**افزودن مناد** را در پانل کنترل اسکرن انتخاب کنید. .1
- گزینه **کارکرد** یا **پیش تنظیامت** را انتخاب کنید. .2 کارکرد: عملکرد های پیش فرض نشان داده شده در صفحه اصلی را نشان می دهد.  $\Box$

پیش تنظیمات: تنظیمات از پیش تنظیم شده را نشان می دهد.  $\Box$ 

<span id="page-99-0"></span>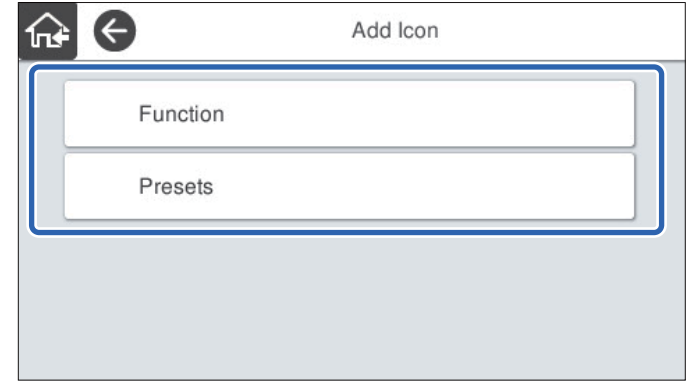

ن قابلیت مدنظر خود را که می خواهید به صفحه اصلی اضافه کنید نشان دهید. $^3$ 

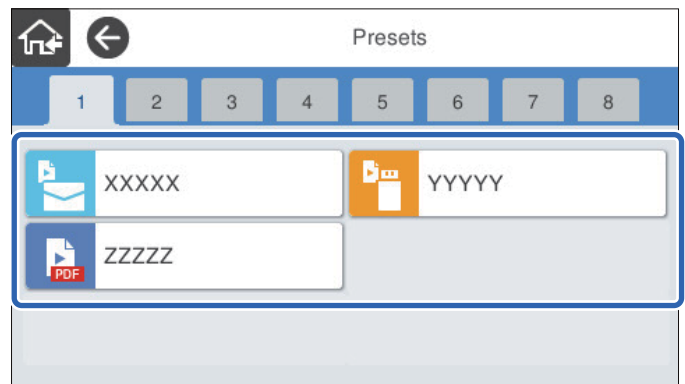

فضای خالی را که می خواهید در آن موردی اضافه کنید انتخاب کنید. $\,^4\,$ اگر می خواهید چندین آیکن اضافه کنید، مراحل 3 تا 4 را تکرار کنید.

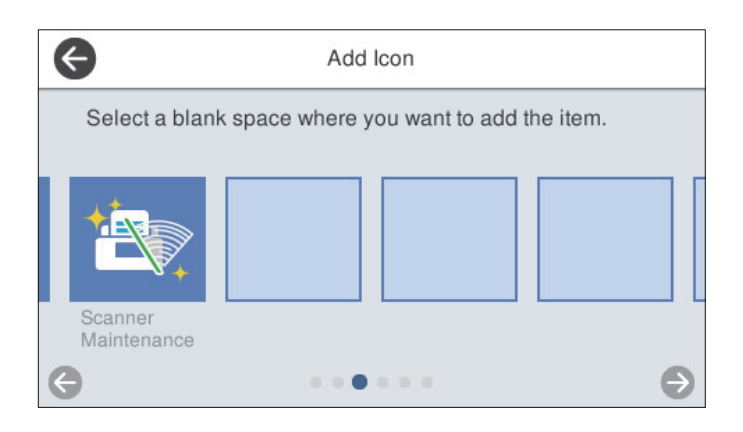

برای بازگشت و بررسی صفحه اصلی،  $\widehat{\mathbf{h}^{\mathbf{t}}}$ را انتخاب کنید. . $^5$ 

#### **حذف مناد**

گزینه **تنظیم** >**ویرایش صفحه اصلی** > **حذف مناد** را در پانل کنترل اسکرن انتخاب کنید. .1

.<br>ایکن مورد نظر برای حذف را انتخاب کنید. $^2$ 

<span id="page-100-0"></span>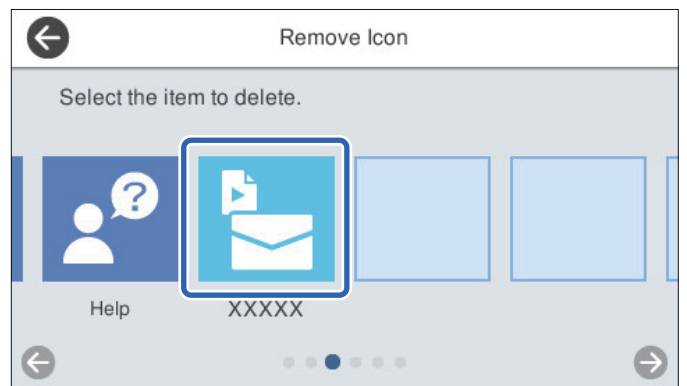

- برای پایان دادن، گزینه **بله** را انتخاب کنید. .3 اگر می خواهید چندین آیکن را حذف کنید، مراحل 2 تا 3 را تکرار کنید.
- گزینه را انتخاب کنید تا به صفحه **ویرایش صفحه اصلی** باز گردید. .4
	- .<br>5. برای بازگشت و بررسی صفحه اصلی، <del>`în</del> را انتخاب کنید.

## **جابجایی مناد**

- گزینه **تنظیم** >**ویرایش صفحه اصلی** > **جابجایی مناد** را در پانل کنترل اسکرن انتخاب کنید. .1
	- .<br>ایکن مورد نظر برای جابجایی را انتخاب کنید. $^2$

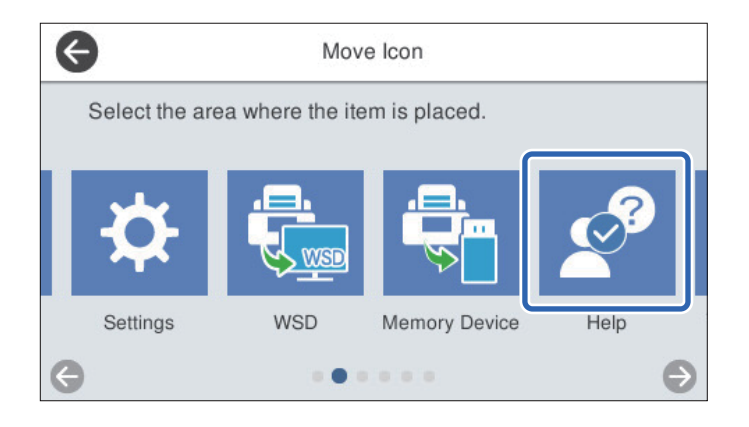

سمقصد را دوباره انتخاب کنید.  $^3$ 

اگر آیکن دیگری قبلاً در قاب مقصد تنظیم شده باشد، آیکن ها جایگزین می شوند.

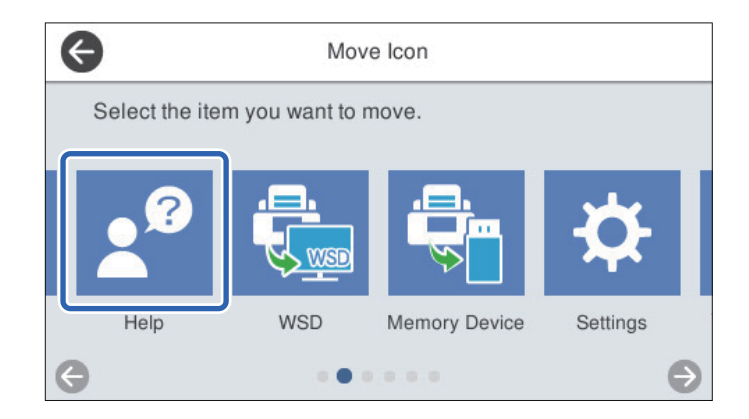

- گزینه را انتخاب کنید تا به صفحه **ویرایش صفحه اصلی** باز گردید. .4
	- برای بازگشت و بررسی صفحه اصلی، هما را انتخاب کنید. . $^5$

# **اسکن**

<span id="page-102-0"></span>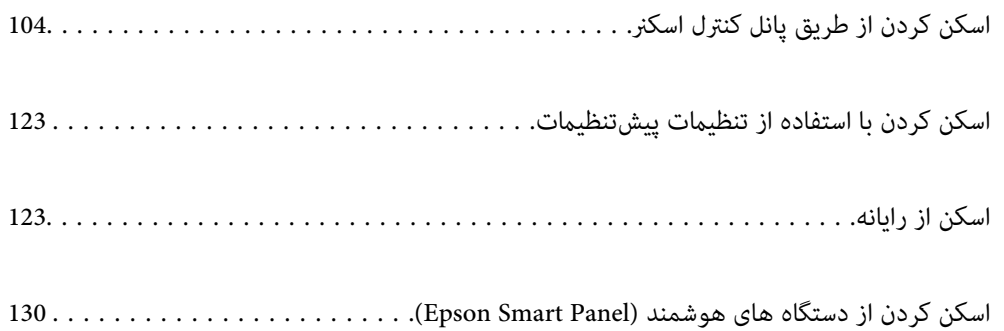

# **اسکن کردن از طریق پانل کنترل اسکرن**

می توانید تصاویر اسکن شده را از پانل کنترل اسکنر به مقاصد زیر ذخیره مایید.

#### کامپیوتر

می توانید تصویر اسکن شده را در رایانه متصل به اسکرن ذخیره کنید.

#### پوشه شبکه/FTP

می توانید تصویر اسکن شده را در یک پوشه شبکه از قبل پیکربندی شده ذخیره کنید.

#### ایمیل

<span id="page-103-0"></span>می توانید تصویر اسکن شده را با ایمیل مستقیامً از اسکرن و از طریق سرور ایمیل پیکربندی شده ارسال کنید.

#### اینترنتی

شما می توانید تصویر اسکن شده را مستقیما به سرویس های ابری که قبلاً ثبت شده اند، ارسال کنید.

#### حافظه

می توانید تصویر اسکن شده را مستقیامً در دستگاه حافظه USB متصل به اسکرن ذخیره کنید.

#### WSD

می توانید تصویر اسکن شده را با استفاده از قابلیت WSD در رایانه متصل به اسکرنذخیره کنید.

#### **اطلاعات مرتبط**

- | "اسکن و ذخیره اسناد اصلی در یک رایانه" در صفحه 104
	- | "اسکن به یک پوشه [شبکه" در](#page-104-0) صفحه 105
	- | "اسکن اسناد و ارسال به [ایمیل" در](#page-109-0) صفحه 110
	- | "ذخیره اسکن در فضای ذخیره [ابری" در](#page-113-0) صفحه 114
	- | "اسکن و ذخیره در دستگاه [حافظه" در](#page-116-0) صفحه 117
	- | "اسکن کردن با [استفاده](#page-120-0) از [WSD](#page-120-0) ["](#page-120-0)در [صفحه](#page-120-0) 121

## **اسکن و ذخیره اسناد اصلی در یک رایانه**

## *قبل از اسکن کردن، ScanSmart Epson را در رایانه خود نصب کنید. نکته:*

## .<br>1. سندها را قرار دهید.

منوی **کامپیوتر** را در صفحه اصلی پانل کنترل اسکرن انتخاب کنید. .2

رایانه مورد نظر را برای ذخیره تصاویر اسکن شده انتخاب کنید.  $^3$ 

<span id="page-104-0"></span>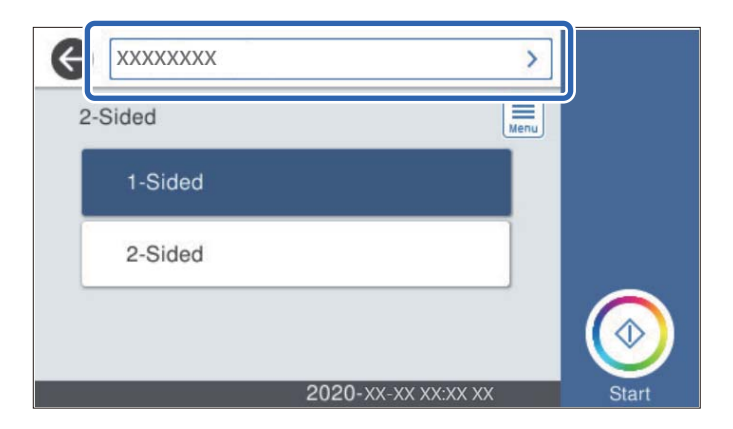

- اسکن را از **1 طرفه** یا **2 طرفه** انتخاب کنید. .4 قسمت
- را انتخاب کنید و **تنظیامت اسکرن** را بررسی کنید و در صورت لزوم آنها را تغییر دهید. .5 می توانید تنظیامتی مانند **آهسته** یا **عملکرد DFDS** را تغییر دهید.
- روی  $\Phi$  ضربه بزنید. . $^6$ ScanSmart Epson به طور خودکار رایانه شام را راه اندازی کرده و شروع به اسکن می کند.
	- **اطلاعات مرتبط**
	- $^{\prime\prime}$  "برنامه ای برای اسکن کردن از رایانه (Epson ScanSmart)" در صفحه 24

# **اسکن به یک پوشه شبکه**

می توانید تصویر اسکن شده را در پوشه تعیین شده در یک شبکه ذخیره کنید. می توانید مسیر پوشه را مستقیماً وارد کنید، اما اگر اطلاعات پوشه<br>را قبلاً در فهرست مخاطبین وارد کرده باشید، کارتان آسان تر می شود.

قبل از اسکن کردن نیاز دارید یک پوشه شبکه یا سرور FTP تعیین کنید.

*نکته:*

حا مطمئن شوید تنظیمات اسکنر **تاریخ / زمان و اختلاف زمان** صحیح هستند. **تنظیم > تنظیمات اصلی > تاریخ / تنظیمات زمان ر**ادر پانل کنترل انتخاب **الله عنوان**<br>کنید.

\_ می توانید مقصد را پیش از اسکن کردن بررسی کنید. **تنظیم > تنظیمات اسکنر** را انتخاب کنید و سپس **تأیید گیرنده** را فعال کنید.

- .<br>4. سندها را قرار دهید.
- منوی **پوشه شبکه/FTP** را در صفحه اصلی پانل کنترل اسکرن انتخاب کنید. .2

.<br>3. يوشه را تعيين کنيد.

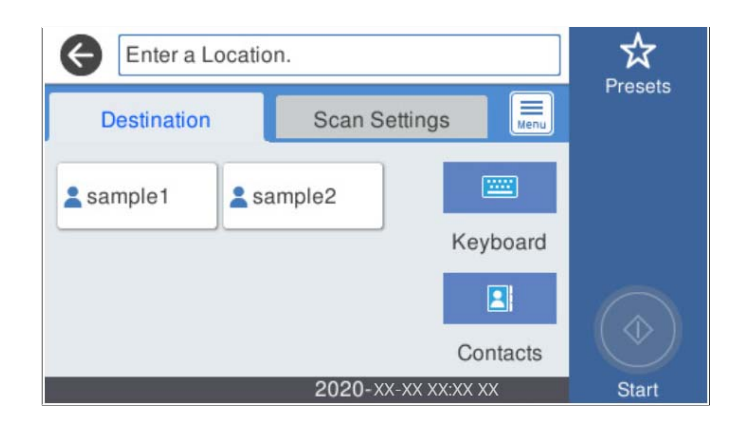

❏برای انتخاب آدرس های پرکاربرد: آیکون های روی صفحه را انتخاب کنید.

یا برای وارد کردن مستقیم مسیر پوشه: گزینه **صفحه کلید** را انتخاب کنید. گزینه **حالت ارتباطی** را انتخاب کنید و مسیر پوشه را به عنوان<br>**مکان (لازم است**) وارد کنید. در صورت نیاز سایر موارد را تنظیم کنید.

❏برای انتخاب از لیست مخاطبین: **مخاطبین** را انتخاب کنید، سپس یک مخاطب و در نهایت **بسنت** را انتخاب کنید. می توانید پوشه را از فهرست مخاطبان جستجو کنید. کلیدواژه جستجو را در کادر بالای صفحه وارد کنید.

گزینه **تنظیامت اسکن** را انتخاب کنید و سپس تنظیامتی مانند قالب ذخیره را بررسی کنید و در صورت لزوم تغییر دهید. .4

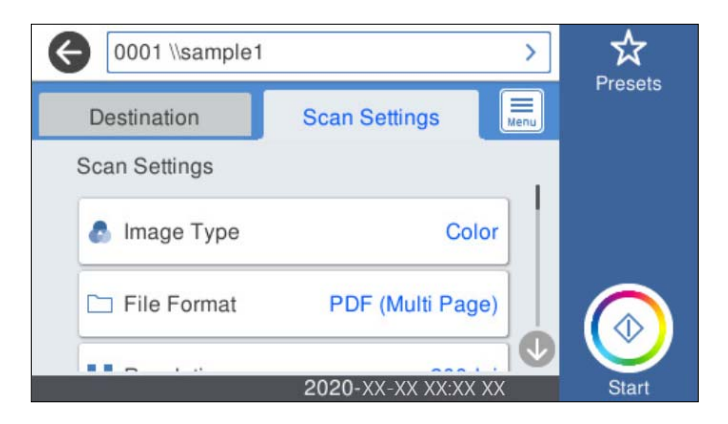

*نکته: برای ذخیره تنظیامت به عنوان پیش تنظیم، گزینه را انتخاب کنید.*

- را انتخاب کنید و **تنظیامت اسکرن** را بررسی کنید و در صورت لزوم آنها را تغییر دهید. .5 می توانید تنظیامتی مانند **آهسته** یا **عملکرد DFDS** را تغییر دهید.
	- روی  $\bigcirc$  ضربه بزنید. . $^6$

**اطلاعات مرتبط** | "تنظیم یک پوشه اشتراک گذاری در [شبکه" در](#page-68-0) صفحه 69

## **گزینه های منوی مقصد برای اسکن کردن به پوشه**

# صفحه کلید: صفحه **ویرایش مکان** را باز کنید. مسیر پوشه را وارد کنید و هر کدام از موارد موجود در صفحه را تنظیم کنید. حالت ارتباطی  $\Box$ حالت ارتباط را برای پوشه انتخاب کنید.

❏مکان (لازم است)

مسیر پوشه ذخیره تصویر اسکن را انتخاب کنید. مسیر پوشه را در قالب زیر وارد کنید.

در صورت استفاده از SMB:\\ نام میزبان\نام پوشه [نام میزبان در چپ]

در صورت استفاده از FTP: ://ftpنام پوشه/نام میزبان [نام میزبان در چپ]

در صورت استفاده از FTPS: ://ftpsنام پوشه/نام میزبان [نام میزبان]

در صورت استفاده از (HTTP (WebDAV: ://httpنام میزبان/نام پوشه [نام میزبان در چپ]

در صورت استفاده از (HTTPS (WebDAV: ://httpsنام میزبان/نام پوشه [نام میزبان در چپ]

## ❏نام کاربر

یک نام کاربری برای ورود به پوشه مشخص شده وارد کنید.

## ❏رمز عبور

یک رمز عبور برای نام کاربری مذکور وارد کنید.

❏حالت اتصال

حالت اتصال را برای پوشه انتخاب کنید.

شماره پورت $\Box$ 

شامره درگاه را برای پوشه وارد کنید.

تنظیمات پروکسی سرور:  $\square$ 

انتخاب کنید که آیا می خواهید از یک سرور پروکسی استفاده کنید یا خیر.

مخاطبین:

یک پوشه را برای ارسال تصویر اسکن شده، از فهرست مخاطبین انتخاب کنید.

## **گزینههای منوی اسکن برای اسکن کردن به پوشه**

*موارد ممکن است بسته به سایر تنظیامتی که انجام دادهاید در دسترس نباشند. نکته:*

نوع تصویر:

رنگ عکس خروجی را انتخاب کنید.

هنگام انتخاب موارد زیر، اسکنر به طور خودکار رنگ اسناد اصل را تشخیص داده و با استفاده از رنگ های شناسایی شده،<br>تصاویر را ذخیره می کند.

❏رنگ/مقیاس خاکستری:

تصویر اسکن شده را به رنگی 24 بیت یا خاکستری 8 بیت تبدیل می کند.

❏رنگ/سیاه و سفید:

تصویر اسکن شده را به رنگی 24 بیت یا تک رنگ (بایرنی سیاه و سفید) تبدیل می کند.

#### قالب فایل:

قالب مورد نظر برای ذخیره تصویر اسکن شده را انتخاب کنید.

وقتی می خواهید به عنوان PDF/A و PDF یا TIFF ذخیره کنید، انتخاب کنید آیا همه اسناد به عنوان یک فایل (چندصفحه<br>ای) ذخیره شوند یا هر سند به صورت مجزا (تک صفحه ای) ذخیره شوند.

#### ❏نسبت فشرده سازی:

میزان فشرده سازی تصویر اسکن شده را انتخاب کنید.

#### ❏تنظیامت PDF:

هنگام انتخاب PDF برای قالب ذخیره، از این تنظیامت برای محافظت از فایل های PDF استفاده کنید.

برای ایجاد فایل PDF که برای باز شدن نیاز به رمز عبور دارد، رمز عبور باز کردن سند را تنظیم کنید. برای ایجاد فایل PDF<br>که برای چاپ یا ویرایش شدن به رمز عبور نیاز دارد، رمز عبور مجوزها را تنظیم کنید.

#### وضوح:

وضوح اسکن را انتخاب کنید.

#### 2 طرفه:

هر دو طرف سند را اسکن کنید.

 $\Box$  شیرازه(اصلی):

جهت صحافی سند را انتخاب کنید.

#### اندازه اصلی:

اندازه سندی که قرار داده اید را انتخاب کنید.

برش حاشیه ها برای اندازه "خودکار": $\blacksquare$ 

محل برش را در هنگام انتخاب **شناسایی خودکار** تنظیم کنید.

❏اسکن کارت لمینت:

برای سندهای لمینت، قسمت های کم رنگ اطراف لبه ها نیز ممکن است اسکن شوند.

*جلوه های مناسب ممکن است بسته به سند ایجاد نشوند. نکته:*

## چرخش:

تصویر اسکن شده را در جهت عقربه های ساعت بچرخانید. زاویه چرخش را بسته به سندی که می خواهید اسکن کنید، انتخاب مایید.

#### تراکم:

وضوح تصویر اسکن شده را انتخاب کنید.

## حذف پس زمینه:

رنگ پس زمینه اصلی اسناد اصلی را از تصویر اسکن شده خارج کنید.

برای استفاده از این قابلیت، رنگ پس زمینه سند باید روشن ترین رنگ سند و یکنواخت باشد. اگر پس زمینه طرحدار باشد یا<br>سند حاوی متن یا شکلی روشن تر از پس زمینه باشد، این قابلیت به درستی کار نمی کند.

#### ارتقای منت:

حروف تار سند را، واضح و خوانا کنید.
❏ارتقای لبه: می توانید لبه های منت را ارتقا دهید (حاشیه بین منت و پس زمینه). وقتی مقدار را افزایش می دهید، لبه های منت باریک سیاه می شود. اگر خطوط اضافی زیادی در تصویر اسکن شده وجود دارد، مقدار را کم کنید.  $\Box$ آستانه: می توانید خط لبه بایرنی تک رنگ را تنظیم کنید (سیاه و سفید). اگر این مقدار را افزایش دهید، قسمت های سیاه رنگ بیشتر می شود و اگر این مقدار را کم کنید قسمت های سفید بزرگ تر<br>می شوند. ❏سطح کاهش نویز: می توانید سطح کاهش نقاط پراکنده روی صفحه را تنظیم کنید (نقاط سیاه اضافی). هرچه مقدار بیشتر باشد، خطوط اضافی بیشتری از بین می روند. حذف سایه: سایه های سند را که در تصویر اسکن شده ظاهر می شود، حذف کنید. اط اف: $\Box$ سایه های لبه سند را حذف کنید. تصحیح انحراف سند: انحراف را در عکس اسکن شده، تصحیح کنید. ممکن است این ویژگی نتواند سندهایی که بیش از حد کج وارد شده اند را تصحیح کند. رد شدن از صفحه های خالی: از صفحه های خالی حین اسکن صرف نظر کنید، در صورتی که در سندها وجود داشته باشد. اگر نتیجه چیزی نیست که انتظار داشتید، سطح تشخیص را تنظیم کنید. *نکته:* ❏ *بعضی از صفحه ها ممکن است به صورت اشتباه به عنوان صفحه خالی رد شوند.* ❏ *وقتی اسناد دو طرفه منگنه شده به هم را اسکن می کنید، این ویژگی قابل استفاده نیست.* حالت تغذیه خودکار: حالت تغذیه خودکار را تنظیم کنید. این ویژگی به شما امکان می دهد اسناد اصلی را هنگام قرار گرفتن در ADF به صورت<br>خودکار اسکن کنید. این ویژگی برای اسکن اندازه های مختلف یا انواع اسناد اصلی به صورت تک به تک مفید است. گیره های اسکرن را قبل از قرار دادن اصل سند تنظیم کنید. تشخیص فید دوتایی: هنگام وارد کردن همزمان چندین سند این اخطار را نشان می دهد. ❏حسگر اولتراسوند: با استفاده از حسگر فراصوتی، اگر دو سند وارد شود این حالت را تشخیص می دهد.

■ــا طول: تغذیه دوبل طول را پیدا کنید. اگر طول سند اسکن شده با سند اولیه فرق داشته باشد، این طور تصور می شود که دو<br>سند در دستگاه قرار گر فته است.

نام فایل:

❏پیشوند نام فایل:

پیشوند نام تصاویر را به نویسههای حرفی عددی و مادها وارد کنید.

- ❏افزودن تاریخ: افزودن تاریخ به نام فایل. افزودن زمان: $\Box$ افزودن زمان به نام فایل. پاک کردن همه تنظیامت
- تنظیمات اسکن را به مقادیر پیشفرض بازنشانی میکند.

### **اسکن اسناد و ارسال به ایمیل**

<span id="page-109-0"></span>می توانید تصویر اسکن شده را با کمک ایمیل مستقیما از اسکنر ارسال کنید. قبل از اسکن کردن باید سرور ایمیل را پیکربندی کنید. می توانید آدرس ایمیل را مستقیامً وارد کنید، اما اگر آدرس ایمیل را قبلاً در فهرست مخاطبین وارد کرده باشید، کارتان آسان تر می شود.

*نکته:*

حا مطمئن شوید تنظیمات اسکنر **تاریخ / زمان و اختلاف زمان** صحیح هستند. **تنظیم > تنظیمات اصلی > تاریخ / تنظیمات زمان ر**ادر پانل کنترل انتخاب استخاب استخاب استخاب می تاکنتر استخاب می تاکنتر استخاب استخاب می تاکنتر استخاب می

■ می توانید مقصد را پیش از اسکن کردن بررسی کنید. **تنظیم > تنظیمات اسکنر** را انتخاب کنید و سپس **تأیید گیرنده** را فعال کنید.

- .<br>4. سندها را قرار دهید.
- منوی **ایمیل** را در صفحه اصلی پانل کنترل اسکرن انتخاب کنید. .2
	- مقصد را مشخص کنید.  $^3$

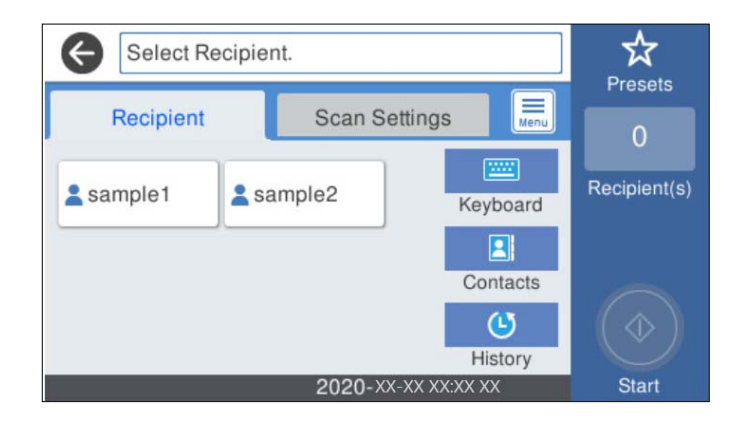

برای انتخاب آدرس های پرکاربرد: آیکون های روی صفحه را انتخاب کنید.  $\Box$ 

❏برای وارد کردن دستی آدرس ایمیل: گزینه **صفحه کلید**را انتخاب کنید، آدرس ایمیل را وارد کنید و سپس **OK** را انتخاب کنید.

- ❏برای انتخاب از لیست مخاطبین: **مخاطبین** را انتخاب کنید، مخاطب یا گروهی و سپس **بسنت** را انتخاب کنید. می توانید مخاطب را از فهرست مخاطبین جستجو کنید. کلیدواژه جستجو را در کادر بالای صفحه وارد کنید.
- ❏برای انتخاب از فهرست تاریخچه: **سابقه** را انتخاب کنید، سپس یک مخاطب و در نهایت **بسنت** را انتخاب کنید.

*نکته:*

تعداد گیرندگان انتخاب شده در سمت راست صفحه ظاهر می شود. می توانید به حداکثر 10 آدرس و گروه ایمیل بفرستید. قالت اگر گروه ها جزو گیرندگان باشند، می توانید مجموعاً 200 آدرس را با احتساب آدرس های درون گروه انتخاب کنید.

❏ *کادر آدرس در بالای صفحه را انتخاب کنید تا فهرست آدرس های انتخاب شده ظاهر شود.*

گزینه **تنظیامت اسکن** را انتخاب کنید و سپس تنظیامتی مانند قالب ذخیره را بررسی کنید و در صورت لزوم تغییر دهید. .4

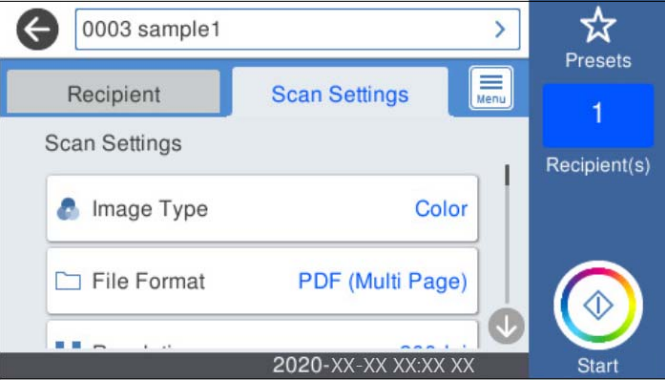

#### *نکته:*

*برای ذخیره تنظیامت به عنوان پیش تنظیم، گزینه را انتخاب کنید.*

- را انتخاب کنید و **تنظیامت اسکرن** را بررسی کنید و در صورت لزوم آنها را تغییر دهید. .5 می توانید تنظیامتی مانند **آهسته** یا **عملکرد DFDS** را تغییر دهید.
	- 6. دوی  $\bigcirc \!\!\! \! \bigcirc \mathfrak{S}$  ضربه بزنید.

#### **اطلاعات مرتبط**

 $\bullet$  ["پیکربندی](#page-65-0) سرور ایمیل" در صفحه 66

### **گزینههای منو برای اسکن و ارسال به ایمیل**

*موارد ممکن است بسته به سایر تنظیامتی که انجام دادهاید در دسترس نباشند. نکته:*

#### نوع تصویر:

رنگ عکس خروجی را انتخاب کنید.

هنگام انتخاب موارد زیر، اسکن<sub>ر</sub> به طور خودکار رنگ اسناد اصل را تشخیص داده و با استفاده از رنگ های شناسایی شده،<br>تصاویر را ذخیره می کند.

رنگ/مقیاس خاکستری:  $\square$ 

تصویر اسکن شده را به رنگی 24 بیت یا خاکستری 8 بیت تبدیل می کند.

❏رنگ/سیاه و سفید:

تصویر اسکن شده را به رنگی 24 بیت یا تک رنگ (بایرنی سیاه و سفید) تبدیل می کند.

#### قالب فایل:

قالب مورد نظر برای ذخیره تصویر اسکن شده را انتخاب کنید.

وقتی می خواهید به عنوان PDF/A و PDF یا TIFF ذخیره کنید، انتخاب کنید آیا همه اسناد به عنوان یک فایل (چندصفحه<br>ای) ذخیره شوند یا هر سند به صورت مجزا (تک صفحه ای) ذخیره شوند.

❏نسبت فشرده سازی:

میزان فشرده سازی تصویر اسکن شده را انتخاب کنید.

 $\Box$ تنظیمات PDF:

هنگام انتخاب PDF برای قالب ذخیره، از این تنظیامت برای محافظت از فایل های PDF استفاده کنید.

برای ایجاد فایل PDF که برای باز شدن نیاز به رمز عبور دارد، رمز عبور باز کردن سند را تنظیم کنید. برای ایجاد فایل PDF<br>که برای چاپ یا ویرایش شدن به رمز عبور نیاز دارد، رمز عبور مجوزها را تنظیم کنید.

#### وضوح:

وضوح اسکن را انتخاب کنید.

#### 2 طرفه:

هر دو طرف سند را اسکن کنید. ❏شیرازه(اصلی): جهت صحافی سند را انتخاب کنید.

#### اندازه اصلی:

اندازه سندی که قرار داده اید را انتخاب کنید.

بر ش حاشیه ها برای اندازه "خودکار": $\Box$ محل برش را در هنگام انتخاب **شناسایی خودکار** تنظیم کنید.

❏اسکن کارت لمینت:

برای سندهای لمینت، قسمت های کم رنگ اطراف لبه ها نیز ممکن است اسکن شوند.

*جلوه های مناسب ممکن است بسته به سند ایجاد نشوند. نکته:*

#### چرخش:

تصویر اسکن شده را در جهت عقربه های ساعت بچرخانید. زاویه چرخش را بسته به سندی که می خواهید اسکن کنید، انتخاب مایید.

#### تراکم:

وضوح تصویر اسکن شده را انتخاب کنید.

#### حذف پس زمینه:

رنگ پس زمینه اصلی اسناد اصلی را از تصویر اسکن شده خارج کنید.

برای استفاده از این قابلیت، رنگ پس زمینه سند باید روشن ترین رنگ سند و یکنواخت باشد. اگر پس زمینه طرحدار باشد یا<br>سند حاوی متن یا شکلی روشن تر از پس زمینه باشد، این قابلیت به درستی کار نمی کند.

#### ارتقای منت:

حروف تار سند را، واضح و خوانا کنید.

ار تقای لبه: $\Box$ 

می توانید لبه های منت را ارتقا دهید (حاشیه بین منت و پس زمینه). وقتی مقدار را افزایش می دهید، لبه های منت باریک سیاه می شود. اگر خطوط اضافی زیادی در تصویر اسکن شده وجود دارد، مقدار را کم کنید.

❏آستانه: می توانید خط لبه بایرنی تک رنگ را تنظیم کنید (سیاه و سفید). اگر این مقدار را افزایش دهید، قسمت های سیاه رنگ بیشتر می شود و اگر این مقدار را کم کنید قسمت های سفید بزرگ تر<br>می شوند.

❏سطح کاهش نویز:

می توانید سطح کاهش نقاط پراکنده روی صفحه را تنظیم کنید (نقاط سیاه اضافی). هرچه مقدار بیشتر باشد، خطوط اضافی بیشتری از بین می روند.

حذف سایه:

سایه های سند را که در تصویر اسکن شده ظاهر می شود، حذف کنید.

❏اطراف:

سایه های لبه سند را حذف کنید.

تصحیح انحراف سند:

انحراف را در عکس اسکن شده، تصحیح کنید.

ممکن است این ویژگی نتواند سندهایی که بیش از حد کج وارد شده اند را تصحیح کند.

رد شدن از صفحه های خالی:

از صفحه های خالی حین اسکن صرف نظر کنید، در صورتی که در سندها وجود داشته باشد.

اگر نتیجه چیزی نیست که انتظار داشتید، سطح تشخیص را تنظیم کنید.

*نکته:*

❏ *بعضی از صفحه ها ممکن است به صورت اشتباه به عنوان صفحه خالی رد شوند.*

❏ *وقتی اسناد دو طرفه منگنه شده به هم را اسکن می کنید، این ویژگی قابل استفاده نیست.*

حالت تغذیه خودکار:

حالت تغذیه خودکار را تنظیم کنید. این ویژگی به شما امکان می دهد اسناد اصلی را هنگام قرار گرفتن در ADF به صورت<br>خودکار اسکن کنید. این ویژگی برای اسکن اندازه های مختلف یا انواع اسناد اصلی به صورت تک به تک مفید است.

گیره های اسکرن را قبل از قرار دادن اصل سند تنظیم کنید.

تشخیص فید دوتایی:

هنگام وارد کردن همزمان چندین سند این اخطار را نشان می دهد.

❏حسگر اولتراسوند: با استفاده از حسگر فراصوتی، اگر دو سند وارد شود این حالت را تشخیص می دهد.

 $\Box$ طول: تغذیه دوبل طول را پیدا کنید. اگر طول سند اسکن شده با سند اولیه فرق داشته باشد، این طور تصور می شود که دو<br>سند در دستگاه قرار گرفته است.

سوژه:

موضوعی را برای ایمیل به نویسههای حرفی عددی و مادها وارد کنید.

حداکثر اندازه فایل پیوست شده:

حداکثر اندازه فایل قابل پیوست به ایمیل را انتخاب کنید.

نام فایل:

❏پیشوند نام فایل: پیشوند نام تصاویر را به نویسههای حرفی عددی و مٔادها وارد کنید.

- ❏افزودن تاریخ: افزودن تاریخ به نام فایل. افزودن زمان: $\Box$ افزودن زمان به نام فایل. پاک کردن همه تنظیامت
	- تنظیمات اسکن را به مقادیر پیشفرض بازنشانی میکند.

## **ذخیره اسکن در فضای ذخیره ابری**

<span id="page-113-0"></span>می توانید تصاویر اسکن شده را به سرویس های ذخیره سازی اینترنتی ارسال کنید. پیش از استفاده از این ویژگی، تنظیمات را با استفاده از Epson<br>Connect انجام دهید. برای اطلاعات بیشتر به وب سایت پورتال Epson Connect مراجعه کنید.

<https://www.epsonconnect.com/>

(فقطاروپا) [http://www.epsonconnect.eu](http://www.epsonconnect.eu/)

- سندها را قرار دهید.  $^{-1}$
- منوی **اینترنتی** را در صفحه اصلی پانل کنترل اسکرن انتخاب کنید. .2
	- گزینه در بالای صفحه و سپس یک مقصد انتخاب کنید. .3
- گزینه های زبانه **تنظیامت اصلی** مانند قالب ذخیره را تنظیم کنید. .4

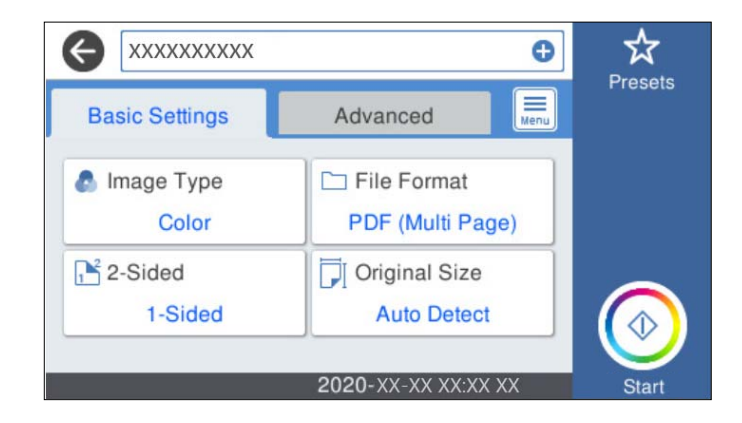

گزینه **پیشرفته** را انتخاب کنید و سپس تنظیامت را بررسی کنید و در صورت نیاز آنها را تغییر دهید. .5

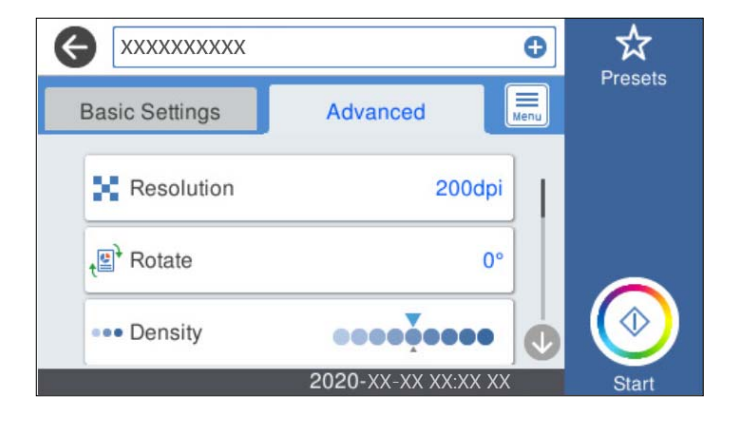

*نکته: برای ذخیره تنظیامت به عنوان پیش تنظیم، گزینه را انتخاب کنید.*

را انتخاب کنید و **تنظیامت اسکرن** را بررسی کنید و در صورت لزوم آنها را تغییر دهید. .6 می توانید تنظیامتی مانند **آهسته** یا **عملکرد DFDS** را تغییر دهید.

د. روی $\mathcal{D}$  ضربه بزنید. . $^7$ 

### **گزینههای منو ابتدایی برای اسکن کردن در حافظه ابری**

*موارد ممکن است بسته به سایر تنظیامتی که انجام دادهاید در دسترس نباشند. نکته:*

نوع تصویر:

رنگ عکس خروجی را انتخاب کنید.

هنگام انتخاب موارد زیر، اسکن<sub>ر</sub> به طور خودکار رنگ اسناد اصل را تشخیص داده و با استفاده از رنگ های شناسایی شده،<br>تصاویر را ذخیره می کند.

رنگ/مقیاس خاکستری:  $\square$ 

تصویر اسکن شده را به رنگی 24 بیت یا خاکستری 8 بیت تبدیل می کند.

#### قالب فایل:

قالب مورد نظر برای ذخیره تصویر اسکن شده را انتخاب کنید.

وقتی می خواهید به عنوان PDF ذخیره کتند، انتخاب کنید آیا همه اسناد به عنوان یک فایل (چندصفحه ای) ذخیره شوند یا هر<br>سند به صورت مجزا (تک صفحه ای) ذخیره شوند.

#### 2 طرفه:

هر دو طرف سند را اسکن کنید.

❏شیرازه(اصلی):

جهت صحافی سند را انتخاب کنید.

#### اندازه اصلی:

اندازه سندی که قرار داده اید را انتخاب کنید. برش حاشیه ها برای اندازه "خودکار":  $\Box$ محل برش را در هنگام انتخاب **شناسایی خودکار** تنظیم کنید. ❏اسکن کارت لمینت: برای سندهای لمینت، قسمت های کم رنگ اطراف لبه ها نیز ممکن است اسکن شوند.

*جلوه های مناسب ممکن است بسته به سند ایجاد نشوند. نکته:*

## **گزینههای منوی پیشرفته برای اسکن کردن در حافظه ابری**

*موارد ممکن است بسته به سایر تنظیامتی که انجام دادهاید در دسترس نباشند. نکته:*

#### وضوح:

وضوح اسکن را انتخاب کنید.

#### چرخش:

تصویر اسکن شده را در جهت عقربه های ساعت بچرخانید. زاویه چرخش را بسته به سندی که می خواهید اسکن کنید، انتخاب مَایید.

#### تراکم:

وضوح تصویر اسکن شده را انتخاب کنید.

#### حذف پس زمینه:

رنگ پس زمینه اصلی اسناد اصلی را از تصویر اسکن شده خارج کنید.

برای استفاده از این قابلیت، رنگ پس زمینه سند باید روشن ترین رنگ سند و یکنواخت باشد. اگر پس زمینه طرحدار باشد یا<br>سند حاوی متن یا شکلی روشن تر از پس زمینه باشد، این قابلیت به درستی کار نمی کند.

#### ارتقای منت:

حروف تار سند را، واضح و خوانا کنید.

#### ار تقای لبه: $\Box$

می توانید لبه های منت را ارتقا دهید (حاشیه بین منت و پس زمینه). وقتی مقدار را افزایش می دهید، لبه های منت باریک سیاه می شود. اگر خطوط اضافی زیادی در تصویر اسکن شده وجود دارد، مقدار را کم کنید.

#### ❏آستانه:

می توانید خط لبه بایرنی تک رنگ را تنظیم کنید (سیاه و سفید). اگر این مقدار را افزایش دهید، قسمت های سیاه رنگ بیشتر می شود و اگر این مقدار را کم کنید قسمت های سفید بزرگ تر<br>می شوند.

#### ❏سطح کاهش نویز:

می توانید سطح کاهش نقاط پراکنده روی صفحه را تنظیم کنید (نقاط سیاه اضافی). هرچه مقدار بیشتر باشد، خطوط اضافی بیشتری از بین می روند.

#### حذف سایه:

سایه های سند را که در تصویر اسکن شده ظاهر می شود، حذف کنید.

#### اط اف: $\Box$

سایه های لبه سند را حذف کنید.

#### تصحیح انحراف سند:

انحراف را در عکس اسکن شده، تصحیح کنید. ممکن است این ویژگی نتواند سندهایی که بیش از حد کج وارد شده اند را تصحیح کند.

#### رد شدن از صفحه های خالی:

از صفحه های خالی حین اسکن صرف نظر کنید، در صورتی که در سندها وجود داشته باشد. اگر نتیجه چیزی نیست که انتظار داشتید، سطح تشخیص را تنظیم کنید. *نکته:* ❏ *بعضی از صفحه ها ممکن است به صورت اشتباه به عنوان صفحه خالی رد شوند.* ❏ *وقتی اسناد دو طرفه منگنه شده به هم را اسکن می کنید، این ویژگی قابل استفاده نیست.*

حالت تغذیه خودکار:

<span id="page-116-0"></span>حالت تغذیه خودکار را تنظیم کنید. این ویژگی به شما امکان می دهد اسناد اصلی را هنگام قرار گرفتن در ADF به صورت<br>خودکار اسکن کنید. این ویژگی برای اسکن اندازه های مختلف یا انواع اسناد اصلی به صورت تک به تک مفید است. گیره های اسکرن را قبل از قرار دادن اصل سند تنظیم کنید.

تشخیص فید دوتایی:

هنگام وارد کردن همزمان چندین سند این اخطار را نشان می دهد.

❏حسگر اولتراسوند: با استفاده از حسگر فراصوتی، اگر دو سند وارد شود این حالت را تشخیص می دهد.

■ طول: تغذیه دوبل طول را پیدا کنید. اگر طول سند اسکن شده با سند اولیه فرق داشته باشد، این طور تصور می شود که دو<br>سند در دستگاه قرار گرفته است.

پاک کردن همه تنظیامت

تنظیمات اسکن را به مقادیر پیشفرض بازنشانی میکند.

### **اسکن و ذخیره در دستگاه حافظه**

می توانید تصویر اسکن شده را در دستگاه USB خارجی ذخیره کنید.

- سندها را قرار دهید. .1
- د ستگاه حافظه را وارد رابط خارجی درگاه USB اسکنر کنید.  $^2$ 
	- منوی **حافظه** را در صفحه اصلی پانل کنترل اسکرن انتخاب کنید. .3
- گزینه های زبانه **تنظیامت اصلی** مانند قالب ذخیره را تنظیم کنید. .4

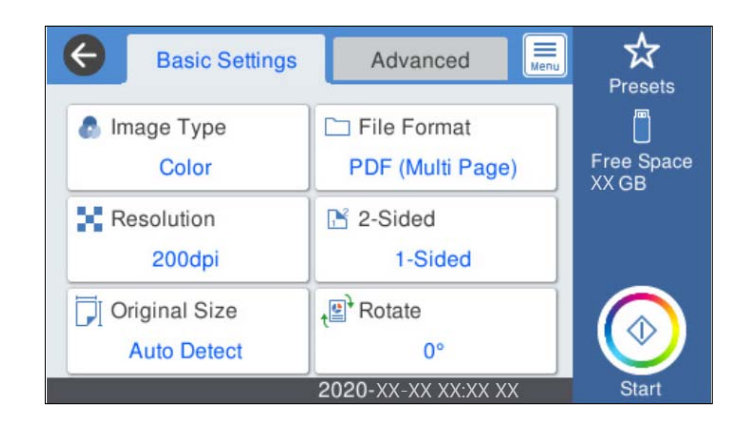

گزینه **پیشرفته** را انتخاب کنید و سپس تنظیامت را بررسی کنید و در صورت نیاز آنها را تغییر دهید. .5

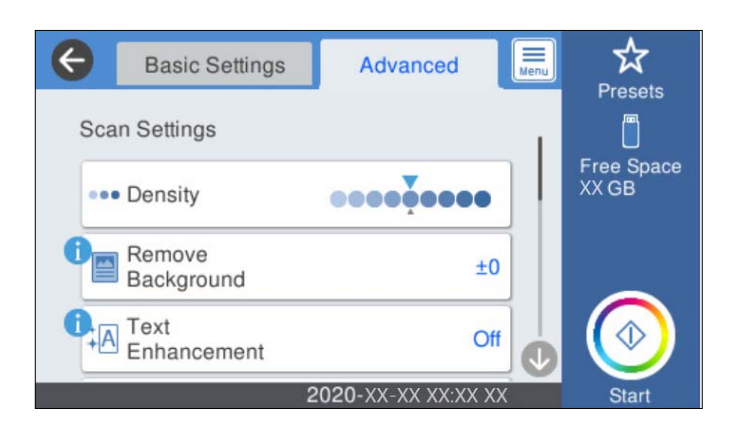

#### *نکته:*

*برای ذخیره تنظیامت به عنوان پیش تنظیم، گزینه را انتخاب کنید.*

را انتخاب کنید و **تنظیامت اسکرن** را بررسی کنید و در صورت لزوم آنها را تغییر دهید. .6 می توانید تنظیامتی مانند **آهسته** یا **عملکرد DFDS** را تغییر دهید.

### روی $\mathcal{D}$  ضربه بزنید.  $^7$

#### **اطلاعات مرتبط**

| "وصل و جدا کردن یک [دستگاه](#page-18-0) [USB](#page-18-0) [خارجی" در](#page-18-0) صفحه 19

### **گزینههای منو ابتدایی برای اسکن در دستگاه حافظه**

*موارد ممکن است بسته به سایر تنظیامتی که انجام دادهاید در دسترس نباشند. نکته:*

#### نوع تصویر:

رنگ عکس خروجی را انتخاب کنید.

هنگام انتخاب موارد زیر، اسکنر به طور خودکار رنگ اسناد اصل را تشخیص داده و با استفاده از رنگ های شناسایی شده،<br>تصاویر را ذخیره می کند.

❏رنگ/مقیاس خاکستری:

تصویر اسکن شده را به رنگی 24 بیت یا خاکستری 8 بیت تبدیل می کند.

❏رنگ/سیاه و سفید:

تصویر اسکن شده را به رنگی 24 بیت یا تک رنگ (بایرنی سیاه و سفید) تبدیل می کند.

قالب فایل:

قالب مورد نظر برای ذخیره تصویر اسکن شده را انتخاب کنید.

وقتی می خواهید به عنوان PDF/A و PDF یا TIFF ذخیره کنید، انتخاب کنید آیا همه اسناد به عنوان یک فایل (چندصفحه<br>ای) ذخیره شوند یا هر سند به صورت مجزا (تک صفحه ای) ذخیره شوند.

❏نسبت فشرده سازی:

میزان فشرده سازی تصویر اسکن شده را انتخاب کنید.

#### ❏تنظیامت PDF:

هنگام انتخاب PDF برای قالب ذخیره، از این تنظیامت برای محافظت از فایل های PDF استفاده کنید. برای ایجاد فایل PDF که برای باز شدن نیاز به رمز عبور دارد، رمز عبور باز کردن سند را تنظیم کنید. برای ایجاد فایل PDF<br>که برای چاپ یا ویرایش شدن به رمز عبور نیاز دارد، رمز عبور مجوزها را تنظیم کنید.

#### وضوح:

وضوح اسکن را انتخاب کنید.

#### 2 طرفه:

هر دو طرف سند را اسکن کنید. ❏شیرازه(اصلی): جهت صحافی سند را انتخاب کنید.

#### اندازه اصلی:

اندازه سندی که قرار داده اید را انتخاب کنید.

بر ش حاشیه ها برای اندازه "خودکار": $\Box$ 

محل برش را در هنگام انتخاب **شناسایی خودکار** تنظیم کنید.

❏اسکن کارت لمینت:

برای سندهای لمینت، قسمت های کم رنگ اطراف لبه ها نیز ممکن است اسکن شوند.

*جلوه های مناسب ممکن است بسته به سند ایجاد نشوند. نکته:*

#### چرخش:

تصویر اسکن شده را در جهت عقربه های ساعت بچرخانید. زاویه چرخش را بسته به سندی که می خواهید اسکن کنید، انتخاب مّایید.

### **گزینههای منو پیشرفته برای اسکن در دستگاه حافظه**

*موارد ممکن است بسته به سایر تنظیامتی که انجام دادهاید در دسترس نباشند. نکته:*

#### تراکم:

وضوح تصویر اسکن شده را انتخاب کنید.

حذف پس زمینه:

رنگ پس زمینه اصلی اسناد اصلی را از تصویر اسکن شده خارج کنید.

برای استفاده از این قابلیت، رنگ پس زمینه سند باید روشن ترین رنگ سند و یکنواخت باشد. اگر پس زمینه طرحدار باشد یا<br>سند حاوی متن یا شکلی روشن تر از پس زمینه باشد، این قابلیت به درستی کار نمی کند.

ارتقای منت:

حروف تار سند را، واضح و خوانا کنید.

❏ارتقای لبه: می توانید لبه های منت را ارتقا دهید (حاشیه بین منت و پس زمینه). وقتی مقدار را افزایش می دهید، لبه های منت باریک سیاه می شود. اگر خطوط اضافی زیادی در تصویر اسکن شده وجود دارد، مقدار را کم کنید.  $\Box$ آستانه: می توانید خط لبه بایرنی تک رنگ را تنظیم کنید (سیاه و سفید). اگر این مقدار را افزایش دهید، قسمت های سیاه رنگ بیشتر می شود و اگر این مقدار را کم کنید قسمت های سفید بزرگ تر<br>می شوند. ❏سطح کاهش نویز: می توانید سطح کاهش نقاط پراکنده روی صفحه را تنظیم کنید (نقاط سیاه اضافی). هرچه مقدار بیشتر باشد، خطوط اضافی بیشتری از بین می روند. حذف سایه: سایه های سند را که در تصویر اسکن شده ظاهر می شود، حذف کنید. اط اف: $\Box$ سایه های لبه سند را حذف کنید. تصحیح انحراف سند: انحراف را در عکس اسکن شده، تصحیح کنید. ممکن است این ویژگی نتواند سندهایی که بیش از حد کج وارد شده اند را تصحیح کند. رد شدن از صفحه های خالی: از صفحه های خالی حین اسکن صرف نظر کنید، در صورتی که در سندها وجود داشته باشد. اگر نتیجه چیزی نیست که انتظار داشتید، سطح تشخیص را تنظیم کنید. *نکته:* ❏ *بعضی از صفحه ها ممکن است به صورت اشتباه به عنوان صفحه خالی رد شوند.* ❏ *وقتی اسناد دو طرفه منگنه شده به هم را اسکن می کنید، این ویژگی قابل استفاده نیست.* حالت تغذیه خودکار: حالت تغذیه خودکار را تنظیم کنید. این ویژگی به شما امکان می دهد اسناد اصلی را هنگام قرار گرفتن در ADF به صورت<br>خودکار اسکن کنید. این ویژگی برای اسکن اندازه های مختلف یا انواع اسناد اصلی به صورت تک به تک مفید است. گیره های اسکرن را قبل از قرار دادن اصل سند تنظیم کنید. تشخیص فید دوتایی:

هنگام وارد کردن همزمان چندین سند این اخطار را نشان می دهد.

❏حسگر اولتراسوند: با استفاده از حسگر فراصوتی، اگر دو سند وارد شود این حالت را تشخیص می دهد.

■ــا طول: تغذیه دوبل طول را پیدا کنید. اگر طول سند اسکن شده با سند اولیه فرق داشته باشد، این طور تصور می شود که دو<br>سند در دستگاه قرار گر فته است.

نام فایل:

❏پیشوند نام فایل:

پیشوند نام تصاویر را به نویسههای حرفی عددی و مادها وارد کنید.

- <span id="page-120-0"></span>❏افزودن تاریخ: افزودن تاریخ به نام فایل. افزودن زمان: $\Box$ افزودن زمان به نام فایل. پاک کردن همه تنظیامت
- تنظیمات اسکن را به مقادیر پیشفرض بازنشانی میکند.

### **اسکن کردن با استفاده از WSD**

*نکته:* ❏ *این ویژگی تنها برای رایانه های دارای سیستم 8 Windows8.1/ Windows10/ Windows کاربرد دارد.* ❏ *در صورت استفاده از 7 Windows، باید رایانه خود را پیشاپیش با این قابلیت تنظیم کنید.*

- .<br>4. سندها را قرار دهید.
- منوی **WSD** را در صفحه اصلی پانل کنترل اسکرن انتخاب کنید. .2
	- یک رایانه را انتخاب کنید. . $^3$ 
		- بروی  $\bigcirc$  ضربه بزنید.  $^4$

#### **راه اندازی درگاه WSD**

این بخش روش راه اندازی درگاه WSD برای 7 Windows را شرح می دهد. *در 8 Windows8.1/ Windows10/ Windows، درگاه WSD به طور خودکار راه اندازی می شود. نکته:* برای راه اندازی درگاه WSD شرایط زیر باید برقرار باشد.

❏اسکرن و رایانه باید به شبکه متصل باشند.

درایور اسکنر در رایانه نصب شده باشد. $\Box$ 

- اسکن<sub>ز د</sub>ا روشن کنید.  $^{1}$
- روی دکمه شروع رایانه کلیک کنید و سپس **شبکه** را انتخاب کنید. .2
	- روی اسکرن راست-کلیک کنید و روی **نصب** کلیک کنید. .3 در صفحه **کنترل حساب کاربر** روی **ادامه** کلیک کنید.

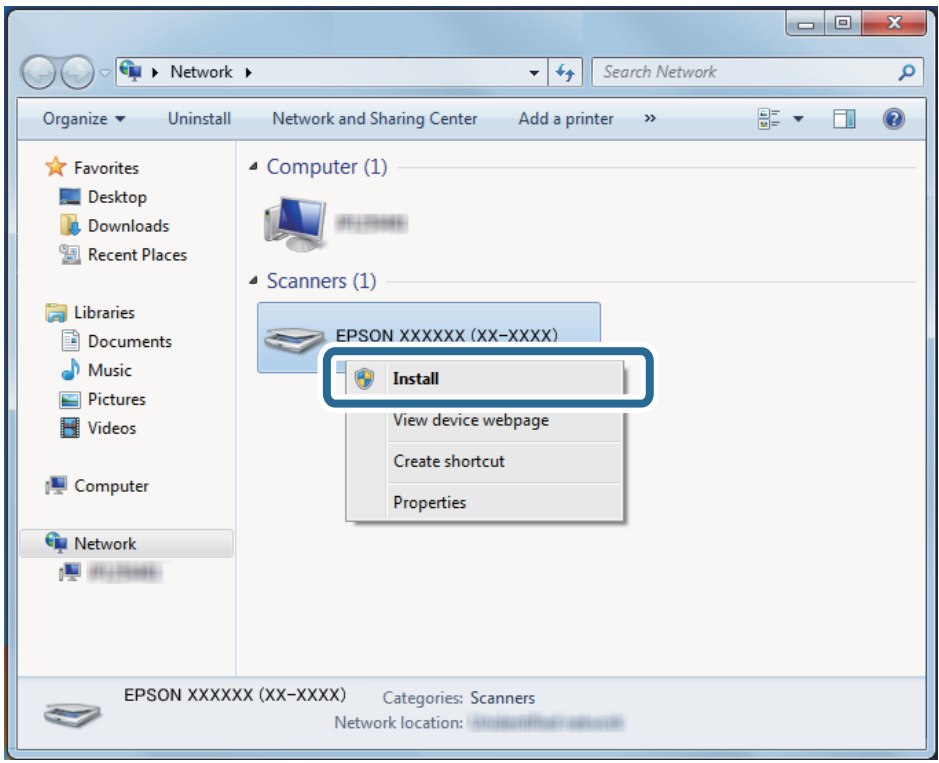

در صورت ظاهر شدن صفحه **حذف** روی **حذف** کلیک کنید و فرآیند را دوباره آغازمنایید.

#### *نکته:*

نام اسک<del>ر</del> در شبکه و نام مدل (*(EPSON XXXXXX (XX-XXXX) ر*وی صفحه شبکه ظاهر می شود. از پانل کنترل اسک<del>ر</del> می توانید نام اسک<del>ر</del> ثبت<br>شده در شبکه را بررسی کنید.

روی پیام ظاهر شده روی رایانه که آمادگی دستگاه شما را اعلام می کند، کلیک کنید. . $^4$ 

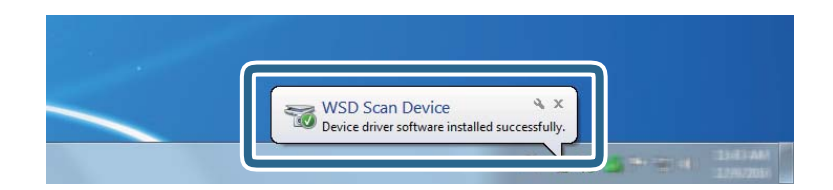

پیام روی صفحه را بررسی و روی **بسنت** کلیک کنید. .5

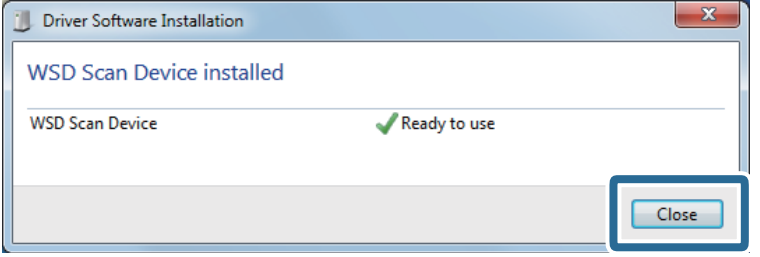

صفحه **دستگاه ها و چاپگرها** را باز کنید. .6

روی شروع >**پانل کنترل** > **سخت افزار و صدا** (یا **سخت افزار**)>**دستگاه ها و چاپگرها** کلیک کنید.

بررسی کنید که آیکونی به همراه نام اسکنر روی شبکه نشان داده شود. $^7$ در هنگام استفاده از WSD نام اسکرن را انتخاب کنید.

# **اسکن کردن با استفاده از تنظیامت پیشتنظیامت**

<span id="page-122-0"></span>می توانید تنظیامت از پیش تعیین شده **پیشتنظیامت** را که می خواهید برای اسکن از آنها استفاده کنید، بارگذاری کنید.

- برای بارگذاری **پیشتنظیامت** یکی از روش های زیر را استفاده کنید. .1 ❏گزینه **پیشتنظیامت** را در صفحه اصلی پانل کنترل اسکرن انتخاب کنید و سپس تنظیامت را از لیست انتخاب کنید. در منوی اسکن کردن  $\vec{\chi}$  را انتخاب کنید و سپس تنظیمات را از لیست انتخاب کنید.  $\square$ ❏اگر آیکون **پیشتنظیامت** را به صفحه اصلی اضافه کرده اید، آیکون را از صفحه اصلی انتخاب کنید. *نکته:* اگر **ارسال فوری** رادر تنظیمات از پیش تعیین شده، فعال کرده اید، در تنظیمات از پیش تعیین شده، بار گیری رد می شود و اسکن بلافاصله شروع<br>می شود.
	- اگر صفحه تأیید بارگذاری منایش داده می شود، **بسنت** را انتخاب کنید تا صفحه را ببندید. .2
		- بارگذاری شده را بررسی کنید. .3 تنظیامت **پیشتنظیامت**
			- روی $\bigcirc \Phi$  ضربه بزنید.  $^4$

**اطلاعات مرتبط** | "ثبت [پیشتنظیامت" در](#page-95-0) صفحه 96

# **اسکن از رایانه**

### **اسکن کردن با استفاده از ScanSmart Epson**

از برنامه اسکن ScanSmart Epson برای اسکن کردن استفاده کنید.

این برنامه به شما امکان می دهد اسناد را به راحتی اسکن کرده و سپس تصاویر اسکن شده را در چند مرحله ساده ذخیره کنید. برای مشاهده اطلاعات بیشتر در خصوص استفاده از برنامه، به راهنمای Epson ScanSmart مراجعه کنید. در این بخش درباره نحوه اسکن و ذخیره در فایل<br>PDF به عنوان یک قدم اصلی توضیح داده می شود.

- اسناد را روی اسکنر بگذارید.  $^{1}$
- را آغاز کنید. Epson ScanSmart  $^{-.2}$ 
	- Windows 10<del>□</del>

روی دکمه شروع کلیک کنید و سپس **Software Epson**< **ScanSmart Epson** را انتخاب کنید.

Windows 8.1/Windows 8❏

نام برنامه را در قسمت جستجو وارد کنید و سپس آیکون نشان داده شده را انتخاب منایید.

Windows 7❏

روی دکمه شروع کلیک کنید و سپس **همه برنامه ها**>**Software Epson**< **ScanSmart Epson** را انتخاب کنید. Mac OS❏

پوشه **برنامه ها** را باز کنید و گزینه **ScanSmart Epson** را انتخاب کنید.

.3 .کنید کلیک **Scan single-sided**یا **Scan double-sided** روی

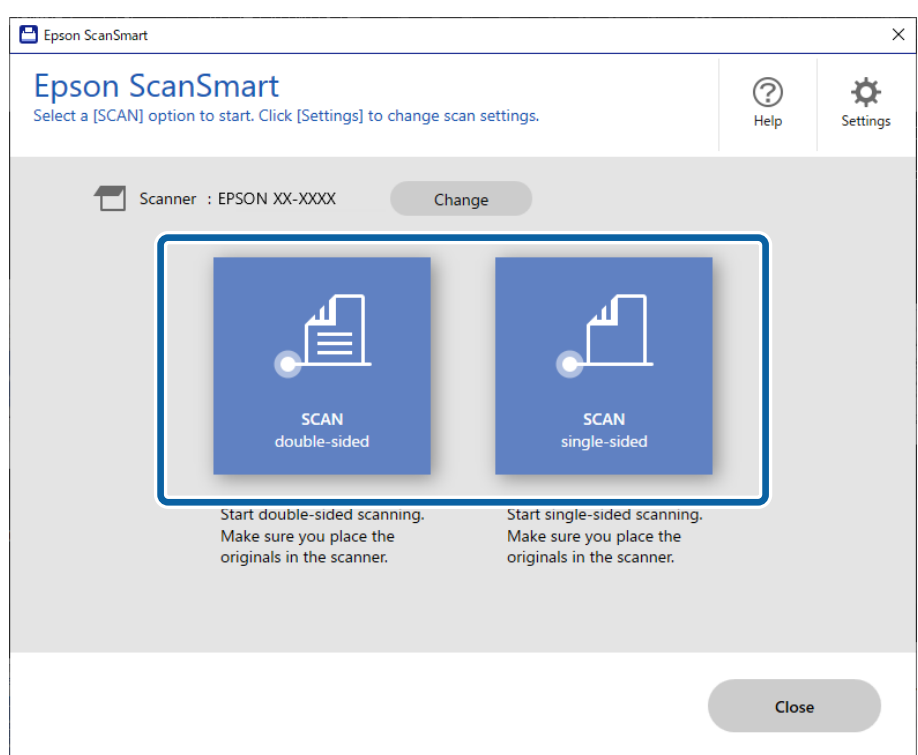

اسکن به صورت خودکار شروع می شود.

تصاویر اسکن شده را بررسی کرده و در صورت لزوم آنها را سازماندهی کنید. .4

❏می توانید اسناد را اضافه کنید و آنها را با کلیک گزینه **Scan** اسکن کنید.

❏با استفاده از دکمه های موجود در بالای صفحه می توانید تصاویر اسکن شده را بچرخانید.

❏می توانید قسمت های پشتی تصاویر اسکن شده دو طرفه را از **sides back Include** نگه دارید یا دور بیندازید.

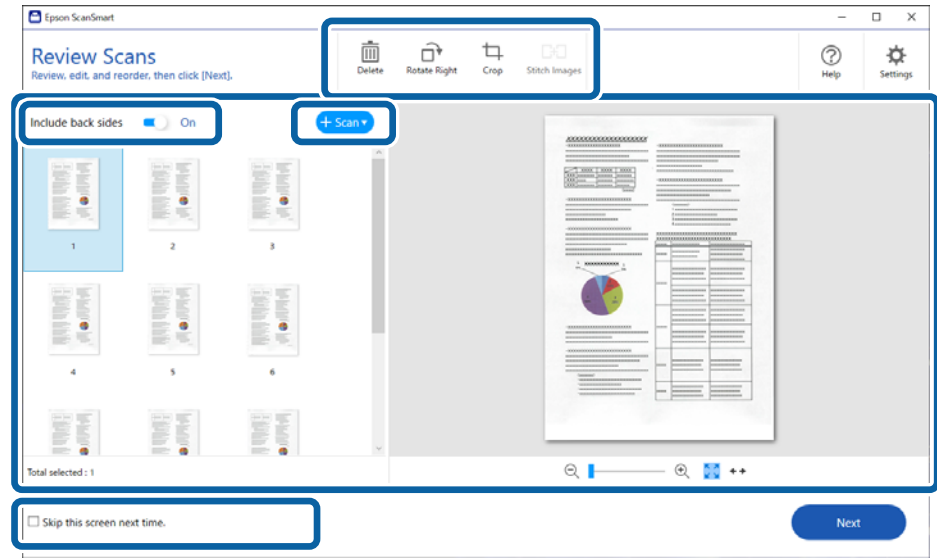

❏اگرمنی خواهید تصاویر اسکن شده را هر بار بررسی کنید، **time next screen this Skip** را انتخاب کنید.

روی **Next** کلیک کنید. .5

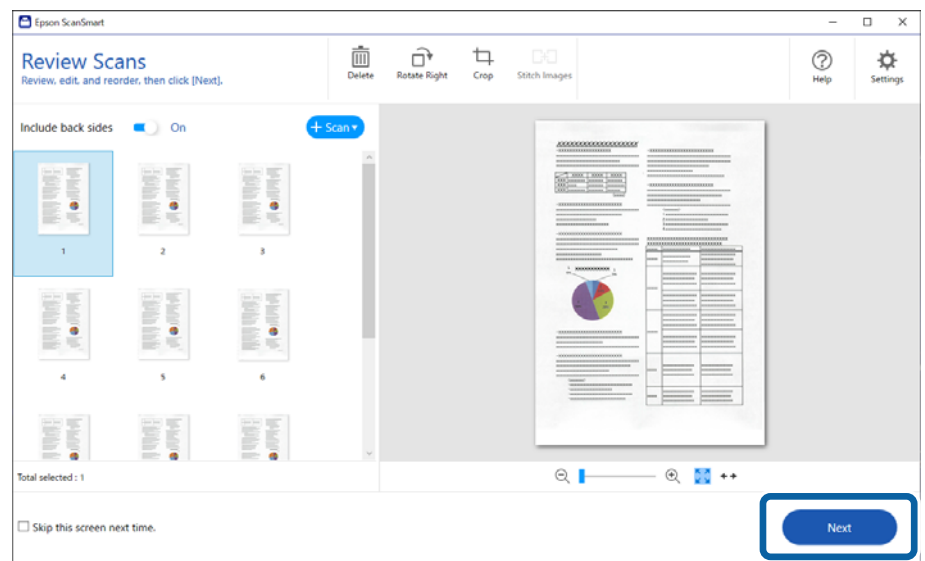

در صفحه **Action Select**، گزینه **Save** را انتخاب کنید. .6

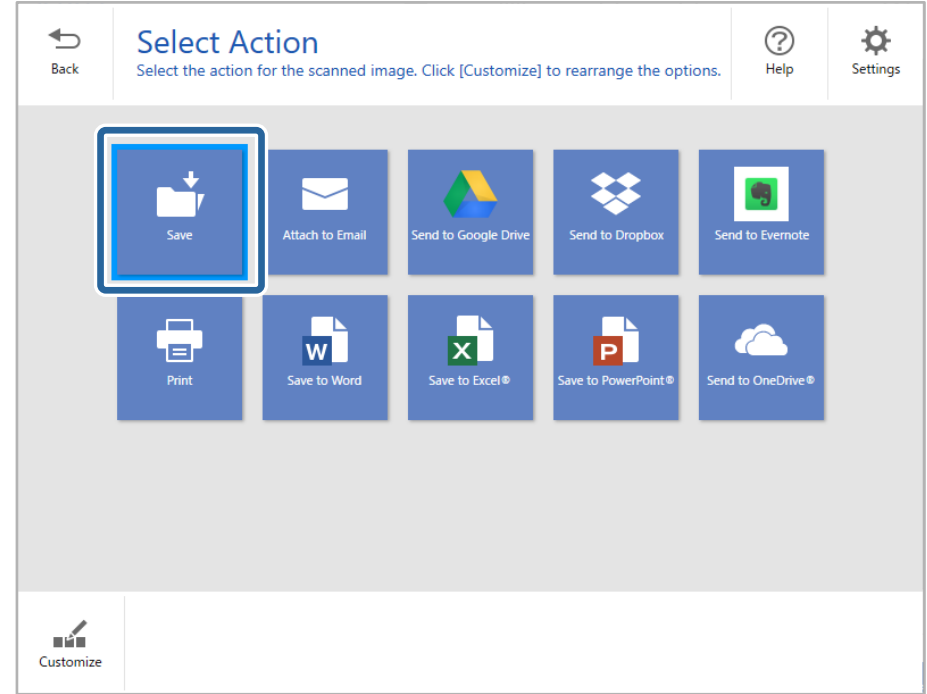

نظیمات ذخیره شده را بررسی کنید و در صورت لزوم آن ها را تغییر دهید. . $^7$ 

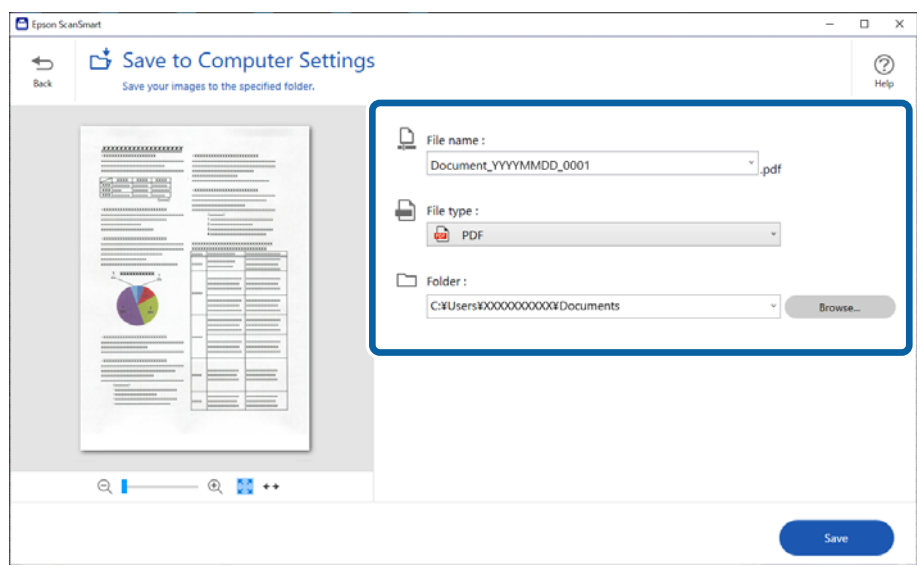

روی **Save** کلیک کنید. .8

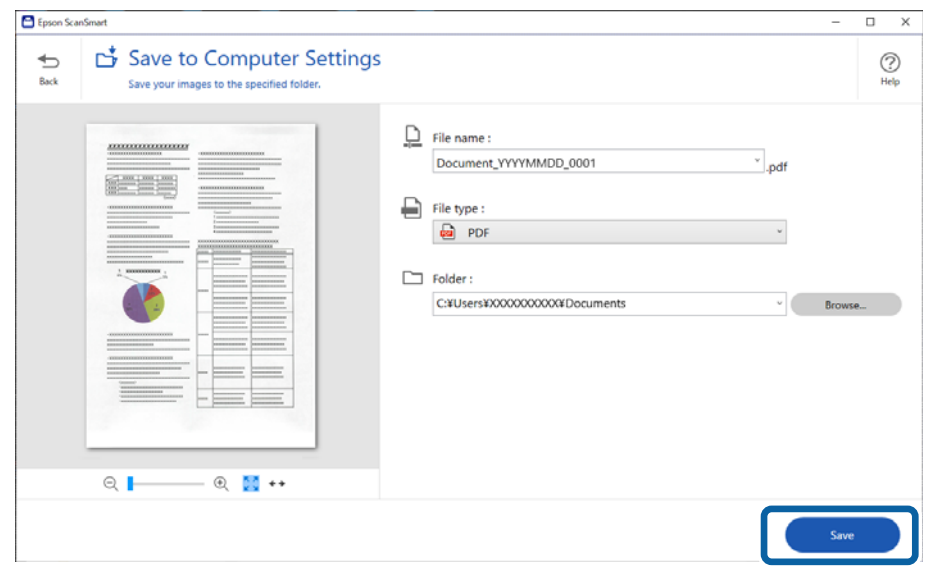

تصویر اسکن شده در پوشه مشخص شده ذخیره می شود.

### **تنظیامت ضروری مربوط به سندهای خاص در 2 Scan Epson Windows**

هنگام اسکن کردن سندهای خاص، باید برخی گزینه ها را در زبانه **تنظیامت اصلی** در 2 Scan Epson تنظیم کنید.

**Scan Settings**زبانه**Scanner Settings**زبانه>**Settings** میتوانیدپنجرهرابافشاردادندکمه ،Epson ScanSmartهنگاماستفادهاز باز کنید.

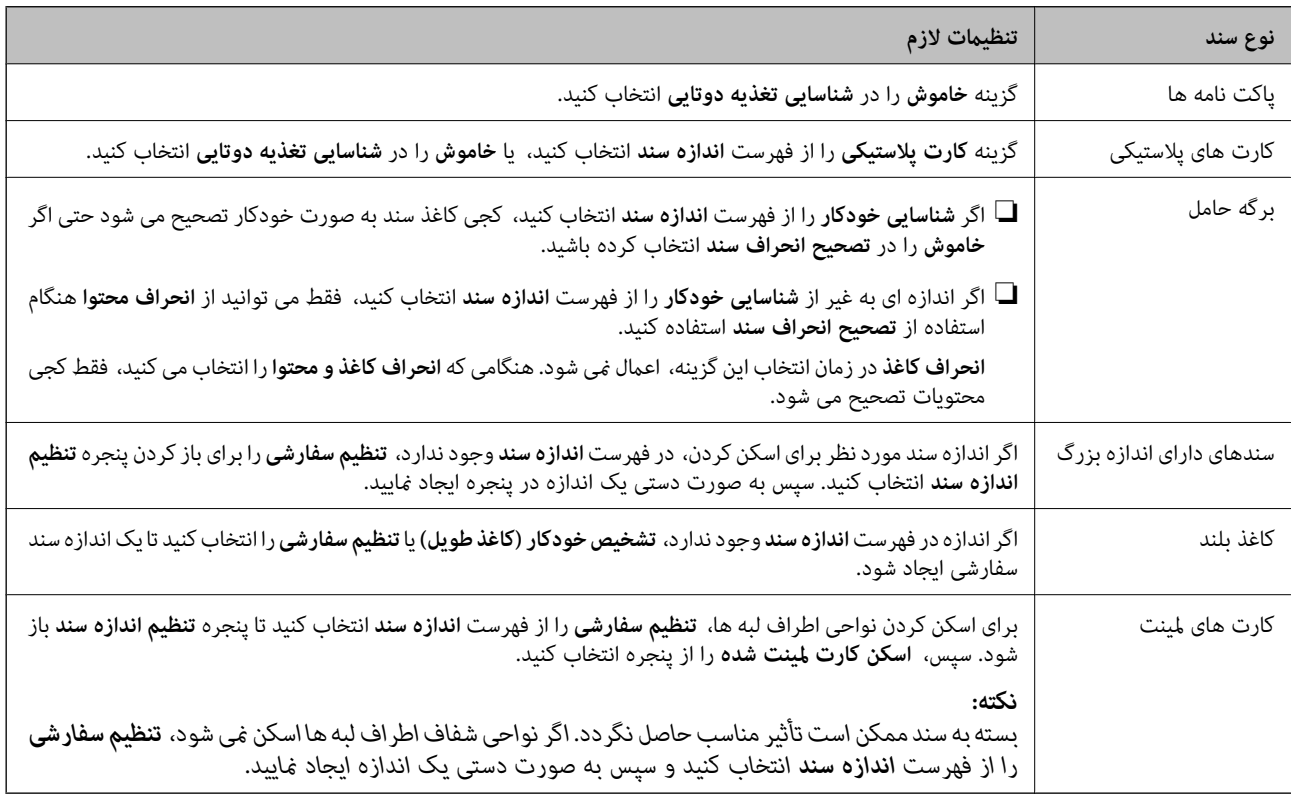

## <span id="page-127-0"></span>**اسکن کردن اندازه ها یا انواع مختلف سند به صورت یک به یک و مداوم (حالت تغذیه خودکار)**

می توانید اندازه ها یا انواع مختلف سند را به صورت یک به یک با استفاده از حالت تغذیه خودکار اسکن نمایید. در این حالت، هنگامی که سندها<br>در اسکنر قرار می گیرند، اسکن به صورت خودکار آغاز می گردد.

- را آغاز کنید. Epson ScanSmart  $^{-,1}$ 
	- روی **Settings** کلیک کنید. .2
- روی **Settings Scan** در زبانه **Settings Scanner** کلیک کنید. .3

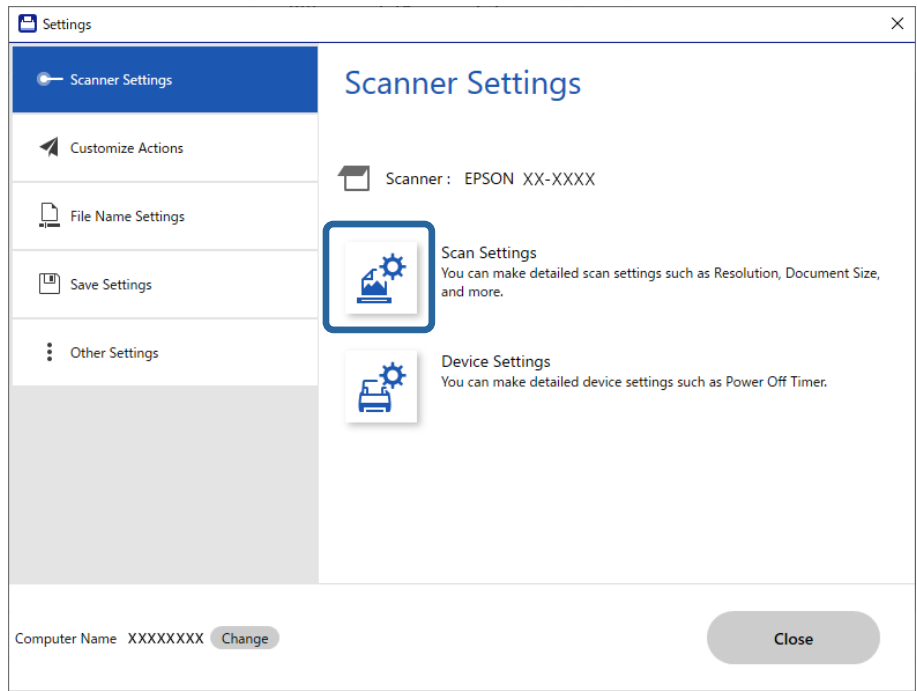

پنجره **2 Scan Epson** منایش داده می شود.

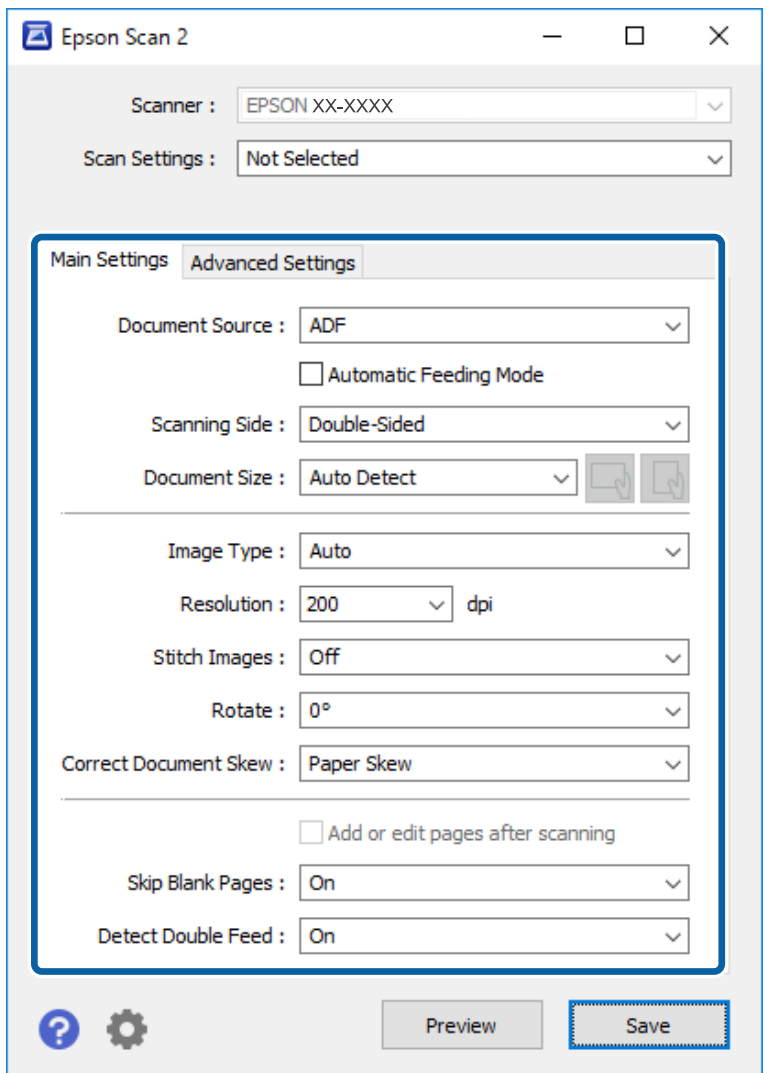

**تغذیه خودکار** در زبانه **تنظیامت اصلی** را انتخاب کنید. .4 **حالت**

- سایر تنظیمات مربوط به اسکن را در پنجره 2 Epson Scan انجام دهید. . $^5$ *می توانید تنظیامت پایان زمان را برای امتام حالت تغذیه خودکار انجام دهید. نکته:* **تنظیمات** را از فهرست **منبع سند** انتخاب غایید تا پنجره **تنظیم منبع سند** باز شود. **وقفه حالت تغذیه خودکار (به دقیقه)** را در پنجره تنظیم<br>کنید.
	- .<br><sup>6.</sup> روی **ذخیره** کلیک کنید تا پنجره Epson Scan 2 بسته شود.
		- روی **Close** کلیک کنید تا پنجره **Settings** بسته شود. .7
	- .8 .کنید کلیک **Scan single-sided**یا **Scan double-sided** روی حالت تغذیه خودکار شروع می شود.
	- گیره های نگهدارنده لبه را تنظیم کنید و سپس سند را در ADF قرار دهید. .9 اسکن به صورت خودکار شروع می شود.

از متوقف شدن اسکن، سند بعدی را در ADF قرار دهید. . $^{10}$ 

این رویه را تکرار کنید تا اینکه همه سندها را اسکن کنید.

*نکته:*

❏ *چنانچهدرنظرداریداسنادیمانندکارتهایاعتبارییا پاکتهارا اسکنکنیدکهتغذیهدوتاییتشخیصداده شوند، قابلیتتشخیصتغذیه* دوتایی را نادیده بگیرید. در پانل کنترل اسکنر، **تنظیمات اسکنر** را انتخاب کنید، سپس قبل از جای گذاری سند **عملکرد DFDS** را فعال *کنید.*

- اگر می خواهید سندهایی ر۱اسکن کنید که احتمالا گیر می کنند، به طور مثال کاغذ نازک، سرعت اسکن را کاهش دهید. در پانل کنترل اسکنر،<br>**تنظیمات اسکن**ر را انتخاب کنید، سپس قبل از جای گذاری سند **آهسته** را فعال کنید.
	- از اسکن کردن همه اسناد، حالت تغذیه خودکار را ببندید. . $^{11}$

روی **پایان** در پنجره **حالت تغذیه خودکار** کلیک کنید تا در کامپیوترتان منایش داده شود.

برای ذخیره تصویر اسکن شده دستورالعمل Epson ScanSmart را دنبال کنید.

# **اسکن کردن از دستگاه های هوشمند (Panel Smart Epson(**

برای اسن کردن از دستگاه هوشمند خود، جستجو کرده و Panel Smart Epson را از Store App یا Play Google نصب کنید. *قبل از اسکن کردن، اسکرن را به دستگاه هوشمند وصل کنید. نکته:*

- $\cdot$ سند را قرار دهید.  $^{-1}$
- را آغاز کنید. Epson Smart Panel  $^{-2}$
- برای باسکن، دستورالعمل های روی صفحه را دنبال کنید. . $^3$

تصویر اسکن شده در دستگاه هوشمند شام ذخیره میٰ شود. آن را به سرویس ابری یا به ایمیل ارسال کنید.

# گزینههای منو تنظیمات

<span id="page-130-0"></span>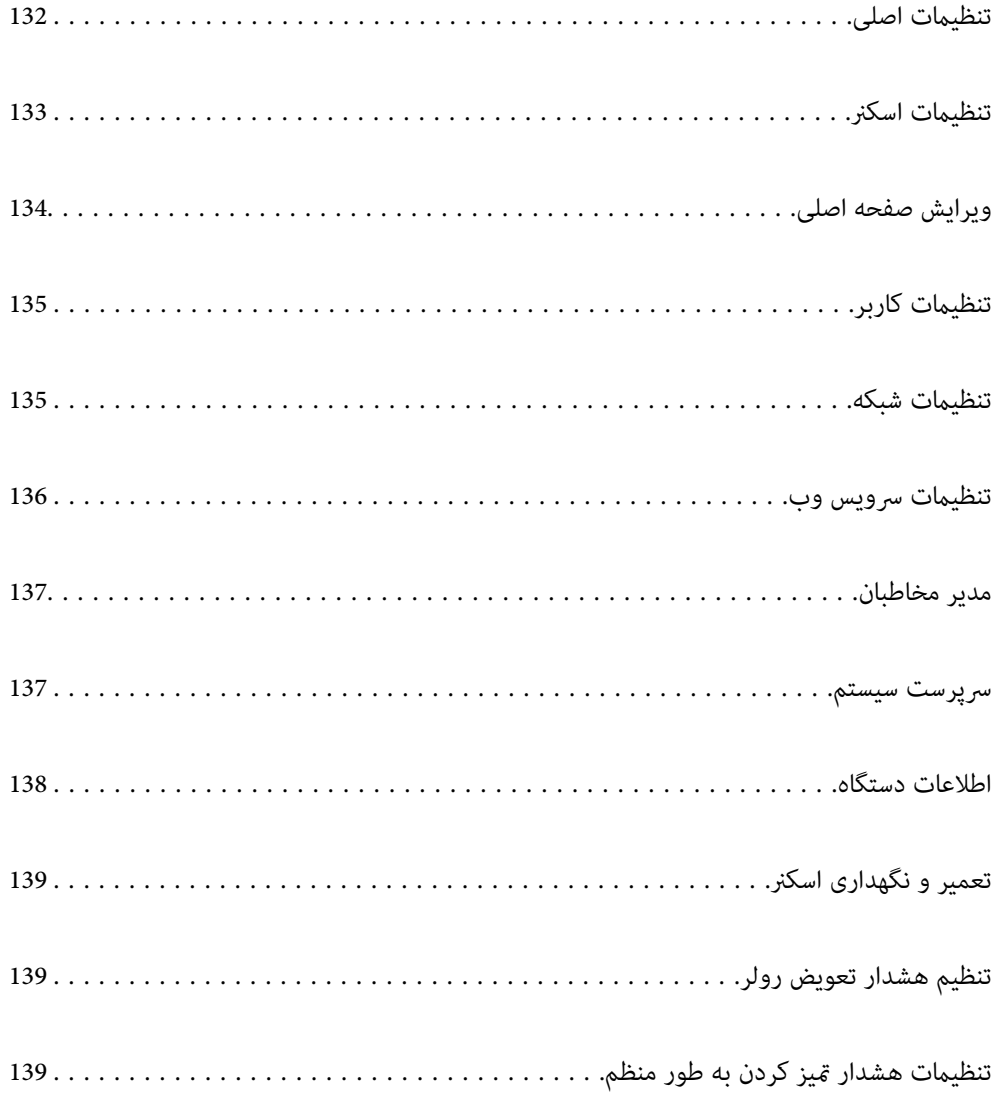

# **تنظیامت اصلی**

#### روشنایی LCD

روشنایی صفحه LCDرا تنظیم میکند.

#### صداها

<span id="page-131-0"></span>❏فشردن دکمه: صدای تلنگر بر روی پانل کنترل یا اعلام موفقیتآمیز بودن تایید هویت در صفحه ورود را تنظیم کنید.

اعلام خطا: صدای اعلام خطا یا ناموفق بودن تایید هویت در صفحه ورود را تنظیم کنید. $\Box$ 

#### تایمر خواب

زمان انتظار ورود به حالت خواب (حالت صرفه جویی در مصرف برق) در صورت بیکار ماندن اسکنر را تنظیم کنید. صفحه LCD<br>پس از سپری شدن مدت تنظیم شده تاریک میشود.

#### تنظیم خاموش کردن

بسته به تاریخ تولید و محل خرید، ممکن است دستگاه این ویژگی یا ویژگی **زمانسنج خاموش کردن** را داشته باشد.

#### ❏خاموش شدن در صورت غیرفعال بودن

با انتخاب این تنظیم، اگر از اسکنر به مدت معینی استفاده نشود، به طور خودکار خاموش می شود. هر گونه افزایش، روی<br>بهره وری انرژی محصول تاثیر می گذارد. پیش از انجام هرگونه تغییر، لطفاً محیط زیست را در نظر بگیرید.

#### ❏خاموش شدن در صورت قطع اتصال

اگر این تنظیم را انتخاب کنید، هر وقت همه پورت ها شامل پورت USB قطع باشند، اسکنر بعد از 30 دقیقه خاموش می<br>شود. ممکن است بسته به منطقه این ویژگی وجود نداشته باشد.

#### تاریخ / تنظیمات زمان

❏تاریخ / زمان: تاریخ و زمان جاری را وارد کنید.

❏ساعت تابستانی: تنظیم ساعت تابستانی منطقه خود را انتخاب کنید.

اختلاف زمان: اختلاف بین ساعت محلی خود و UTC (زمان جهانی) را وارد کنید. $\Box$ 

#### زبان/Language

کشور یا منطقهای را که اسکرن در آن استفاده میشود انتخاب منایید.

#### صفحه کلید

آرایش صفحه کلید را در صفحه LCD تغییر دهید.

#### فرصت زمانی عملکرد

با انتخاب **On**، اگر در مدت مشخص شده کاری انجام نگیرد، به صفحه اولیه باز می گردید.

#### اتصال رایانه از طریق USB

می توانید استفاده از اتصال USB کامپیوتر را محدود کنید. اگر می خواهیدآن را محدود کنید، **غیر فعال کردن** را انتخاب کنید.

#### روشن کردن مستقیم

هنگام اتصال اسکنر به منبع تغذیه، بدون فشار دادن دکمه روشن، مستقیماً اسکنر را روشن کنید.

# **تنظیامت اسکرن**

#### آهسته

<span id="page-132-0"></span>سرعت تغذیه را در هنگام اسکن کردن کاهش می دهد. اگر روی **On** تنظیم شده باشد، آیکون به ( ) تغییر می کند.

این گزینه را در وضعیت های زیر فعال کنید:

❏زمانی که سند مرتباً گیر می کند

❏هنگام قرار دادن سندهای نازک

هنگام اسکن همزمان سندهای دارای نوع و اندازه متفاوت  $\Box$ 

هنگامی که احساس می کنید اسکنر سروصدای زیادی می دهد  $\Box$ 

#### زمان توقف ورود دوتایی

وقتی تغذیه دوتایی انتخاب شود، عملیات را تنظیم کنید.

❏فوری: بلافاصله بعداز تشخیص تغذیه دوتایی، فرآیند تغذیه را متوقف می کند.

ــــا بعد از خروج: اسنادی که به صورت تغذیه دوتایی تشخیص داده می شوند، به همان صورت اسکن می شوند و تغذیه متعاقب<br>اسناد ىه طور موقت متوقف می شود. در صورتی که تصویر اسکن شده مشکلی ندارد، اسکن کردن را می توانید به هامن صورت از سر بگیرید.

#### عملکرد DFDS

تشخیص تغذیه دوتایی را نادیده گرفته و به اسکن ادامه می دهد. اگر روی **On** تنظیم شده باشد، آیکون به ( <mark> )</mark> تغییر می

این گزینه را برای اسکن سندهایی که به عنوان تغذیه دوتایی شناسایی شده اند، مثلاً کارت پلاستیکی یا پاکت نامه، فعال کنید.

#### محافظت کاغذ

با متوقف کردن فوری اسکن در زمانی که وضعیت زیر تشخیص داده می شود، آسیب به سندها را کاهش می دهد.

❏خطای تغذیه در سندها رخ می دهد

❏اسناد بصورت کج اسکن شوند

برای فعال کردن این قابلیت، سطح تشخیص را انتخاب کنید. جدول زیر را برای اطلاع از جزئیات هر سطح مشاهده کنید.

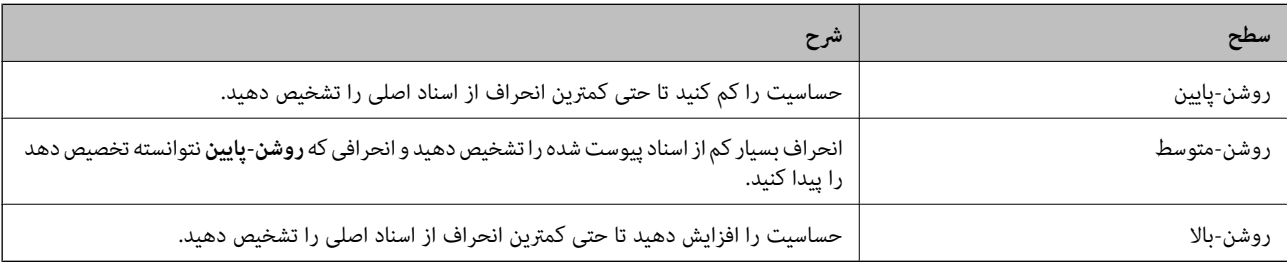

#### *مهم:*c

❏ *این عملکرد همیشه از بروز آسیب اسناد جلوگیری منی کند.*

❏ *بسته به وضعیت اسنادی که تغذیه می شوند، تشخیص خطاهای تغذیه ممکن نیست.*

- <mark>نکته:</mark><br>با توجه به سند، شرایط تغذیه آن و سطحی که تنظیم می کنید، ممکن این قابلیت به درستی کار نکند.
- ❏ *در زمان اسکن کارت های اعتباری یا کاغذ ضخیم، برای غیرفعال کردن این قابلیت، گزینه Off را انتخاب کنید.*
	- ❏ *هنگامی که چند بار تشخیص نادرست رخ می دهد، سطح این قابلیت را کاهش دهید.*
- <span id="page-133-0"></span>■ ممکن است بعضی از سندها، به عنوان مثال اسناد دارای شکل نامنظم یا اسنادی که کج اسکن شده اند، به صورت نادرست به عنوان خطای تغذیه<br>تشخیص داده شوند.
- هنگام بارگذاری چندین سند، مطمئن شوید لبه جلویی اسناد همراستا هستند. در صورت هم تراز نبودن حاشیه سندها، ممکن است آنها حتی با<br>وجود اینکه به درستی اسکن شده اند، به صورت نادرست به عنوان خطای تغذیه تشخیص داده شوند.
	- به منظور اسکن سندها بدون کج شدن، گیره های نگهدارنده لبه را پیش از اسکن تنظیم کنید تا روی هم قرار بگیرند. [

#### تشخیص کثیفی شیشه

گردوخاک روی سطح شیشه ای داخل اسکرن را تشخیص می دهد. می توانید سطح تشخیص را انتخاب کنید. بسته به میزان گردوخاک، ممکن است این قابلیت به درستی کار نکند.

#### تشخیص اولتراسونیک دو سند

هنگام ورود چندین سند، خطای تغذیه دوتایی را تشخیص می دهد و روند اسکن را متوقف می کند. بسته به سند مانند پاکت نامه، کارت های پلاستیکی، سندهای دارای برچسب و غیره، ممکن است این قابلیت به درستی کار نکند.

پایان فرصت حالت تغذیه خودکار

هنگام استفاده از حالت تغذیه خودکار، مهلت زمانی را تنظیم کنید.

این تنظیم زمانی قابل دسترسی است که از "پوشه شبکه/FTP"،" ابر" و "ایمیل" یا "حافظه" اسکن می کنید.

تأیید گیرنده

قبل از اسکن کردن، مقصد را بررسی کنید.

# **ویرایش صفحه اصلی**

می توانید تنظیمات صفحه نمایش را برای صفحه اصلی ویرایش کنید.

❏صفحهبندی

نوع مایش آیکن های منو را تغییر می دهد.

❏افزودن مناد

آیکن هایی به **پیش تنظیامت** که تنظیم کرده اید، اضافه می کند، یا آیکن های حذف شده از صفحه را بازیابی می کند.

❏حذف مناد

آیکن را از صفحه اصلی حذف می کند. اگر می خواهید آیکن های حذف شده را مجدداً *غ*ایش دهد، گزینه **افزودن** *غ***اد یا بازیابی غایشگر غاد**<br>**پیش فرض** را انتخاب کنید.

عابجایی ماد $\Box$ 

ترتیب منایش آیکن های منو را تغییر می دهد.

بازیابی مایشگر ماد پیش فرض $\Box$ 

تنظیامت پیش فرض نشان داده شده در صفحه اصلی را بازگردانی می کند.

#### ❏کاغذ دیواری

رنگ صفحه زمینه منایشگر LCDرا تغییر دهید.

# **تنظیامت کاربر**

می توانید تنظیامت پیش فرض موارد زیر را تغییر دهید.

❏اسکن در پوشه شبکه/FTP

❏اسکن در ایمیل

❏اسکن در حافظه

خیره اسکن در فضای ابری $\Box$ 

# **تنظیامت شبکه**

:Wi-Fi نصب

```
تنظیمات شبکه بی سیم را تنظیم کنید یا تغییر دهید. روش اتصال را از میان گزینه های زیر انتخاب کردنه و دستورالعمل هایی که<br>در پانل کنترل غایش داده می شوند را دنبال کنید.
```
روتر:

- $\boldsymbol{\mathrm{Wi}}$ راهنمای گام به گام تنظیم Wi-Fi
	- $\Box$ راه اندازی پوش باتن (WPS)

❏سایر موارد

- (WPS) PIN نصب کد
- ❏اتصال خودکار Fi-Wi
- $W$ i-Fi غیر فعال سازی $\square$

شایدبتوانیدباغیرفعال کردن تنظیم Fi-Wiیا انجاممجددتنظیم Fi-Wi، مشکلاتشبکهرا برطرفکنید. روی ضربه بزنید. <sup>&</sup>gt;**روتر**>**تغییرتنظیامت**<sup>&</sup>gt; **سایرموارد**>**غیرفعال سازی** > **Fi-Wiتنظیامترا شروع کنید**

#### :Wi-Fi Direct

iOS❏

Android❏

سایر دستگاه های سیستم عامل $\Box$ 

<span id="page-135-0"></span>❏تغییر ❏تغییر نام شبکه ❏تغییر گذرواژه ❏تغییر دامنه فرکانس این تنظیم ممکن است برای برخی مناطق منایش داده نشود. Wi-Fi Direct کردن غیرفعال❏ بازگشت به تنظیمات پیش فرض  $\Box$ 

#### وضعیت شبکه

تنظیمات شبکه فعلی را برای موارد زیر نمایش می دهد.

Wi-Fi وضعیت $\Box$ 

Wi-Fi Direct وضعیت❏

❏وضعیت سرور ایمیل

#### پیشرفته

تنظیمات دقیق زیر را انجام دهید.

❏نام دستگاه

TCP/IP❏

❏پروکسی سرور

❏سرور ایمیل

❏تنظیامت سرور

❏بررسی اتصال

 $\square$ آدرس IPv6

❏هدایت مجدد HTTP به HTTPS

IPsec/IP Filtering کردن غیرفعال❏

# **تنظیامت سرویس وب**

خدمات اتصال Epson: منایش می دهد آیا اسکرن ثبت شده است و به Connect Epson وصل شده است یا خیر. با انتخاب کردن **ثبت** و پیروی از دستورالعمل ها می توانید برای سرویس ثبت نام کنید. پس از ثبت نام، می توانید تنظیمات زیر را تغییر دهید. ❏تعلیق/از سر گیری ❏لغو ثبت برای مشاهده جزییات، به وب سایت زیر مراجعه کنید.

<https://www.epsonconnect.com/>

(فقطاروپا) [http://www.epsonconnect.eu](http://www.epsonconnect.eu/)

# **مدیر مخاطبان**

ثبت/حذف:

<span id="page-136-0"></span>مخاطبین مربوط به منوهای اسکن در ایمیل و اسکن در پوشه شبکه/FTPرا ثبت و/یا حذف کنید.

مکرر:

مخاطبین پرکاربرد را ثبت کنید تا بتوانید به سرعت به آنها دسترسی پیدا کنید. می توانید ترتیب فهرست را نیز تغییر دهید.

مشاهده گزینه ها:

روش منایش لیست مخاطبین را تغییر دهید.

گزینه های جستجو:

روش جستجوی مخاطبین را تغییر دهید.

**سرپرست سیستم**

مدیر مخاطبان

ثبت/حذف:

مخاطبین مربوط به منوهای اسکن در ایمیل و اسکن در پوشه شبکه/FTPرا ثبت و/یا حذف کنید.

مکرر:

مخاطبین پرکاربرد را ثبت کنید تا بتوانید به سرعت به آنها دسترسی پیدا کنید. می توانید ترتیب فهرست را نیز تغییر دهید.

مشاهده گزینه ها:

روش منایش لیست مخاطبین را تغییر دهید.

گزینه های جستجو:

روش جستجوی مخاطبین را تغییر دهید.

تنظیمات سرپرست

 $\Box$  رمز عبور سرپرست: یک گذرواژه مدیر ثبت کنید و بدین ترتیب فقط مدیر را مجاز به تغییر دادن تنظیمات *غ*ایید. گذرواژه<br>باید حداکثر 20 نویسه باشد.

تنظیم قفل: تنظیمات را قفل کنید و دیگر کاربران را از تغییر دادن آنها منع  $\Box$ 

رمزگذاری رمز عبور

رمزنگاری کردن رمز عبور خود.

اگر حین راه اندازی مجدد سیستم آن را خاموش کنید، ممکن است داده ها دچار مشکل شوند و تنظیمات اسکنر به موارد پیش<br>فرض باز گردانده شوند. در این حالت، اطلاعات رمز عبور را مجدداً تنظیم کنید.

تحقیق مشتری

<span id="page-137-0"></span>برای ارائه اطلاعات مصرف دستگاه از قبیل تعداد اسکن ها به Corporation Epson Seiko، گزینه **تایید**را انتخاب کنید.

#### تنظیامت WSD

قابلیت WSD) سرویس وب ویژه دستگاه ها) را فعال یا غیرفعال کنید.

#### بازگرداندن تنیظیمات اولیه

قتنظیمات شبکه: تنظیمات مربوط به شبکه را به وضعیت اولیه آنها بازگردانید.  $\Box$ 

❏همه موارد بجز تنظیامت شبکه: همه تنظیامت غیر از تنظیامت مربوط به شبکه را به وضعیت اولیه آنها بازگردانید.

همه تنظیمات: همه تنظیمات را به وضعیت زمان خرید بازگردانید. $\Box$ 

#### بهروز رسانی میان افزار:

شما میتوانید اطلاعات سفتافزار خود از قبیل نسخه فعلی و بهروزرسانیهای موجود را کسب مایید.

#### بهروز رسانی:

بررسی می کند که آیا آخرین نسخه نرم|فزار داخلی در سرور شبکه آپلود شده است یا خیر. اگر بهروزرسانی در دسترس<br>باشد، میتوانید انتخاب کنید که بهروزرسانی شروع شود یا خیر.

#### اعلامیه:

برای دریافت اعلان وجود بهروز رسانی نرمافزار داخلی **On** را انتخاب کنید.

## **اطلاعات دستگاه**

#### شماره سریال

شماره سریال اسکنر را نمایش می دهد.

#### نسخه فعلی

نسخه ثابت افزار فعلی را مایش می دهد.

#### تعداد کل اسکن ها

تعداد کل اسکن ها را مَایش می دهد.

#### تعداد اسکن های 1 رو

تعداد اسکن های یک رو را منایش می دهد.

#### تعداد اسکن های 2 رو

تعداد اسکن های دو رو را مَایش می دهد.

#### تعداد اسکن های برگه حامل

تعداد اسکن را با استفاده از برگه حامل منایش می دهد.

#### تعداد اسکن ها بعد از تعویض غلطك

یس از تعویض کیت مجموعه غلتک، تعداد اسکن ها را مایش می دهد.

```
تعداد اسکن ها بعد از متیز کردن مرتب
```
تعداد اسکن ها را پس از مّیزکاری عادی مٔایش می دهد.

بازنشانی تعداد اسکن ها

<span id="page-138-0"></span>بازنشانی تعداد اسکن ها. عملیاتی که می خواهید بازیابی کنید را از **تعداد اسکن ها بعد از تعویض غلطك** یا **تعداد اسکن ها بعد از**<br>**قیز کردن مرتب** انتخاب کنید و **بله** را فشار دهید.

# **تعمیر و نگهداری اسکرن**

#### متیز کردن رولر

نحوه متیز کردن غلتک داخل اسکرن را نشان می دهد.

#### تعویض غلطك

نحوه تعویض کیت مجموعه غلتک را نشان می دهد. همچنین می توانید عدد را پس از تعویض کیت مجموعه غلتک بازنشانی کنید.

#### متیز کردن مرتب

نحوه قیز کردن منظم داخل اسکنر را نشان می دهد. همچنین می توانید عدد را پس از قیز کردن منظم بازنشانی کنید.

پاک کردن شیشه

نحوه قیز کردن شیشه اسکنر داخل اسکنر را نشان می دهد.

# **تنظیم هشدار تعویض رولر**

تنظیم هشدار تعداد

هنگام مایش اعلان تعویض غلتک، شماره اسکن را تغییر می دهد.

# **تنظیامت هشدار متیز کردن به طور منظم**

تنظیمات هشدار تمیز کردن به طور منظم

فرا رسیدن زمان قیز کردن داخل اسکنر را به شما اطلاع می دهد.

تنظیم هشدار تعداد

عدد اسکن را هنگامی که اعلان متیز کردن منایش داده می شود تغییر می دهد.

# **نگهداری**

<span id="page-139-0"></span>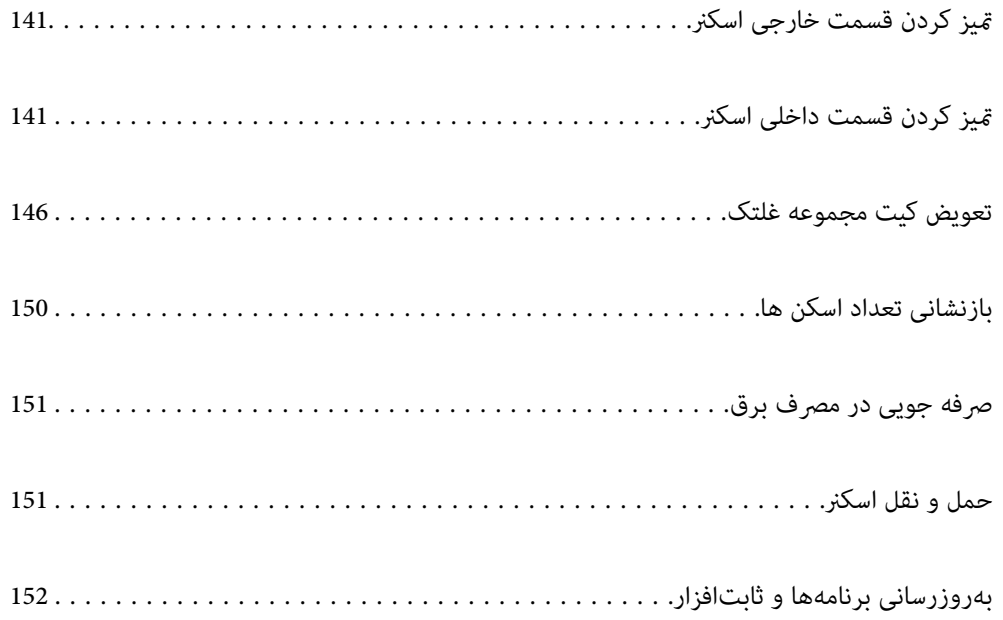

# **متیز کردن قسمت خارجی اسکرن**

<span id="page-140-0"></span>هرگونه لکه روی روکش بیرونی را توسط یک پارچه خشک یا یک پارچه  $\epsilon$ دار با پاک کننده ملایم و آب پاک کنید.

*مهم:*c

■ هر گز از الکل، تینر یا هر حلال خورنده ای برای قیز کردن اسکنر استفاده نکنید. ممکن است تغییر شکل یا تغییر رنگ رخ دهد. ❏ *اجازه ندهید آب به داخل محصول وارد شود. این امر سبب بروز نقص در کارکرد دستگاه می شود.*

❏ *هرگز قاب اسکرن را باز نکنید.*

- دکمه  $\bf{U}$ را برای خاموش کردن اسکنر فشار دهید. . $^{1}$ 
	- اداپتور برق متناوب را از اسکنر جدا کنید. $^2$
- بیرونی را با یک پارچه مرطوب شده با ماده شوینده ملایم و آب <del>م</del>یز کنید. . $^3$ *صفحه لمسی را با پارچه نرم <sup>و</sup> خشک متیز کنید. نکته:*

# **متیز کردن قسمت داخلی اسکرن**

پس از مدتی استفاده از اسکنر، ممکن است کاغذ و گرد و غبار اتاق روی غلتک یا قسمت داخلی شیشه اسکنر بنشیند و باعث بروز اشکال در تغذیه<br>کاغذ یا کیفیت تصویر اسکن شده گردد. قسمت داخلی اسکنر را پس از هر 5, 000 اسکن قیز کنید.

آخرین عدد اسکنها را میتوانید در پانل کنترل یا Utility 2 Scan Epson بررسی کنید.

اگر سطح به موادی که زدودن آنها دشوار است آغشته شده است، برای <del>م</del>یز کردن آن از کیت <del>م</del>یز کردن اصل Epson استفاده کنید. مقدار کمی<br><del>م</del>یز کننده روی دستمال تنظیف بریزید و برای یاک کردن لکهها استفاده کنید.

*مهم:*c

هر گز از الکل، تینر یا هر حلال خورنده دیگر برای قیز کردن اسکنر استفاده نکنید. ممکن است تغییر شکل یا تغییر رنگ رخ دهد. مرگز هیچ گونه مایع یا روانکار را روی اسکنر نیاشید. آسیب دیدن تجهیزات یا مدارها ممکن است باعث عملکرد غیرعادی شود.  $\Box$ ❏ *هرگز قاب اسکرن را باز نکنید.*

- دکمه  $\mathbf 0$ را برای خاموش کردن اسکنر فشار دهید. . $^{1}$ 
	- آداپتور AC را از اسکرن جدا کنید. .2

اهرم را بکشید و قاب اسکن<sub>ر</sub> را باز کنید. $^3$ 

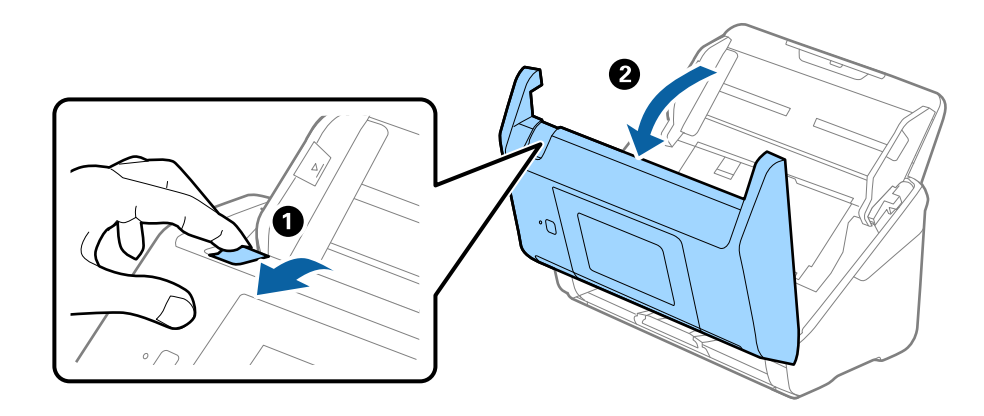

<sup>4.</sup> هرگونه لکه روی غلتک اعتباری و سطح شیشهای قسمت داخلی و انتهایی قاب اسکنر را با استفاده از یک دستمال نرم یا کیت *ق*یزکاری اصلی<br>Epson یاک کنید.

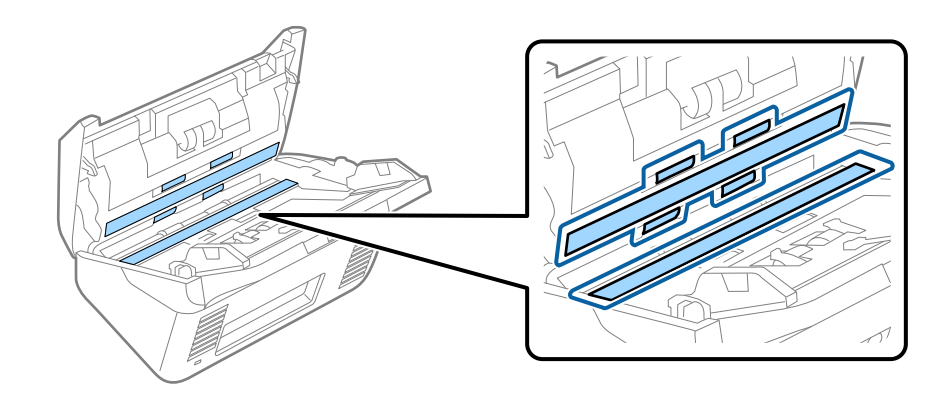

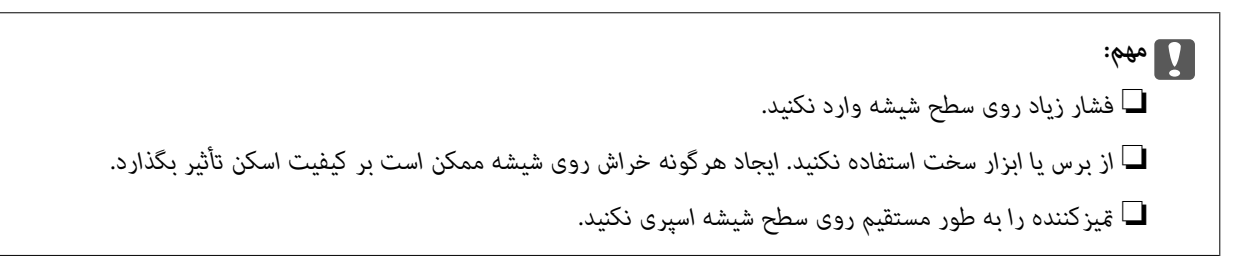

<sup>5.</sup> هرگونه لکه روی سنسورها را با یک گوشپاککن پاک کنید.

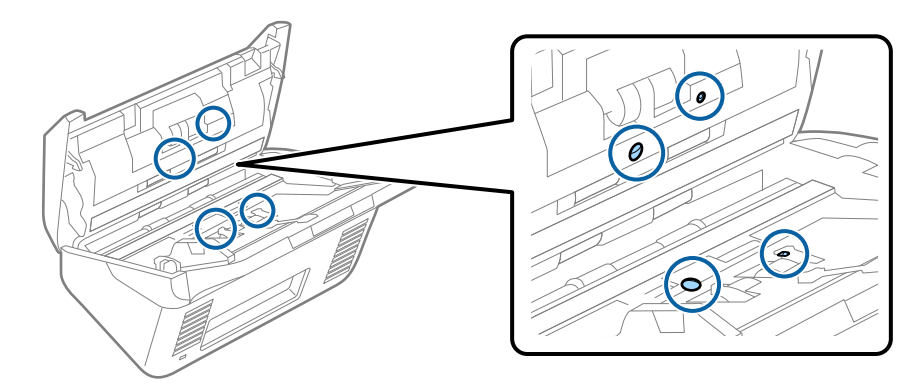

*مهم:*c

*از مایعاتی نظیر شویندهها روی گوشپاککن استفاده نکنید.*

واب را باز کرده و غلتک جداکننده را بیرون بیاورید. . $^6$ 

برای کسب اطلاعات بیشتر به "تعویض کیت مجموعه غلتک" مراجعه کنید.

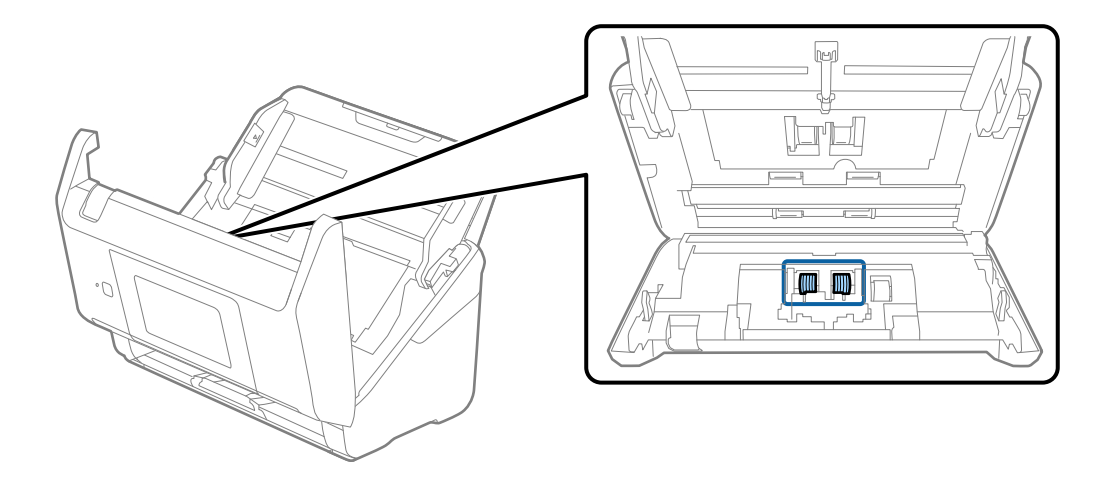

گرد و خاک یا آلودگی روی غلتک جداکننده را میتوانید با کیت  $\,$ یز کننده اصل Epson یا دستمال نرم و مرطوب پاک کنید. . $^7$ 

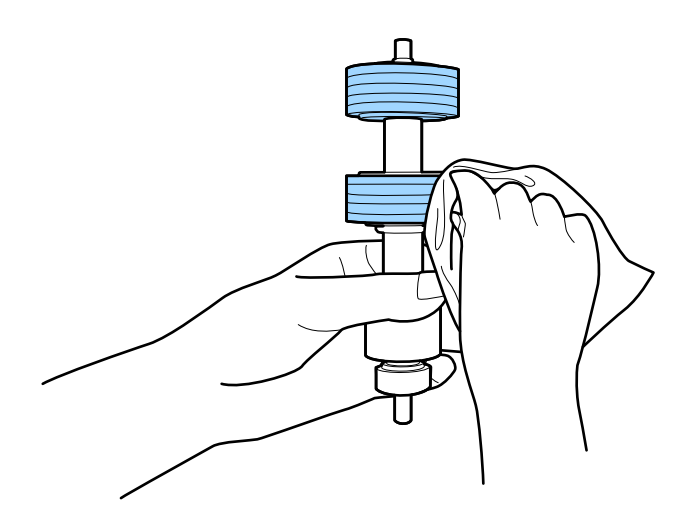

*مهم:*c برای قیز کردن غلتک از کیت قیزکننده اصل *Epson ی*ا دستمال نرم و مرطوب استفاده کنید. دستمال خشک ممکن است به سطح غلتک<br>آسیب برساند.

.<br>اقاب را باز کرده و غلتک بلندکننده را بیرون بیاورید.  $^{\rm 8}$ برای کسب اطلاعات بیشتر به "تعویض کیت مجموعه غلتک" مراجعه کنید.

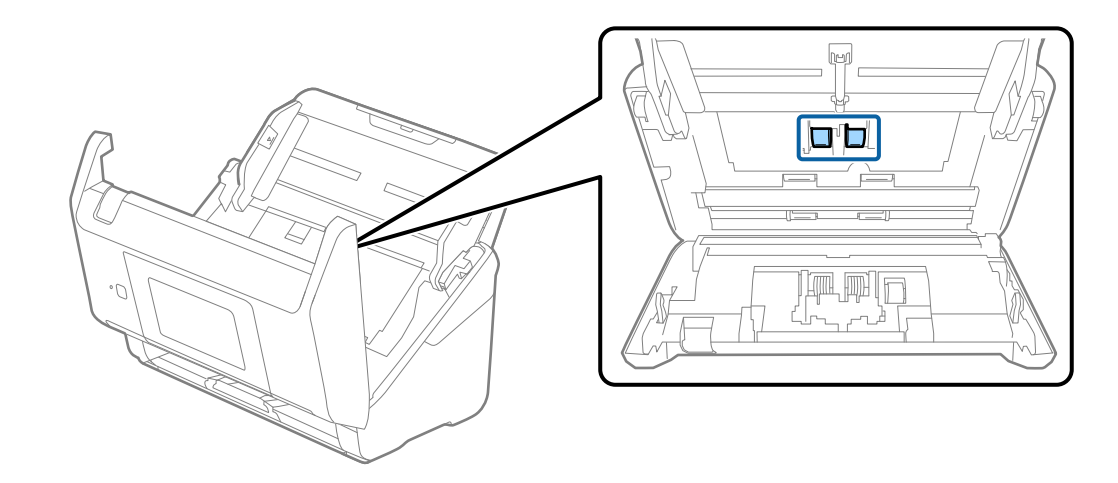

گرد و خاک یا آلودگی روی غلتک بلند کننده را میتوانید با کیت متیز کننده اصل Epson یا دستامل نرم و مرطوب پاک کنید. .9

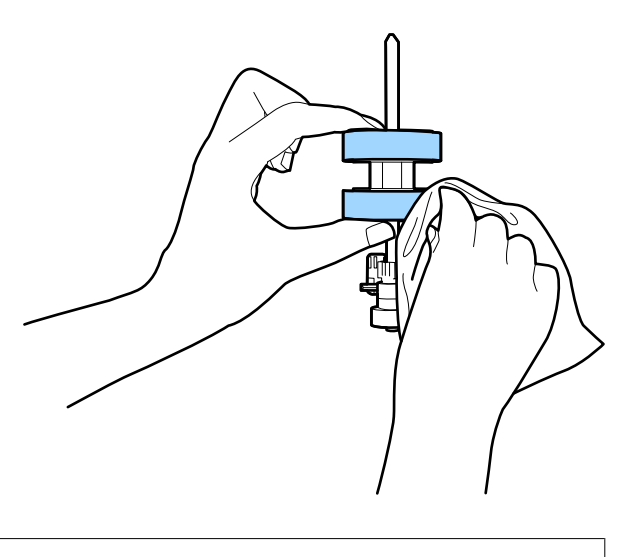

*مهم:*c برای قیز کردن غلتک از کیت قیزکننده اصل *Epson ی*ا دستمال نرم و مرطوب استفاده کنید. دستمال خشک ممکن است به سطح غلتک<br>آسیب بر ساند.

- .<br><sup>10.</sup> قاب ا*س*كن<sub>ر ر</sub>ا ببندید.
- آداپتور AC را وصل کنید و سپس اسکنر را روشن کنید. . $^{11}$
- گزینه **تعمیر و نگهداری اسکرن** را از صفحه اصلی انتخاب کنید. .12
- در صفحه **تعمیر و نگهداری اسکرن**، گزینه **متیز کردن رولر** را انتخاب کنید. .13
	- اهرم را بکشید و قاب اسکنر را باز کنید.  $^{14}$ اسکنر وارد حالت قیزکاری غلتک میشود.
<sup>15.</sup> با ضربه زدن به هر نقطه از LCD، غلتکـها را به آرامی از پایین بچرخانید. سطح غلتکـها را با کیت *ق*یزکننده اصل Epson یا دستمال نرم<br>آغشته به آب قیز کنید. این کار را تا قیز شدن کامل غلتکـها ادامه دهید.

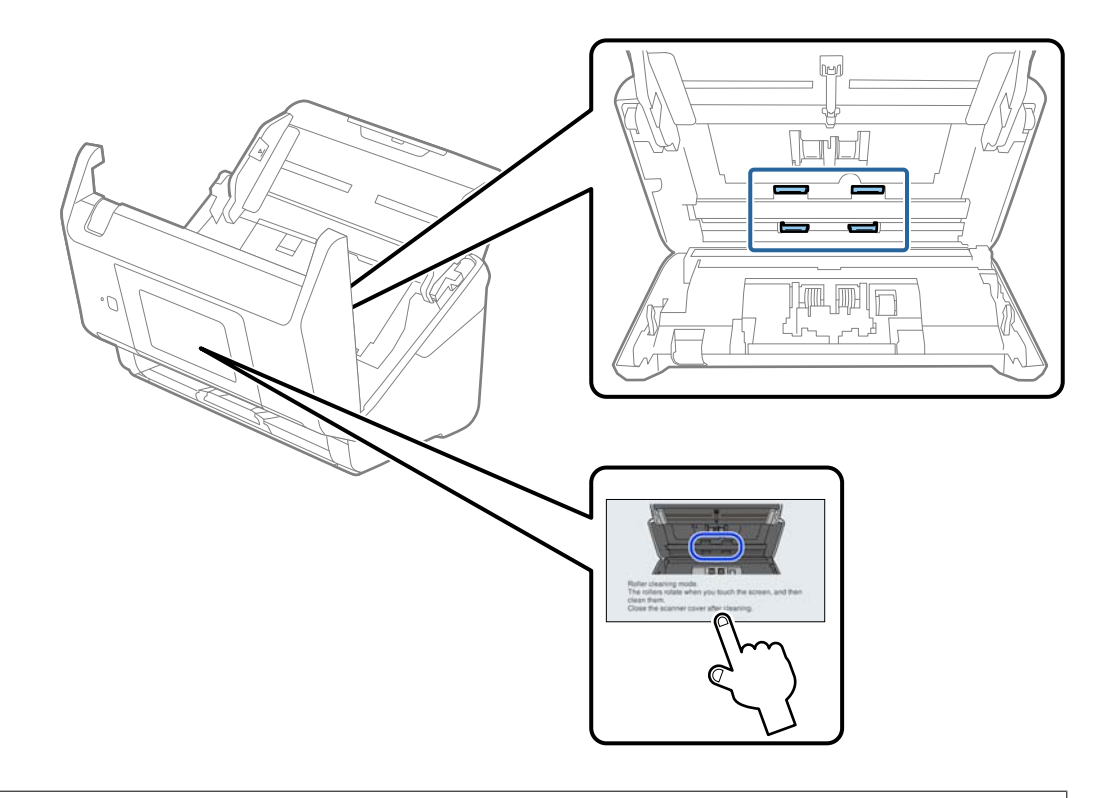

### *!احتیاط:* هنگام کار کردن غلتک مراقب باشید دستها یا موهای شما در قطعات گیر نکنند. ممکن است منجر به جراحت شود.

.<br><sup>16.</sup> قاب اسكنر را ببندید.

اسکنر از حالت مّیزکاری غلتک خارج میشود.

**اطلاعات مرتبط**

- <mark>\*</mark> "کدهای کیت <del>م</del>ّیز [کاری" در](#page-28-0) صفحه 29
- | "تعویض کیت مجموعه [غلتک" در](#page-145-0) صفحه 146

## **تعویض کیت مجموعه غلتک**

<span id="page-145-0"></span>هنگامی که تعداد اسکن ها از چرخه عمر غلتک ها بیشتر شود، کیت مجموعه غلتک (غلتک بلندکننده و غلتک جداکننده) باید تعویض<br>شوند. هنگامی که یک پیام تعویض در پانل کنترل یا صفحه رایانه <sup>ن</sup>هایش داده می شود، مراحل زیر را برای تعویض

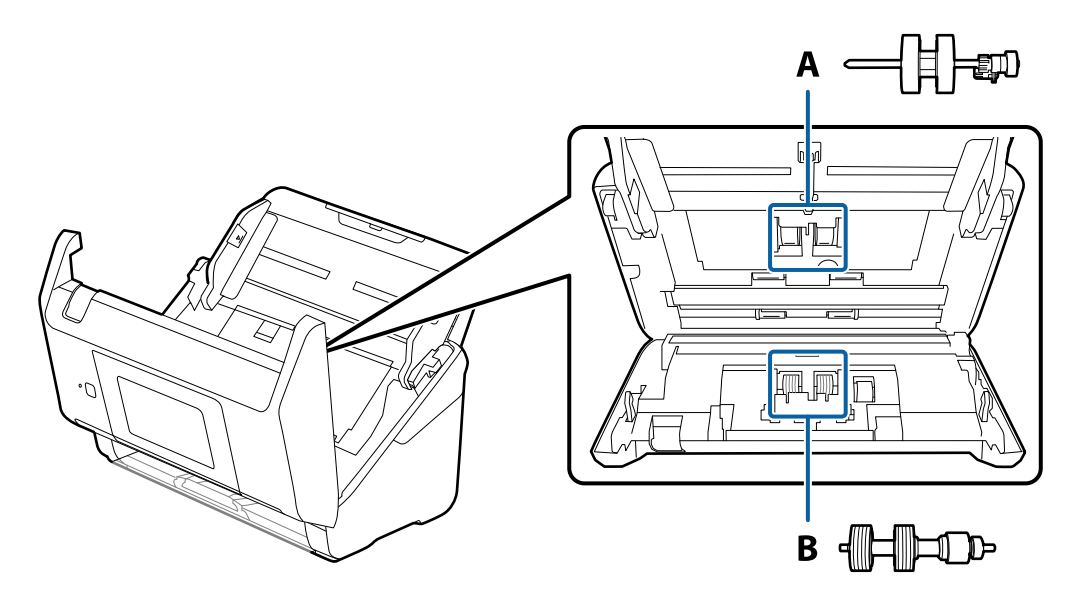

A: غلتک بلندکننده، B: غلتک جداکننده

- د کمه  $\bf{U}$ را برای خاموش کردن اسکنر فشار دهید.  $^{1}$ 
	- اداپتور برق متناوب را از اسکر جدا کنید. $^2$ 
		- اهرم را بکشید و قاب اسکن<sub>ر</sub> را باز کنید. $^3$

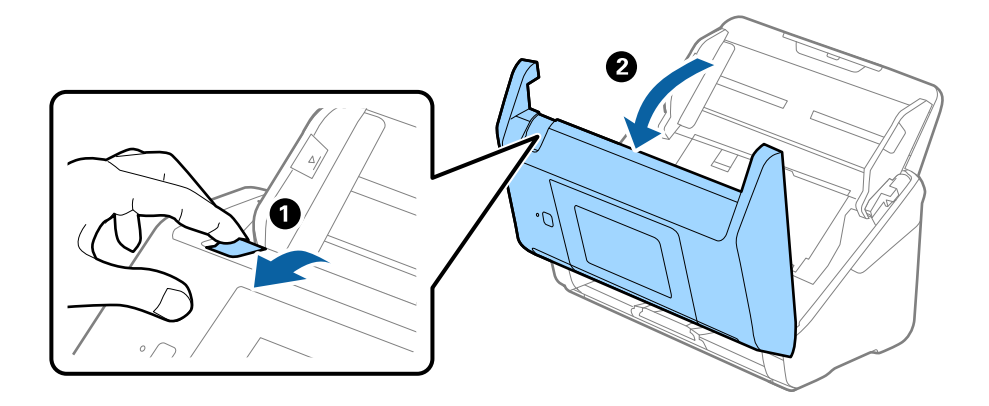

- 2
- ب روکش غلتک بلندکننده را باز کنید و سپس آن را بلغزانید و خارج کنید. . $^4$

5. نگهدارنده محور غلتک را به سمت پایین بکشید و سپس غلتک های بلندکننده نصب شده را بلغزانید و خارج مایید.

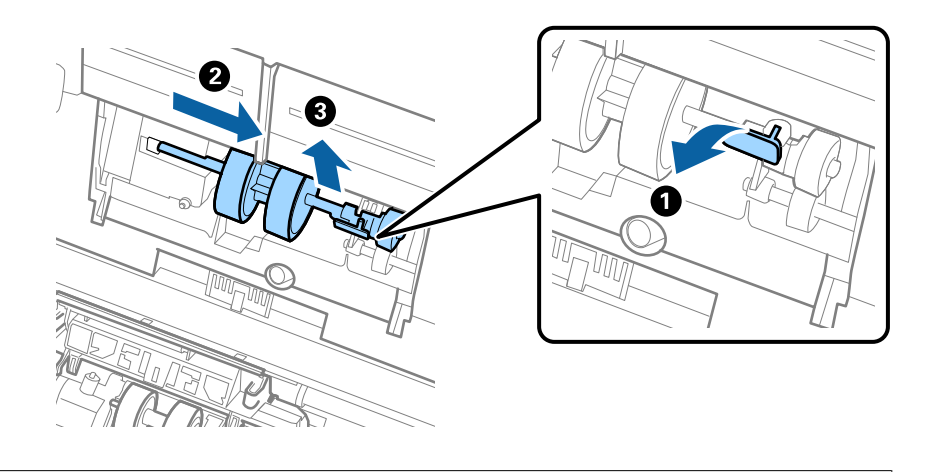

*مهم:*c *غلتک بلندکننده را با فشار بیرون نکشید. این کار ممکن است به قسمت داخلی اسکرن آسیب بزند.*

<sup>6.</sup> در حالی که نگهدارنده را پایین نگه داشته اید، غلتک بلندکننده جدید را به سمت چپ بلغزانید و آن را داخل سوراخ اسکنر قرار<br>دهید. نگهدارنده را فشار دهید تا محکم شود.

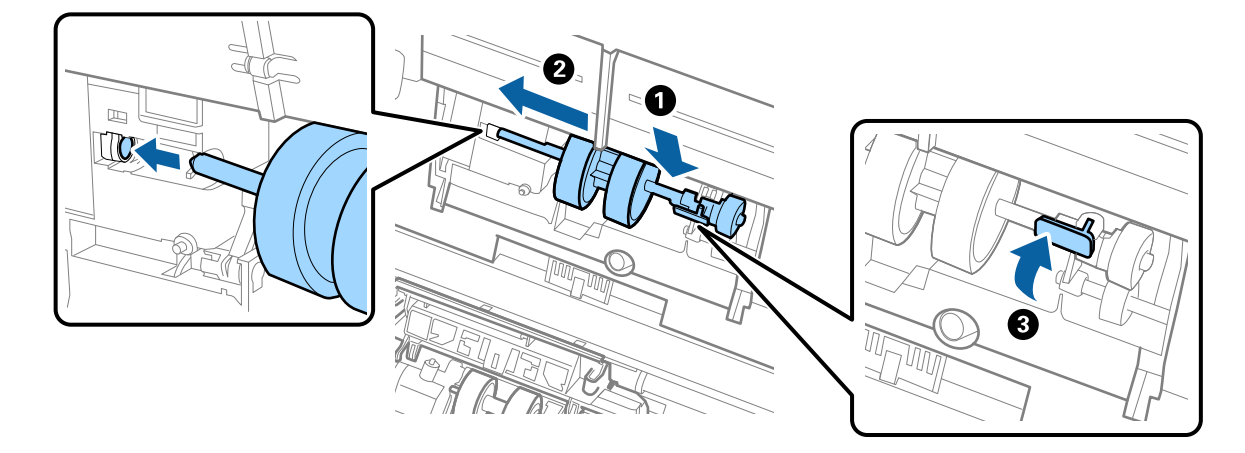

به روکش غلتک بلندکننده را داخل شیار قرار داده و بلغزانید. روکش را محکم ببندید. . $^7$ 

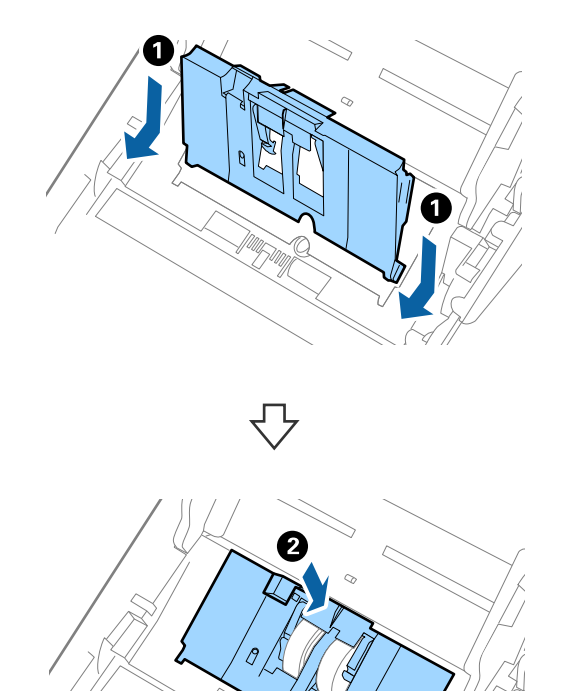

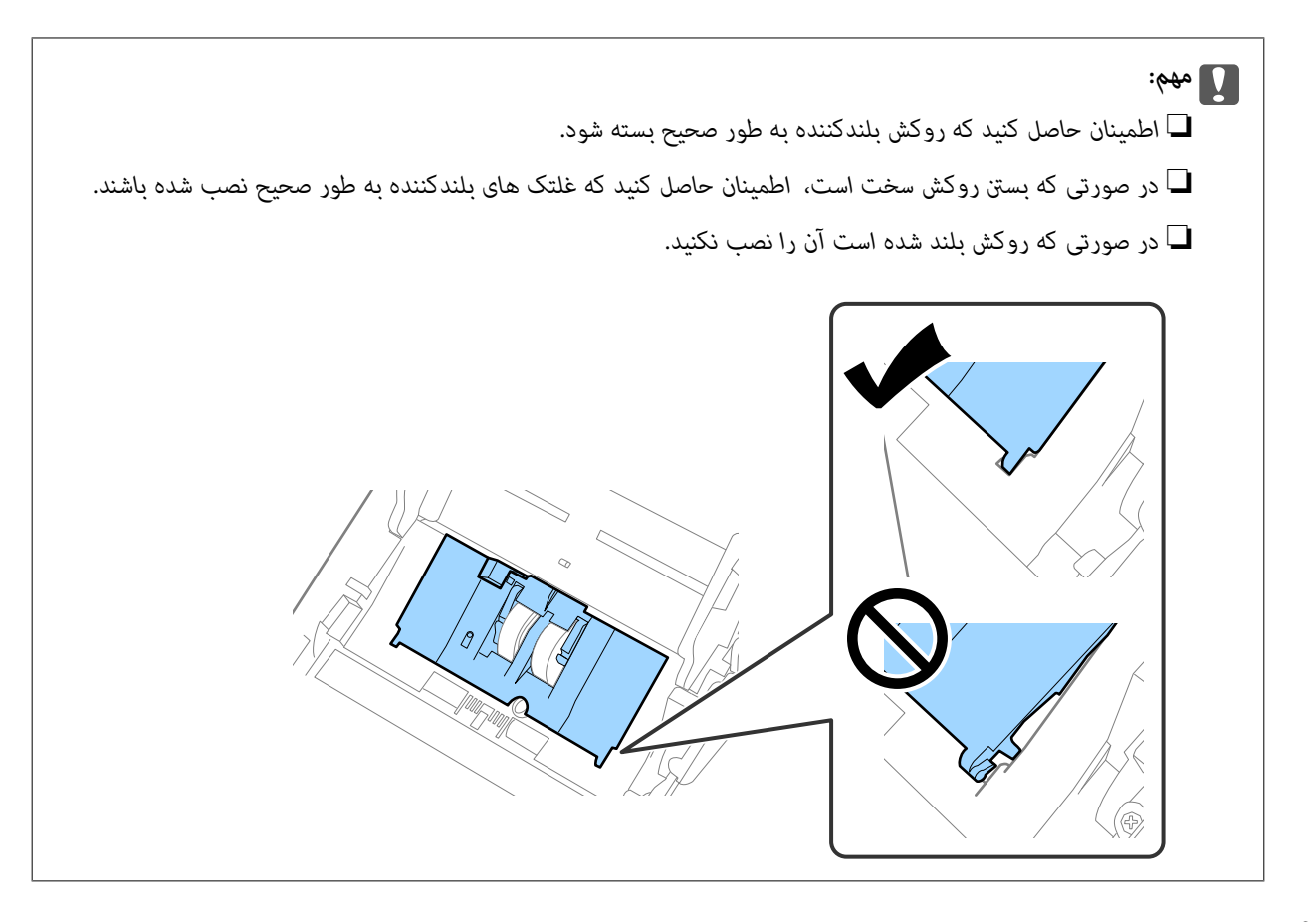

های دو طرف انتهایی روکش غلتک جداکننده را فشار دهید تا روکش باز شود. . $8$ 

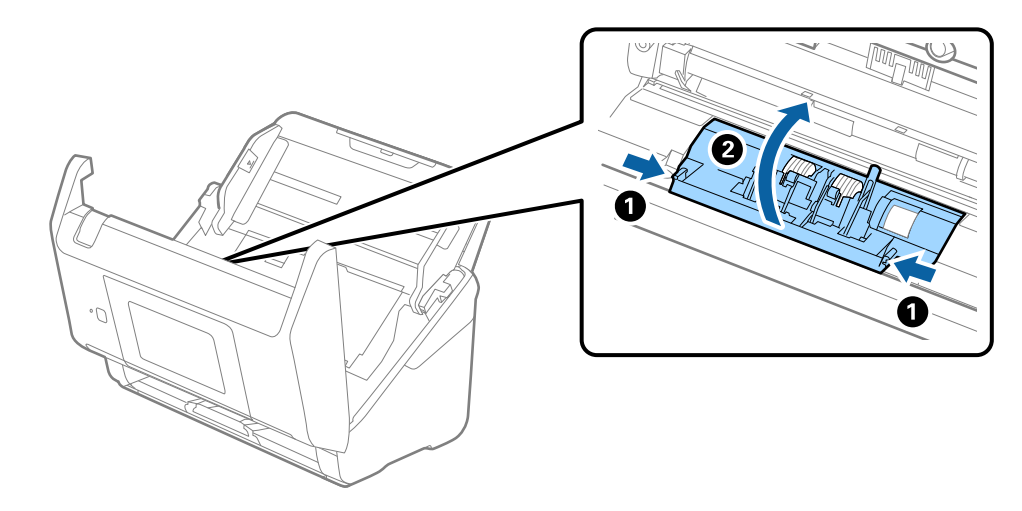

 $^{9}$ . سمت چپ غلتک جداکننده را بلند کنید و سپس غلتک های جداکننده نصب شده را بلغزانید و خارج مایید.

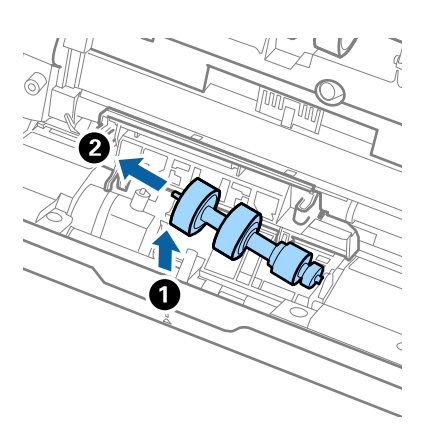

محور غلتک جداکننده جدید را داخل سوراخ سمت راست قرار دهید و سپس غلتک را پایین بیاورید. . $^{10}$ 

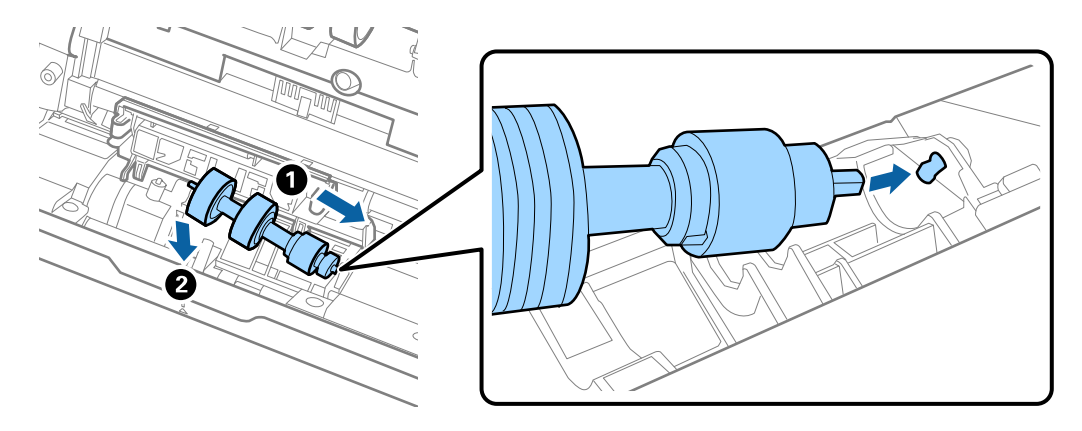

.<br><sup>11.</sup> روکش غلتک جداکننده را ببندید.

*مهم:*c *اگر بسنت قاب دشوار باشد، باید از درستی نصب غلتک های جداکننده مطمئن شوید.*

- .<br><sup>12.</sup> قاب ا*س*كن<sub>ر را</sub> ببندید.
- آداپتور برق متناوب را وصل کنید و سپس اسکرن را روشن کنید. .13
	- تعداد اسکن را می توانید در پانل کنترل بازنشانی کنید. . $^{14}$

<mark>نکته:</mark><br>غلتک بلندکننده و غلتک جداکننده را براساس قوانین و مقررات مسئولین محلی خود دور بیندازید. قطعات آنها را از هم جدا نکنید.

#### **اطلاعات مرتبط**

| "کدهای کیت مجموعه [غلتک" در](#page-27-0) صفحه 28

### **بازنشانی تعداد اسکن ها**

پس از تعویض کیت مجموعه غلتک، تعداد اسکن ها را دوباره تنظیم می کند.

از صفحه اصلی، **تنظیم** >**اطلاعات دستگاه** > **بازنشانی تعداد اسکن ها**>**تعداد اسکن ها بعد از تعویض غلطك** را انتخاب کنید. .1

روی **بله** ضربه بزنید. .2

**اطلاعات مرتبط**

| "تعویض کیت مجموعه [غلتک" در](#page-145-0) صفحه 146

### **صرفه جویی در مصرف برق**

هنگامی که هیچ عملیاتی توسط اسکنر اجرا نمی شود، با استفاده از حالت خواب یا خاموشی خودکار می توانید در مصرف برق صرفه جویی کنید. مدت زمانی که طول می کشد تا اسکر وارد حالت خواب شود یا به صورت خودکار خاموش گردد را می توانید تنظیم کنید. هر گونه<br>افزایش، روی بهره وری انرژی محصول تاثیر می گذارد. قبل از هر تغییری، محیط را در نظر بگیرید.

- **تنظیم** را در صفحه اصلی انتخاب کنید. .1
	- **اصلی** را انتخاب کنید. .2 **تنظیامت**
- **تنظیم خاموش کردن** را انتخاب کرده و تنظیامت را انجام دهید. .3 *ویژگی های موجود با توجه به محل خرید ممکن است متفاوت باشد. نکته:*

### **حمل و نقل اسکرن**

هنگامیکه نیاز به حمل و نقل اسکرن به منظور جابجایی یا انجام تعمیرات دارید، مراحل زیر را برای بسته بندی اسکرن دنبال کنید.

- دکمه  $\bf{U}$ را برای خاموش کردن اسکنر فشار دهید. . $^1$ 
	- اداپتور برق متناوب را جدا کنید. $^2$ 
		- کابلها و دستگاهها را جدا کنید. $^3$

رابط سینی ورودی و سینی خروجی را ببندید. $\frac{4}{2}$ 

<span id="page-151-0"></span>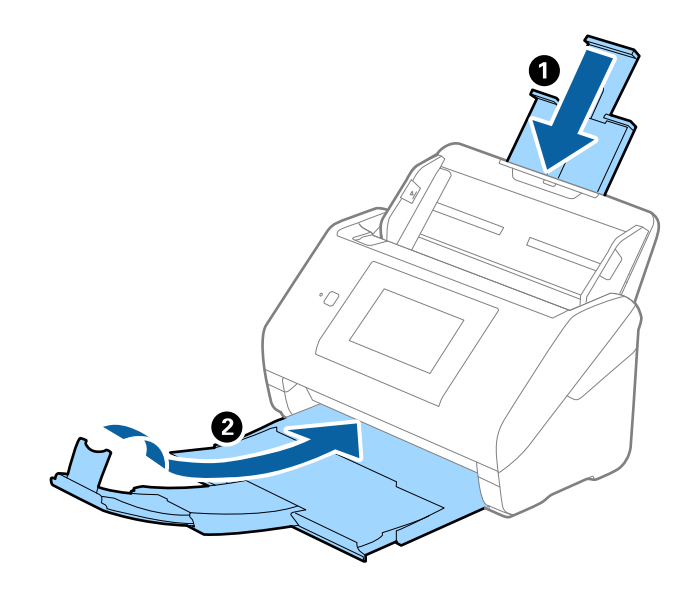

*مهم:*c اطمینان حاصل کنید که سینی خروجی بهطور محکم بسته باشد؛ درغیراینصورت ممکن است در حین اسکن کردن آسیب ببیند.

.<br>5. سینی ورودی را بردارید.

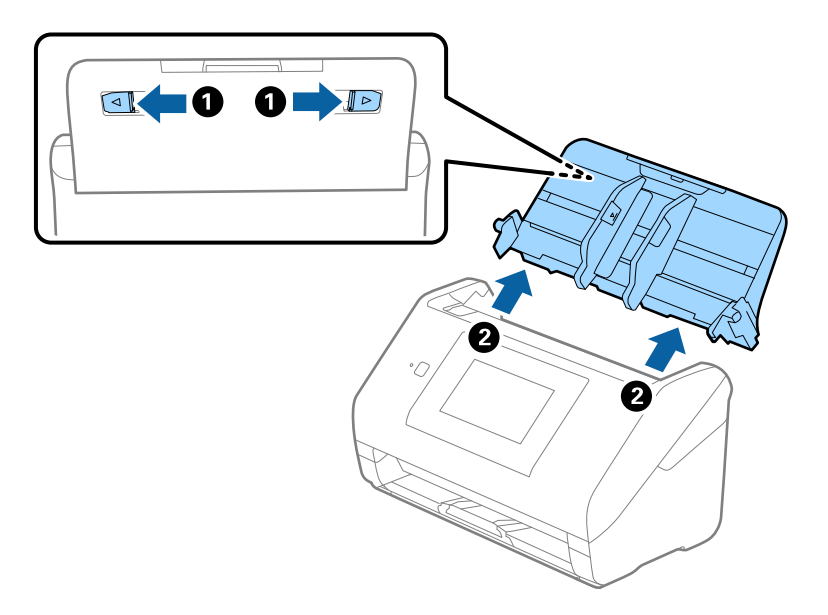

<sup>6.</sup> مواد بستهبندی که به همراه اسکنر ارائه شده است را سر جای خود قرار دهید و سپس اسکنر را در جعبه و معای محکم<br>مجدداً بستهبندی غایید.

### **بهروزرسانی برنامهها و ثابتافزار**

ممکن است با بهروزرسانی برنامهها و ثابتافزار بتوانید برخی مشکلات را از بین برده و باعث بهبود یا افزودن شدن به عملکردهای آنها<br>شوید. اطمینان حاصل کنید که از جدیدترین نسخه برنامهها و ثابتافزار استفاده میکنید.

### *مهم:*c

❏ *در حین بهروزرسانی رایانه یا اسکرن را خاموش نکنید.*

- مطمئن شوید که اسکنر و رایانه به هم متصل بوده و رایانه به اینترنت وصل شده باشد.  $^1$
- $\sim$  EPSON Software Updater  $^{-2}$

#### Windows 10❏

```
روی دکمه شروع کلیک کنید و سپس Software Epson < Updater Software EPSON را انتخاب کنید.
```
#### Windows 8.1/Windows 8❏

نام برنامه را در قسمت جستجو وارد کنید و سپس آیکن نشان داده شده را انتخاب منایید.

#### Windows 7❏

روی دکمه شروع کلیک کنیدو سپس **همه برنامهها** یا **برنامهها**>**Software Epson**< **Updater Software EPSON** را انتخاب کنید.

#### Mac OS❏

مسیر **یابنده**>**برو** >**برنامهها**>**Software Epson** < **Updater Software EPSON** را انتخاب کنید.

#### *نکته:*

اگر برنامهای را که میخواهید از لیست برنامه حذف کنید پیدا *ف*ی کنید، غیتوانید با استفاده از EPSON Software Updater بهروزرسانی کنید. وجود<br>جدیدترین نسخه برنامهها را در وبسایت Epson مربوط به کشور خود بررسی کنید.

*[http://www.epson.com](http://www.epson.com/)*

### **بروزرسانی ثابتافزار اسکرن با استفاده از پانل کنترل**

اگر اسکنر امکان اتصال به اینترنت را دارد، ثابتافزار اسکنر را میتوانید از طریق پانل کنترل بروزرسانی کنید. همچنین میتوانید اسکنر را طوری<br>تنظیم کنید که به طور منظم بروزرسانیهای ثابتافزار را بررسی کرده و در صورت وجود، به شما

- در صفحه اصلی، **تنظیم** را انتخاب کنید. .1
- مسیر **سرپرست سیستم** >**بهروز رسانی میان افزار**>**بهروز رسانی** را انتخاب کنید. .2 **نکته:**<br>برای تنظیم اسکنر به طوری که بروزرسانیهای ثابت۱فزار را بهطور منظم بررسی کند، ا**علامیه** > *On ر*ا انتخاب کنید.
	- بیام روی صفحه را بررسی کنید تا جستجوی بروزرسانیهای موجود آغاز شود. $^3$

<span id="page-153-0"></span><sup>4.</sup> اگر پیامی روی صفحۀ LCD *غ*ایش داده شد مبنی بر اینکه بهروزرسانی نرمافزار داخلی موجود است، دستورالعملهای روی صفحه را<br>دنبال کنید تا بهروزرسانی شروع شود.

```
مهم:c
شود. ❏ تا پایان بروزرسانی، اسکرن را خاموشنکردهیاآن را ازپریزبرقنکشید؛درغیراینصورتممکن استاسکرن دچارایرادعملکردی
❏ اگربهروزرسانی نرمافزارداخلی بهامتامنرسیدیا ناموفق بود، اسکرن به صورتعادی شروع منیکندودفعهبعدکهاسکرن روشن
میشود، «Mode Recovery «رویصفحۀLCDمنایشدادهمیشود. دراین وضعیت، بایددوبارهثابتافزاررا با استفادهازرایانه
بروزرسانی کنید. اسکرن را توسطیککابل USBبهیکرایانهمتصل کنید. درحالیکه«Mode Recovery «دراسکرن نشان داده شده
است، منیتوانیدثابتافزاررا از طریقاتصال شبکهبروزرسانیکنید. دررایانه، بهوبسایتEpson محلیخودوارد شویدو سپس
جدیدترین ثابت۱افزار اسکنر را دانلود غایید. برای اطلاع از مراحل بعدی، به دستورالعملهای ارائه شده در وبسایت مراجعه
```
### **بهروزرسانی ثابتافزار از طریق Config Web**

وقتی اسکرن امکان اتصال به اینترنت را دارد، میتوانید ثابت افزار را از طریق Config Web به روز کنید.

- وارد Config Web شوید و زبانه **Management Device**< **Update Firmware** را انتخاب کنید. .1
	- روی گزینه **Start** کلیک کنید و سپس دستورالعملهای روی صفحه را دنبال کنید. .2

فرآیند تأیید ثابتافزار آغاز میشود و در صورت وجود ثابتافزار بهروز شده، اطلاعات مربوط به آن منایش داده میشود.

```
نکته:
```
بهروز رسانی ثابتافزار با استفاده از Epson Device Admin نیز امکان بذیر است. اطلاعات ثابتافزار را می توانید در لیست دستگاهها مشاهده *کنید. ا*ین امر زمانی سودمند است که در نظر داشته باشید چند ثابتافزار دستگاه را بهروز کنید. برای کسب اطلاعات بیشتر به راهنمای Epson Device<br>Admin مراجعه کنید.

**اطلاعات مرتبط**

 $\,$  "برنامه پیکربندی عملیات اسکنر (Web Config)" در صفحه 25 $\,$ 

### **بهروزرسانی ثابتافزار بدون اتصال به اینترنت**

میتوانید نرمافزار داخلی دستگاه را از وبسایت Epson بر روی رایانه خود بارگیری کنید و سپس دستگاه و رایانه را با کابل USB به هم وصل<br>کنید تا بهروز رسانی نرمافزار انجام بگیرد. اگر نتوانستید بهروز رسانی را از طریق شبکه انجام دهی

#### *نکته:*

*قبل ازبروزرسانی، مطمئنشویدبرنامهScanSmart Epson دررایانه شامنصبشدهاست. اگرScanSmart Epson نصبنیست، دوبارهآن را نصب کنید.*

> برای دسترسی به جدیدترین نسخههای بروزرسانی ثابتافزار به وبسایت Epson مراجعه کنید. .1 [http://www.epson.com](http://www.epson.com/)

❏در صورتی که ثابتافزار مربوط به اسکرن شامست، آن را دانلود کنید و به مرحله بعدی بروید.

❏در صورتی که هیچ اطلاعات ثابتافزاری در وبسایت وجود ندارد، شام قبلاً از جدیدترین ثابتافزار استفاده میکنید.

رایانه حاوی ثابتافزار دانلود شده را با کابل USB به اسکنر وصل کنید. . $^2$ 

- بر روی فایل .exe دانلود شده دو بار متوالی کلیک کنید.  $^3$ .میشود راهاندازی Epson Firmware Updater
	- د.<br>استورالعملهای روی صفحه را دنبال کنید.  $^4$

# **حل کردن مشکلات**

<span id="page-155-0"></span>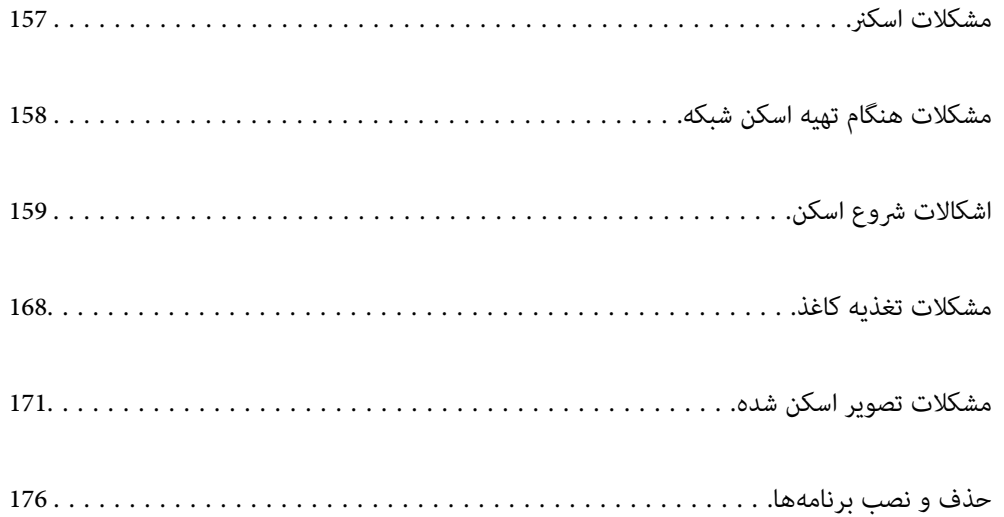

### **مشکلات اسکرن**

### **بررسی پیام های خطا صفحه کنترل**

<span id="page-156-0"></span>اگر پیام خطایی روی پانل کنترل منایش داده شود، دستورالعمل های روی صفحه یا راهکارهای زیر را برای برطرف کردن مشکل دنبال کنید.

*در صورت اسکن به پوشه شبکه، اگر پیام خطایی منایش داده شد، موارد زیر را دنبال کنید. نکته:*

*"هنگام اسکن یک پوشه [شبکه، پیام](#page-165-0) ها در پانل کنترل منایش داده می شوند" در صفحه 166*

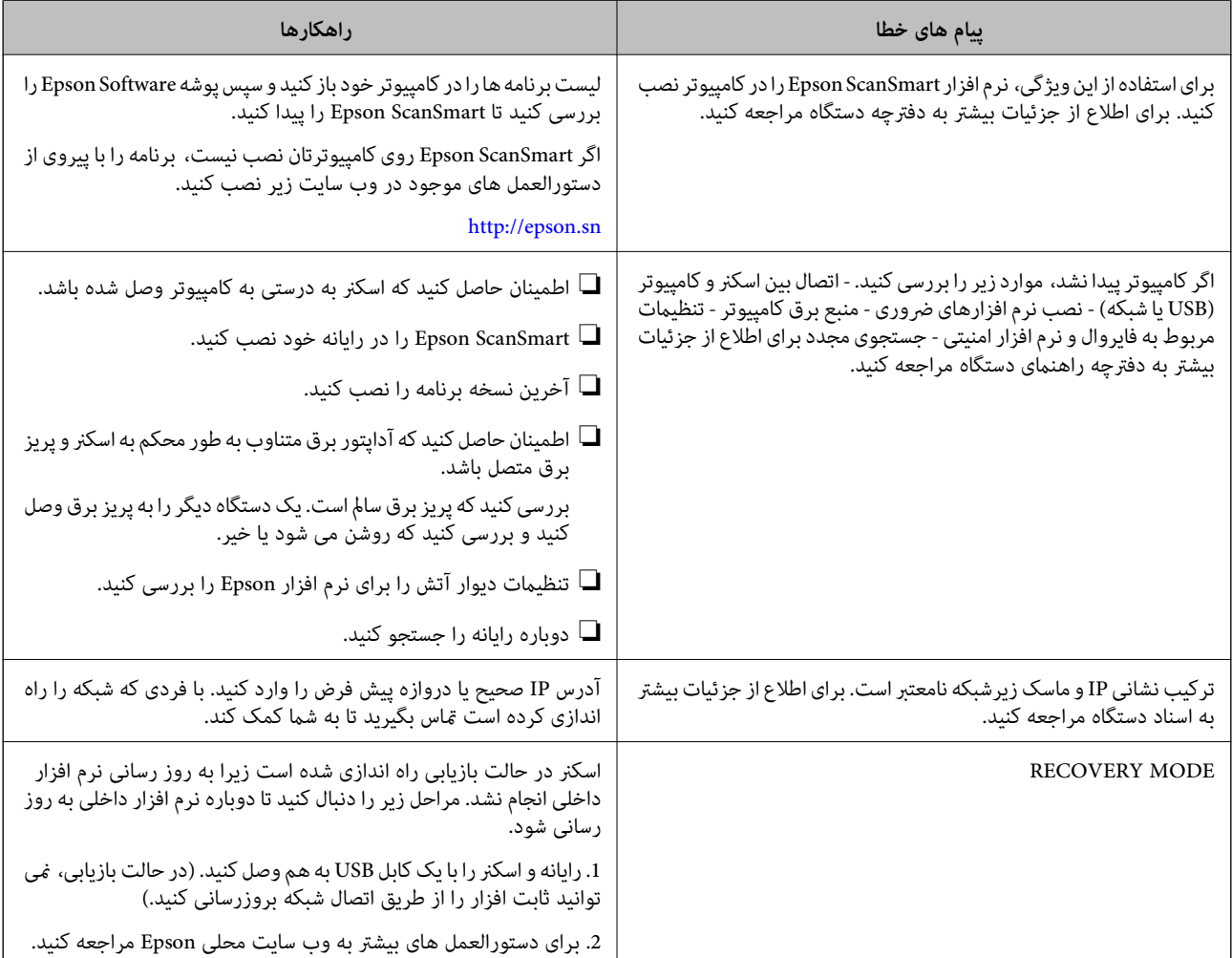

#### **اطلاعات مرتبط**

- | "بهروزرسانی برنامهها و [ثابتافزار" در](#page-151-0) صفحه 152
	- $\,$  "نصب برنامه های شما" در صفحه  $\,$

### **اسکرن روشن منیشود**

اطمینان حاصل کنید که آداپتور برق متناوب بهطور محکم به اسکن<sub>ر</sub> و پریز برق متصل باشد.

<span id="page-157-0"></span>بررسی کنید که پریز برق سالم است. یک دستگاه دیگر را به پریز برق وصل کنید و بررسی کنید که روشن می شود یا خیر.  $\Box$ 

### **رمز عبور سرپرست خود را فراموش کرده اید**

شما به کمک از طرف متخصصین سرویس نیاز دارید. با فروشنده محلی مّاس بگیرید.

## **مشکلات هنگام تهیه اسکن شبکه**

### **راهنامیی های حل کردن مشکلات**

#### ❏بررسی پیام خطا

وقتی مشکلی رخ می دهد، ابتدا بررسی کنید آیا هیچ پیامی در رابطه با آن در پانل کنترل اسکنر یا صفحه درایور وجود دارد. اگر تنظیمات را به<br>نحوی اعمال کنید که هنگام وقوع رویداد اعلان ایمیلی ارسال شود، بلافاصله می توانید از وضعیت

#### ❏بررسی وضعیت ارتباط

وضعیت ارتباطات رایانه سرور یا رایانه سرویس گیرنده را با استفاده از فرمانی مانند ping و ipconfig بررسی کنید.

#### ❏تست اتصال

جهت بررسی اتصال بین اسکنر و سرور ایمیل، تست اتصال را از اسکنر انجام دهید. همچنین، اتصال رایانه سرویس گیرنده به سرور را نیز<br>بررسی کنید تا وضعیت ارتباطی آنها نیز ارزیابی شود.

#### مقداردهی اولیه تنظیمات $\Box$

اگر وضعیت تنظیمات و ارتباطات هیچ خطایی را نشان ندهد، ممکن است قادر باشید مشکلات را با غیرفعال کردن یا مقداردهی اولیه<br>تنظیمات شبکه اسکنر و سپس تنظیم مجدد آنها برطرف مایید.

#### **عدم دسترسی به Config Web**

**آدرس IP به اسکرن تخصیص داده نشده است.**

#### **راهکارها**

آدرس IP معتبر به اسکنر تخصیص داده نشده است. آدرس IP را از طریق پانل کنترل اسکنر پیکربندی کنید. می توانید از طریق پانل<br>کنترل اسکنر، اطلاعات تنظیم فعلی را تأیید کنید.

#### **مروگر وب از قدرت رمزنگاری برای TLS/SSL پشتیبانی منیکند.**

#### **راهکارها**

TLS/SSL دارای Strength Encryption است. شام میتوانیدConfig Web را با استفاده از یک مرورگر وب که از رمزنگاری دستهای پشتیبانی میکند، مطابق با آنچه در ادامه نشان داده شده است باز کنید. بررسی کنید آیا از یک مرورگر تحت پشتیبانی<br>استفاده میکنید.

AES256/AES128/3DES :بیت 80❏

AES256/AES128/3DES :بیت 112❏

AES256/AES128 :بیت 128❏

 $\overline{\Delta}$  192 بیت: 256 $\overline{\Delta}$ 

 $AE$ 456 ست: 256AES256

#### **Certificate signed-CA منقضی شده است.**

**راهکارها**

<span id="page-158-0"></span>اگر مشکلی در رابطه با تاریخ انقضای گواهی وجود داشته باشد، هنگام اتصال به Config Web از طریق ارتباط TLS/SSL https))، پیام "گواهی منقضی شده است" مٔایش داده میشود. اگر پیام قبل از تاریخ انقضای آن ظاهر شود، دقت کنید تاریخ اسکنر<br>به درستی پیکربندی شده باشد.

**نام مشترک گواهی و اسکرن مطابقت ندارد.**

**راهکارها**

اگر نام مشترک گواهی و اسکنر مطابقت نداشته باشد، هنگام اتصال به Web Config از طریق ارتباط SSL/TLS (https)، پیام «نام<br>گواهی امنیتی مطابقت ندارد···» نمایش داده می شود. دلیل بروز این مشکل عدم مطابقت آدرس های IP زیر است.

 $\Box$ آدرس IP اسکنر وارد شده برای نام مشترک به منظور ایجاد یک Self-signed Certificate یا CSR

 $\rm\thinspace Web$  Config وارد شده در مرورگر وب هنگام اجرای  $\rm\thinspace \Box$ 

در رابطه با Certificate signed-Self، گواهی را بروزرسانی کنید.

در رابطه با Certificate signed-CA، گواهی را مجدداً از اسکرن دریافت کنید.

**تنظیامت سرور پروکسی آدرس محلی در مرورگر وب اعامل نشدهاند.**

**راهکارها**

وقتی تنظیمات اسکنر به گونهای باشند که از یک سرور پروکسی استفاده نماید، مرورگر وب را به نحوی تنظیم کنید که از طریق<br>سرور پروکسی به آدرس محلی متصل نشود.

:Windows❏

گزینه **پانل کنترل** > **شبکه و اینترنت > گزینههای اینترنت > اتصالات > تنظیمات > LANهرور پراک<b>سی** را انتخاب کنید و سپس<br>پیکربندی کنید که از سرور پراکسی برای LAN (آدرسهای محلی) استفاده نشود.

:Mac OS❏

```
گزینه ترجیحات سیستم > شبکه > پیشرفته > پراکسیها را انتخاب کنید و سپس آدرس محلی برای نادیده گرفتن تنظیمات<br>پراکسی برای این میزبانها و دامنهها را ثبت کنید.
                                                                                                                     مثال:
                                         .192.168.1*: آدرس محلی .192.168.1XXX، پوشش زیر شبکه 255.255.255.0
                                        *.*:192.168. آدرس محلی XXX.XXX،192.168. پوشش زیر شبکه 255.255.0.0
```
### **اشکالات شروع اسکن**

### **اسکن کردن از کامپیوتر شروع منی شود**

مطمئن شوید دستگاه هوشمند و اسکرن به درستی متصل شده اند. دلیل و راهکار رفع این مشکل بسته به متصل بودن یا نبودن آنها متفاوت خواهد بود.

#### **بررسی وضعیت اتصال (Windows(**

برای بررسی وضعیت اتصال از Epson Scan 2 Utility استفاده کنید.

*Utility 2 Scan Epson برنامه ای است که به همراه نرم افزار اسکرن ارائه شده است. نکته:*

برنامه کاربردی Epson Scan 2 Utility را راه اندازی کنید.  $^{-1}$ 

Windows 10❏

روی دکمه شروع کلیک کنید و سپس **EPSON**< **Utility 2 Scan Epson** را انتخاب کنید.

Windows 8.1/Windows 8❏

نام برنامه را در قسمت جستجو وارد کنید و سپس آیکون نشان داده شده را انتخاب منایید.

Windows 7❏

روی دکمه شروع کلیک کنید و سپس **همه برنامه ها** یا **برنامه ها**> **EPSON**< **Utility 2 Scan Epson** را انتخاب کنید.

- روی صفحه **Utility 2 Scan Epson** لیست **اسکرن** را باز کنید و سپس روی **تنظیامت** کلیک کنید تا صفحه **تنظیامت اسکرن** را باز کنید. .2 اگر صفحه **تنظیامت اسکرن** به جای صفحه **Utility 2 Scan Epson** داده شده است، به قسمت بعدی بروید.
	- .<br><sup>3.</sup> اگر اسک<del>ن</del>ر روی صفحه غایش **تنظیمات اسکنر** نشان داده غی شود، اسکن<sub>ر</sub> شما شناسایی نشده است. روی **افزودن** کلیک کنید، سپس اسکرن خود را به صفحه **افزودن اسکرن شبکه** اضافه کنید.
- اگر فی توانید اسکنر را جستجو کنید یا حتی در صورت انتخاب اسکنر صحیح، فی توانید اسکن کنید، به اطلاعات مربوطه مراجعه کنید.

#### **اطلاعات مرتبط**

- | "اتصال به یک شبکه ممکن [نیست" در](#page-160-0) صفحه 161
- | ["اتصال](#page-162-0) اسکرن از طریق [USB](#page-162-0) ممکن [نیست" در](#page-162-0) صفحه 163
- | "اسکن ممکن نیست علیرغم آنکه اتصال به درستی برقرار شده [است" در](#page-162-0) صفحه 163

#### **بررسی وضعیت اتصال (OS Mac(**

برای بررسی وضعیت اتصال از Epson Scan 2 Utility استفاده کنید. *Utility 2 Scan Epson برنامه ای است که به همراه نرم افزار اسکرن ارائه شده است. نکته:*

- 
- برنامه کاربردی Epson Scan 2 Utility را راه اندازی کنید.  $^{-1}$ **رفنت** >**برنامه ها**>**Software Epson**< **Utility 2 Scan Epson** را انتخاب کنید.
- روی صفحه **Utility 2 Scan Epson** لیست **اسکرن** را باز کنید و سپس روی **تنظیامت** کلیک کنید تا صفحه **تنظیامت اسکرن** را باز کنید. .2 اگر صفحه **تنظیامت اسکرن** به جای صفحه **Utility 2 Scan Epson** داده شده است، به قسمت بعدی بروید
	- .<br><sup>3.</sup> اگر اسکنر روی صفحه *غ*ایش **تنظیمات اسکنر** نشان داده غی شود، اسکنر شما شناسایی نشده است. روی آیکون کلیک کنید، سپس به نرم افزار اجازه دهید تغییرات را ایجاد کند.
	- روی آیکون کلیک کنید، سپس اسکرن خود را به صفحهمنایش **افزودن اسکرن شبکه** اضافه کنید. .4

<span id="page-160-0"></span>اگر فی توانید اسکنر را جستجو کنید یا حتی در صورت انتخاب اسکنر صحیح، فی توانید اسکن کنید، به اطلاعات مربوطه مراجعه کنید.

#### **اطلاعات مرتبط**

- | "اتصال به یک شبکه ممکن نیست" در صفحه 161
- | ["اتصال](#page-162-0) اسکرن از طریق [USB](#page-162-0) ممکن [نیست" در](#page-162-0) صفحه 163
- | "اسکن ممکن نیست علیرغم آنکه اتصال به درستی برقرار شده [است" در](#page-162-0) صفحه 163

#### **اتصال به یک شبکه ممکن نیست**

ممکن است این مشکل بنا به یکی از دلایل زیر رخ داده باشد.

**مشکلی در رابطه با دستگاه های شبکه برای اتصال Fi-Wi وجود دارد.**

**راهکارها**

دستگاه هایی که می خواهید به شبکه متصل کنید را خاموش کنید. حدود 10 ثانیه صبر کنید و سپس دستگاه ها را به این ترتیب روشن کنید: روتر بی سیم، رایانه یا دستگاه هوشمند و سپس اسکنر. اسکنر و رایانه یا دستگاه هوشمند را به روتر بی سیم نزدیک<br>کنید تا ارتباط امواج رادیویی بهتر شود و سپس سعی کنید تنظیمات شبکه را دوباره انجام دهید.

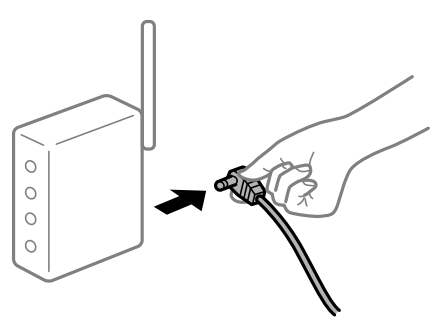

**دستگاه هامنی توانند سیگنال ها را از روتر بی سیم دریافت کنند زیرا بسیار دور از هم هستند.**

**راهکارها**

پس از انتقال دادن رایانه یا دستگاه هوشمند و اسکنر به نزدیکی روتر بی سیم ، روتر بی سیم را خاموش و سپس مجدداً روشن کنید.

**هنگام تغییر روتر بیسیم، تنظیامت با روتر جدید مطابقت ندارند.**

**راهکارها**

تنظیمات اتصال را مجدداً به نحوی اعمال کنید تا با روتر بیسیم جدید مطابقت داشته باشند.

| "هنگام تعویض روتر بی [سیم" در](#page-181-0) صفحه 182

**SSID های متصل شده از رایانه یا دستگاه هوشمند و رایانه متفاوت هستند.**

**راهکارها**

هنگامی که از چندین روتر بی سیم به صورت همزمان استفاده می کنید یا روتر بی سیم چندین SSID دارد و دستگاه ها به<br>SSIDهای متفاوتی متصل هستند، نمی توانید به روتر بی سیم وصل شوید.

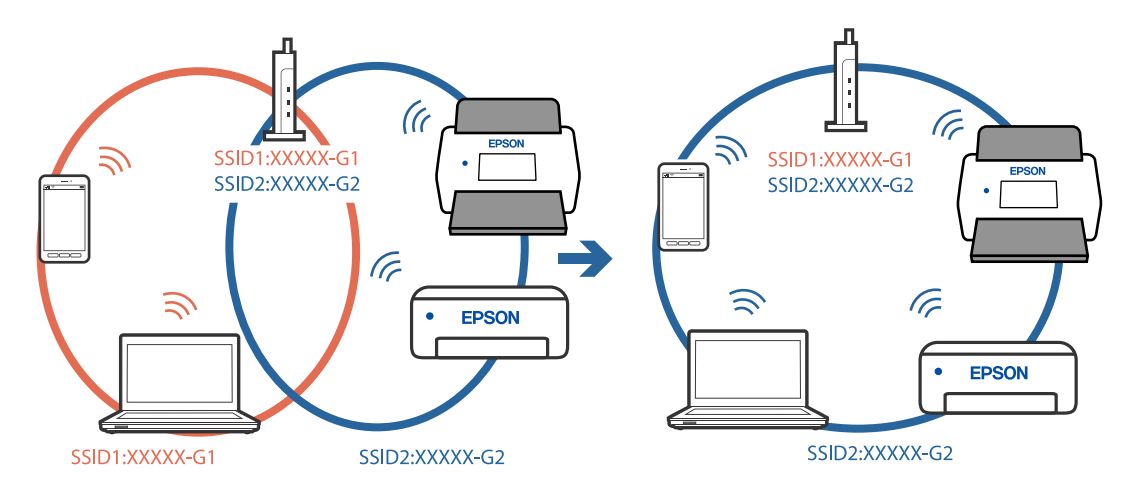

رایانه یا دستگاه هوشمند را به هامن SSID که اسکرن متصل است وصل کنید.

**یک جداکننده حریم خصوصی در روتر بی سیم در دسترس می باشد.**

#### **راهکارها**

اغلب روترهای بی سیم یک ویژگی جداکننده حریم خصوصی دارند که ارتباط بین دستگاه متصل را مسدود می کند. اگر با وجود وصل بودن به یک شبکه یکسان، نمی توانید بین اسک<sup>ن</sup>ر و رایانه یا دستگاه هوشمند ارتباط برقرار کنید، جدا کننده حریم خصوصی را<br>روی روتر بی سیم غیرفعال کنید. برای جزئیات بیشتر به مستندات عرضه شده با روتر بی سیم مراجعه کنید.

**آدرس IP به درستی تخصیص نیافته است.**

#### **راهکارها**

اگر نشانی IP اسکرن .169.254XXX.XXX و ماسک زیرشبکه 255.255.0.0 باشد، نشانی IP رامنی توان به درستی تخصیص داد.

**تنظیم**> **تنظیمات شبکه**> **پیشرفته> TCP/IP ر**ا در پانل کنترل اسکنر انتخاب کنید و سپس آدرس IP و ماسک شبکه فرعی تخصیص<br>یافته به اسکنر را بررسی کنید.

روتر بی سیم را دوباره راه اندازی کنید یا تنظیامت شبکه اسکرن را بازنشانی کنید.

| "تنظیم مجدد اتصال [شبکه" در](#page-181-0) صفحه 182

**مشکلی در رابطه با تنظیامت شبکه در رایانه وجود دارد.**

#### **راهکارها**

سعی کنید از طریق رایانه به یک وبسایت وارد شوید تا اطمینان حاصل کنید که تنظیمات شبکه رایانه شما صحیح است. اگر<br>نمیتوانید به هیچ وبسایتی دسترسی پیدا کنید، مشکلی در رایانه وجود دارد.

اتصال شبکه رایانه را بررسی کنید. برای جزئیات بیشتر به مستندات عرضه شده به همراه رایانه مراجعه کنید.

#### **اسکرن خاموش است.**

#### **راهکارها**

اطمینان حاصل کنید که اسکرن روشن است.

همچنین منتظر مانید تا چشمک زدن چراغ وضعیت قام شود که این امر نشان می دهد اسکنر برای اسکن کردن آماده است.

**اتصال اسکرن از طریق USB ممکن نیست**

ممکن است بنا به دلایل زیر رخ داده باشد.

**کابل USB به شکل صحیح به پریز برق متصل نشده است.**

#### **راهکارها**

کابل USB را به طور ایمن به اسکرن و رایانه وصل کنید.

**مشکلی در رابطه با هاب USB وجود دارد.**

**راهکارها**

<span id="page-162-0"></span>اگر از هاب USB استفاده می کنید، سعی کنید اسکرن را بطور مستقیم به رایانه وصل کنید.

**مشکلی در رابطه با کابل USB یا ورودی USB وجود دارد.**

#### **راهکارها**

اگر کابل USB شناسایی نشد، درگاه یا کابل USB را تغییر دهید.

**اسکرن خاموش است.**

#### **راهکارها**

اطمینان حاصل کنید که اسکرن روشن است. همچنین منتظر مانید تا چشمک زدن چراغ وضعیت مّام شود که این امر نشان می دهد اسکنر برای اسکن کردن آماده است.

**اسکن ممکن نیست علیرغم آنکه اتصال به درستی برقرار شده است**

**برنامه های مورد نیاز در کامپیوتر شام نصب نیست.**

**راهکارها**

اطمینان حاصل کنید که برنامه ScanSmart Epson نصب شده باشد.

اگر ScanSmart Epson نصب نیست، دوباره آن را نصب کنید.

| "نصب برنامه های [شام" در](#page-176-0) صفحه 177

[5] اگر از هرگونه برنامه سازگار با TWAIN استفاده می کنید، اسکنر صحیح به عنوان منبع انتخاب شده باشد. (Windows)

**راهکارها**

بررسی کنید اسکرن صحیح از لیست برنامه هایتان انتخاب شده باشد.

### **اسکن کردن از دستگاه هوشمند شروع منی شود**

مطمئن شوید دستگاه هوشمند و اسکرن به درستی متصل شده اند. دلیل و راهکار رفع این مشکل بسته به متصل بودن یا نبودن آنها متفاوت خواهد بود.

#### **بررسی وضعیت اتصال (دستگاه هوشمند)**

برای بررسی وضعیت اتصال برای دستگاه هوشمند و اسکرن، می توانید از برنامه Panel Smart Epson استفاده کنید.

- د  $\,$  Epson Smart Panel را روی دستگاه هوشمند خود راه اندازی کنید.  $^{1}$
- بررسی کنید که آیا نام اسکر در Epson Smart Panel نمایش داده می شود. . $^2$

اگر نام اسکنر مایش داده می شود، اتصال بین دستگاه هوشمند و اسکنر به درستی برقرار شده است.

اگر پیامی *نم*ایش داده شود مبنی بر این که اسکنر انتخاب نشده است، اتصال بین دستگاه هوشمند و اسکنر برقرار نشده است. برای اتصال به<br>اسکنر، دستورالعمل Epson Smart Panel را دنبال کنید.

اگر نمی توانید از طریق شبکه به اسکنر متصل شوید، اطلاعات مرتبط را بررسی کنید.

**اطلاعات مرتبط**

| "اتصال به یک شبکه ممکن نیست" در صفحه 164

**اتصال به یک شبکه ممکن نیست** ممکن است این مشکل بنا به یکی از دلایل زیر رخ داده باشد.

**مشکلی در رابطه با دستگاه های شبکه برای اتصال Fi-Wi وجود دارد.**

**راهکارها**

دستگاه هایی که می خواهید به شبکه متصل کنید را خاموش کنید. حدود 10 ثانیه صبر کنید و سپس دستگاه ها را به این ترتیب روشن کنید: روتر بی سیم، رایانه یا دستگاه هوشمند و سپس اسکنر. اسکنر و رایانه یا دستگاه هوشمند را به روتر بی سیم نزدیک<br>کنید تا ارتباط امواج رادیویی بهتر شود و سپس سعی کنید تنظیمات شبکه را دوباره انجام دهید.

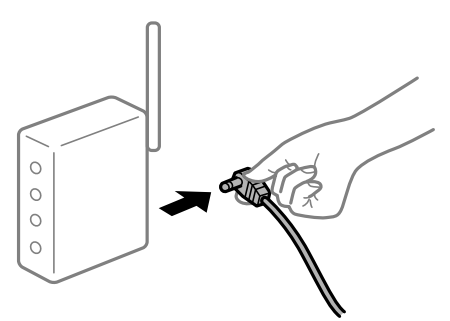

**دستگاه هامنی توانند سیگنال ها را از روتر بی سیم دریافت کنند زیرا بسیار دور از هم هستند.**

**راهکارها**

پس از انتقال دادن رایانه یا دستگاه هوشمند و اسکنر به نزدیکی روتر بی سیم ، روتر بی سیم را خاموش و سپس مجدداً روشن .<br>کنید.

**هنگام تغییر روتر بیسیم، تنظیامت با روتر جدید مطابقت ندارند.**

**راهکارها**

تنظیمات اتصال را مجدداً به نحوی اعمال کنید تا با روتر بیسیم جدید مطابقت داشته باشند.

| "هنگام تعویض روتر بی [سیم" در](#page-181-0) صفحه 182

**SSID های متصل شده از رایانه یا دستگاه هوشمند و رایانه متفاوت هستند.**

#### **راهکارها**

هنگامی که از چندین روتر بی سیم به صورت همزمان استفاده می کنید یا روتر بی سیم چندین SSID دارد و دستگاه ها به<br>SSIDهای متفاوتی متصل هستند، نمی توانید به روتر بی سیم وصل شوید.

رایانه یا دستگاه هوشمند را به هامن SSID که اسکرن متصل است وصل کنید.

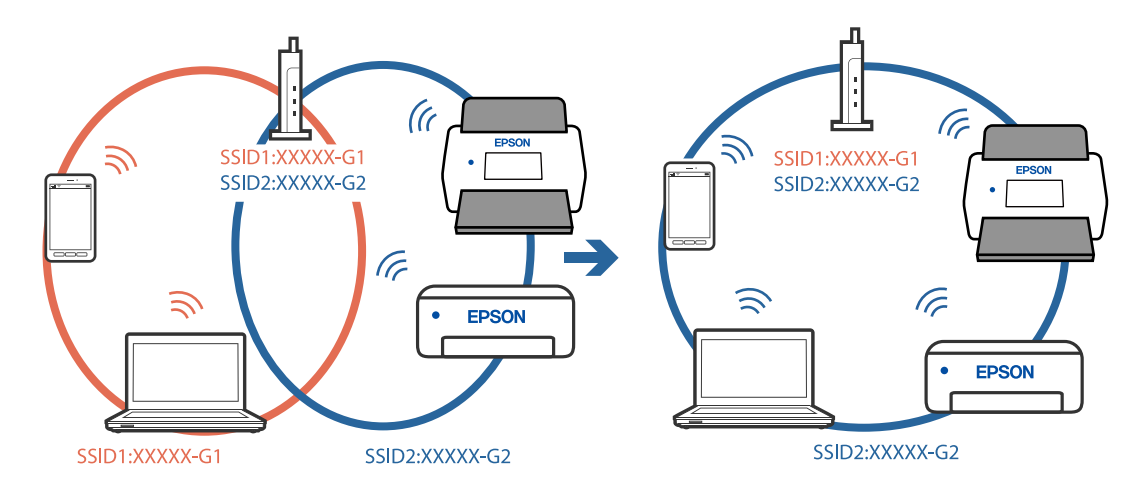

**یک جداکننده حریم خصوصی در روتر بی سیم در دسترس می باشد.**

#### **راهکارها**

اغلب روترهای بی سیم یک ویژگی جداکننده حریم خصوصی دارند که ارتباط بین دستگاه متصل را مسدود می کند. اگر با وجود وصل بودن به یک شبکه یکسان، می توانید بین اسکنر و رایانه یا دستگاه هوشمند ارتباط برقرار کنید، جدا کننده حریم خصوصی را<br>روی روتر بی سیم غیرفعال کنید. برای جزئیات بیشتر به مستندات عرضه شده با روتر بی سیم مراجعه کنید.

**آدرس IP به درستی تخصیص نیافته است.**

#### **راهکارها**

اگر نشانی IP اسکرن .169.254XXX.XXX و ماسک زیرشبکه 255.255.0.0 باشد، نشانی IP رامنی توان به درستی تخصیص داد.

**تنظیم**> **تنظیمات شبکه**> **پیشرفته> TCP/IP ر**ا در پانل کنترل اسکنر انتخاب کنید و سپس آدرس IP و ماسک شبکه فرعی تخصیص<br>یافته به اسکنر را بررسی کنید.

روتر بی سیم را دوباره راه اندازی کنید یا تنظیامت شبکه اسکرن را بازنشانی کنید.

| "تنظیم مجدد اتصال [شبکه" در](#page-181-0) صفحه 182

**مشکلی در رابطه با تنظیامت شبکه در دستگاه هوشمند وجود دارد.**

**راهکارها**

سعی کنید از طریق دستگاه هوشمند به یک وبسایت وارد شوید تا اطمینان حاصل کنید که تنظیمات شبکه دستگاه هوشمند شما<br>صحیح است. اگر فی توانید به هیچ وبسایتی دسترسی پیدا کنید، مشکلی در رابطه با دستگاه هوشمند وجود دارد.

اتصال شبکه رایانه را بررسی کنید. برای اطلاع از جزئیات به مستندات ارائه شده همراه دستگاه هوشمند خود مراجعه کنید.

#### **اسکرن خاموش است.**

#### **راهکارها**

اطمینان حاصل کنید که اسکرن روشن است.

<span id="page-165-0"></span>همچنین منتظر مانید تا چشمک زدن چراغ وضعیت قام شود که این امر نشان می دهد اسکنر برای اسکن کردن آماده است.

### **ذخیره تصاویر اسکن شده در پوشه اشتراکگذاری امکانپذیرمنیباشد**

### **هنگام اسکن یک پوشه شبکه، پیام ها در پانل کنترل منایش داده می شوند**

هنگامی که پیام های خطا در پانل کنترل منایش داده می شوند، پیام یا لیست زیر را برای مشاهده روش برطرف کردن مشکلات بررسی کنید.

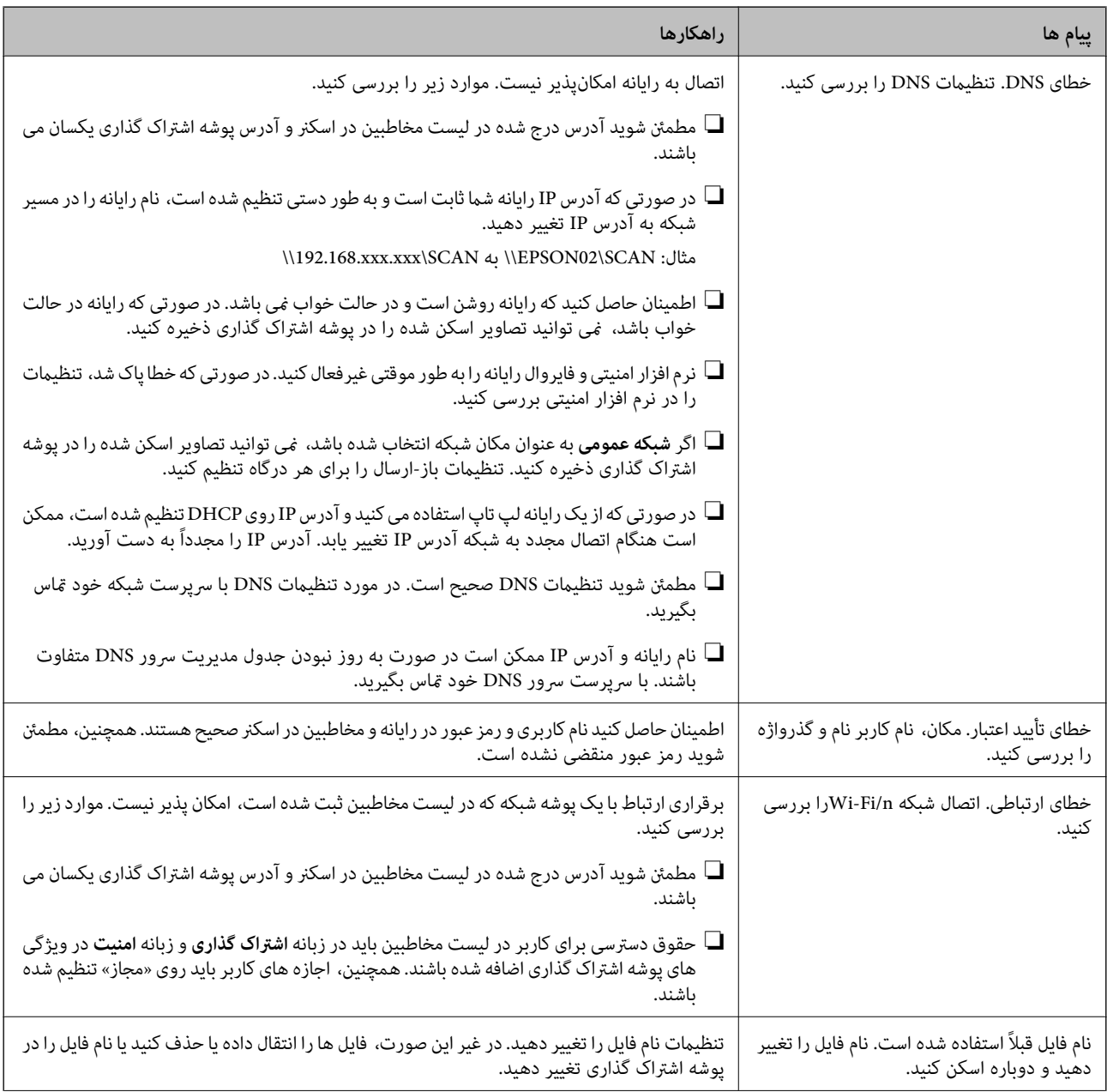

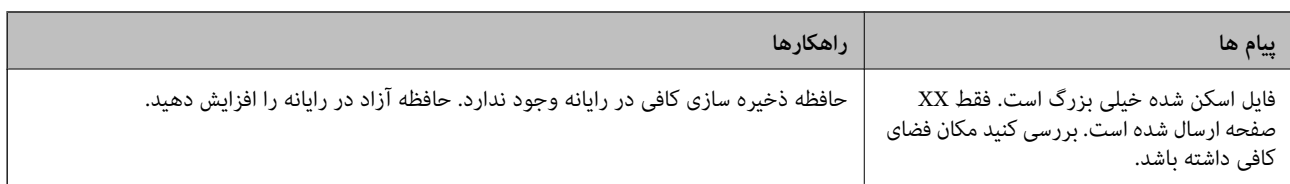

#### *بررسی موقعیت بروز خطا*

هنگام ذخیره تصاویر اسکن شده در پوشه اشتراک گذاری، فرآیند ذخیره کردن به صورت زیر پیش می رود. شما می توانید موقعیت بروز خطا را<br>بررسی کنید.

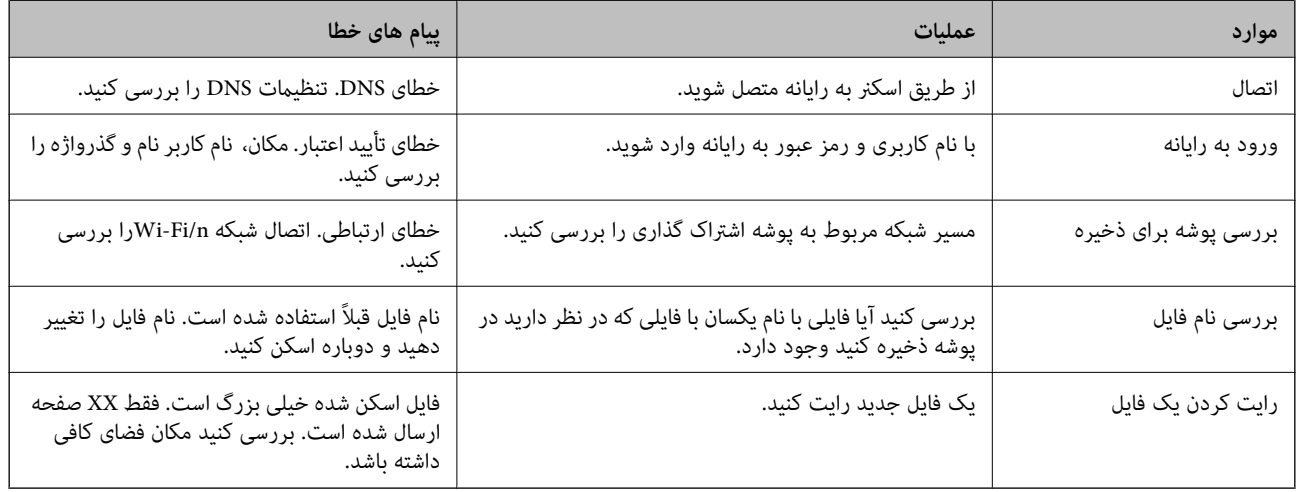

### **ذخیره تصاویر اسکن شده مدت زیادی طول میکشد**

*پاسخ دادن تفکیک نام با «نام دامنه» و «آدرس IP «مدت زمان زیادی طول میکشد.*

نکات زیر را بررسی کنید.

مطمئن شوید تنظیمات DNS صحیح است.  $\Box$ 

منگام بررسی Web Config مطمئن شوید تمامی تنظیمات DNS صحیح هستند.  $\Box$ 

❏مطمئن شوید نام دامنه DNS صحیح است.

### **منی توان تصاویر اسکن شده را به فضای ابری ارسال کرد**

هنگام ورود، حتماً اطلاعات صحیح را وارد کنید.  $\Box$ 

اطمینان حاصل کنید که سرویس در حال اجرا است. خدمات ممکن است به دلیل نگهداری سیستم از کار بیفتد. برای اطلاعات بیشتر به وب استبه کنید.<br>سایت خدمات حسابداری مراجعه کنید.

### **منی توان تصاویر اسکن شده را به ایمیل ارسال کرد**

❏اطمینان حاصل کنید که آدرس ایمیل وارد شده، فعال است. اطمینان حاصل کنید که تنظیمات سرور ایمیل صحیح است.  $\Box$  برای اطمینان از عملکرد سرور با سرپرست سرور ایمیل  $\Box$ برای بگیرید. $\Box$ 

**اطلاعات مرتبط**  $\bullet$  "بررسی اتصال سرور [ایمیل" در](#page-66-0) صفحه 67

### **مشكلات تغذيه كاغذ**

**چندین سند اصل اغذیه می شوند (تغذیه دوبل)**

<span id="page-167-0"></span>در صورت بروز تغذیه دوبل موارد زیر را بررسی کنید. ❏وقتی اسناد داخل اسکرن گیر کرده اند، قاب اسکرن را باز کرده و اسناد را برداشته و سپس قاب اسکرن را ببندید. ❏تصویر اسکن شده را بررسی کنید و سپس در صورت لزوم آن را دوباره اسکن کنید. اگر چندین سند به دفعات تغذیه می شوند، موارد زیر را امتحان کنید. اگر اسناد پشتیبانی نشده را قرار دهید، ممکن است اسکنر چندین سند را یکباره تغذیه کند.  $\Box$ ❏غلتک های داخل اسکرن را متیز کنید. ❏تعداد سندهایی که در یک زمان قرار می دهید را کاهش دهید. ❏برای کاهش سرعت اسکن گزینه **آهسته** را از پانل کنترل انتخاب کنید.

❏از **حالت تغذیه خودکار** استفاده کنید. سندها را یک به یک اسکن کنید.

**اطلاعات مرتبط**

```
| "اسکن کردن اندازه ها یا انواع مختلف سند به صورت یک به یک و مداوم (حالت تغذیه خودکار)" در صفحه 128
می توانید اندازه ها یا انواع مخّتلف سند را به صورت یک به یک با استفاده ازٰ حالت تغذیه خودکار اسکن نمایید. در این حالت، هنگامی که<br>سندها در اسکنر قرار می گیرند،  اسکن به صورت خودکار آغاز می گردد.
                                                                                                | "متیز کردن قسمت داخلی اسکرن" در صفحه 141
```
| "خارج کردن اسناد گیر کرده از اسکرن" در صفحه 168

**خارج کردن اسناد گیر کرده از اسکرن**

اگر یک سند داخل اسکرن گیر کرده است، این مراحل را برای خارج کردن آن دنبال کنید. *پانل هوشمندEpson از اسکن کاغذهای بلند (393.8 میلی متر (15.5 اینچ) یا بیشتر) پشتیبانی منی کند. نکته:*

همه اسناد باقیمانده در سینی ورودی را خارج کنید. $\,$ 

وساور ایکشید و قاب اسکن<sub>ر</sub> را باز کنید. . $^2$ 

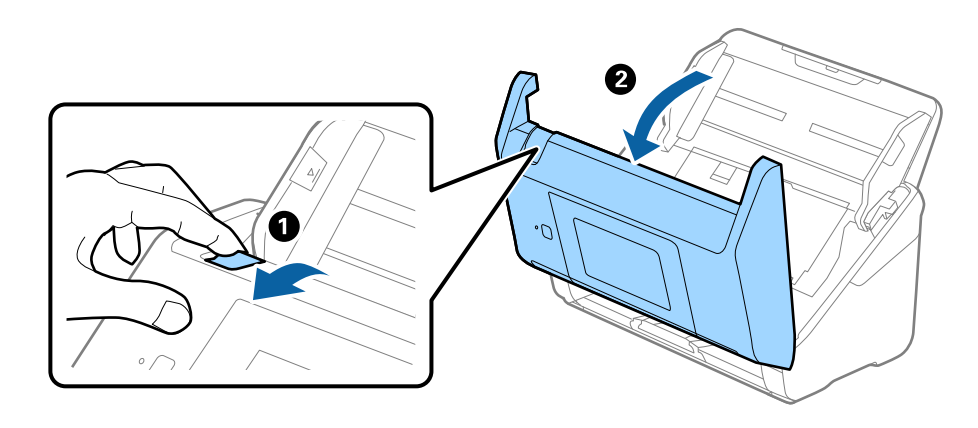

با دقت همه اسناد باقیمانده داخل اسکن<sub>ر</sub> را خارج کنید. $^3$ 

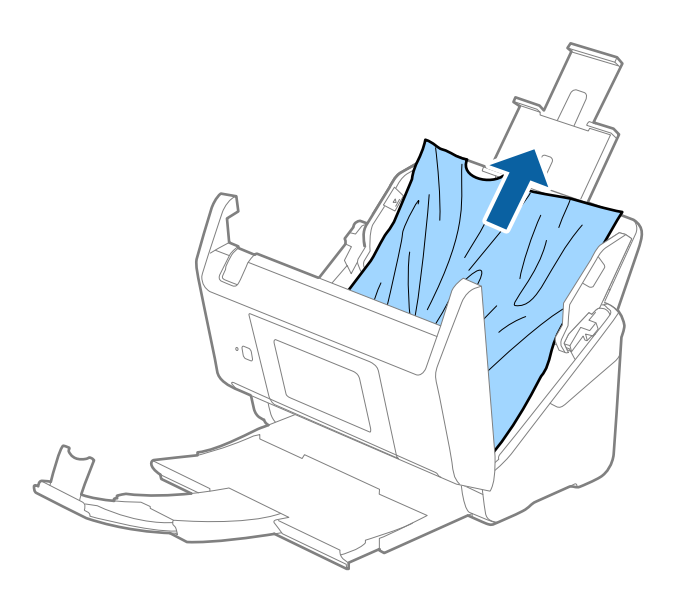

اگر نمی توانید سندها را مستقیماً بالا بکشید، اسناد گیر کرده را در جهت پیکان با احتیاط از سینی خروجی بیرون بکشید.  $^4$ 

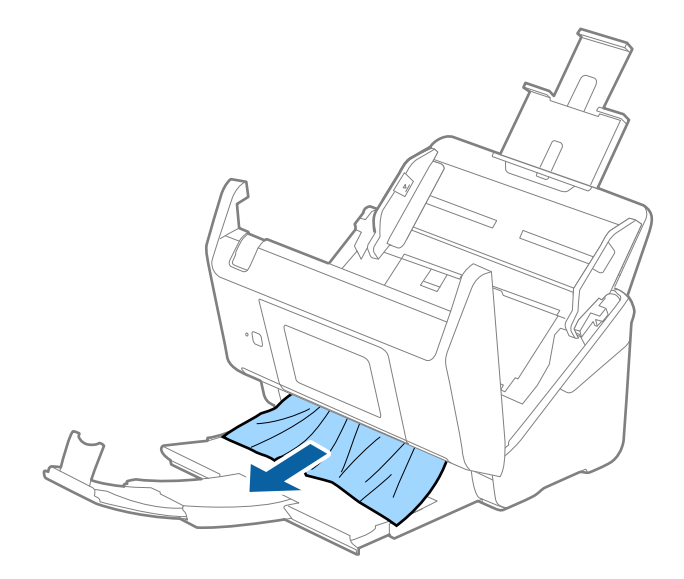

*مهم:*c *اطمینان حاصل کنید که هیچ کاغذی داخل اسکرن وجود نداشته باشد.*

5. قاب اسكنر را ببندید.

**اطلاعات مرتبط** | "چندین سند اصل اغذیه می [شوند \(تغذیه](#page-167-0) دوبل)" در صفحه 168 | "محافظت کاغذ به درستی کارمنی کند" در صفحه 170

**سند بهطور مرتب در اسکرن گیر می کند**

اگر سند بهطور مرتب در اسکرن گیر می کند، موارد زیر را امتحان کنید. ❏برای کاهش سرعت اسکن گزینه **آهسته** را از پانل کنترل انتخاب کنید. غلتک های داخل اسکنر را  $\Xi$ یز کنید.  $\square$ ❏اگر سندهای خارج شده در سینی خروجی گیر می کنند، سینی خروجی را نگهداری کرده و از آن استفاده نکنید.

**اطلاعات مرتبط**

| "متیز کردن قسمت داخلی [اسکرن" در](#page-140-0) صفحه 141 | "چندین سند اصل اغذیه می [شوند \(تغذیه](#page-167-0) دوبل)" در صفحه 168

| "محافظت کاغذ به درستی کارمنی کند" در صفحه 170

### **محافظت کاغذ به درستی کارمنی کند**

با توجه به سندها و سطحی که تنظیم می کنید، ممکن این قابلیت به درستی کار نکند. ❏در زمان اسکن کارت های اعتباری یا کاغذ ضخیم، برای غیرفعال کردن این قابلیت، گزینه **Off** را انتخاب کنید. ❏هنگامی که چند بار تشخیص نادرست رخ می دهد، سطح این قابلیت را کاهش دهید. اگر سند اصلی شما خراب است، بررسی کنید که این ویژگی فعال باشد. اگر قبلاً فعال شده است، سطح محافظت این ویژگی را افزایش<br>دهید.

> **اطلاعات مرتبط** | "تنظیامت [اسکرن" در](#page-132-0) صفحه 133 | "خارج کردن اسناد گیر کرده از [اسکرن" در](#page-167-0) صفحه 168

> > **سندها کثیف میشوند**

قسمت داخلی اسکنر را قیز کنید.

**اطلاعات مرتبط** | "متیز کردن قسمت داخلی [اسکرن" در](#page-140-0) صفحه 141

### **سرعت اسکن کردن در زمان اسکن پیوسته کاهش می یابد**

<span id="page-170-0"></span>هنگام اسکن کردن پیوسته با استفاده از ADF، سرعت اسکنر کاهش می یابد تا از گرم شدن بیش از حد و آسیب دیدن مکانیزم اسکنر جلوگیری<br>کند. با این حال، شما می توانید به اسکن ادامه دهید.

برای بازیابی سرعت طبیعی اسکن، با اسکنر به مدت حداقل 30 دقیقه کار نکنید. حتی اگر دستگاه خاموش باشد، سرعت اسکن بازیابی نمی .<br>شود.

### **اسکن کردن زمان زیادی طول میکشد**

❏بسته به شرایط اسکن، مانندوضوح بالا، ویژگیهای تنظیم تصویر، قالب فایل و امثال آن ممکن است سرعت اسکن کند شود.

- ـــا رایانههای دارای در گاه USB 3.0 (SuperSpeed) یا USB 2.0 (Hi-Speed) میتوانند سریعتر از رایانههای دارای درگاه USB 1.1 اسکن را<br>انجام دهند. اگر از درگاه USB 3.0 یا USB 2.0 برای اسکنر استفاده میکنید، مطمئن شوید که الزاما
- هنگام استفاده از نرمافزار امنیتی، فایل TWAIN.log را از نظارت مستثنی کنید یا اینکه TWAIN.log را به عنوان یک فایل فقط-خواندنی D تنظیم کنید. برای کسب اطلاعات بیشتر درباره عملکرد نرمافزار امنیتی، به راهنما یا مستندات نظیر آن که همراه نرمافزار عرضه شده است<br>مراجعه کنید. فایل TWAIN.log در محلهای زیر ذخیره میشود.

AppData\Local\Temp\(کاربر نام\(Users\:C

### **مشکلات تصویر اسکن شده**

### **خطوط صاف هنگام اسکن از ADF ظاهر میشود**

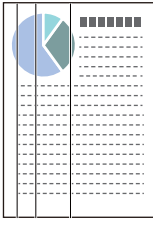

#### ❏ADF را متیز کنید.

وقتی کثیفی یا گرد و خاک وارد ADF شود، ممکن است خطوط صاف روی تصویر نمایش داده شود.

❏هرگونه گرد و خاک یا کثیفی روی سند را پاک کنید.

میشود. ❏با استفاده از قابلیت **تشخیص کثیفی شیشه**، پیام هشدار در زمانی که گرد <sup>و</sup> خاک روس شیشه اسکرن تشخیص داده شود، ظاهر

**تنظیم** را در صفحه اصلی >**تنظیامت اسکرن** >**تشخیص کثیفی شیشه** انتخاب کنید و سپس **روشن-پایین** یا **روشن-بالا** را انتخاب منایید. هنگام ظاهر شدن هشدار، سطح شیشه داخل اسکرن را با استفاده از کیت متیزکردن اصل Epson یا دستامل نرم متیز کنید.

#### *نکته:*

❏ *بسته به گرد و خاک، ممکن است به درستی تشخیص داده نشود.*

❏ *در صورتی که تشخیص به درستی کار نکرد، تنظیامت را تغییر دهید.* در صورتی که گردو خاک تشخیص داده نشد، **روشن-بالا**را انتخاب کنید. **روشن-پایین** پا $O\!f\!f$ رادر صورتی انتخاب کنید که هشدار به علت تشخیص<br>نادرست اعلام شده باشد.

**اطلاعات مرتبط** | "متیز کردن قسمت داخلی [اسکرن" در](#page-140-0) صفحه 141

### **هشدار کثیفی شیشه ظاهرمنیشود**

چنانچه پس از قیز کردن داخل اسکنر، هشدار کثیف بودن سطح شیشه نمایش داده شد، سطح شیشه را دوباره بررسی کنید. چنانچه روی سطح<br>شیشه خراشیدگیهایی وجود داشته باشند، آنها نیز به عنوان کثیفی شیشه تشخیص داده میشوند.

در این صورت میبایست شیشه تعویض شود. برای ترمیم، با فروشنده محلی متاس بگیرید.

### **رنگهای در تصویر اسکنشده یکنواخت نیست**

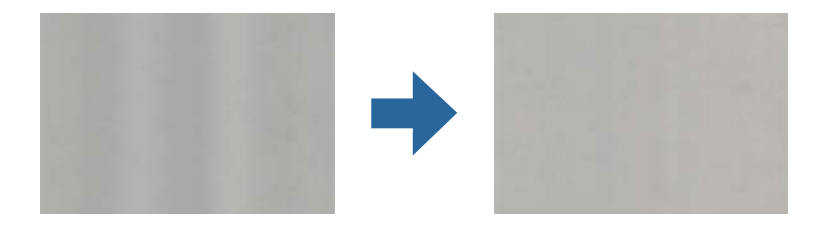

در صورتی که نور شدیدی مانند نور مستقیم آفتاب به اسکنر میتابد، حسگر داخل اسکنر نور را اشتباه تشخیص میدهد و رنگـهای داخل عکس<br>اسکنشده یکنواخت نخواهد بود.

❏محل اسکرن را تغییر دهید تا نور شدید روی آن تابیده نشود.

اسکنر را به مکانی ببرید که در معرض نور شدید قرار نداشته باشد.  $\square$ 

### **گسترش یا جمع کردن تصویر اسکن شده**

هنگام گسترش یا جمع کردن تصویر اسکن شده میتوانید با استفاده از ویژگی **تنظیم ها** در Epson Scan 2 Utility میتوانید نسبت گسترش را<br>تنظیم کنید. این ویژگی تنها برای Windows وجود دارد.

*Utility 2 Scan Epson یکی از برنامههایی است که در نرمافزار اسکرن ارائه شده است. نکته:*

Utility 2 Scan Epson را آغاز کنید. .1

Windows 10❏

روی دکمه شروع کلیک کنید و سپس **EPSON** < **2 Scan Epson**< **Utility 2 Scan Epson** را انتخاب کنید.

Windows 8.1/Windows 8❏

نام برنامه را در قسمت جستجو وارد کنید و سپس آیکن نشان داده شده را انتخاب منایید.

Windows 7❏

روی دکمه شروع کلیککنیدو سپس **همهبرنامهها** یا **برنامهها**> **EPSON**< **2 Scan Epson**< **Utility 2 Scan Epson** را انتخاب کنید.

- زبانه **تنظیم ها** را انتخاب کنید. .2
- از **گسترش/کوچک کردن** برای تنظیم نسبت گسترش تصویر اسکن شده استفاده کنید. .3

برای اعمال تنظیمات در اسکنر، روی **تنظیم** کلیک کنید.

### **افست در پس زمینه تصویرمنایان می شود**

ممکن است تصاویر موجود در پشت سند در تصویر اسکن شده منایان شود.

❏وقتی **خودکار**, **رنگ** یا **طیف خاکستری** به عنوان **نوع تصویر** انتخاب شده باشد.

❏بررسی کنید **حذف پس زمینه** انتخاب شده باشد.

روی **Settings** در **ScanSmart Epson** ، **Scans Review** یا روی پنجره **Action Select** کلیک کرده و سپس روی زبانه کنید. **Settings Scanner** <sup>و</sup> دکمه>**Settings Scan** <sup>و</sup> زبانه <sup>&</sup>gt;**تنظیامت پیشرفته**در پنجره 2 Scan Epson <sup>&</sup>gt; **حذف پس زمینه** کلیک

❏بررسی کنید **ارتقای منت** انتخاب شده باشد.

روی Settings در Review Scans ، Epson ScanSmart یا روی پنجره Select Action زبانه > Scanner Settings در Scanner<br>Scan Settings زبانه > تنظیمات پیشرفته در ینجره Epson Scan 2 < ارتقای متن کلیک کنید.

❏وقتی **سیاه و سفید** به عنوان **نوع تصویر** انتخاب شده باشد.

❏بررسی کنید **ارتقای منت** انتخاب شده باشد.

روی "Settings در Review Scans ، Epson ScanSmart یا روی پنجره Select Action کلیک کرده و سپس روی زبانه<br>Scanner Settings و دکمه > Scan Settings و زبانه > **تنظیمات پیشرفته**در پنجره 2 Epson Scan < ا**رتقای متن** کلیک کنید.

بسته به شرایط تصویر اسکن شده، روی **تنظیمات** کلیک کنید و سطح پایین تری را برای **ارتقای لبه** یا سطح بالاتری را برای **سطح کاهش**<br>**خطوط اضافی** انتخاب کنید.

### **تصویر اسکن شده یا منت مات است**

می توانید شکل ظاهری تصویر یا منت اسکن شده را با افزایش وضوح یا تنظیم کیفیت تصویر تنظیم کنید.

❏وضوح را افزایش دهید و سپس اسکن کنید. وضوح متناسب برای تصویر اسکن شده خود را تنظیم کنید.

روی "Settings در Review Scans ، Epson ScanSmart یا روی پنجره Select Action کلیک کرده و سپس روی زبانه<br>Scanner Settings < د دکمه > Scan Settings و زبانه > ت**نظیمات اصلی**در ینجره 2 Epson Scan < **دقت تصویر** کلیک کنید.

❏بررسی کنید "Enhancement Text "انتخاب شده باشد.

روی Settings در Review Scans ، Epson ScanSmart یا روی پنجره Select Action کلیک کرده و سپس روی زبانه<br>Scanner Settings و دکمه > Scan Settings و زبانه > **تنظیمات پیشرفته**در پنجره 2 Epson Scan < ا**رتقای متن** کلیک کنید.

❏وقتی **سیاه و سفید** به عنوان **نوع تصویر** انتخاب شده باشد.

بسته به شرایط تصویر اسکن شده، روی **تنظیمات** کلیک کنید و سطح پایین تری را برای ا**رتقای لبه** یا سطح بالاتری را برای **سطح کاهش**<br>**خطوط اضافی** انتخاب کنید.

❏اگر به فرمت JPEG اسکن می کنید، سطح فشرده سازی را تغییر دهید.

**Settings Save** <sup>و</sup> سپس دکمه **Options** کلیک کنید. روی **Settings** در **ScanSmart Epson**، کلیک کنید**Scans Review** یا روی پنجره **Action Select** کلیک کرده <sup>و</sup> سپس روی زبانه

### **فهرست وضوح های توصیه شده برای تأمین هدف شام**

به جدول مراجعه کنید و وضوح متناسب برای تصویر اسکن شده خود را تنظیم کنید.

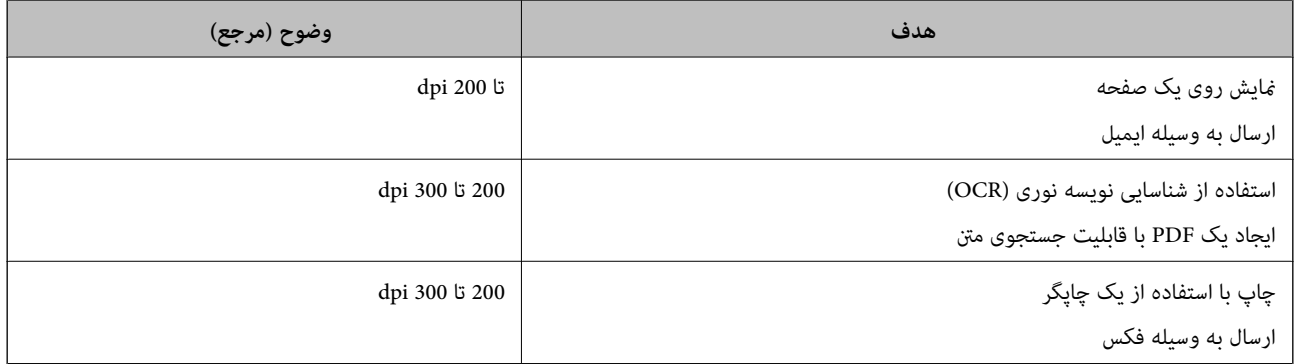

### **طرح های مویر (سایه های شبکه مانند) منایش داده می شود**

اگر سند از نوع سند چاپ شده است، الگوهای مویر (سایه های شبکه مانند) ممکن است روی تصویر اسکن شده غایش داده شود. ❏بررسی کنید **حذف طرح مویر** انتخاب شده باشد.

روی Settings در Review Scans ، Epson ScanSmart یا روی پنجره Select Action کلیک کرده و سپس روی زبانه<br>Scanner Settings و دکمه > Scan Settings و زبانه > **تنظیمات پیشرفته**در پنجره 2 Epson Scan < **حذف طرح مویر** کلیک کنید.

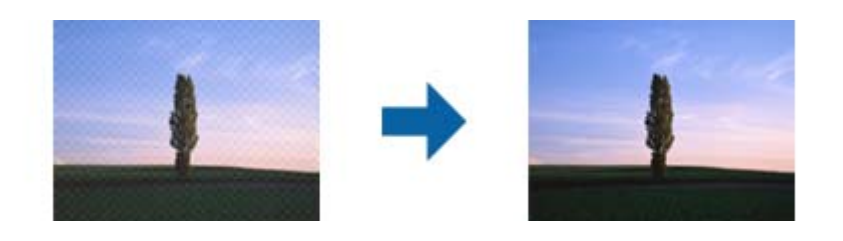

❏وضوح را تغییر دهید و دوباره اسکن کنید.

روی Settings در Review Scans ، Epson ScanSmart یا روی پنجره Select Action کلیک کرده و سپس روی زبانه<br>Scanner Settings و دکمه > Scan Settings و زبانه > ت**نظیمات اصلی**در پنجره 2 Epson Scan < **دقت تصویر** کلیک کنید.

### **هنگام شناسایی خودکار اندازه سند، لبه سند اسکن منی شود**

بسته به سند ممکن است زمانی که اندازه سند به صورت خودکار شناسایی می شود، لبه سند اسکن نشود.

**Settings Scanner** <sup>و</sup> سپس دکمه **Settings Scan** کلیک کنید. ❏روی **Settings** در **ScanSmart Epson**، کلیک کنید**Scans Review** یا روی پنجره **Action Select** کلیک کرده <sup>و</sup> سپس روی زبانه

در Epson Scan 2، زبانه <mark>تنظیمات اصلی</mark> را انتخاب کنید و سپس <mark>اندازه سند > تنظیمات</mark> را انتخاب کنید. در پنجره **تنظیم اندازه سند ، برش**<br>**حاشیه ها برای اندازه "خودکار"** را تنظیم کنید.

ــا بسته به سند، هنگام استفاده از ویژگی **شناسایی خودکار**، ممکن است ناحیه سند به صورت صحیح شناسایی نشود. اندازه مناسب سند را از<br>فهرست ا**ندازه سند** انتخاب کنید.

**Settings Scanner** <sup>و</sup> سپس دکمه **Settings Scan** کلیک کنید. روی **Settings** در **ScanSmart Epson**، کلیک کنید**Scans Review** یا روی پنجره **Action Select** کلیک کرده <sup>و</sup> سپس روی زبانه

در 2 Scan Epson روی زبانه **تنظیامت اصلی** کلیک کرده و سپس روی **اندازه سند**کلیک کنید.

#### *نکته:*

اگر اندازه سند مورد نظر برای اسکن کردن در فهرست وجود ندارد، **تنظیم سفارشی** را انتخاب کنید و سپس یک اندازه را به صورت دستی ایجاد *منایید.*

روی Settings در Epson ScanSmart، کلیک کنیدReview Scans یا روی پنجره Select Action کلیک کرده و سپس روی زبانه<br>Scanner Settings و سپس دکمه Scan Settings کلیک کنید.

*در 2 Scan Epson روی زبانه تنظیامت اصلی کلیک کرده و سپس روی تنظیم سفارشی در اندازه سندکلیک کنید.*

### **نویسه به درستی تشخیص دادهمنی شود**

برای افزایش قدرت تشخیص OCR) تشخیص نویسه نوری)، موارد زیر را بررسی کنید.

بررسی کنید که سند به صورت مستقیم قرار داده شده باشد. $\Box$ 

از سندی استفاده کنید که دارای متن واضح باشد. ممکن است شناسایی متن برای انواع سندهای زیر انجام نشود.  $\Box$ 

❏سندهایی که چندین دفعه کپی شده اند

❏سندهایی که توسط فکس دریافت شده اند (با وضوح پایین)

سندهایی که در آنها فاصله حروف یا فاصله خطوط بسیار کم است $\Box$ 

❏سندهای دارای خطوط یا زیرخط در منت

سندهایی که دارای متن دست نویس هستند $\Box$ 

❏سندهای دارای چین و چروک یا انحنا

انوع کاغذی که از جنس کاغذ حرارتی است، مانند رسید، ممکن است به دلیل گذشت زمان یا ایجاد کشش و اصطکاک خراب شود. هرچه است<br>سریعتر آنها را اسکن کنید.

❏وقتی در فایل های Office® Microsoft یا **PDF Searchable** ذخیره می کنید، بررسی کنید زبان های صحیح را انتخاب کرده باشید. در هر پنجره ذخیره تنظیم **Language** را بررسی کنید.

### **برطرف کردن اشکالات در تصویر اسکن شده امکان پذیر نیست**

اگر همه راهکارها را امتحان کرده اید و مشکل هنوز برطرف نشده است، تنظیمات برنامه را با استفاده از Epson Scan 2 Utility راه اندازی کنید.

*Utility 2 Scan Epson یکی از برنامه هایی است که در نرم افزار اسکرن ارائه شده است. نکته:*

را آغاز کنید. Epson Scan 2 Utility  $^{-.1}$ 

Windows 10❏

روی دکمه شروع کلیک کنید و سپس **EPSON** < **Utility 2 Scan Epson** را انتخاب کنید.

Windows 8.1/Windows 8❏

نام برنامه را در قسمت جستجو وارد کنید و سپس آیکون نشان داده شده را انتخاب منایید.

Windows 7❏

روی دکمهشروع کلیککنیدو سپس**همهبرنامه ها** یا **برنامه ها**> **EPSON**< **2 Scan Epson**< **Utility 2 Scan Epson** را انتخاب کنید.

#### Mac  $OS<sup>1</sup>$

**برو** > **برنامه ها** >**Software Epson**< **Utility 2 Scan Epson** را انتخاب کنید.

- زبانه **سایر موارد** را انتخاب کنید. .2
	- روی **تنظیم مجدد** کلیک کنید. .3

<span id="page-175-0"></span>**نکته:**<br>اگر بازگرداندن به مقادیر اولیه مشکل را برطرف نکرد، درایور اسکنر (Epson Scan 2) را لغو نصب و دوباره نصب کنید.

### **حذف و نصب برنامهها**

### **حذف برنامهها**

ممکن است لازم باشد برای حل برخی مشکلات یا در صورت ارتقای سیستم عامل خود، مجبور شوید برنامههای خود را حذف کرده و مجدداً<br>نصب غایید. بهعنوان مدیر وارد کامپیوتر خود شوید. در صورت نیاز، رمز عبور مدیر را در کامپیوتر وارد کنید.

#### **لغو نصب برنامهها در Windows**

- از قام برنامههای در حال اجرا خارج شوید. . $^1$ 
	- .<br>2. اسکنر را از رایانه جدا کنید.
		- مفحه کنترل را باز کنید:  $^{3}$

Windows 10❏

روی دکمه شروع راست-کلیک کنید یا آن را فشار داده و نگه دارید و سپس **صفحه کنترل** را انتخاب کنید.

Windows 8.1/Windows 8❏

مسیر **دسکتاپ** >**تنظیامت** > **صفحه کنترل** را انتخاب کنید.

Windows 7❏

روی دکمه شروع کلیک و **صفحه کنترل** را انتخاب کنید.

- **لغو نصب برنامه** را در **برنامهها** انتخاب کنید. .4
- برنامه مورد نظر جهت حذف را انتخاب کنید. $^5$
- بر روی **لغو نصب/تغییر** یا **لغو نصب** کلیک کنید. .6 *اگر پنجره کنترل حساب کاربر ظاهر شد، بر روی ادامه کلیک کنید. نکته:*
	- .<br>7. دستورالعملهای روی صفحه را دنبال کنید.

*نکته:*

ممکن است پیغامی ظاهر شود و از شما بخواهد رایانه خود را مجدداً راه اندازی غایید. در صورت غایش داده شدن آن، بررسی کنید که **راه اندازی**<br>**مجدد این رایانه** انتخاب شده باشد و سیس بر روی **یایان** کلیک کنید.

#### **لغو نصب برنامهها در OS Mac**

*مطمئن شوید که Updater Software EPSON را نصب کردهاید. نکته:*

Uninstaller را با استفاده از Updater Software EPSON دانلود کنید. .1

<span id="page-176-0"></span>پس از اینکه Uninstaller را دانلود کردید، لازم است هر بار که برنامه را لغو نصب میکنید، آن را مجدداً دانلود غایید.

- اسکنر را از رایانه جدا کنید.  $^2$
- .3 برای لغو نصب درایور اسکنر، **ترجیحات سیستم** را از منوی Apple > **چاپگرها و اسکنرها** (یا **چاپ و اسکن، چاپ و فکس**) انتخاب کنید و<br>سپس اسکنر را از لیست اسکنرهای فعال حذف <sup>ن</sup>هایید.
	- از همه برنامههای در حال اجرا خارج شوید.  $^4$
	- مسیر **برو**>**برنامهها** >**Software Epson** < **حذف نصب کنید** را انتخاب کنید. .5
	- برنامه مورد نظر را جهت لغو نصب انتخاب کنید و سپس روی لغو نصب کلیک کنید. . $^6$

#### *مهم:*c

*Uninstaller متامدرایورهای اسکرنهای Epson برروی رایانهرا حذفمیکند. در صورتی کهاز چنداسکرن Epson استفادهمیکندو* میخواهید بعضی از درایورها را حذف کنید، ابتدا همه آنها را حذف کنید، سپس درایورهای مربوط به اسکرهای ضروری را دوباره<br>نصب غایید.

#### *نکته:*

اگر غی توانید بر نامه مورد نظر جهت لغو نصب را در لیست بر نامهها پیدا کنید، غی توانید با استفاده از Uninstaller کار لغو نصب را انجام دهید. در این صورت، مسیر **برو > برنامهها > Epson Software ر**اانتخاب کنید، برنامهای را که میخواهید لغو نصب کنید انتخاب کرده و سپس<br>آن را به سطل زباله بکشید.

### **نصب برنامه های شام**

برای نصب برنامه های لازم، مراحل زیر را دنبال کنید. *نکته:*

❏ *به عنوان مدیر وارد کامپیوتر خود شوید. در صورت نیاز، رمز عبور مدیر را در کامپیوتر وارد کنید.*

❏ *در هنگام نصب مجدد برنامه ها، ابتدا باید آنها را حذف کنید.*

- از قام برنامه های در حال اجرا خارج شوید.  $^{-1}$
- در هنگام نصب درایور اسکنر (2 Epson Scan)، اسکنر را موقتاً از کامپیوتر جدا کنید. . $^2$ *تا زمانی که از شام خواسته نشده است، اسکرن <sup>و</sup> کامپیوتر را به هم وصل نکنید. نکته:*
	- برنامه را با پیروی از دستورالعمل های موجود در وب سایت زیر نصب کنید. $^3$ [http://epson.sn](http://epson.sn/?q=2)

*در مورد Windows، همچنین می توانید از دیسک برنامه که همراه با اسکرن ارائه می شود، استفاده کنید. نکته:*

# <span id="page-177-0"></span>**افزودن یا تعویض رایانه یا دستگاهها**

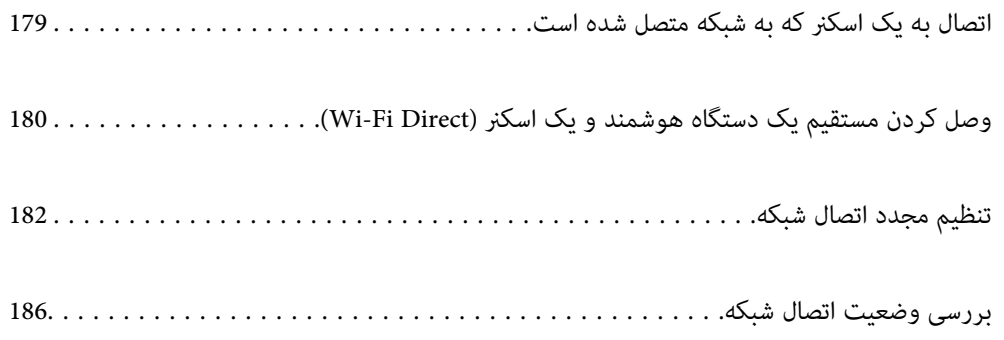

### **اتصال به یک اسکرن که به شبکه متصل شده است**

<span id="page-178-0"></span>وقتی یک اسکرن قبلاً به شبکه متصل شده است، یک رایانه یا دستگاه هوشمند را می توانید از طریق شبکه به آن اسکرن وصل کنید.

### **استفاده از یک اسکرن شبکه از رایانه دوم**

توصیه می کنیم که از نصب کننده برای اتصال اسکنر به یک کامپیوتر استفاده کنید. با استفاده از یکی از روش های زیر می توانید نصب کننده را<br>اجرا کنید.

❏راه اندازی از وب سایت

به وب سایت زیر دسترسی پیدا کنید و سپس نام محصول را وارد کنید. به **تنظیم** بروید و راه اندازی را شروع کنید. [http://epson.sn](http://epson.sn/?q=2)

راه اندازی به وسیله دیسک نرم افزار (فقط برای مدل های دارای دیسک نرم افزار و کاربران دارای کامپیوترهای Windows با درایوهای دیسک.)

دیسک نرم افزار را در کامپیوتر قرار دهید و سپس دستورالعمل های روی صفحه را دنبال کنید.

#### **انتخاب اسکرن**

دستورالعمل های روی صفحه را دنبال کنید تا صفحه زیر <sup></sup>هایش داده شود، نام ا*سکنر*ی که می خواهید به آن وصل شوید را انتخاب کنید و در<br>نهایت روی ب**عدی** کلیک کنید.

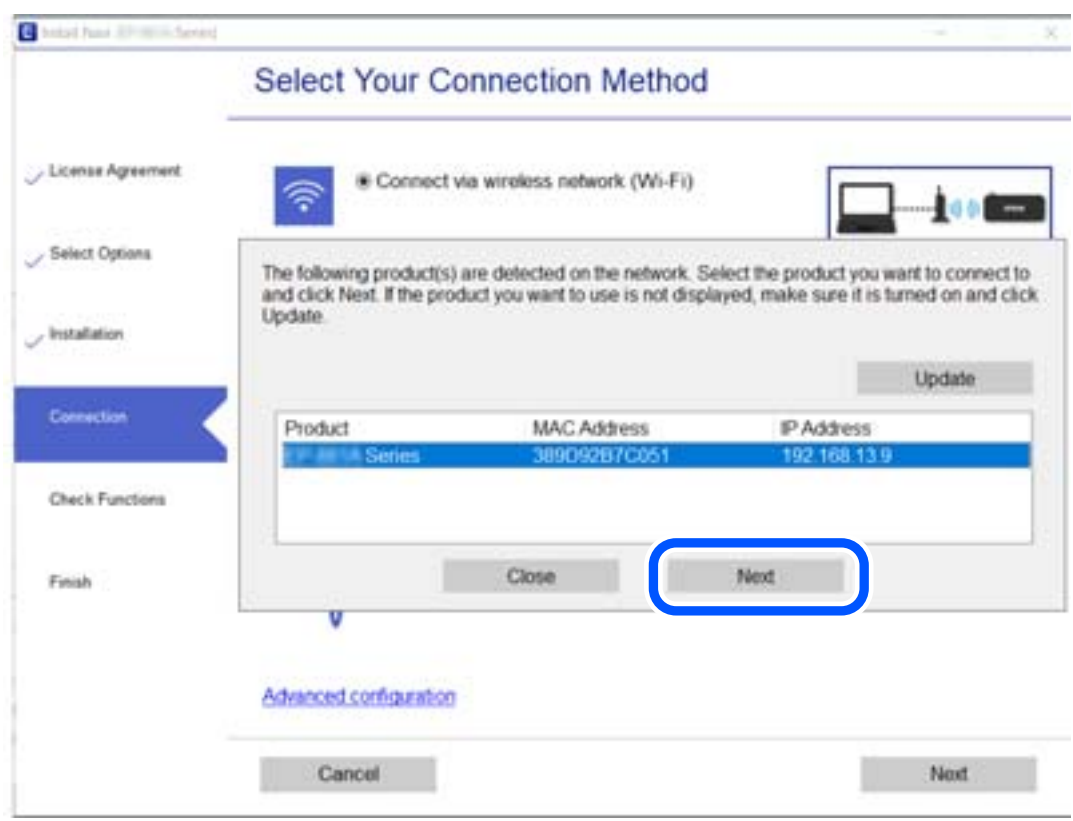

دستورالعمل های روی صفحه را دنبال کنید.

### **استفاده از یک اسکرن شبکه از دستگاه هوشمند**

<span id="page-179-0"></span>با استفاده از یکی از روش های زیر می توانید یک دستگاه هوشمند را به اسکرن وصل کنید.

**اتصال از طریق یک روتر بی سیم** دستگاه هوشمند را به هامن شبکه SSID (Fi-Wi (که اسکرن وصل شده، متصل کنید. برای اطلاعات بیشتر به بخش زیر مراجعه کنید. "اعامل تنظیامت برای اتصال به دستگاه [هوشمند" در](#page-182-0) صفحه 183

**اتصال از طریق Direct Fi-Wi** دستگاه هوشمند را به طور مستقیم و بدون استفاده از روتر بی سیم به اسکرن وصل کنید. برای اطلاعات بیشتر به بخش زیر مراجعه کنید. "وصل کردن مستقیم یک دستگاه هوشمند و یک اسکرن (Direct Fi-Wi "(در صفحه 180

## **وصل کردن مستقیم یک دستگاه هوشمندو یکاسکرن (Direct Fi-Wi(**

Simple APWi-Fi Direct) ) به شما امکان می دهد بدون استفاده از یک روتر بی سیم یک دستگاه هوشمند را مستقیماً به یک اسکنر وصل کنید<br>و از طریق دستگاه هوشمند اسکن کنید.

#### **Wi-Fi Direct درباره**

از این روش اتصال زمانی استفاده کنید که از Wi-Fi در خانه یا محل کار استفاده نمی کنید، یا زمانی که می خواهید اسکنر و کامپیوتر یا دستگاه هوشمند را به صورت مستقیم به هم وصل کنید. در این حالت، اسکنر به عنوان یک روتر بی سیم عمل می کند و شما می توانید دستگاه ها را بدون نیاز به استفاده از روتر بی سیم، به اسکر وصل کنید. با این وجود، دستگاه هایی که به صورت مستقیم به اسکر متصل می شوند نمی توانند از<br>طریق اسکر با یکدیگر ارتباط برقرار کنند.

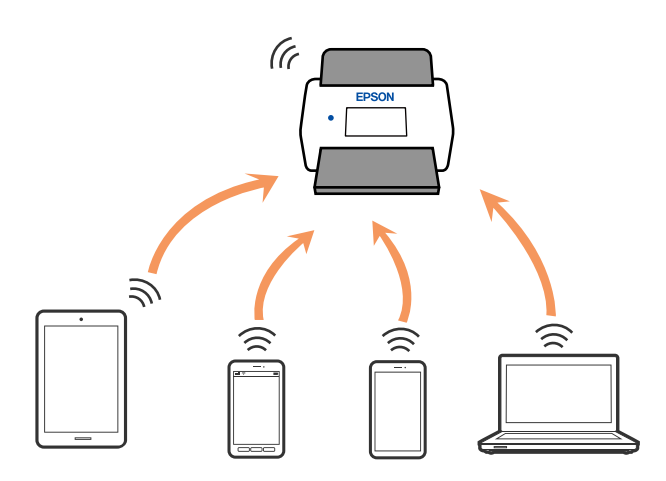

اسکنر را می توانید با استفاده از Wi-Fi و Simple APWi-Fi Direct) ) به صورت همزمان وصل کنید. با این وجود اگر اتصال شبکه را در Wi-Fi<br>Simple APDirect ) ) شروع کنید و در همین حال اسکنر نیز با Wi-Fi وصل باشد، Wi-Fi موقتاً قطع

### **اتصال به یک دستگاه هوشمند با Direct Fi-Wi**

این روش به شام امکان می دهد که اسکرن را به صورت مستقیم به دستگاه های هوشمند بدون روتر بی سیم متصل کنید.
- را در صفحه اصلی انتخاب کنید. .1
	- را انتخاب کنید.  $\,$ Wi-Fi Direct  $^{-.2}$
	- **را شروع کنید** را انتخاب کنید. .3 **تنظیامت**
- Panel Smart Epson را روی دستگاه هوشمند خود راه اندازی کنید. .4
- برای اتصال به اسکنر خود، دستورالعمل های مایش داده شده روی Epson Smart Panel را دنبال کنید. . $^5$ وقتی دستگاه هوشمند شما به اسکنر متصل است، به مرحله بعدی بروید.
	- در پانل کنترل اسکرن، گزینه **کامل** را انتخاب کنید. .6

## **(Wi-Fi Direct (Simple AP اتصال قطع**

دو روش برای غیرفعال کردن اتصال Simple APWi-Fi Direct) ) وجود دارد؛ می توانید همه اتصالات را از طریق پانل کنترل اسکر غیرفعال کنید یا هر اتصال را از طریق رایانه یا دستگاه هوشمند غیرفعال کنید. وقتی در نظر دارید همه اتصالات را غیرفعال کنید، جهت مشاهده جزئیات<br>به پیوند اطلاعات مرتبط مراجعه کنید.

## *مهم:*c

*هنگامی که اتصال Simple APWi-Fi Direct )*) قطع می شود، اتصال همه رایانه ها و دستگاه های هوشمند متصل به اسکنر در اتصال *Wi-Fi*<br>Simple *APDirect )* ) قطع می شود.

#### *نکته:*

اگر می خواهید اتصال دستگاه خاصی را قطع کنید، اتصال رابه جای اسکنر، از دستگاه قطع کنید. یکی از روش های زیر رابرای قطع اتصال *Wi-Fi Direct*<br>*(Simple AP)*) از دستگاه استفاده کنید.

❏ *اتصال Fi-Wi به نام شبکه (SSID (اسکرن را قطع کنید.*

❏ *به یک نام شبکه (SSID (دیگر وصل شوید.*

## **SSID مانند) ) Simple APWi-Fi Direct تنظیامت تغییر**

وقتی اتصال Simple APWi-Fi Direct) ) فعال باشد، شما می توانید تنظیمات را از طریق **حصاً حال Wi-Fi Direct > تنظیمات را**<br>**شروع کنید** > **تغییر** تغییر دهید و سپس گزینه های منوی زیر نمایش داده می شوند.

#### **تغییر نام شبکه**

نام شبکه (SSID) مربوط به Simple APWi-Fi Direct) ) مورد استفاده برای اتصال به اسکنر را به نام مدنظر خود تغییر دهید. نام شبکه (SSID) را به صورت نویسه های ASCII وارد کنید که در صفحه کلید نرم افزاری پانل کنترل مایش داده می شوند. می توانید تا حداکثر 22 نویسه<br>وارد کنید.

هنگام تغییر نام شبکه (SSID)، ارتباط همه دستگاه های متصل قطع خواهد شد. در صورت <del>م</del>ایل به اتصال مجدد دستگاه، از نام شبکه<br>(SSID) جدید استفاده کنید.

#### **تغییر گذرواژه**

رمز عبور Simple APWi-Fi Direct) ) برای اتصال دادن اسکنر را به مقدار اختیاری تغییر دهید. شما می توانید رمز عبور را به صورت نویسه<br>های ASCII وارد کنید که در صفحه کلید نرم افزاری پانل کنترل <sup></sup>غایش داده می شوند. می توانید 8 ال

<span id="page-181-0"></span>هنگام تغییر رمز عبور، ارتباط همه دستگاه های متصل قطع خواهد شد. در صورت قایل به اتصال مجدد دستگاه، از رمز عبور جدید استفاده کنید.

#### **تغییر دامنه فرکانس**

دامنه فرکانس Wi-Fi Direct استفاده شده برای اتصال به اسکنر را تغییر دهید. شما می توانید 2.4 گیگاهرتز وا انتخاب ا کنید.

هنگام تغییر دامنه فرکانس، ارتباط همه دستگاه های متصل قطع خواهد شد. دستگاه را مجدداً وصل کنید.

توجه کنید که هنگام تغییر به فرکانس 5 گیگاهرتز، قادر نخواهید بود از طریق دستگاه هایی که دامنه فرکانس 5 گیگاهرتزی را پشتیبانی *غ*ی<br>کنند، محدداً وصل شوید.

بسته به منطقه ممکن است این تنظیم منایش داده نشود.

#### **Wi-Fi Direct کردن غیرفعال**

تنظیمات Simple APWi-Fi Direct) ) اسکنر را غیرفعال کنید. هنگام غیرفعال کردن این تنظیمات، ارتباط همه دستگاه های متصل به اسکنر از<br>طریق اتصال Wi-Fi Direct (Simple AP) قطع می شود.

#### **بازگشت به تنظیامت پیش فرض**

همه تنظیمات Simple APWi-Fi Direct) ) را به مقادیر پیش فرض باز می گرداند.

اطلاعات اتصال AP Simple (Direct Fi-Wi (دستگاه هوشمند ذخیره شده در اسکرن حذف می شوند.

*همچنین می توانید تنظیامت زیر را از طریق زبانه Network <sup>&</sup>lt; Direct Fi-Wi در Config Web اعامل منایید. نکته:*

❏ *فعال یا غیرفعال کردن Direct Fi-APWi Simple( (*

❏ *تغییر نام شبکه (SSID(*

❏ *تغییر رمز عبور*

❏ *تغییر دامنه فرکانس*

*بسته به منطقه ممکن است این تنظیم منایش داده نشود.*

*( (Simple APWi-Fi Direct تنظیامت بازیابی*❏

# **تنظیم مجدد اتصال شبکه**

این بخش نحوه اعامل تنظیامت اتصال شبکه و تغییر روش اتصال هنگام تعویض روتر بی سیم یا رایانه را شرح می دهد.

## **هنگام تعویض روتر بی سیم**

هنگام تعویض روتر بی سیم ، تنظیمات اتصال بین رایانه یا دستگاه هوشمند و اسکنر را اعمال کنید. اگر ارائه دهنده خدمات اینترنت خود و موارد مشابه را تغییر دهید، نیاز خواهید داشت این تنظیامت را اعامل کنید.

### **اعامل تنظیامت برای اتصال به رایانه**

توصیه می کنیم که از نصب کننده برای اتصال اسکنر به یک کامپیوتر استفاده کنید. با استفاده از یکی از روش های زیر می توانید نصب کننده را<br>احـ ا کنید.

راه اندازی از وب سایت  $\Box$ 

به وب سایت زیر دسترسی پیدا کنید و سپس نام محصول را وارد کنید. به **تنظیم** بروید و راه اندازی را شروع کنید. [http://epson.sn](http://epson.sn/?q=2)

راه اندازی به وسیله دیسک نرم افزار (فقط برای مدل های دارای دیسک نرم افزار و کاربران دارای کامپیوترهای Windows با درایوهای دیسک.)

دیسک نرم افزار را در کامپیوتر قرار دهید و سپس دستورالعمل های روی صفحه را دنبال کنید.

**انتخاب روش های اتصال**

دستورالعمل های روی صفحه را دنبال کنید. در صفحه <mark>عملیات را انتخاب کنید ، دوباره اتصال چاپگر را برقرار کنید (برای روتر شبکه جدید یا</mark><br>تغییر USB به شبکه و دیگر موارد) را انتخاب کنید و روی بعدی کلیک کنید.

برای پایان یافنت نصب، دستورالعمل های روی صفحه را دنبال کنید.

اگر اتصال برقرارمنی شود، برای رفع مشکل موارد زیر را ببینید.

"اتصال به یک شبکه ممکن [نیست" در](#page-160-0) صفحه 161

#### **اعامل تنظیامت برای اتصال به دستگاه هوشمند**

زمانی که چاپگر را به همان شبکه Wi-Fi (SSID) که دستگاه هوشمند متصل است وصل می کنید، می توانید از طریق یک دستگاه هوشمند از اسکنر استفاده کنید. برای استفاده از اسکنر از یک دستگاه هوشمند، از طریق وب سایت زیر تنظیم کنید. از دستگاه هوشمند مورد نظر برای اتصال<br>به اسکنر، به وب سایت دسترسی پیدا کنید.

**تنظیم** — [http://epson.sn](http://epson.sn/?q=2)

## **هنگام تغییر رایانه**

هنگام تغییر رایانه، تنظیمات اتصال بین رایانه و اسکنر را اعمال کنید.

#### **اعامل تنظیامت برای اتصال به رایانه**

برای وصل کردن اسکرن به رایانه بهتر است از برنامه نصبکننده استفاده کنید. میتوانیدبرنامه نصبکننده را به یکی از روشهای زیر اجرا کنید.

❏راهاندازی از وبسایت

به وبسایت زیر بروید و سپس نام محصول را وارد نمایید. به **تنظیم** بروید و راهاندازی را شروع کنید.

[http://epson.sn](http://epson.sn/?q=2)

❏راهاندازی به وسیله دیسک نرمافزار (فقط برای مدلهای دارای دیسک نرمافزار و کاربران دارای رایانههای Windows با درایوهای دیسک.)

دیسک نرمافزار را در رایانه قرار دهید و سپس دستورالعملهای روی صفحه را دنبال کنید.

دستورالعملهای روی صفحه را دنبال کنید.

### **تغییر دادن روش اتصال به رایانه**

این بخش نحوه تغییر دادن روش اتصال هنگامی که رایانه و اسکرن متصل هستند را توضیح می دهد.

### **تغییر از اتصال USB به اتصال شبکه**

استفاده از یک نصب کننده و راه اندازی مجدد با یک روش اتصال متفاوت.

راه اندازی از وب سایت $\Box$ 

<span id="page-183-0"></span>به وب سایت زیر دسترسی پیدا کنید و سپس نام محصول را وارد کنید. به **تنظیم** بروید و راه اندازی را شروع کنید. [http://epson.sn](http://epson.sn/?q=2)

❏راهاندازی بهوسیلهدیسکنرمافزار (فقط برای مدل های دارای دیسکنرمافزاروکاربران دارای کامپیوترهای Windows بادرایوهای دیسک.)

دیسک نرم افزار را در کامپیوتر قرار دهید و سپس دستورالعمل های روی صفحه را دنبال کنید.

**انتخاب تغییر روش های اتصال**

دستورالعمل های روی صفحه را دنبال کنید. در صفحه <mark>عملیات را انتخاب کنید ، دوباره اتصال چاپگر را برقرار کنید (برای روتر شبکه جدید یا</mark><br>ت**غییر USB به شبکه و دیگر موارد**) را انتخاب کنید و روی بعدی کلیک کنید.

**اتصال از طریق شبکه بی سیم (Fi-Wi (**را انتخاب کنید و سپس روی **بعدی** کلیک کنید.

برای پایان یافنت نصب، دستورالعمل های روی صفحه را دنبال کنید.

## **انجام تنظیامت Fi-Wi از صفحه کنترل**

می توانید تنظیامت شبکه را به چندین روش از پانل کنترل اسکرن انجام دهید. روش اتصال سازگار با محیط و شرایط استفاده را انتخاب کنید.

اگر اطلاعات روتر بی سیم مانند SSID و رمز عبور را در اختیار داشته باشید، می توانید تنظیامت را به صورت دستی انجام دهید.

اگر روتر بی سیم از WPS پشتیبانی کند، می توانید تنظیامت را با راه اندازی دکمه فشاری انجام دهید.

پس از وصل کردن اسکرن به شبکه، از دستگاه مورد نظر برای استفاده (رایانه، دستگاه هوشمند، تبلت و غیره) به اسکرن متصل شوید.

## **انجام تنظیامت Fi-Wi با وارد کردن SSID و رمز عبور**

با وارد کردن اطلاعات لازم برای اتصال به یک روتر بی سیم از طریق پانل کنترل اسکنر می توانید شبکه Wi-Fi را تنظیم کنید. برای انجام تنظیم به<br>این روش، به SSID و رمز عبور روتر بی سیم نیاز دارید.

*نکته:*

اگر از یک روتر بی سیم با تنظیمات پیش فرض آن استفاده می کنید، SSID و کلمه عبور روی برچسب قرار دارد. اگر SSID و رمز عبور را نمی دانید، با<br>فردی قاس بگیرید که روتر بی سیم را تنظیم کرده است یا به مستندات ارائه شده همراه روتر ب

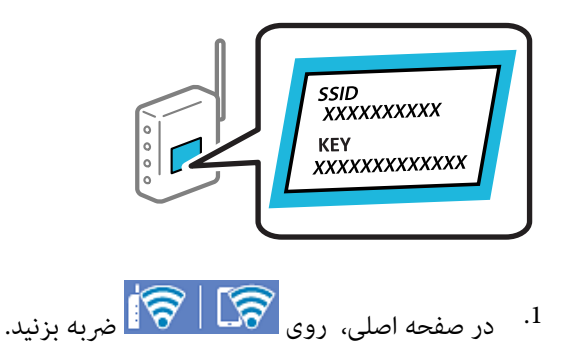

**روتر** را انتخاب کنید. .2

روی **تنظیامت را شروع کنید** ضربه بزنید. .3

در صورتی که اتصال شبکه از قبل تنظیم شده است، جزئیات اتصال *غ*ایش داده خواهند شد. برای تغییر تنظیمات، روی **به اتصال Wi-Fi**<br>**تغییر دهید.** یا **تغییر تنظیمات** ضربه بزنید.

**راهنامی گام به گام تنظیم Fi-Wi** را انتخاب کنید. .4

برای انتخاب SSID، وارد کردن رمز عبور برای روتر بی سیم و شروع راه اندازی، دستورالعمل های روی صفحه را دنبال کنید. .5

اگر در نظر دارید وضعیت اتصال شبکه برای اسکنر را پس از تکمیل راه اندازی بررسی کنید، برای اطلاع از جزئیات، به پیوند اطلاعات مرتبط<br>در زیر مراجعه کنید.

*نکته:*

❏ *اگر SSIDرامنی دانید، بررسی کنیدآیاروی برچسبروتربی سیم نوشته شدهاستیا خیر. اگرازروتربی سیم با تنظیامتپیش فرض آن* استفاده می کنید، از SSID درج شده روی برچسب استفاده مایید. اگر هیچ اطلاعاتی پیدا نکردید، به اسناد ارائه شده همراه با روتر بی سیم<br>مراحعه کنید.

- ❏ *رمز عبور به بزرگ و کوچک بودن حروف حساس است.*
- ❏ *اگررمزعبوررامنیدانید، بررسیکنیدآیا اطلاعاترویبرچسبروتربیسیم درج شدهاستیا خیر. ممکن استرمزعبوررویبرچسببا* عنوان های «Network Key» یا «Wireless Password» و موارد مشابه مشخص شده باشد. اگر از روتر بی سیم با تنظیمات پیش فرض آن<br>استفاده می کنید، از رمز عبور نوشته شده روی برچسب استفاده غایید.

**اطلاعات مرتبط**

| "بررسی وضعيت اتصال [شبکه" در](#page-185-0) صفحه 186

## **انجام تنظیامت Fi-Wi توسط راه اندازی دکمه فشاری (WPS(**

با فشار دادن یک دکمه روی روتر بی سیم می توانید شبکه Wi-Fi را بطور خودکار تنظیم کنید. در صورتی که شرایط زیر برقرار باشد، می توانید<br>با استفاده از این روش تنظیم غایید.

روتر بی سیم با WPS (Wi-Fi Protected Setup) سازگار است.  $\Box$ 

❏اتصال Fi-Wi فعلی با فشار دادن یک دکمه روی روتر بی سیم برقرار شده است.

**نکته:**<br>اگر غی توانید دکمه را پیدا کنید یا با استفاده از نرم افزار تنظیم را انجام می دهید، به مستندات ارائه شده همراه روتر بی سیم مراجعه کنید.

- در صفحه اصلی، روی ۱۳۳۳ ه.<br><sup>1.</sup> در صفحه اصلی، روی ۱۳۳۳ ه.
	- **روتر** را انتخاب کنید. .2
	- روی **تنظیامت را شروع کنید** ضربه بزنید. .3

در صورتی که اتصال شبکه از قبل تنظیم شده است، جزئیات اتصال *غ*ایش داده خواهند شد. برای تغییر تنظیمات، روی **به اتصال Wi-Fi**<br>**تغییر دهید. یا تغییر تنظیمات** ضربه بزنید.

- **راه اندازی پوش باتن (WPS (**را انتخاب کنید. .4
- .<br>5. دستورالعمل های روی صفحه را دنبال کنید.

اگر در نظر دارید وضعیت اتصال شبکه برای اسکنر را پس از تکمیل راه اندازی بررسی کنید، برای اطلاع از جزئیات، به پیوند اطلاعات مرتبط<br>در زیر مراجعه کنید.

<span id="page-185-0"></span>**نکته:**<br>اگر اتصال برقرار نشد، روتر بی سیم را دوباره راه اندازی کنید، آن را به اسکن<sub>ر</sub> نزدیکتر کنید و دوباره تلاش کنید.

**اطلاعات مرتبط**

| "بررسی وضعيت اتصال شبکه" در صفحه 186

### **انجام تنظیامت Fi-Wi توسط راه اندازی پین کد (WPS(**

با استفاده از یک پین کد می توانید به طور خودکار به یک روتر بی سیم متصل شوید. در صورتی که روتر بی سیم مجهز به WPS (تنظیم محافظت شده Fi-Wi (باشد، می توانیداز این روش برای تنظیم اتصال استفاده کنید. از یک رایانه برای وارد کردن پین کدبه روتر بی سیم استفاده کنید.

- د. در صفحه اصلی، روی ۱۳۳۳ همربه بزنید. ...<br><sup>1.</sup> در صفحه اصلی، روی ۱۳۳۳ همربه بزنید.
	- **روتر** را انتخاب کنید. .2
	- روی **تنظیامت را شروع کنید** ضربه بزنید. .3

در صورتی که اتصال شبکه از قبل تنظیم شده است، جزئیات اتصال *غ*ایش داده خواهند شد. برای تغییر تنظیمات، روی **به اتصال Wi-Fi**<br>**تغییر دهید.** یا **تغییر تنظیمات** ضربه بزنید.

- **سایر موارد**>**نصب کد PIN) WPS (**را انتخاب کنید .4
- د. دستورالعمل های روی صفحه را دنبال کنید.  $^5$ اگر در نظر دارید وضعیت اتصال شبکه برای اسکنر را پس از تکمیل راه اندازی بررسی کنید، برای اطلاع از جزئیات، به پیوند اطلاعات مرتبط<br>در زیر مراجعه کنید.

**نکته:**<br>برای جزئیات بیشتر درباره وارد کردن پین کد به مستندات عرضه شده همراه روتر بی سیم مراجعه کنید.

**اطلاعات مرتبط**

| "بررسی وضعيت اتصال شبکه" در صفحه 186

## **بررسی وضعيت اتصال شبکه**

به روش زیر میتوانید وضعیت اتصال شبکه را بررسی کنید.

## **بررسی وضعیت اتصال شبکه از پانل کنترل**

از طریق آیکون شبکه یا اطلاعات شبکه در پانل کنترل اسکرن می توانید وضعیت اتصال شبکه را بررسی کنید.

## **بررسی وضعیت اتصال شبکه با استفاده از آیکون شبکه**

با استفاده از آیکون شبکه روی صفحه اصلی اسکرن می توانید وضعیت اتصال شبکه و قوت موج رادیویی را بررسی کنید.

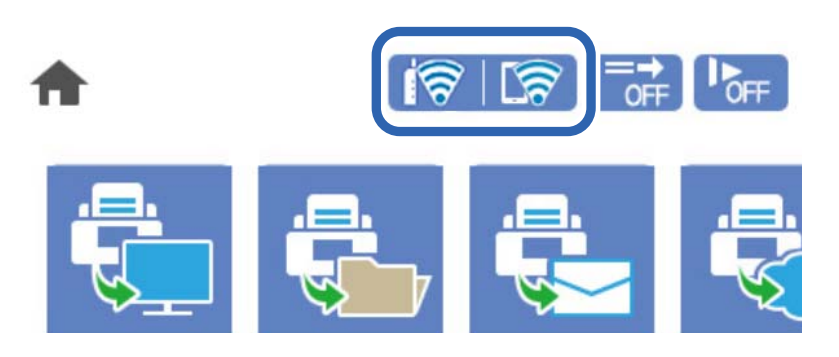

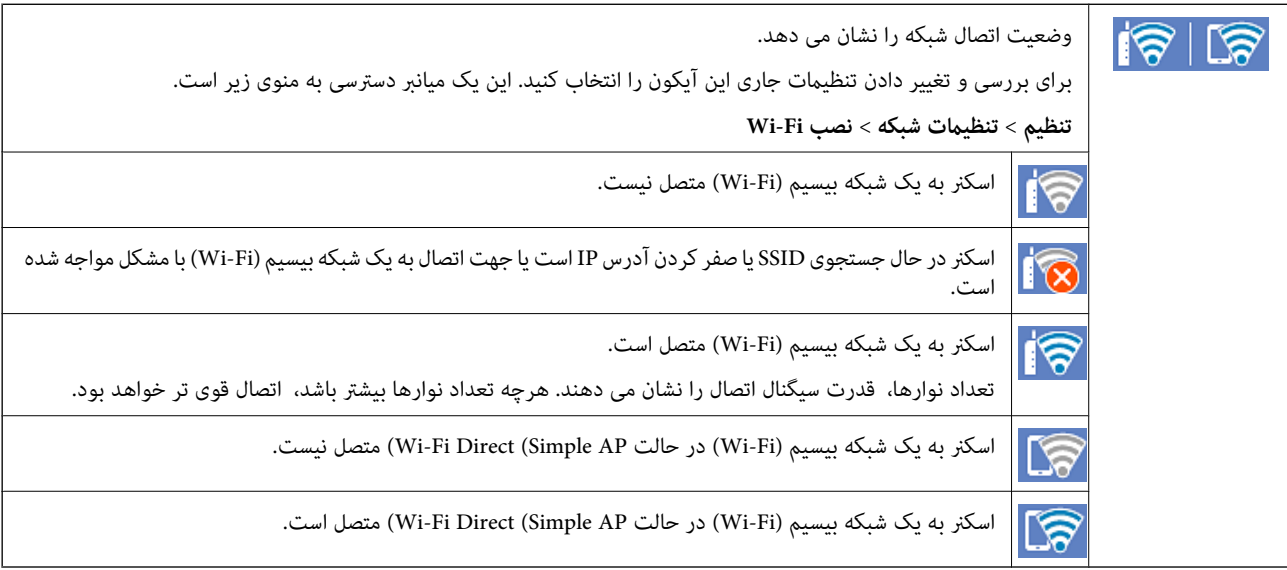

## **منایش اطلاعات کامل شبکه از پانل کنترل**

زمانی که اسکنر به شبکه وصل است همچنین می توانید سایر اطلاعات مربوط به شبکه را با انتخاب منوهای شبکه مورد نظر برای بررسی<br>مشاهده غایید.

- **تنظیم** را در صفحه اصلی انتخاب کنید. .1
- **شبکه**>**وضعیت شبکه** را انتخاب کنید. .2 **تنظیامت**
- برای بررسی اطلاعات، منوهایی را که می خواهید بررسی  $\pm$ ایید انتخاب کنید. . $^3$ 
	- Wi-Fi وضعیت❏

اطلاعات شبکه (نام دستگاه، اتصال، قدرت سیگنال و غیره) را برای اتصال های Fi-Wi نشان می دهد.

Wi-Fi Direct وضعیت❏

فعال یا غیرفعال بودن Wi-Fi Direct و نیز SSID، رمز عبور و امثال آن را برای اتصال های Wi-Fi Direct نشان می دهد.

❏وضعیت سرور ایمیل

اطلاعات شبکه سرور ایمیل را نشان می دهد.

## **بررسی شبکه رایانه (Windows فقط)**

با استفاده از خط فرمان، وضعیت اتصال رایانه و مسیر اتصال اسکرن را بررسی کنید. این منجر به برطرف شدن مشکلات می شود.

#### ❏فرمان ipconfig

وضعیت اتصال رابط شبکه ای که در حال حاضر توسط رایانه مایش داده می شود را مایش دهید.

با مقایسه اطلاعات تنظیمات ارتباط واقعی می توانید بررسی کنید آیا اتصال به درستی برقرار شده است. در مواردی که چندین سرور DHCP در یک شبکه واحد وجود دارد، شما می توانید آدرس واقعی تخصیص داده شده به رایانه ، سرور DNS ارجاع داده شده و غیره را پیدا کنید.

ipconfig /all :قالب $\Box$ 

❏مثال ها:

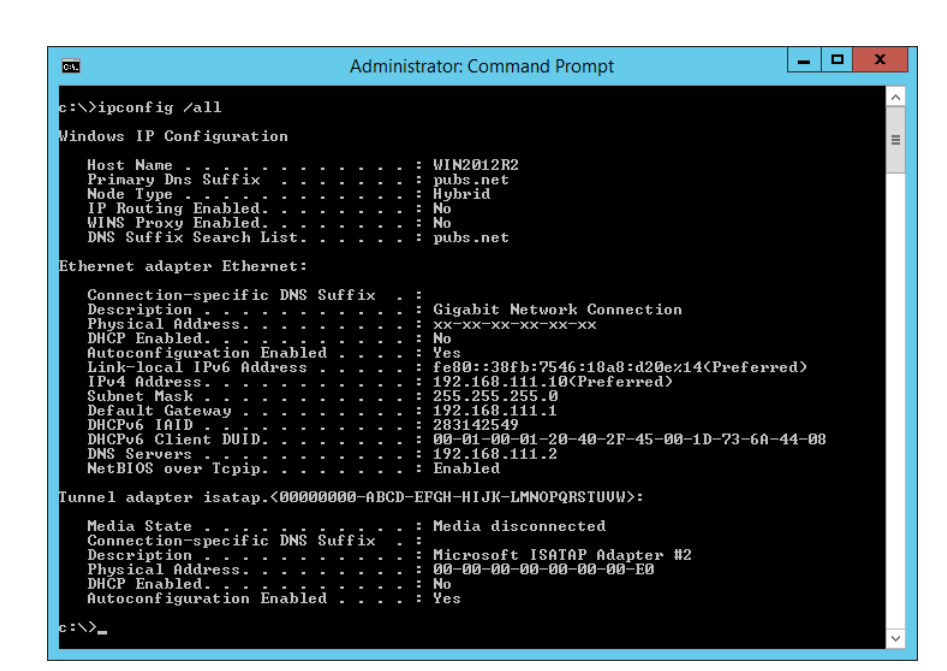

❏فرمان pathping

شما می توانید لیست مسیرهای عبور کننده از طریق میزبان مقصد و مسیردهی ارتباط را تأیید کنید.

pathping xxx.xxx.xxx.xxx :قالب❏

❏مثال ها: 192.0.2.222 pathping

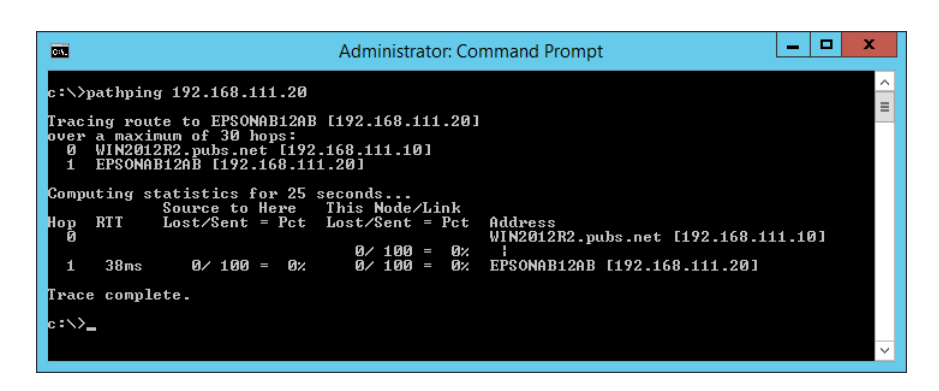

**اطلاعات سرپرست**

<span id="page-188-0"></span>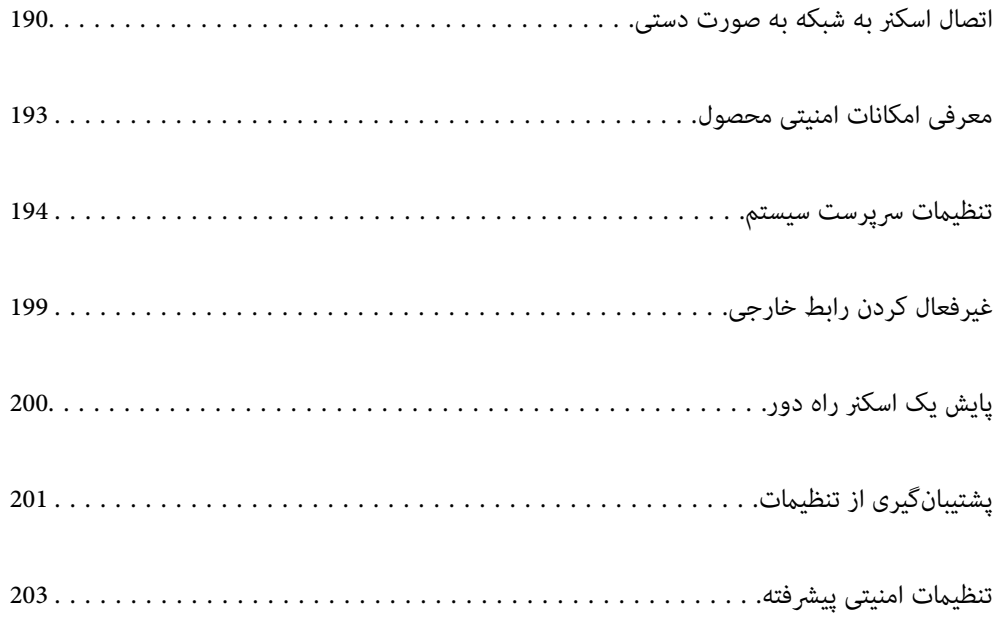

## **اتصال اسکرن به شبکه به صورت دستی**

<span id="page-189-0"></span>به چند روش می توانید اسکرن را به شبکه متصل کنید. ❏اتصال از طریق تنظیامت پیشرفته در پانل کنترل. اتصال از طریق فایل نصب کننده در وب سایت یا دیسک نرم افزار. $\Box$ این بخش نحوه متصل کردن اسکرن به شبکه از طریق پانل کنترل اسکرن را شرح می دهد.

## **قبل از برقراری اتصال شبکه**

به منظور اتصال به شبکه، روش اتصال و تنظیم اطلاعات برای اتصال را از قبل تنظیم کنید.

## **جمع آوری اطلاعات درباره تنظیم اتصال**

اطلاعات تنظیم ضروری برای اتصال را آماده کنید. اطلاعات زیر را از قبل بررسی کنید.

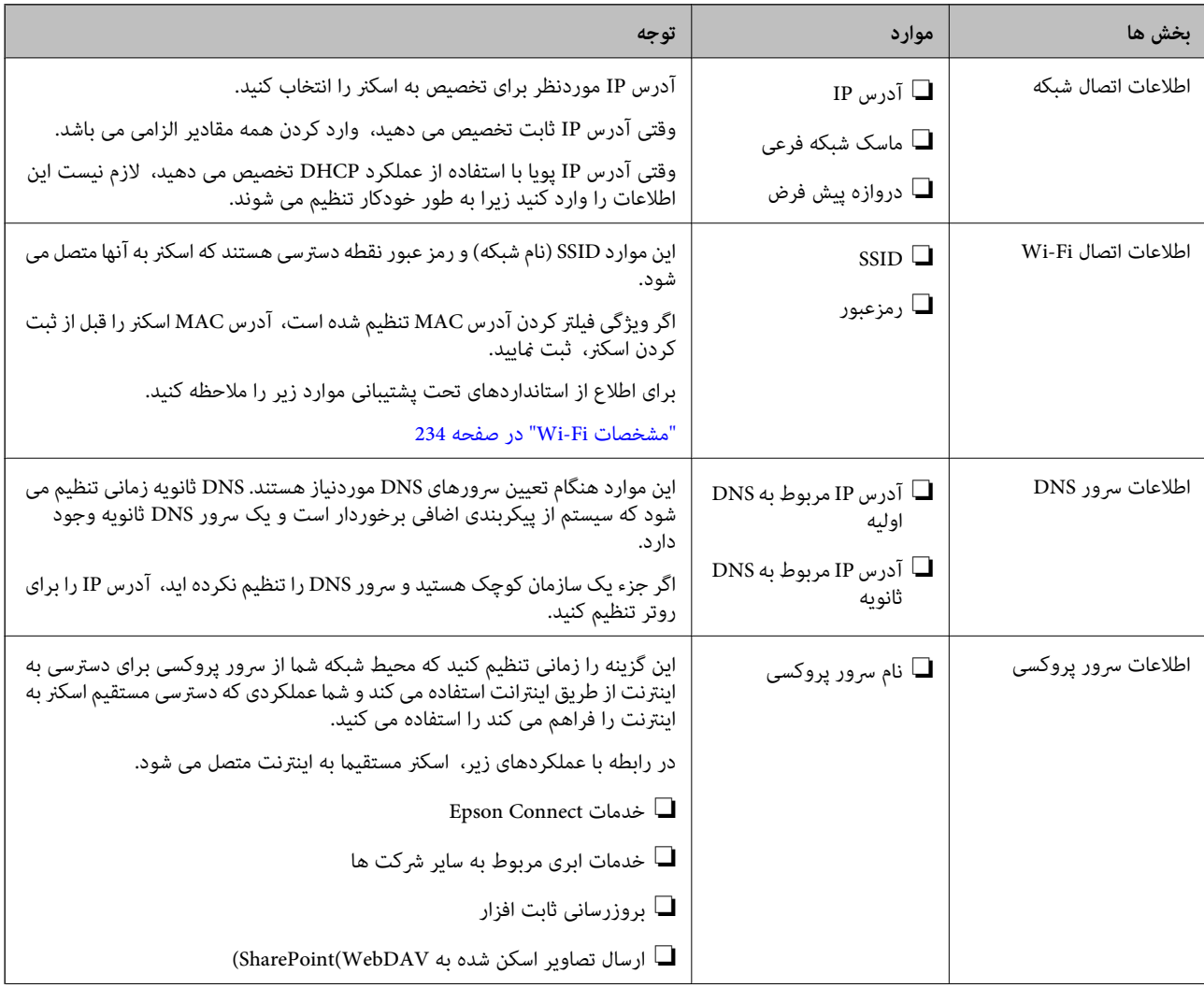

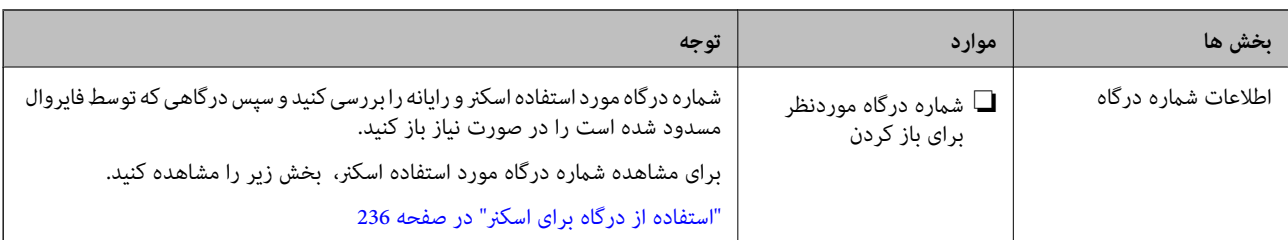

## **تخصیص آدرس IP**

حالات مختلف تخصیص آدرس IP شامل موارد زیر میباشند.

#### **آدرس IP ثابت:**

آدرس IP اختصاصی از پیش تعیین شده را به صورت دستی به اسکرن (میزبان) اختصاص دهید.

اطلاعات لازم برای اتصال به شبکه (ماسک شبکه فرعی، دروازه پیشفرض، سرور DNS و موارد مشابه) به صورت دستی تنظیم میشوند.

آدرس IP حتی وقتی دستگاه خاموش شود تغییر نمیکند، در نتیجه این تنظیم وقتی مفید است که در نظر دارید دستگاهها را در محیطی تنظیم کنید که امکان تغییر آدرس IP را نخواهید داشت یا در نظر دارید دستگاهها را از طریق آدرس IP مدیریت نمایید. توصیه میکنیم تنظیماتی برای اسکنر انتخاب کنید که بسیاری از رایانهها بتوانند به آن دسترسی داشته باشند. همچنین، هنگام استفاده از قابلیتهای امنیتی مانند فیلترگذاری<br>IPsec/IP، یک آدرس IP ثابت تخصیص دهید تا از تغییر آن جلوگیری کنید.

#### **تخصیص خودکار با استفاده از عملکرد DHCP) آدرس IP پویا):**

با استفاده از عملکرد DHCP مربوط به سرور DHCP یا روتر، به طور خودکار یک آدرس IP به اسکرن (میزبان) تخصیص دهید.

اطلاعات لازم برای اتصال به شبکه (ماسک شبکه فرعی، دروازه پیشفرض، سرور DNS و موارد مشابه) به صورت خودکار تنظیم میشوند، در<br>نتیجه به راحتی قادر خواهید بود دستگاه را به شبکه وصل کنید.

اگر دستگاه یا روتر خاموش شود یا بستگی به تنظیامت سرور DHCP ممکن است آدرس IP در زمان اتصال مجدد تغییر یابد.

توصیه میکنیم از روشهایی غیر از آدرس IP برای مدیریت دستگاهها استفاده کنید و با پروتکلهایی ارتباط برقرار کنید که قادر به دنبال کردن<br>آدرس IP میباشند.

وقتی از عملکرد رزرو آدرس IP قابلیت DHCP استفاده کنید، قادر خواهید بود آدرس IP یکسانی را در هر زمان به دستگاهها تخصیص دهید.

## **سرور DNS و سرور پروکسی**

سرور DNS دارای یک نام میزبان، نام دامنه آدرس ایمیل و موارد دیگر در ارتباط با اطلاعات آدرس IP است.

اگر طرف دیگر ارتباط با نام میزبان، نام دامنه و غیره ثبت شده باشد، هنگامی که رایانه یا اسکنر برای برقراری ارتباط از طریق IP تلاش می<br>کند، ارتباط برقرار نخواهد شد.

سرور DNS را برای یافتن آن اطلاعات جستجو می کند و آدرس IP طرف مقابل را دریافت می کند. این فرآیند تحت عنوان «ترجمه نام» (name<br>resolution) شناخته می شود.

بنابراین، دستگاه هایی مانند رایانه ها و اسکرنها امکان برقراری ارتباط از طریق آدرس IP را کسب خواهند کرد.

وضوح نام برای ارتباط اسکرن با استفاده از عملکرد ایمیل یا عملکرد اتصال به اینترنت ضروری است.

وقتی این عملکردها را استفاده می کنید، تنظیمات سرور DNS را اعمال کنید.

وقتی آدرس IP اسکرن را با استفاده از عملکرد DHCP سرور DHCP یا روتر اختصاص می دهید، به طور خودکار تنظیم خواهد شد.

سرور پروکسی در دروازه بین شبکه و اینترنت قرار می گیرد و با رایانه، اسکنر و اینترنت (سرور مخالف) از طرف تک تک آنها ارتباط برقرار می کند. سرور مخالف فقط با سرور پروکسی ارتباط برقرار می کند. از این رو، اطلاعات اسکنر مانند نشانی IP و شماره درگاه خوانده نمی شود و<br>سطح امنیت بالاتر می رود. هنگامی که از طریق یک سرور پروکسی به اینترنت متصل می شوید، سرور پروکسی را در اسکرن پیکربندی کنید.

## **اتصال به شبکه از طریق پانل کنترل**

اسکرن را از طریق پانل کنترل اسکرن به شبکه متصل کنید.

## **تخصیص آدرس IP**

گزینه های ابتدایی مانند آدرس میزبان، ماسک زیرشبکه، دروازه پیشفرض را تنظیم کنید. این بخش روش تنظیم یک آدرس IP ثابت را توضیح می دهد.

- اسکنر را روشن کنید.  $^{1}$
- منوی **تنظیم** در صفحه اصلی پانل کنترل اسکرن را انتخاب کنید. .2
	- **شبکه**>**پیشرفته**> **IP/TCP** را انتخاب کنید. .3 **تنظیامت**
- گزینه **دستی** را برای **بدست آوردن آدرس IP** انتخاب کنید. .4 اگر آدرس IP را با عملکرد DHCP به طور خودکار تنظیم کرده باشید، باید **خودکار** را انتخاب کنید. در این صورت، **نشانی IP, ماسک**<br>**زیرشبکه**, و **دروازه پیشفرض** در مراحل 5 تا 6 نیز به طور خودکار تنظیم می شود و باید به مرحله 7 برو
	- IP را وارد کنید. .5 آدرس

وقتیlیاrرا انتخاب کنید، فوکوس صفحه به قسمت جلو یا عقب مجزا شده توسط نقطه جابجا می شود. مقدار نشان داده شده در صفحه قبل را تأیید کنید.

> **زیرشبکه** و **دروازه پیشفرض** را تنظیم کنید. .6 **ماسک** مقدار نشان داده شده در صفحه قبل را تأیید کنید.

#### *مهم:*c

اگر تر کیب نشانی IP، ماسک زیرشبکه و دروازه پیشفرض نادرست باشد، **تنظیمات را شروع کنید** غیرفعال و اعمال تنظیمات غیرممکن<br>می شود. مطمئن شوید که در ورود اطلاعات خطایی رخ نداده است.

اسرور DNS اولیه را وارد کنید.  $^\mathrm{7}$ 

مقدار نشان داده شده در صفحه قبل را تأیید کنید.

*نکته:*

اگر **خودکار** را برای تنظیمات تخصیص *IP* انتخاب کنید، می توانید تنظیمات سرور DNS را از **دستی** یا **خودکار** انتخاب کنید. اگر غی توانید آدرس<br>سرور DNS را به طور خودکار دریافت کنید، باید **دستی** را انتخاب و آدرس سرور DNS را وارد

- IP سرور ثانویه DNS را وارد کنید. .8 آدرس مقدار نشان داده شده در صفحه قبل را تأیید کنید.
	- روی **تنظیامت را شروع کنید** ضربه بزنید. .9

#### *تنظیم سرور پروکسی*

اگر هر دو شرط زیر برقرار هستند، سرور پروکسی را تنظیم کنید.

❏سرور پروکسی برای اتصال اینترنتی تهیه شده است.

<span id="page-192-0"></span>ا هنگام استفاده از عملکردی مانند سرویس Epson Connect یا سرویس های ابری شرکت که مستلزم اتصال مستقیم اسکنر با اینترنت می<br>باشند.

- **تنظیم** را در صفحه اصلی انتخاب کنید. .1 پس از انجام دادن تنظیامت پس از تنظیم کردن آدرس IP، صفحه **پیشرفته** ظاهر می شود. به مرحله 3 بروید.
	- **شبکه**>**پیشرفته** را انتخاب کنید. .2 **تنظیامت**
		- **پروکسی سرور** را انتخاب کنید. .3
	- گزینه **Use** را برای **تنظیامت پروکسی سرور** انتخاب کنید. .4
	- سرور پروکسی را با قالب IPv4 یا FQDN وارد کنید. . $^5$ مقدار نشان داده شده در صفحه قبل را تأیید کنید.
		- .<br>6. شماره درگاه سرور پروکسی را وارد کنید. مقدار نشان داده شده در صفحه قبل را تأیید کنید.
			- روی **تنظیامت را شروع کنید** ضربه بزنید. .7

### **اتصال به LAN بی سیم (Fi-Wi(**

به چندین روش می توانید اسکنر را به LAN بی سیم (Wi-Fi) متصل کنید. روش اتصال سازگار با محیط و شرایط استفاده را انتخاب کنید. اگر اطلاعات روتر بی سیم مانند SSID و رمز عبور را در اختیار داشته باشید، می توانید تنظیامت را به صورت دستی انجام دهید. اگر روتر بی سیم از WPS پشتیبانی کند، می توانید تنظیامت را با راه اندازی دکمه فشاری انجام دهید. پس از وصل کردن اسکرن به شبکه، از دستگاه مورد نظر برای استفاده (رایانه، دستگاه هوشمند، تبلت و غیره) به اسکرن متصل شوید.

## **معرفی امکانات امنیتی محصول**

این بخش عملکرد امنیتی دستگاه های Epson را شرح می دهد.

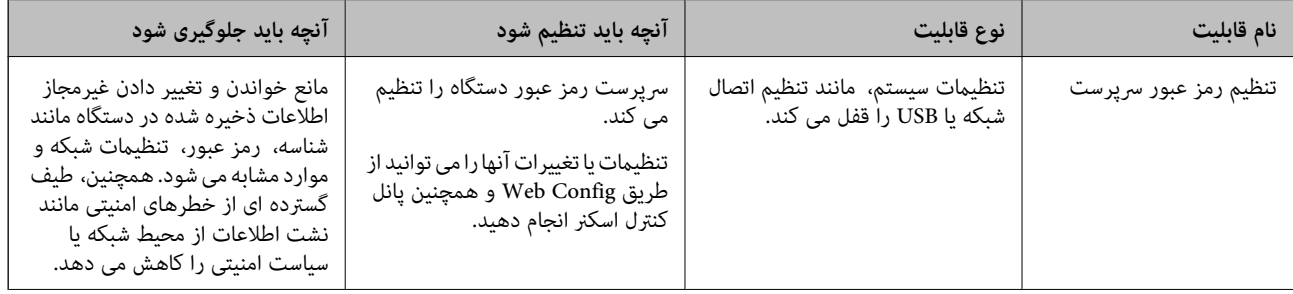

<span id="page-193-0"></span>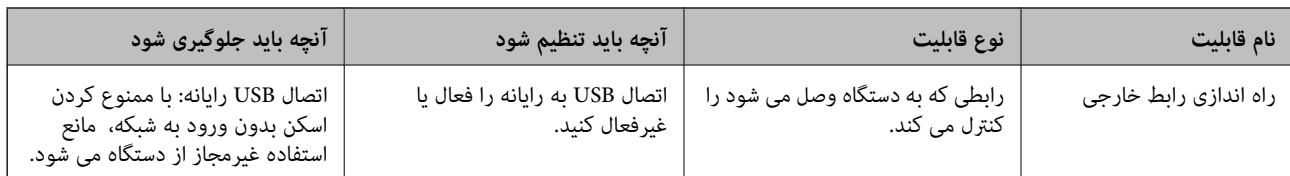

**اطلاعات مرتبط**

- | "پیکربندی رمز عبور سرپرست" در صفحه 194
- | "غیرفعال کردن رابط [خارجی" در](#page-198-0) صفحه 199

## **تنظیامت سرپرست سیستم**

## **پیکربندی رمز عبور سرپرست**

وقتی رمز عبور سرپرست را تنظیم کنید، می توانید از تغییر تنظیمات مدیریت سیستم توسط کاربران جلوگیری کنید. برای تنظیم کردن و تغییر رمز عبور سرپرست می توانید از Web Config، پانل کنترل اسکر یا Epson Device Admin استفاده کنید. هنگام استفاده از Epson Device<br>Admin ، راهنمای کاربری یا راهنمای Epson Device Admin را ملاحظه کنید.

#### **اطلاعات مرتبط**

- $2$ 5 ["اجرای](#page-24-0) Web Config در مرورگر [وب" در](#page-24-0) صفحه  $\blacklozenge$
- | "نرمافزار مدیریت دستگاهها در شبکه [\(Admin Device Epson "\(در](#page-26-0) صفحه 27

## **پیکربندی رمز عبور سرپرست از طریق پانل کنترل**

رمز عبور سرپرست را می توانید از طریق پانل کنترل اسکرن تنظیم کنید.

- گزینه **تنظیم** را در پانل کنترل اسکرن انتخاب کنید. .1
- **سیستم** >**تنظیامت سرپرست** را انتخاب کنید. .2 **سرپرست**
	- **رمز عبور سرپرست** >**ثبت** را انتخاب کنید. .3
		- $\cdots$ رمز عبور جدید را وارد کنید.
		- دوباره رمز عبور را وارد مایید.  $^{5}$

#### *نکته:*

با انتخاب گزینه **تغییر** یا **بازنشانی** از صفحه **رمز عبور س<sub>ر</sub>پرست** و وارد کردن رمز عبور سرپرست وموسر و سرپرست را حذف کنید یا تغییر<br>دهید.

### **پیکربندی رمز عبور سرپرست از طریق یک رایانه**

میتوانید رمز عبور سرپرست را با Config Web تنظیم کنید.

وارد Config Web شوید و زبانه **Security Product**< **Password Administrator Change** را انتخاب کنید. .1

- <span id="page-194-0"></span>رمز عبور در**Password New** و**Password New Confirm** وارد کنید. در صورت لزوم نام کاربر را وارد کنید. .2 یک اگر میخواهید رمز عبور را به رمز عبور جدیدی تغییر دهید، رمز عبور فعلی را وارد کنید.
	- گزینه **OK** را انتخاب کنید. .3

*نکته:* برای تنظیم کردن یا تغییر دادن گزینههای قفل شده منو، بر روی *Administrator Login* کلیک کنید و رمز عبور سرپرست را وارد<br>کنید

⊡ برای حذف کردن رمز عبور سرپرست، بر روی زبانه *Delete Administrator Password < Product Security* کلیک کنید و رمز عبور<br>سرپرست را وارد کنید.

#### **اطلاعات مرتبط**

 $2$ 5 ["اجرای](#page-24-0) Web Config در مرورگر [وب" در](#page-24-0) صفحه  $\blacklozenge$ 

## **کنترل عملکرد پانل**

اگر رمز عبور را تنظیم کنید و تنظیم قفل را فعال <sub>ث</sub>ایید، می توانید گزینه های مرتبط با تنظیمات سیستم اسکن<sub>ر</sub> را قفل کنید تا کاربران قادر به<br>تغییر آنها نباشند.

#### **فعال سازی تنظیم قفل**

تنظیم قفل را برای اسکرنی که رمز عبور برای آن تنظیم شده است، فعال منایید. ابتدا یک رمز عبور سرپرست تعیین کنید.

#### *فعال سازی تنظیم قفل از طریق پانل کنترل*

- گزینه **تنظیم** را در پانل کنترل اسکرن انتخاب کنید. .1
- **سیستم** >**تنظیامت سرپرست** را انتخاب کنید. .2 **سرپرست**
	- گزینه **On** در **تنظیم قفل** را انتخاب کنید. .3

**تنظیم** >**تنظیامت شبکه** را انتخاب کنید و سپس بررسی کنید که رمز عبور مورد نیاز است.

#### *فعال سازی تنظیم قفل از یک رایانه*

- به Config Web وارد شوید و روی **Login Administrator** کلیک کنید. .1
	- نام کاربری و رمز عبور وارد کنید و سپس روی **OK** کلیک کنید. .2 یک
	- زبانه **Management Device** < **Panel Control** را انتخاب کنید. .3
		- در قسمت **Lock Panel**، گزینه **ON** را انتخاب کنید. .4
			- روی **OK** کلیک کنید. .5

**تنظیم** >**وضعیت شبکه** را در پانل کنترل اسکرن انتخاب کنید و سپس بررسی کنید که رمز عبور مورد نیاز است. .6

**اطلاعات مرتبط**

 $2$ 5 ["اجرای](#page-24-0) Web Config در مرورگر [وب" در](#page-24-0) صفحه $\blacklozenge$ 

## **گزینههای تنظیم قفل برای منوی تنظیم**

این لیست گزینه های تنظیم قفل در **تنظیم** در پانل کنترل است.

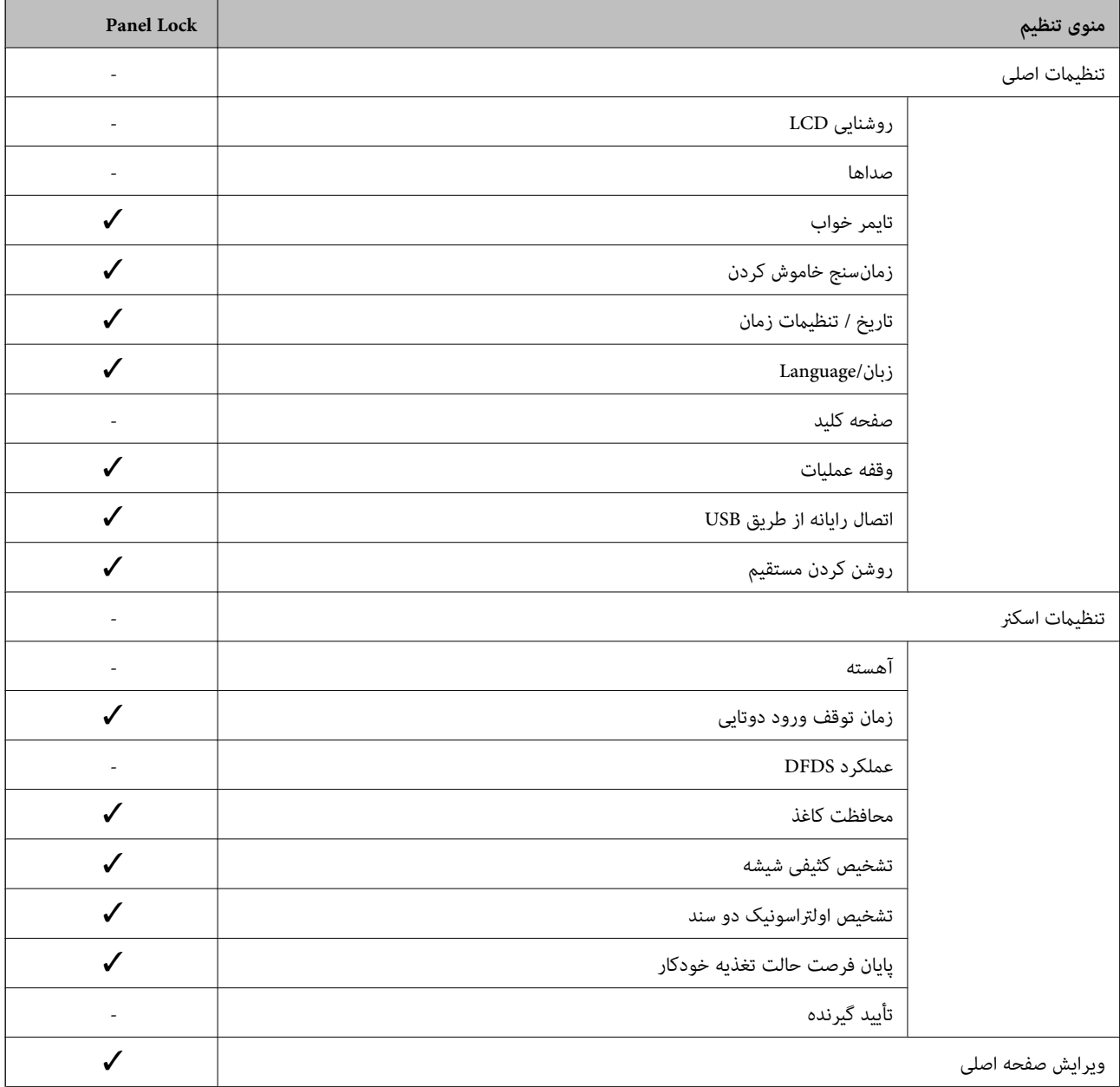

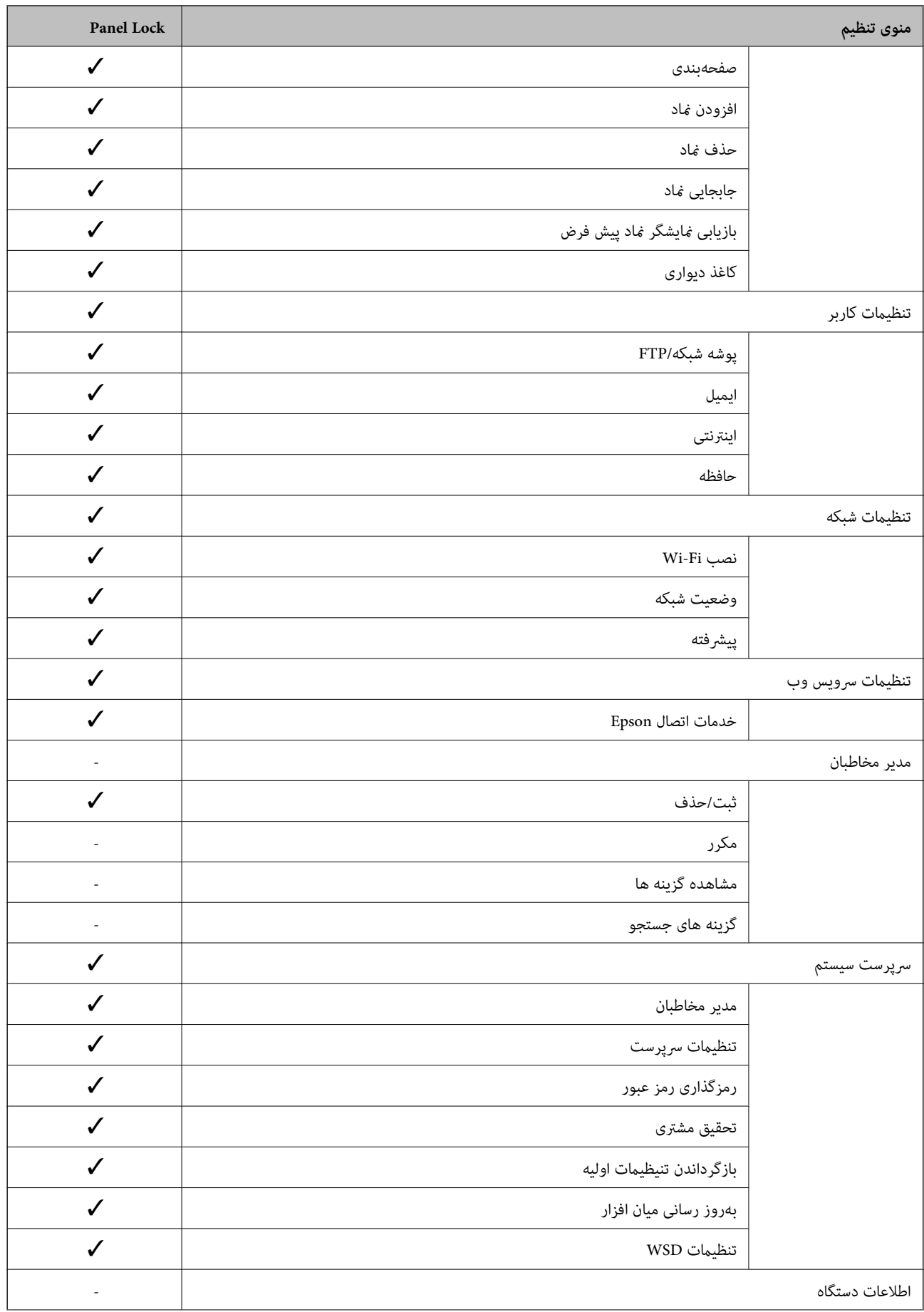

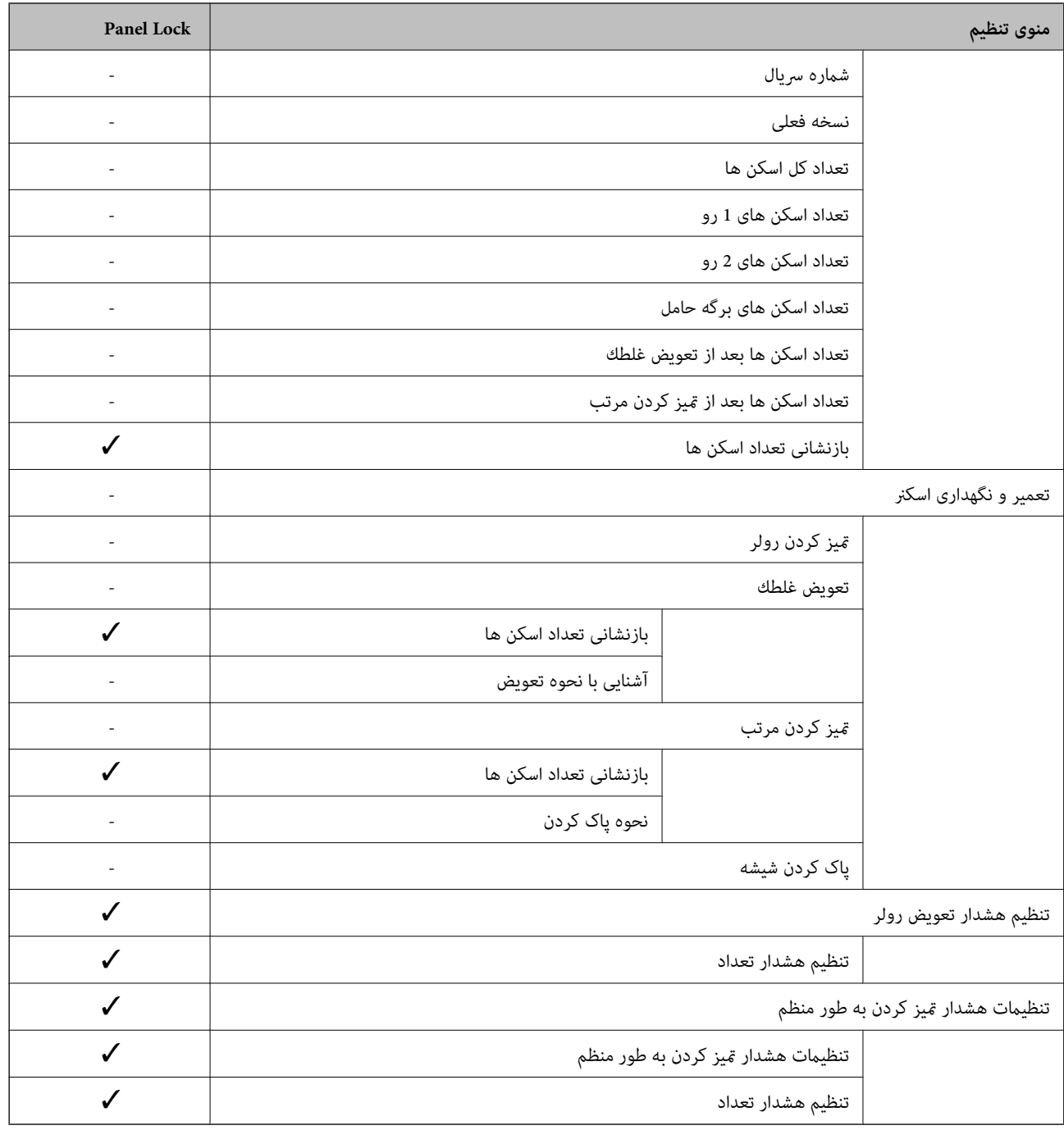

د باید قفل شود. $\blacktriangledown$ - = لازم نیست قفل شود.

## **ورود به اسکرن به عنوان سرپرست**

اگر رمز عبور سرپرست برای اسکنر تنظیم شده باشد، برای استفاده از گزینه های منوی قفل شده لازم است به عنوان سرپرست وارد Web<br>Config شوید.

رمز عبور مربوطه را برای استفاده از موارد منوی قفل شده در پانل کنترل وارد کنید.

#### **ورود به اسکرن از طریق یک رایانه**

<span id="page-198-0"></span>وقتی به عنوان سرپرست به Config Web وارد شوید، قادر خواهید بود مواردی که درتنظیم قفل تنظیم شده اند را اجرا کنید.

- نشانی IP اسکنر را در مرورگر وارد کنید تا Web Config اجرا شود.  $^{-1}$ 
	- روی **Login Administrator** کلیک کنید. .2
- نام کاربر و رمز عبور سرپرست را در **Name User** و**password Current** وارد کنید. .3
	- روی **OK** کلیک کنید. .4

موارد قفل شده و **Logout Administrator** در هنگام تأیید هویت منایش داده می شوند.

برای خروج روی **Logout Administrator** کلیک کنید.

*نکته:*

اگر <mark>O</mark>N را برای زبانه Operation Timeout < Control Panel < Device Management انتخاب کنید، در صورتی که در مدت معینی فعالیتی در<br>یانل کنترل انجام نگیرد، به طور خودکار خارج می شوید.

**اطلاعات مرتبط**  $2$ 5 ["اجرای](#page-24-0) Web Config در مرورگر [وب" در](#page-24-0) صفحه  $\blacklozenge$ 

## **غیرفعال کردن رابط خارجی**

شما می توانید رابطی که برای اتصال دستگاه به اسکنر استفاده می شود را غیرفعال کنید. برای محدود کردن اسکن غیر از شبکه تنظیمات<br>محدودیت را انجام دهید.

*تنظیامت محدودیت را می توانید از طریق پانل کنترل اسکرن نیز اعامل کنید. نکته:*

*اتصال رایانه از طریق USB: تنظیم > تنظیامت اصلی > اتصال رایانه از طریق USB*

- وارد Config Web شوید و زبانه **Security Product**< **Interface External** را انتخاب کنید. .1
- گزینه **Disable** را برای عملکردهایی که می خواهید تنظیم کنید انتخاب منایید. .2 گزینه **Enable** را وقتی انتخاب کنید که در نظر دارید کنترل را لغومنایید. اتصال رایانه از طریق USB می توانید استفاده از اتصال USB کامپیوتر را محدود کنید. اگر می خواهید آن را محدود کنید، **Disable** را انتخاب کنید.
	- روی **OK** کلیک کنید. .3
	- بررسی کنید درگاه غیرفعال شده قابل استفاده نباشد. $^4$ اتصال رایانه از طریق USB اگر درایور در رایانه نصب شده است اسکنر را بوسیله یک کابل USB به رایانه متصل کنید و سپس تأیید نمایید که اسکن قادر به اسکن نمی باشد. اگر درایور در رایانه نصب نشده است :Windows

<span id="page-199-0"></span>منوی مدیر دستگاه را باز کنید و به همین صورت نگه دارید، اسکنر را از طریق کابل USB به رایانه وصل کنید و سپس تأیید نمایید که محتوای<br>صفحه مدیر دستگاه بدون تغییر باقی می ماند.

:Mac OS

اسکنر را بوسیله یک کابل USB به رایانه متصل کنید و سپس تأیید غایید غی توانید اسکنر را از **چایگرها و اسکنرها** اضافه کنید.

**اطلاعات مرتبط**

 $2$ 5 ["اجرای](#page-24-0) Web Config در مرورگر [وب" در](#page-24-0) صفحه  $\blacklozenge$ 

# **پایش یک اسکرن راه دور**

## **بررسی اطلاعات برای یک اسکرن راه دور**

- می توانید این اطلاعات اسکرن را از **Status** با استفاده از Config Web بررسی کنید.
	- Product Status❏
- وضعیت، سرویس ابر، شامره دستگاه، آدرس MAC و موارد مشابه را بررسی کنید.
	- Network Status❏

اطلاعات وضعیت اتصال شبکه، آدرس IP، سرور DNS و موارد مشابه را بررسی کنید.

Usage Status❏

نخستین روز اسکن، تعداد اسکن و موارد مشابه را بررسی کنید.

- Hardware Status❏ وضعیت هر کدام از عملکردهای اسکرن را بررسی کنید.
- Panel Snapshot❏ یک عکس فوری از صفحه نمایش داده شده در پانل کنترل اسکنر را نشان می دهد.

## **دریافت اعلان های ایمیل زمانی که رویدادها اتفاق می افتند**

### **درباره اعلانهای ایمیلی**

این عملکرد اعلانی است که وقتی رویدادهایی مانند توقف اسکن و خطای اسکن رخ دهند، پیام ایمیل به آدرس مشخص شده ارسال<br>میگردد. شام میتوانید تا پنج مقصد را ثبت کنید و تنظیامت اعلان را برای هر مقصد تعیین منایید. برای استفاده از این عملکرد، لازم است سرور ایمیل را قبل از تنظیم اعلانها تنظیم منایید.

> **اطلاعات مرتبط**  $\bullet$  ["پیکربندی](#page-65-0) سرور ایمیل" در صفحه 66

## **پیکربندی اعلان ایمیلی**

اعلان ایمیل را از طریق Config Web پیکربندی کنید.

- <span id="page-200-0"></span>وارد Config Web شوید و زبانه **Management Device** < **Notification Email** را انتخاب کنید. .1
	- .<br>2. عنوان اعلان ایمیلی را تنظیم کنید.

محتوای موردنظر برای منایش در قسمت عنوان را از طریق دو منوی کشویی موجود انتخاب کنید.

❏محتواهای انتخاب شده در کنار **Subject**منایش داده می شوند.

تنظیم محتوای یکسان در دو سمت چپ و راست امکان پذیر نمی باشد.  $\Box$ 

❏وقتی تعداد نویسه ها در **Location** از 32 بایت فراتر می رود، نویسه های اضافه بر 32 بایت حذف خواهند شد.

- ای اورس ایمیل موردنظر برای ارسال ایمیل اعلان را وارد کنید. $^3$ از نویسه های زیر استفاده کنید 9–0 z–a Z–A ! # \$ % \* ' & + .- /@ ~ { | } \_ ^ ? = ، و از 1 تا 255 نویسه وارد کنید.
	- زبان را برای اعلان های ایمیل انتخاب کنید. . $^4$
	- کادر علامت گذاری مربوط به رویدادی که مایلید اعلان آن را دریافت کنید را انتخاب کنید. .5

شامره **Settings Notification** با شامره مقصد مشخص شده در **Settings Address Email** مرتبط می باشد. مثال:

اگر در نظر داشته باشید یک اعلان به آدرس ایمیلی که به عنوان شامره 1 در **Settings Address Email** تنظیم شده است، ارسال شود، وقتی رمزعبور سرپرستتغییرمی کند، ستون کادرعلامتگذاری **1**در خط **changed password Administrator** را انتخاب کنید.

روی **OK** کلیک کنید. .6

تأیید کنید در صورت وقوع مشکل، یک اعلان ایمیلی ارسال خواهد شد. مثال: تغییر رمز عبور سرپرست را اطلاع می دهد.

**اطلاعات مرتبط**

 $2$ 5 ["اجرای](#page-24-0) Web Config در مرورگر [وب" در](#page-24-0) صفحه  $\blacklozenge$ 

*گزینه های مربوط به اعلان ایمیلی*

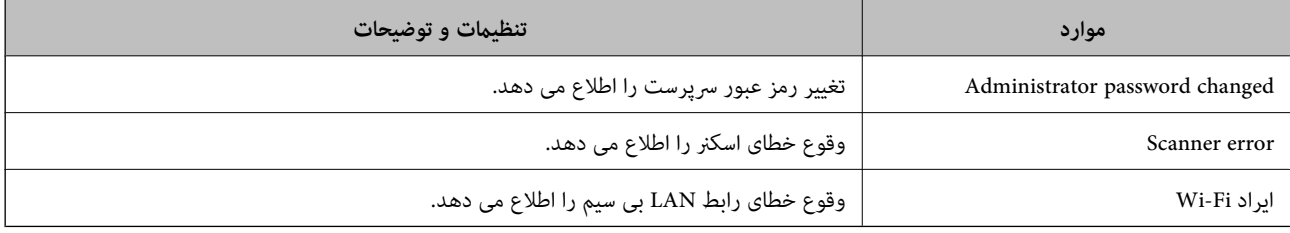

## **پشتیبانگیری از تنظیامت**

مجموعه مقدار تنظیم را میتوانید از Web Config به فایل استخراج کنید. سپس میتوانید آن را برای تهیه نسخه پشتیبان مخاطبین، مقادیر<br>تنظیمات، تعویض اسکنر و موارد مشابه استفاده کنید.

فایل استخراج شده قابل ویرایش منیباشد زیرا به صورت یک فایل دودویی استخراج میشود.

## **استخراج کردن تنظیامت**

تنظیمات اسکنر را استخراج کنید.

- .1 .کنید انتخاب را **Export**< **Export and Import Setting Value** < **Device Management** زبانه و شوید Web Config وارد
	- ننظیماتی را که میخواهید استخراج کنید، انتخاب مایید. $^2$

تنظیماتی را که میخواهید استخراج کنید، انتخاب *ن*ایید. اگر دسته اصلی را انتخاب کنید، دستههای فرعی نیز انتخاب میشوند. با این حال<br>دستههای فرعی که با تکثیر در یک شبکه واحد باعث بروز خطا میشوند (مانند آدرسهای IP و مانند آن) را

- برای رمزنگاری فایل استخراج شده رمز عبور وارد کنید. $^3$ برای وارد کردن فایل به رمز عبور نیاز دارید. اگر نمیخواهید فایل را رمزنگاری کنید، اینجا را خالی بگذارید.
	- روی **Export** کلیک کنید. .4

#### *مهم:*c

*اگر میخواهید تنظیامت شبکه اسکرن مانند نام دستگاه و آدرس 6IPv را استخراج کنید،* Enable to select the individual settings of device را انتخاب کنید و موارد بیشتر را انتخاب کنید. برای اسکنر تعویضی فقط از<br>مقادیر انتخاب شده استفاده کنید.

#### **اطلاعات مرتبط**

 $2$ 5 ["اجرای](#page-24-0) Web Config در مرورگر [وب" در](#page-24-0) صفحه  $\blacklozenge$ 

## **وارد کردن تنظیامت**

فایل استخراج شده Config Web را وارد اسکرن کنید.

#### *مهم:*c

هنگام وارد کردن مقادیری که شامل اطلاعات شخصی از قبیل نام اسکنر یا آدرس IP هستند، مطمئن شوید همان آدرس IP در همان شبکه<br>وحود نداشته باشد.

- .1 .کنید انتخاب را **Import**< **Export and Import Setting Value** < **Device Management** زبانه و شوید وارد Web Config به
	- فایل استخراج شده را انتخاب کنید و سپس رمز عبور رمزنگاری شده را وارد کنید. .2
		- روی گزینه **Next** کلیک کنید. .3
	- تنظیامتی را که میخواهید وارد کنید انتخاب منایید و سپس روی **Next** کلیک کنید. .4
		- روی گزینه **OK** کلیک کنید. .5

تنظیمات به اسکنر اعمال میشوند.

#### **اطلاعات مرتبط**

 $2$ 5 ["اجرای](#page-24-0) Web Config در مرورگر [وب" در](#page-24-0) صفحه  $\blacklozenge$ 

# **تنظیامت امنیتی پیشرفته**

این بخش قابلیتهای امنیتی پیشرفته را توضیح میدهد.

## **تنظیامت امنیتی و پیشگیری از خطر**

<span id="page-202-0"></span>اگر اسکنر به شبکه متصل شود، می توانید از راه دور به آن دسترسی پیدا کنید. در ضمن، بسیاری از افراد می توانند اسکنر را به اشتراک بگذارند و کارآیی و راحتی را افزایش دهند. هر چند، احتمال دسترسی غیرقانونی، استفاده غیرمجاز و دستکاری داده ها افزایش می یابد. اگر از اسکنر در<br>محیط متصل به اینترنت استفاده کنید، مخاطرات بیشتر نیز می شوند.

برای اسکرن های فاقد محافظ دسترسی خارجی، امکان خواندن مخاطبین مرتب شده در اسکرن از طریق اینترنت وجود دارد.

برای پیشگیری از این خطرها، اسکرن های Epson از فناوری های امنیتی مختلفی بهره می گیرند.

در صورت لزوم اسکرن را بر اساس شرایط محیطی که در اطلاعات محیط مشتری گنجانده شده است تنظیم کنید.

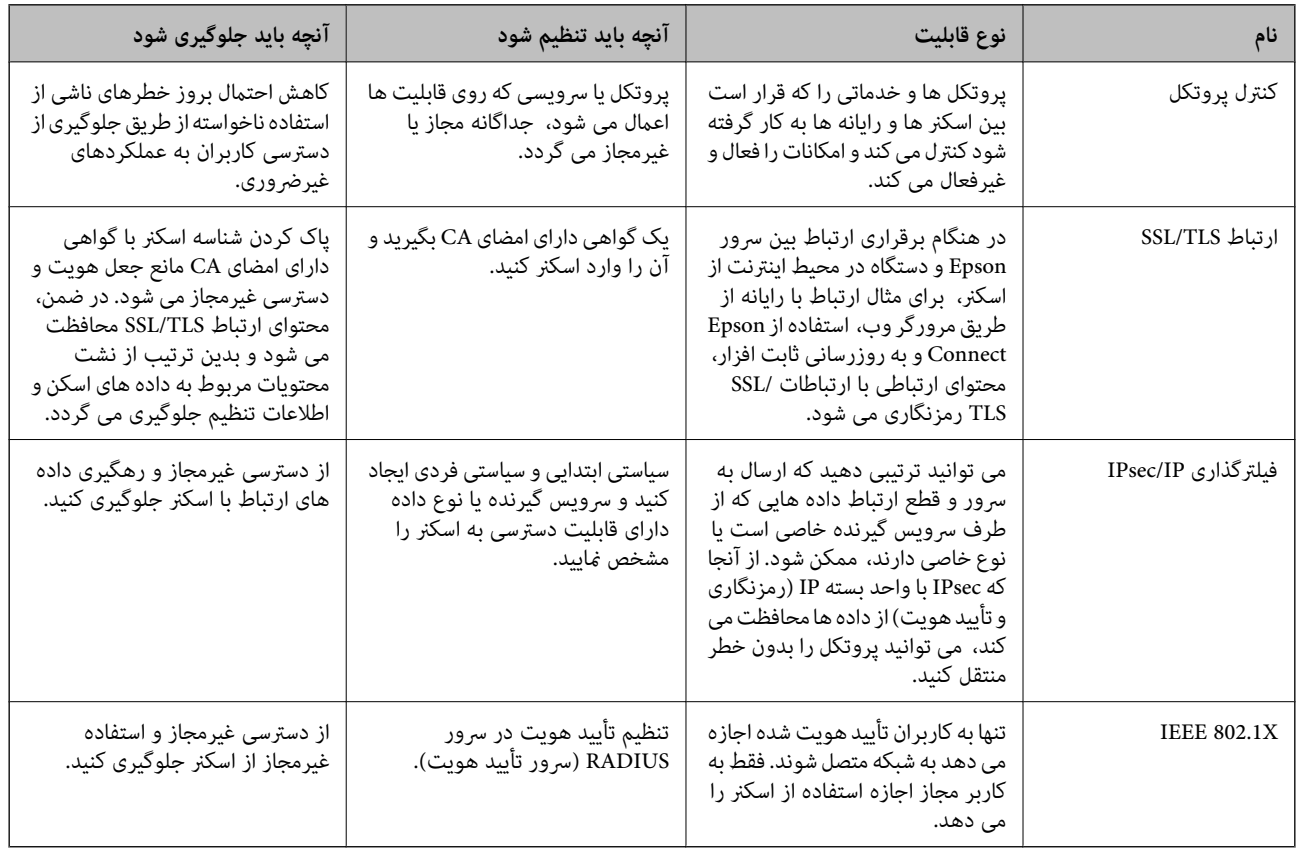

#### **اطلاعات مرتبط**

- $\,$  "کنترل کردن با [پروتکل](#page-203-0) ها" در صفحه $\,$  204 $\,$
- | "استفاده از گواهی [دیجیتالی" در](#page-206-0) صفحه 207
	- $\,$  ["ارتباط](#page-211-0) SSL/TLS با اسکنر" در صفحه $\,$  212 $\,$
- | "ارتباط [رمزگذاری](#page-212-0) شده با [IPsec/فیلترینگ](#page-212-0) [IP](#page-212-0) "در [صفحه](#page-212-0) 213
	- | ["اتصال](#page-223-0) اسکرن به شبکه [X802.1IEEE](#page-223-0) ["](#page-223-0)در [صفحه](#page-223-0) 224

## **تنظیامت ویژگی امنیتی**

<span id="page-203-0"></span>هنگام تنظیم فیلترگذاری IPsec/IP یا IEEE 802.1X، توصیه میشود از طریق SSL/TLS به Web Config وارد شوید تا اطلاعات تنظیمات را به<br>منظور کاهش خطرات امنیتی مانند دسترسی غیرمجاز یا استراق سمع مبادله کنید.

قبل از تنظیم فیلترگذاری IPsec/IP یا IEEE 802.1X، مطمئن شوید رمز عبور سرپرست را پیکربندی میکنید.

## **کنترل کردن با پروتکل ها**

می توانید با استفاده از گذرگاه ها و پروتکل های مختلف اسکن کنید. همچنین، می توانید از تعداد نامشخص رایانه های شبکه از اسکن شبکه<br>استفاده کنید.

می توانید با محدود کردن اسکن از گذرگاه های مشخص یا با کنترل عملکردهای موجود خطرات ناخواسته امنیتی را کاهش دهید.

### **کنترل پروتکل ها**

تنظیمات پروتکل پشتیبانی شده توسط اسکنر را پیکربندی کنید.

- وارد Config Web شوید و زبانه **Security Network** tab< **Protocol** را انتخاب کنید. .1
	- .<br>2. هر مورد را پیکربندی کنید.
		- روی **Next** کلیک کنید. .3
	- روی **OK** کلیک کنید. .4 تنظیمات به اسکنر اعمال می شوند.

**اطلاعات مرتبط**

 $2$ 5 ["اجرای](#page-24-0) Web Config در مرورگر [وب" در](#page-24-0) صفحه  $\blacklozenge$ 

### **پروتکل هایی که می توانید فعال یا غیرفعال کنید**

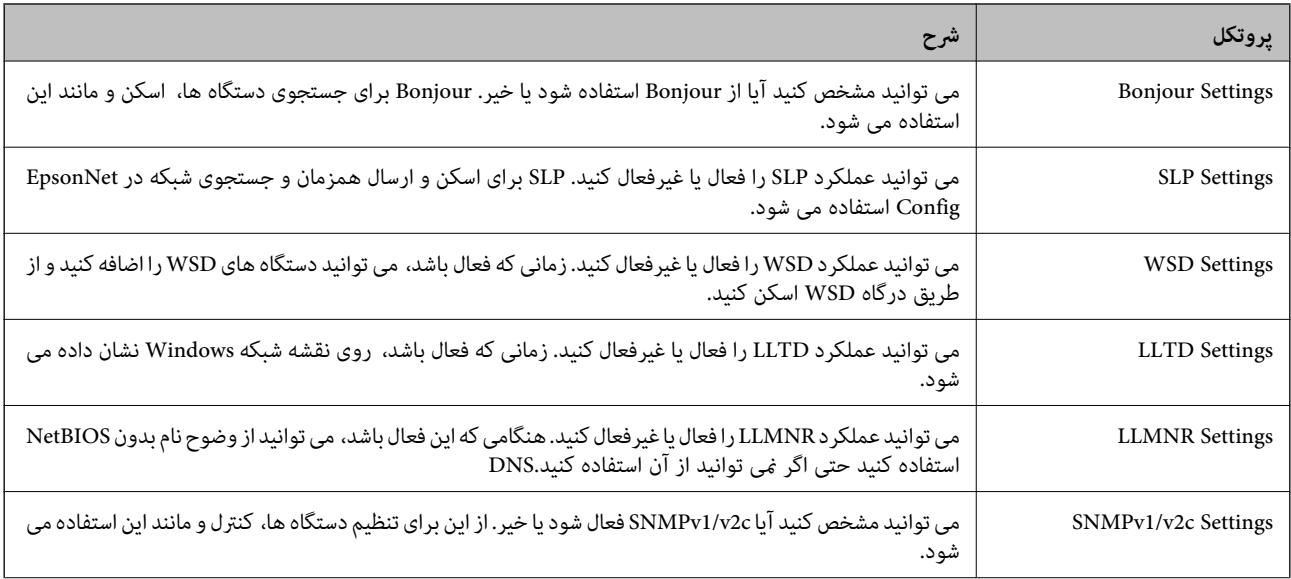

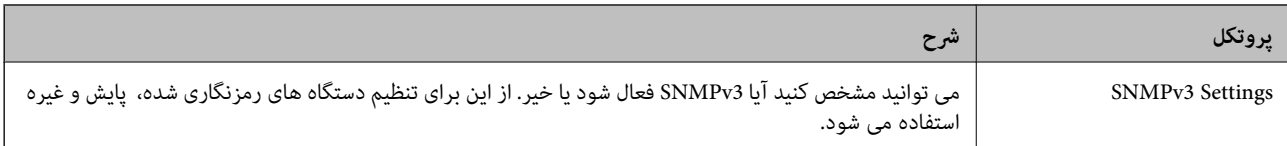

## **موارد تنظیم پروتکل**

#### Bonjour Settings

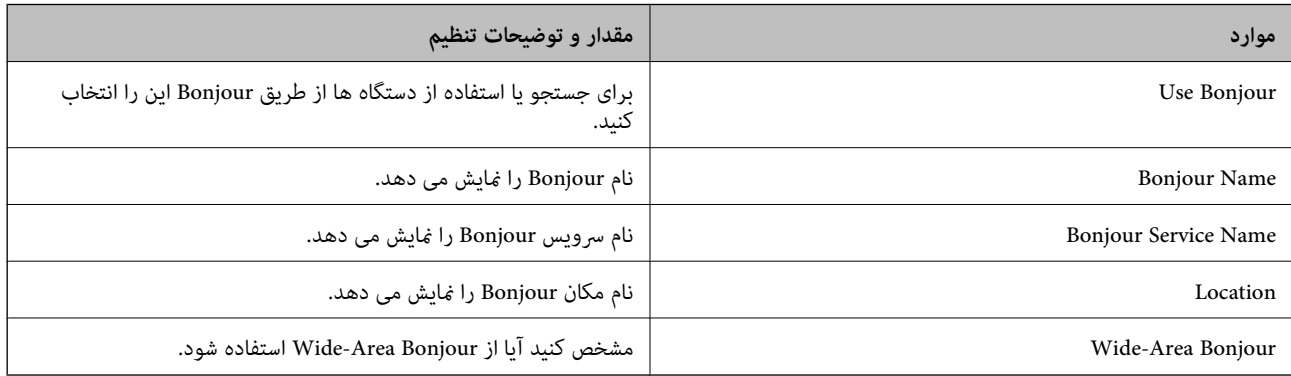

#### SLP Settings

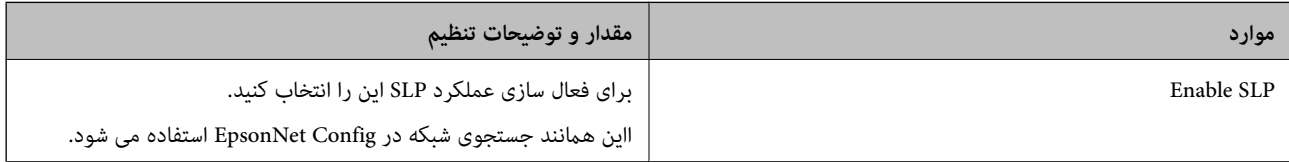

#### WSD Settings

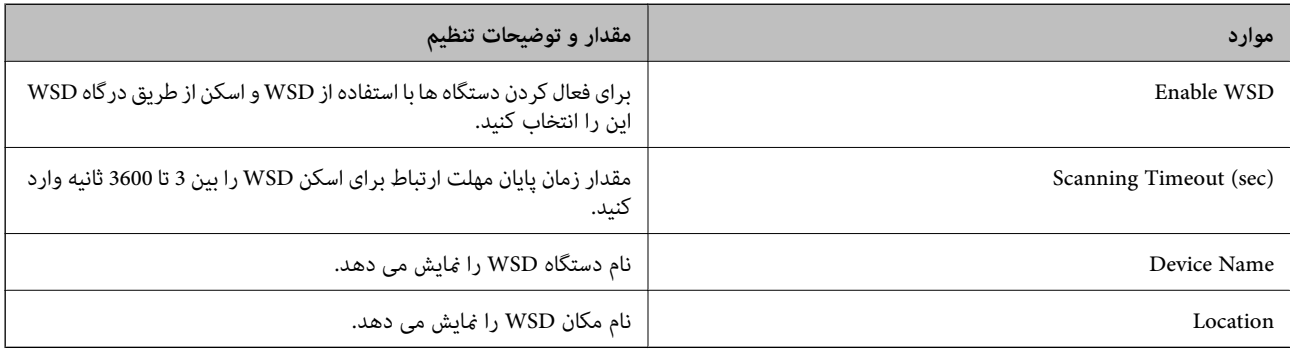

#### LLTD Settings

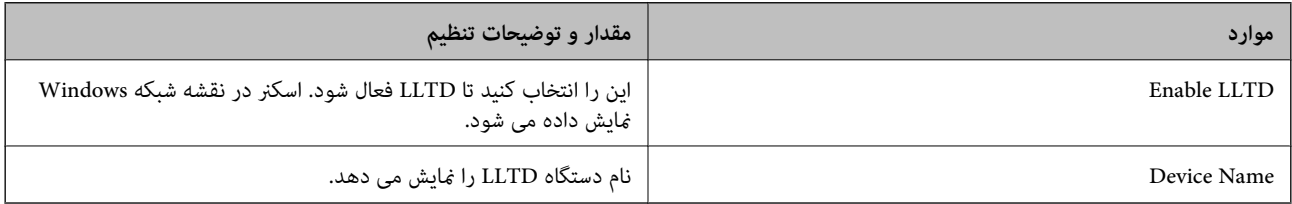

#### LLMNR Settings

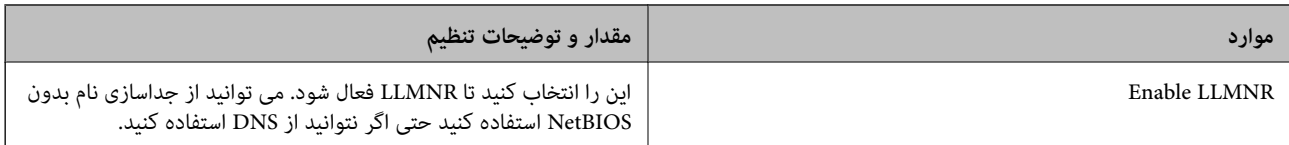

#### SNMPv1/v2c Settings

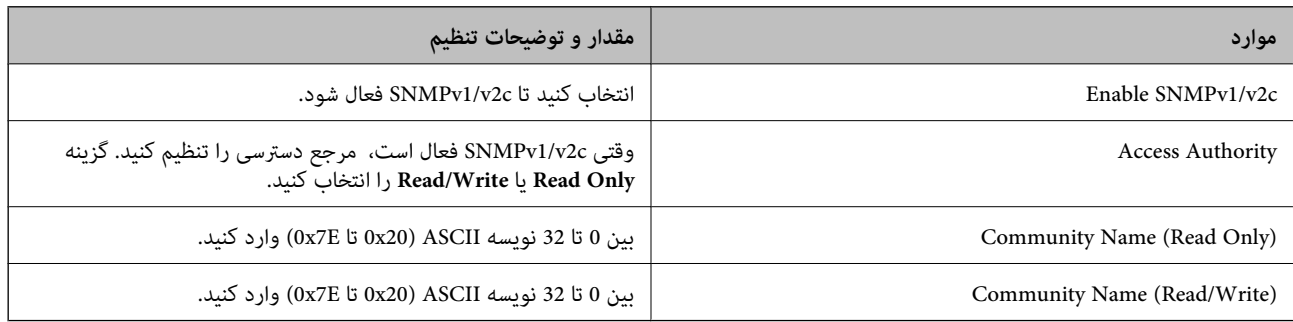

#### SNMPv3 Settings

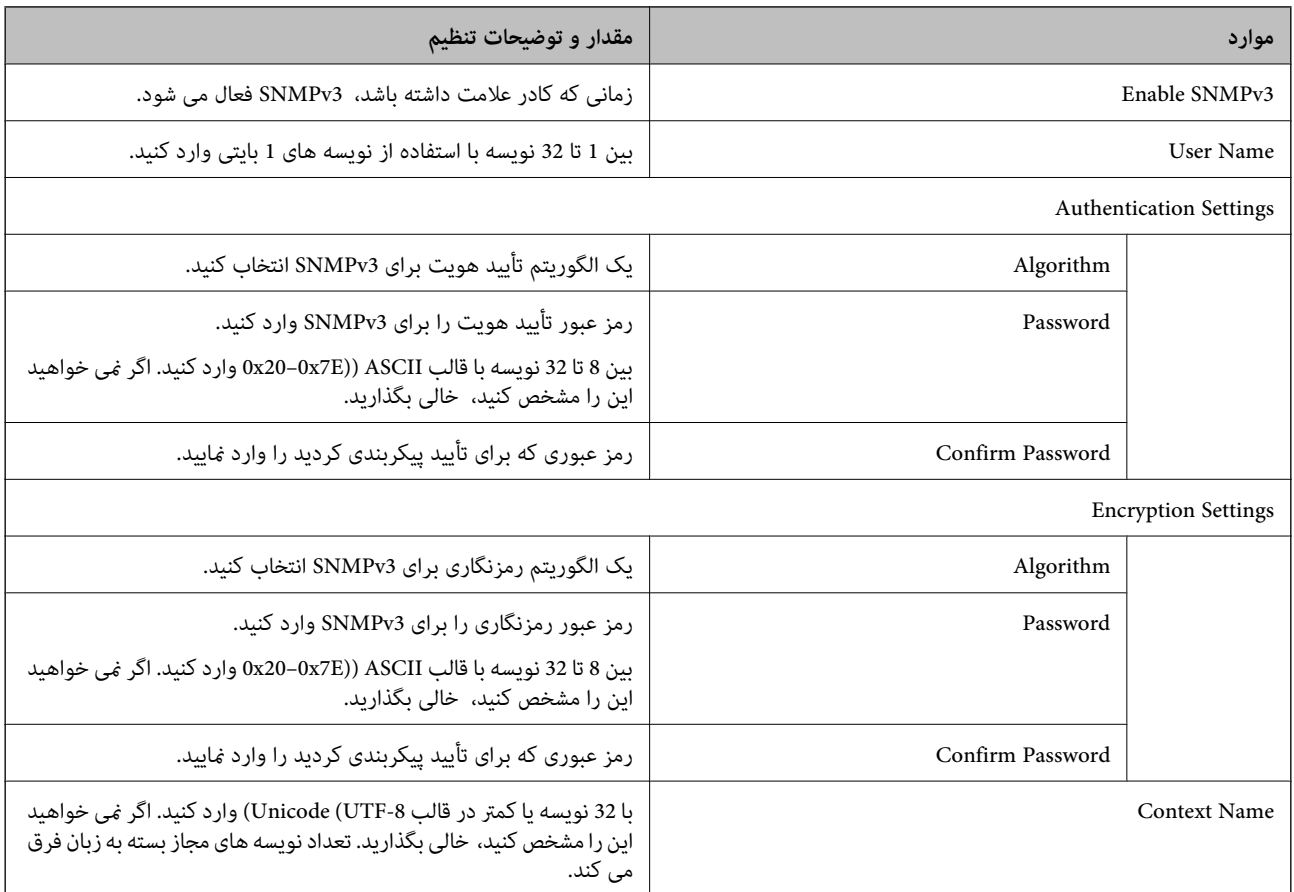

## **استفاده از گواهی دیجیتالی**

## **درباره گواهی دیجیتالی**

CA-signed Certificate❏

<span id="page-206-0"></span>این یک گواهی امضا شده توسط CA (مرجع صدور گواهی) است. /شما می توانید آن را برای اعمال به مرجع صدور گواهی به دست . ی.<br>آورید. این گواهی تأیید می کند که اسکنر موجود است و برای برقراری ارتباط SSL/TLS استفاده می شود، در نتیجه می توانید درباره امنیت<br>تبادل داده ها اطمینان حاصل کنید.

وقتی از آن برای ارتباط TLS/SSL استفاده می کنید، به عنوان گواهی سرور استفاده خواهد شد.

وقتی روی فیلترگذاری IP/IPsec یا ارتباط X802.1 IEEE تنظیم می شود، به عنوان گواهی سرویس گیرنده استفاده خواهد شد.

#### ❏گواهی CA

این یک گواهی است که در زنجیره CA-signed Certificate بکار برده می شود و گواهی CA حدواسط نیز نامیده می شود. این گواهی<br>توسط مرورگر وب برای تأیید اعتبار مسیر گواهی اسکنر هنگام دسترسی سرور طرف مقابل یا Web Config استفاده می شو

در رابطه با گواهی CA، زمان تأیید اعتبار گواهی سرور تحت دسترسی از طریق اسکنر را تنظیم کنید. در رابطه با اسکنر، تنظیمات را برای<br>تأیید مسیر CA-signed Certificate برای ارتباط SSL/TLS تنظیم کنید.

شما می توانید گواهی CA اسکنر را از طریق مرجع صدور گواهی که گواهی CA را صادر می کند به دست بیاورید.

همچنین، گواهی CA مورد استفاده برای تأیید اعتبار سرور طرف مقابل را می توانید از طریق مرجع صدور گواهی که<br>CA-signed Certificate سرور دیگر را صادر کرده است، به دست بیاورید.

#### Self-signed Certificate❏

این یک گواهی است که اسکنر امضا و صادر می کند. به آن «گواهی اصلی» نیز گفته می شود. از آنجا که صادر کننده خود تأیید کننده نیز می<br>باشد، قابل اطمینان نمی باشد و قادر به جلوگیری از جعل هویت نمی باشد.

هنگام اعمال تنظیمات امنیتی و برقراری ارتباط SSL/TLS ساده بدون CA-signed Certificate، از آن را استفاده کنید.

اگر از این گواهی برای یک ارتباط SSL/TLS استفاده کنید، ممکن است یک هشدار امنیتی روی مرورگر نشان داده شود، زیرا گواهی در یک<br>مرورگر وب ثبت نشده است. از Self-signed Certificate تنها برای ارتباط SSL/TLS استفاده کنید.

#### **اطلاعات مرتبط**

- | "پیکربندی یک Certificate signed-CA "در صفحه 207
	- | "به [روزرسانی](#page-209-0) گواهی خود امضاء" در صفحه 210
	- $211$  "پیکربندی یک CA Certificate" در صفحه  $\blacklozenge$

## **CA-signed Certificate یک پیکربندی**

#### *دریافت گواهی امضاء شده از طریق CA*

برای دریافت گواهی امضاء شده از طریق CA، یک CSR (درخواست امضای گواهی) ایجاد کنید و برای درخواست آن را برای مرجع صدور<br>گواهی ارسال کنید. می توانید با استفاده از Web Config و رایانه یک CSR ایجاد کنید.

مراحل ایجاد CSR را دنبال کنید و با استفاده از Web Config یک گواهی امضاء شده از طریق CA دریافت کنید. زمان ایجاد CSR با استفاده از<br>Web Config، گواهی دارای فرمت PEM/DER است.

<sup>1.</sup> وارد Web Config شوید و زبانه Network Security را انتخاب کنید. سپس Certificate < SSL/TLS یا Veb Config دارد<br>Client Certificate یا Client Certificate دا انتخاب کنید.

هر کدام را انتخاب کنید، میتوانید هامن گواهی را به دست بیاورید و آن را به صورت مشترک استفاده کنید.

- روی **Generate** از **CSR** کلیک کنید. .2 صفحه ایجاد CSR باز میشود.
- برای هر مورد یک مقدار وارد کنید. $^3$ **نکته:**<br>طول کلید موجود و مخفف سازیها بر اساس مرجع صدور گواهی فرق دارد. طبق قوانین مرجع صدور گواهی یک درخواست ایجاد کنید.
	- روی **OK** کلیک کنید. .4 یک پیام تکمیل نشان داده میشود.
	- .5 یا **Client Certificate**<**IPsec/IP Filtering** یا **Certificate**<sup>&</sup>lt; **SSL/TLS** سپس .کنید انتخاب را **Network Security** زبانه .کنید انتخاب را **Client Certificate**<sup>&</sup>lt; **IEEE802.1X**
- طبق فرمت مشخص شده از طرف مرجع صدور گواهی برای دانلود CSR در رایانه، روی یکی از دکمههای دانلود **CSR** کلیک کنید. .6

## *مهم:*c

دوباره یک CSR ایجاد نکنید. اگر اینکار را انجام دهید، ممکن است نتوانید CA-signed Certificate صادر شده را وارد کنید.

- دریافت کنید.  $\sim$ CA-signed Certificate دریافت کنید.  $^7$ قوانین مربوط به مرجع صدور گواهی برای شکل و روش ارسال را دنبال کنید.
	- Certificate signed-CA صادر شده را در رایانه متصل به اسکرن ذخیره کنید. .8 زمانی که گواهی را در مقصد ذخیره کنید دریافت CA-signed Certificate کامل است.

#### **اطلاعات مرتبط**

 $2$ 5 ["اجرای](#page-24-0) Web Config در مرورگر [وب" در](#page-24-0) صفحه  $\blacklozenge$ 

#### **گزینه های تنظیم CSR**

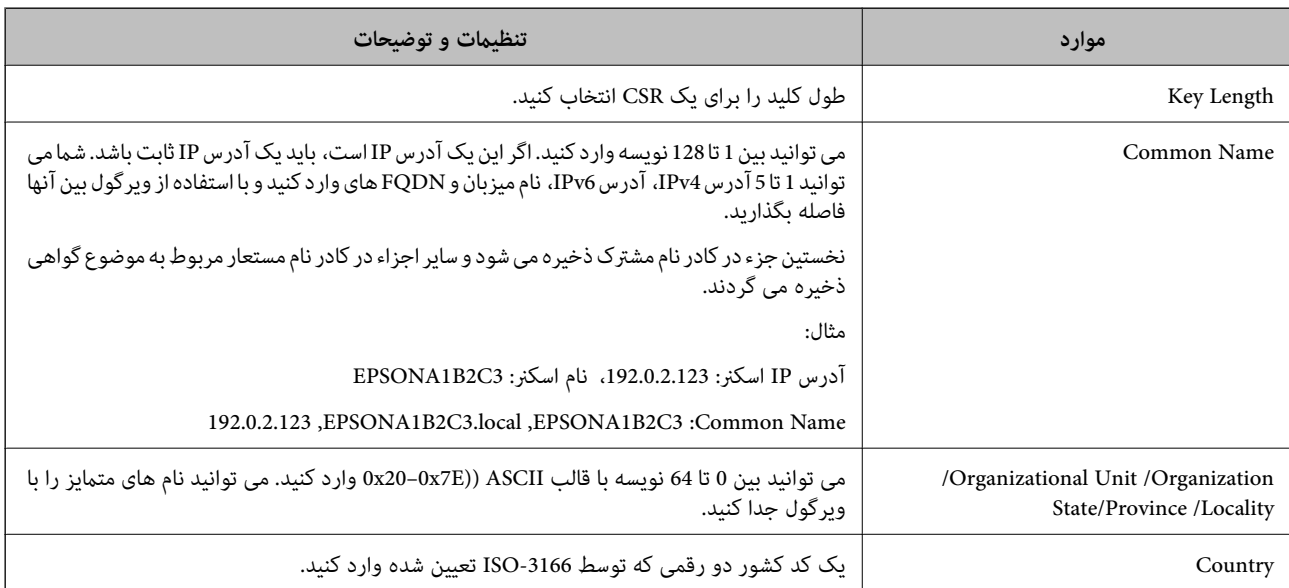

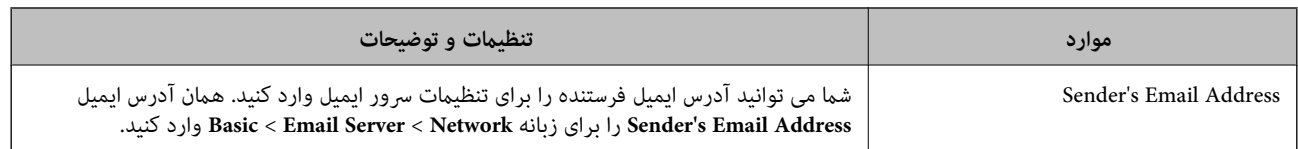

#### *وارد کردن گواهی امضاء شده از طریق CA*

Certificate signed-CA کسب شده را به اسکرن وارد کنید.

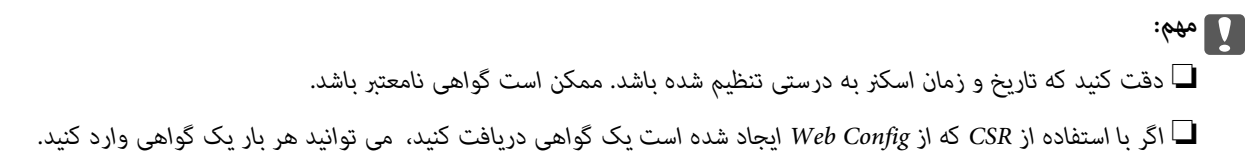

- .1 <sup>&</sup>lt;**IPsec/IP Filtering**یا **Certificate**<**SSL/TLS**سپس .انتخابکنید را**Network Security**سپسزبانه شویدوWeb Configوارد .کنید انتخاب را **Client Certificate**<**IEEE802.1X** یا **Client Certificate**
	- روی **Import** کلیک کنید .2

صفحه وارد کردن گواهی باز می شود.

.3 برای هر مورد یک مقدار وارد کنید. هنگام تأیید مسیر گواهی در مرورگر وبی که به اسکن<sub>ر</sub> دسترسی دارد، **CA Certificate 1** و<br>2 CA Certificate را تنظیم کنید.

بسته به اینکه کجا یک CSR ایجاد می کنید و فرمت فایل گواهی، ممکن است تنظیمات مورد نیاز فرق داشته باشد. مقادیر را برای موارد<br>مورد نیاز طبق شرایط زیر وارد کنید.

یک گواهی با قالب PEM/DER از Web Config دریافت شد  $\Box$ 

❏**Key Private**: پیکربندی نکنید زیرا اسکرن محتوی یک کلید خصوصی است.

❏**Password**: پیکربندی نکنید.

اختیاری :**CA Certificate 2**/**CA Certificate 1**❏

❏یک گواهی با قالب DER/PEM از رایانه دریافت شده باشد

❏**Key Private**: لازم است تنظیم کنید.

❏**Password**: پیکربندی نکنید.

اختیاری :**CA Certificate 2**/**CA Certificate 1**❏

❏یک گواهی با قالب #12PKCS از رایانه دریافت شده باشد

❏**Key Private**: پیکربندی نکنید.

❏**Password**: اختیاری

.نکنید پیکربندی :**CA Certificate 2**/**CA Certificate 1**❏

روی **OK** کلیک کنید. .4

یک پیام تکمیل نشان داده می شود.

*روی Confirm برای تأیید اطلاعات گواهی کلیک کنید. نکته:*

#### **اطلاعات مرتبط**

 $2$ 5 ["اجرای](#page-24-0) Web Config در مرورگر [وب" در](#page-24-0) صفحه  $\blacklozenge$ 

#### **موارد تنظیم وارد کردن گواهی امضاء شده از طریق CA**

<span id="page-209-0"></span>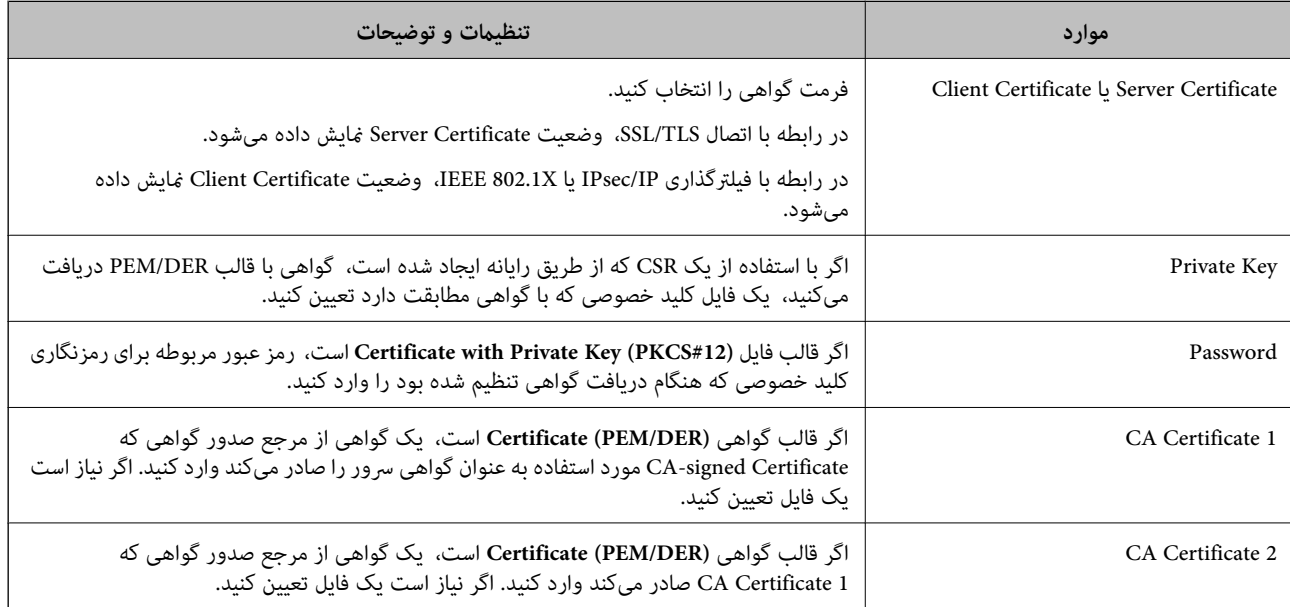

#### *حذف گواهی امضاء شده از طریق CA*

زمانی که گواهی منقضی شده است یا زمانی که دیگر به اتصال رمزگذاری شده نیازی نیست می توانید گواهی وارد شده را حذف کنید.

### *مهم:*c

اگر با استفاه از یک CSR که از *Web Config* ایجاد شده است، یک گواهی دریافت کنید، <mark>می توانید گواهی حذف شده را دوباره وارد کنید.در</mark><br>این حالت یک CSR ایجاد کرده و دوباره گواهی را دریافت کنید.

- <sup>1.</sup> وارد Web Config شويد و زبانه Network Security را انتخاب كنيد.سپس Certificate < SSL/TLS يا Veb Config دارد<br>Client Certificate جا Client Certificate دا انتخاب كنيد.
	- روی **Delete** کلیک کنید. .2
	- د. در پیام نشان داده شده، تایید کنید که می خواهید گواهی را حذف کنید. . $^3$

#### **اطلاعات مرتبط**

 $2$ 5 ["اجرای](#page-24-0) Web Config در مرورگر [وب" در](#page-24-0) صفحه $\blacklozenge$ 

## **به روزرسانی گواهی خود امضاء**

از آنجا که Self-signed Certificate توسط اسکنر صادر میشود، در صورت انقضا یا تغییر محتوای تشریحشده قادر خواهید بود آن را بهروز کنید.

.1 .کنید انتخاب را **Certificate**<**SSL/TLS**< tab **Network Security** زبانه و شوید Web Config وارد

- روی گزینه **Update** کلیک کنید. .2
- **Name Common** را وارد کنید. .3

```
شما میتوانید تا5آدرس IPv4، آدرس IPv6، نام میزبان و FQDN های شامل 1 الی 128 نویسه را وارد کنید و با استفاده از ویرگول بین آنها
فاصله بگذارید. نخستین پارامتر در کادر نام مشترک ذخیره میشود و سایر موارد در کادر نام مستعار مربوط به موضوع گواهی ذخیره<br>میگردند.
```
مثال:

```
آدرس IP اسکرن: ،192.0.2.123 نام اسکرن: 3C2B1EPSONA
```
192.0.2.123 ,EPSONA1B2C3.local ,EPSONA1B2C3 :مشترک نام

- دوره اعتبار برای گواهی مشخص کنید.  $^4$ 
	- روی گزینه **Next** کلیک کنید. .5 یک پیام تأیید نشان داده میشود.
		- روی گزینه **OK** کلیک کنید. .6

اسکرن به روزرسانی میشود.

```
نکته:
```

```
اطلاعات گواهی را میتوانید از طریق زبانه Network Security و سپس > Network Security د elf-signed Certificate و در نهایت با کلیک<br>روی گزینه Confirm بررسی کنید.
```
**اطلاعات مرتبط**  $2$ 5 ["اجرای](#page-24-0) Web Config در مرورگر [وب" در](#page-24-0) صفحه $\blacklozenge$ 

## **پیکربندی یک Certificate CA**

وقتی CA Certificate را تنظیم می کنید، می توانید اعتبار مسیر گواهی CA سروری که اسکنر به آن دسترسی دارد را ارزیابی کنید. این می تواند<br>از جعل هویت جلوگیری کند.

Certificate CA را می توانید از طریق مرجع صدور گواهی صادر کننده Certificate signed-CA به دست بیاورید.

#### *وارد کردن Certificate CA*

Certificate CA را به اسکرن وارد کنید.

وارد Config Web شوید و سپس زبانه **Security Network**< **Certificate CA** را انتخاب کنید. .1

- روی **Import** کلیک کنید. .2
- CA Certificate  $^{-3}$  که می خواهید وارد کنید را مشخص کنید.  $^{-3}$ 
	- روی **OK** کلیک کنید. .4

وقتی وارد کردن تکمیل شد به صفحه **Certificate CA** بازگردانده می شود و Certificate CA وارد شده، منایش داده می شود.

#### **اطلاعات مرتبط**

 $2$ 5 ["اجرای](#page-24-0) Web Config در مرورگر [وب" در](#page-24-0) صفحه  $\blacklozenge$ 

#### *حذف یک Certificate CA*

می توانید Certificate CA وارد شده را حذف کنید.

- <span id="page-211-0"></span>وارد Config Web شوید و سپس زبانه **Security Network**< **Certificate CA** را انتخاب کنید. .1
	- روی **Delete** در کنار Certificate CA که میخواهید حذف کنید، کلیک کنید. .2
		- در پیام نشان داده شده، تأیید کنید که میخواهید گواهی را حذف کنید. . $^3$
- روی **Network Reboot** کلیک کنید و سپس بررسی کنید گواهی CA حذف شده در صفحه بهروز شده لیست نشده است. .4

#### **اطلاعات مرتبط**

 $2$ 5 ["اجرای](#page-24-0) Web Config در مرورگر [وب" در](#page-24-0) صفحه $\blacklozenge$ 

## **ارتباط TLS/SSL با اسکرن**

اگر گواهی سرور با ارتباط SSL/TLS (لایه سوکت امن/امنیت لایه حمل) با اسکنر تنظیم شود، میتوانید مسیر ارتباط بین رایانهها را رمزگذاری<br>کنید. اگر میخواهید مانع دسترسی راه دور و غیرمجاز شوید، از این روش استفاده کنید.

## **پیکربندی تنظیامت TLS/SSL ساده**

اگر اسکنر از قابلیت سرور HTTPS پشتیبانی میکند، شما میتوانید از ارتباط SSL/TLS برای رمزنگاری مکاتبات استفاده کنید. ضمن اطمینان<br>خاطر بابت امنیت، میتوانید اسکنر را از طریق Web Config پیکربندی و مدیریت کنید.

قدرت رمزنگاری و قابلیت هدایت مجدد را پیکربندی کنید.

- وارد Config Web شوید و زبانه **Security Network**< **TLS/SSL**<**Basic** را انتخاب کنید. .1
	- برای هر مورد یک مقدار انتخاب کنید. . $^2$

Encryption Strength❏ سطح قدرت رمزنگاری را انتخاب کنید.

Redirect HTTP to HTTPS هدایت مجدد به HTTPS هنگامی که HTTP دسترسی میشود.

- روی گزینه **Next** کلیک کنید. .3 یک پیام تأیید نشان داده میشود.
	- روی گزینه **OK** کلیک کنید. .4 اسکرن به روزرسانی میشود.

#### **اطلاعات مرتبط**

 $2$ 5 ["اجرای](#page-24-0) Web Config در مرورگر [وب" در](#page-24-0) صفحه  $\blacklozenge$ 

## **پیکربندی گواهی سرور برای اسکرن**

- <span id="page-212-0"></span>وارد Config Web شوید و زبانه **Security Network**< **TLS/SSL**<**Certificate** را انتخاب کنید. .1
	- گواهی موردنظر برای استفاده در **Certificate Server** را مشخص کنید. .2

Self-signed Certificate

```
یک گواهی خود امضاء از طریق اسکنر ایجاد شده است. اگر یک گواهی امضاء شده توسط CA را در اختیار ندارید، از این مورد استفاده
                                                                                                                    کنید.
```
CA-signed Certificate❏

```
اگر یک گواهی امضاء شده توسط CA را از قبل کسب منوده یا وارد کرده اید، می توانید این را مشخص کنید.
```
روی **Next** کلیک کنید. .3

یک پیام تأیید نشان داده می شود.

روی **OK** کلیک کنید. .4 اسکرن به روزرسانی می شود.

**اطلاعات مرتبط**

- $2$ 5 ["اجرای](#page-24-0) Web Config در مرورگر [وب" در](#page-24-0) صفحه  $\blacklozenge$
- | "پیکربندی یک [Certificate signed-CA "در](#page-206-0) صفحه 207
	- $211$  "پیکربندی یک CA Certificate" در صفحه  $\blacklozenge$

## **ارتباط رمزگذاری شده با IPsec/فیلترینگ IP**

#### **IPsec/IP Filtering درباره**

ترافیک دادهها را میتوانید با استفاده از عملکرد فیلترگذاری IP/IPsec، بر اساس آدرسهای IP، سرویسها و درگاه فیلتر کنید. با ترکیب فیلترینگ، میتوانید اسکنر را برای پذیرفتن یا مسدود کردن سرویسگیرندههای تعیین شده و دادههای تعیین شده پیکربندی کنید. علاوه بر<br>این، میتوانید سطح امنیتی را با استفاده از یک IPsec بهبود ببخشید.

**نکته:**<br>رایانههایی که با Windows Vista یا نسخه جدیدتر یا Windows Server 2008 یا نسخه جدیدتر کار میکنند از IPsec یشتیبانی میکنند.

## **پیکربندی سیاست پیشفرض**

برای فیلتر کردن ترافیک، سیاست پیشفرض را پیکربندی کنید. سیاست پیشفرض برای هر کاربر یا گروه متصل به اسکنر اعمال میشود. برای<br>کنترل دقیقتر کاربران و گروههای کاربران، سیاستهای گروهی را پیکربندی کنید.

.1 .کنید انتخاب را **Basic**< **IPsec/IP Filtering**< **Network Security** زبانه و شوید Web Config وارد

برای هر مورد یک مقدار وارد کنید. $\cdot^2$ 

- روی **Next** کلیک کنید. .3 یک پیام تأیید نشان داده میشود.
	- روی **OK** کلیک کنید. .4 اسکنر به روزرسانی میشود.

**اطلاعات مرتبط**  $2$ 5 ["اجرای](#page-24-0) Web Config در مرورگر [وب" در](#page-24-0) صفحه  $\blacklozenge$ 

#### *موارد تنظیمPolicy Default*

#### **Default Policy**

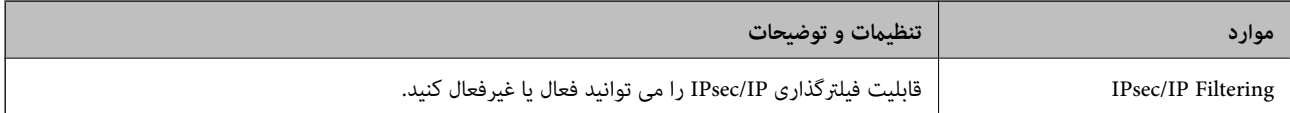

#### **Access Control**❏

یک روش کنترل برای ترافیک بسته های IP پیکربندی کنید.

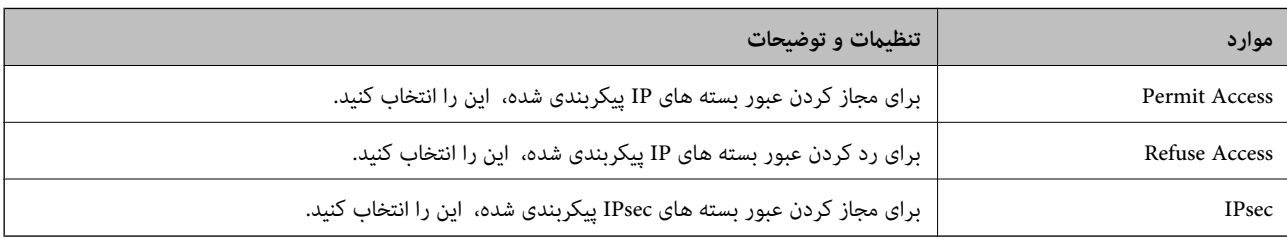

#### **IKE Version**❏

گزینه **1IKEv** یا **2IKEv** را برای **Version IKE** انتخاب کنید. یکی از آنها را با توجه به دستگاه متصل به اسکرن انتخاب کنید.

#### IKEv1❏

اگر **1IKEv** را برای **Version IKE** انتخاب کنید، موارد زیرمنایش داده می شود.

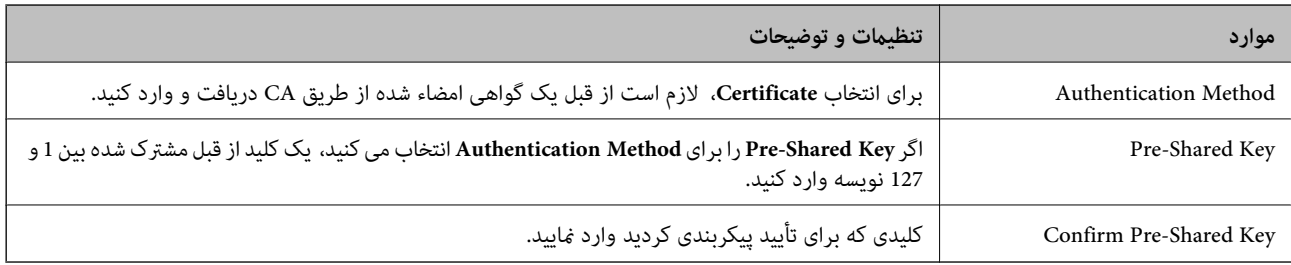

### IKEv2❏

اگر **2IKEv** را برای **Version IKE** انتخاب کنید، موارد زیرمنایش داده می شود.

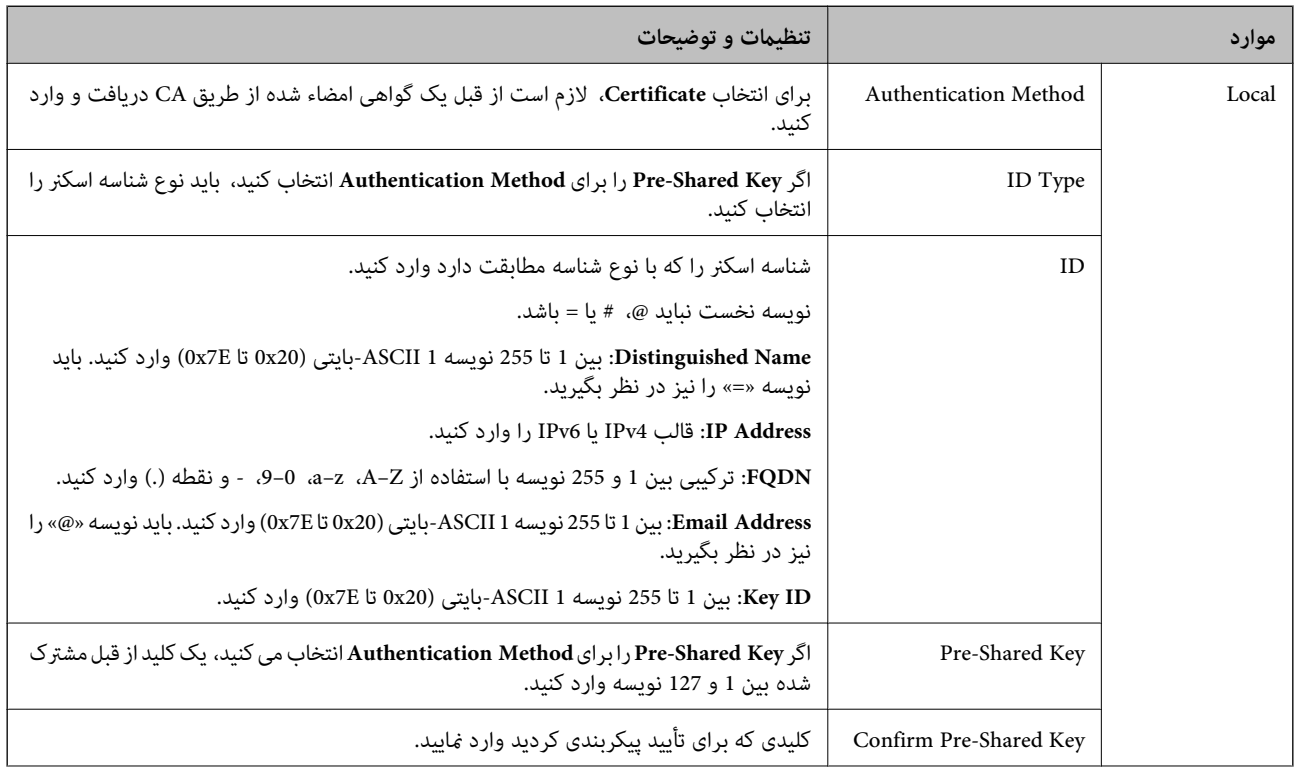

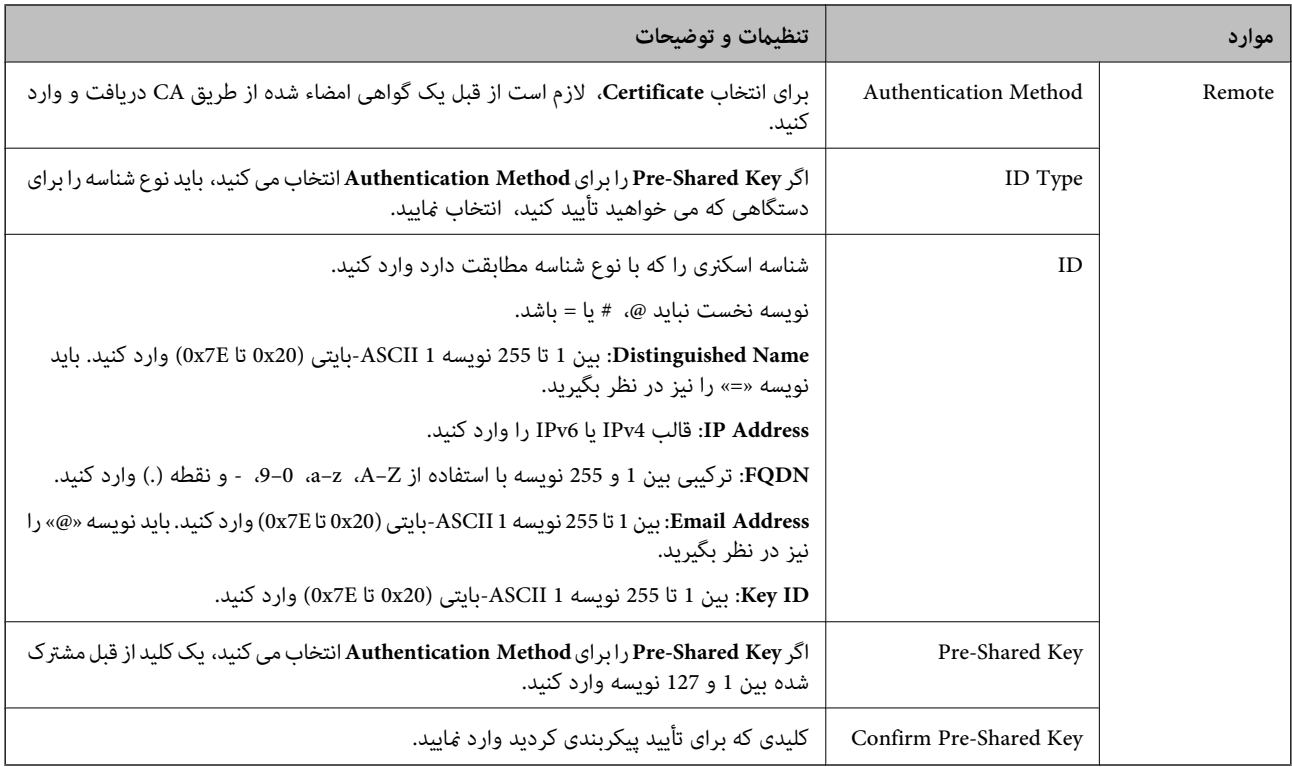

#### **Encapsulation**❏

اگر **IPsec** را برای **Control Access** انتخاب می کنید، لازم است یک حالت بسته بندی پیکربندی کنید.

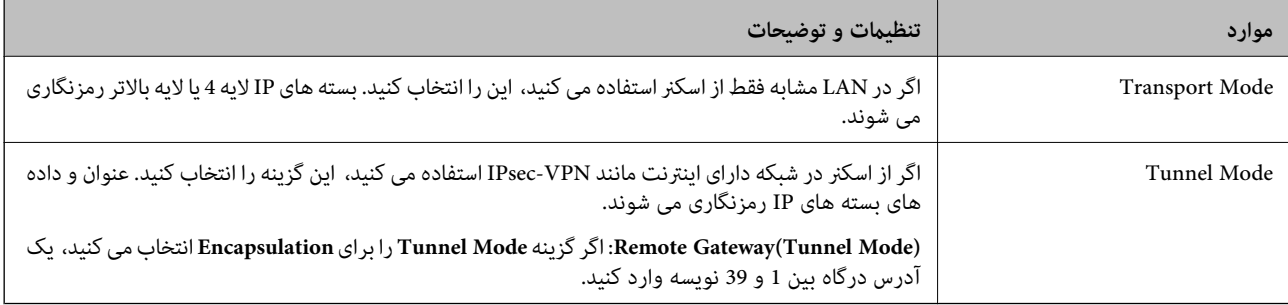

#### **Security Protocol**❏

اگر **IPsec** را برای **Control Access** انتخاب می کنید، یک گزینه انتخاب منایید.

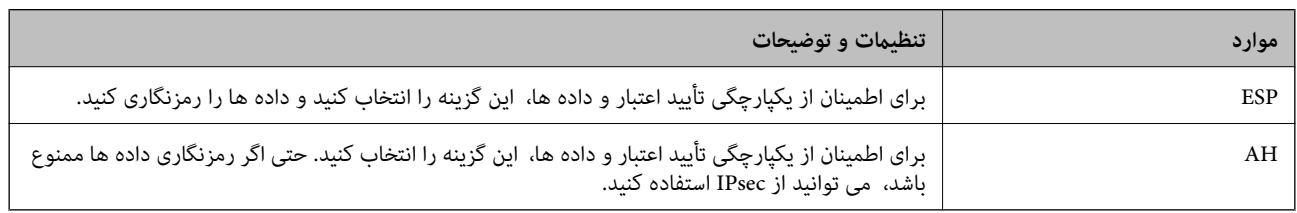
#### **Algorithm Settings**❏

توصیه می شود گزینه Any را برای همه تنظیمات انتخاب کنید یا یک مورد غیر از Any برای هر تنظیم انتخاب نمایید. اگر Any را برای برخی از تنظیمات انتخاب کنید و موردی غیر از Any را برای تنظیمات دیگر انتخاب کنید، دستگاه ممکن است بسته به دستگاه دیگری که قصد تأیید<br>آن را دارید ارتباط برقرار نکند.

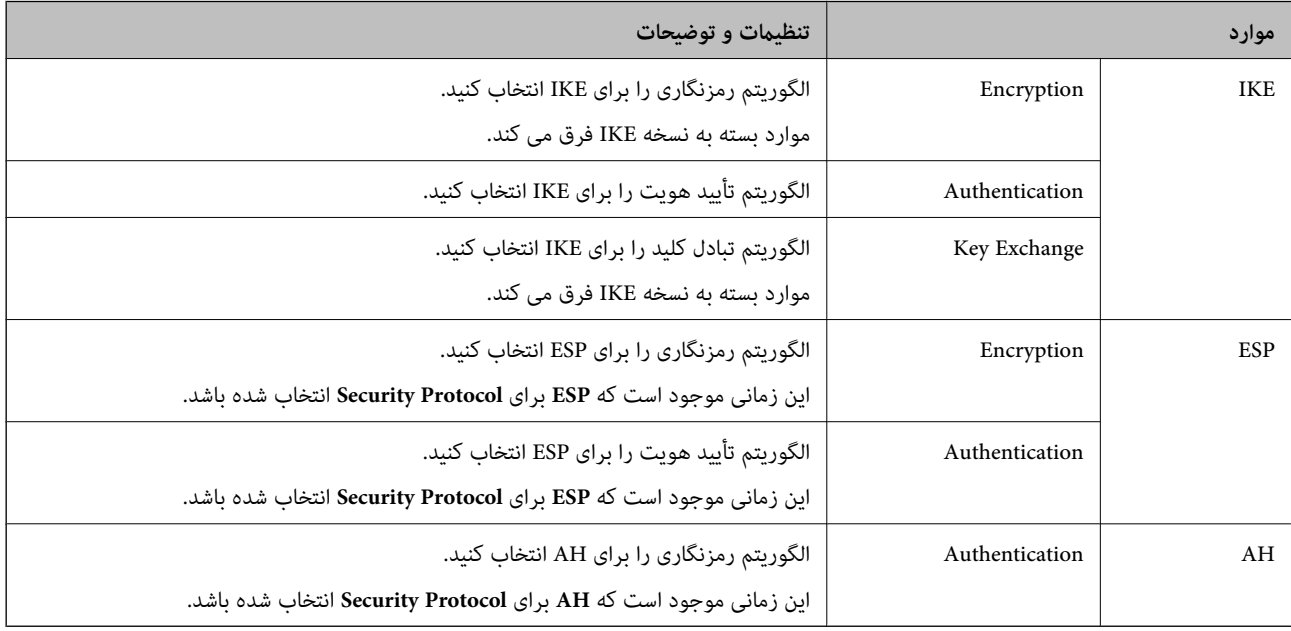

### **پیکربندی سیاست گروه**

سیاست گروهی یک یا تعداد بیشتری از قوانین است که برای یک کاربر یا یک گروه کاربر اعمال میشود. اسکنر بستههای IP را که با سیاستهای پیکربندی شده مطابقت دارند کنترل میکند. بستههای IP به ترتیب یک سیاست گروهی 1 تا 10 سپس یک سیاست پیشفرض تأیید میشوند.

- .1 .کنید انتخاب را **Basic**< **IPsec/IP Filtering**< **Network Security** زبانه و شوید Web Config وارد
	- $\,$ .  $\,$ روی زبانه عددی که میخواهید پیکربندی کنید کلیک  $\,$ ایید.  $^2$ 
		- برای هر مورد یک مقدار وارد کنید. $^3$ 
			- روی **Next** کلیک کنید. .4 یک پیام تأیید نشان داده میشود.
				- روی **OK** کلیک کنید. .5 اسکنر به روزرسانی میشود.

#### *موارد تنظیم Policy Group*

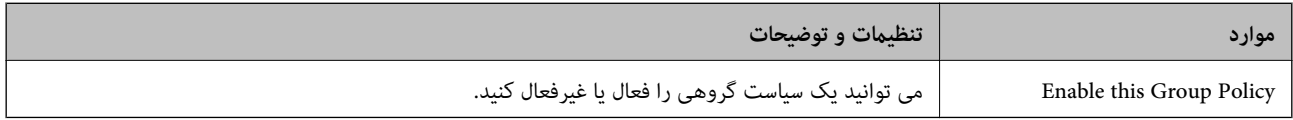

#### **Access Control**

#### یک روش کنترل برای ترافیک بسته های IP پیکربندی کنید.

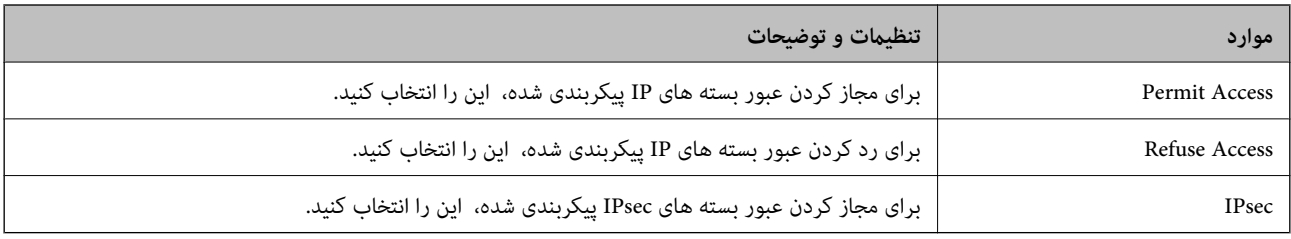

#### **Local Address (Scanner)**

آدرس IPv4 یا آدرس IPv6 را انتخاب کنید که با محیط شبکه مطابقت داشته باشد. اگر یک آدرس IP به طور خودکار تعیین شود، می توانید<br>**Use auto-obtained IPv4 address ر**ا انتخاب کنید.

**نکته:**<br>اگر یک آدرس IPv6 به طور خودکار تعیین شود، ممکن است اتصال قابل دسترسی نباشد. یک آدرس IPv6 ثابت پیکربندی کنید.

#### **Remote Address(Host)**

برای کنترل دسترسییکآدرسIPدستگاهواردکنید. آدرسIP باید حداکرث 43نویسهباشد. اگرآدرسIPواردنکنید، همهآدرسهاکنترل می شوند.

#### *نکته:*

*اگریکآدرسIPبهطورخودکارتعیینشود (مثلاً ازطریقDHCPتعیینشود)، ممکناستاتصال قابلدسترسینباشد. یکآدرسIPثابتپیکربندی کنید.*

#### **Method of Choosing Port**

روشی برای تعیین درگاه ها انتخاب کنید.

#### Service Name❏

اگر **Name Service** را برای **Port Choosing of Method** انتخاب می کنید، یک گزینه انتخاب منایید.

#### Transport Protocol❏

اگر **Number Port** را برای **Port Choosing of Method** انتخاب می کنید، لازم است یک حالت بسته بندی پیکربندی کنید.

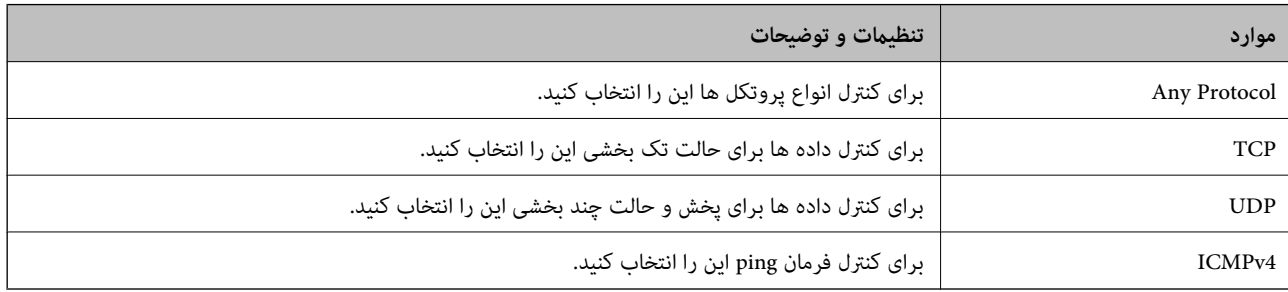

#### Local Port❏

اگر Port Number را برای Method of Choosing Port و TCP یا UDP را برای Transport Protocol انتخاب می کنید، شماره های<br>درگاه را برای کنترل بسته های دریافتی وارد کرده و آنها را با ویرگول جدا نمایید. می توانید حداکثر تا 10 شماره مثال: ,20 ,80 ,119 5220

اگر شماره درگاه را وارد نکنید، همه درگاه ها کنترل می شوند.

#### Remote Port❏

اگر Port Number را برای Method of Choosing Port و UDP یا UDP را برای Transport Protocol انتخاب می کنید، شماره های<br>درگاه را برای کنترل ارسال بسته ها وارد کرده و آنها را با ویرگول جدا نمایید. می توانید حداکثر تا 10 شماره در مثال: ,25 ,80 ,143 5220

اگر شماره درگاه را وارد نکنید، همه درگاه ها کنترل می شوند.

#### **IKE Version**

گزینه **1IKEv** یا **2IKEv** را برای **Version IKE** انتخاب کنید. یکی از آنها را با توجه به دستگاه متصل به اسکرن انتخاب کنید.

#### IKEv1❏

اگر **1IKEv** را برای **Version IKE** انتخاب کنید، موارد زیرمنایش داده می شود.

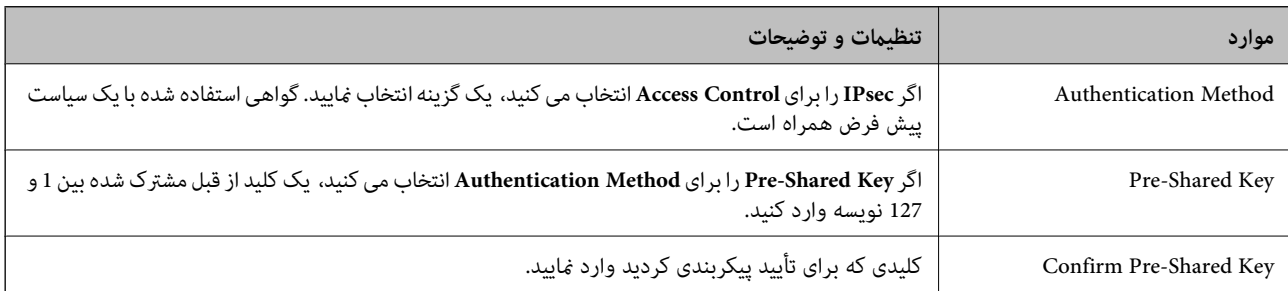

#### IKEv2❏

اگر **2IKEv** را برای **Version IKE** انتخاب کنید، موارد زیرمنایش داده می شود.

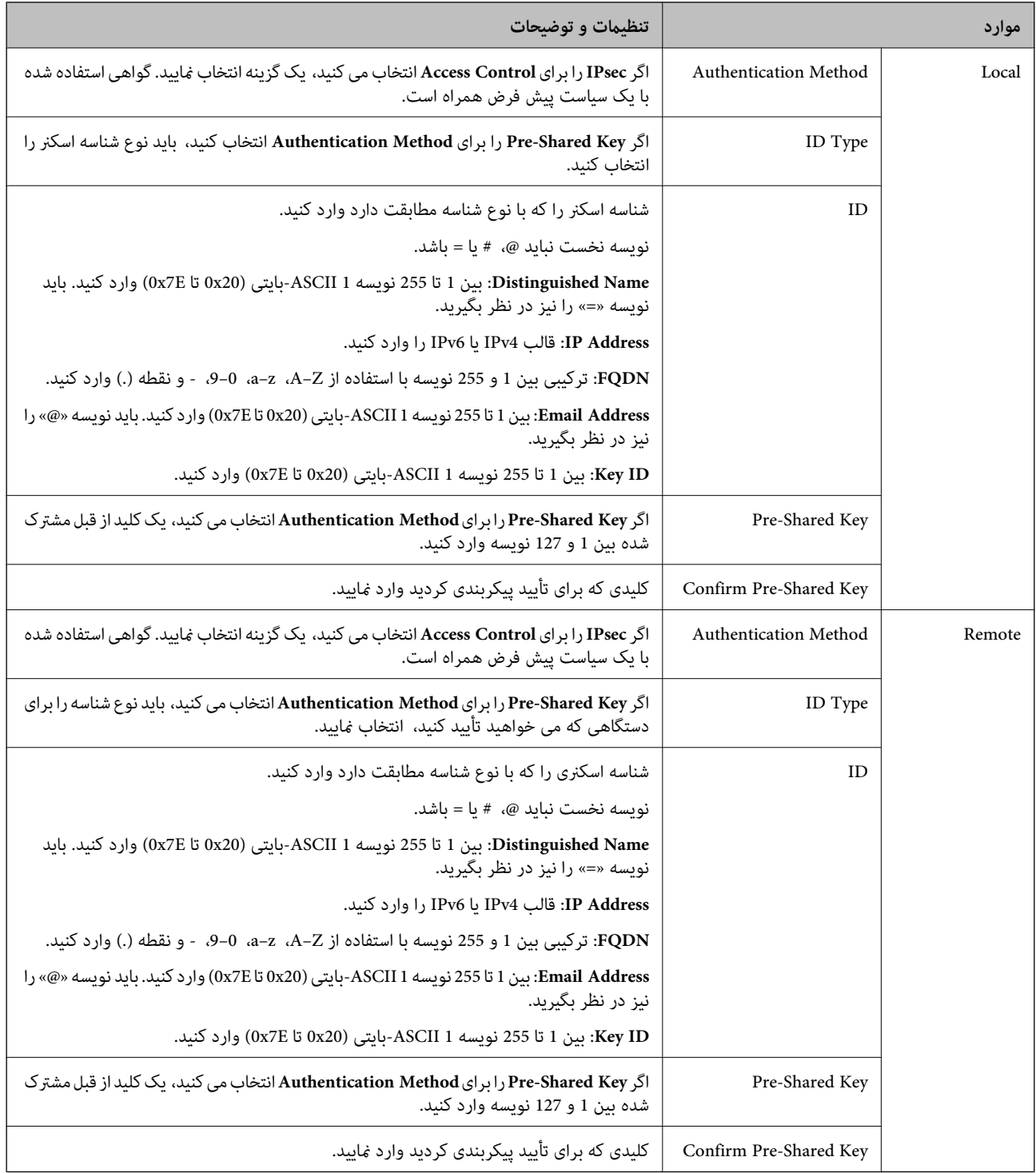

#### **Encapsulation**

اگر **IPsec** را برای **Control Access** انتخاب می کنید، لازم است یک حالت بسته بندی پیکربندی کنید.

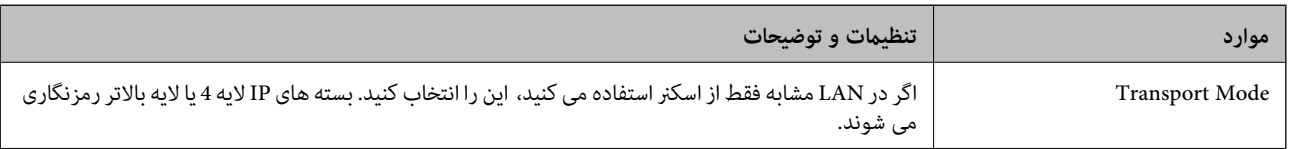

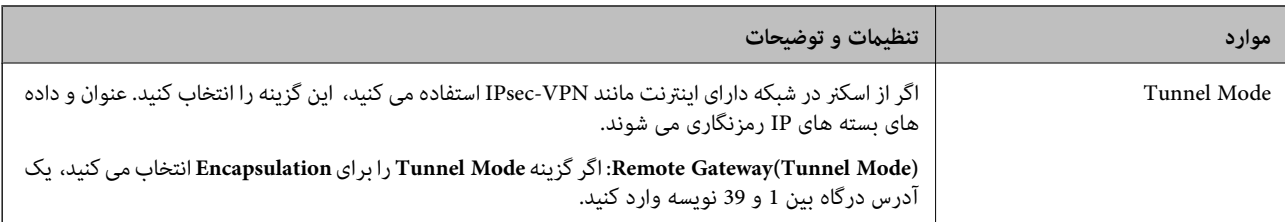

#### **Security Protocol**

اگر **IPsec** را برای **Control Access** انتخاب می کنید، یک گزینه انتخاب منایید.

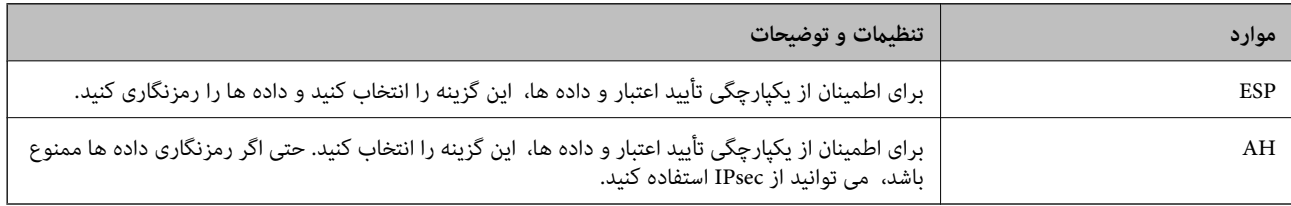

#### **Algorithm Settings**

<mark>تو</mark>صیه می شود گزینه Any را برای همه تنظیمات انتخاب کنید یا یک مورد غیر از Any برای هر تنظیم انتخاب *ف*ایید. اگر Any را برای برخی از تنظیمات انتخاب کنید و موردی غیر از Any را برای تنظیمات دیگر انتخاب کنید، دستگاه ممکن است بسته به دستگاه دیگری که قصد تأیید آن را<br>دارید ارتباط برقرار نکند.

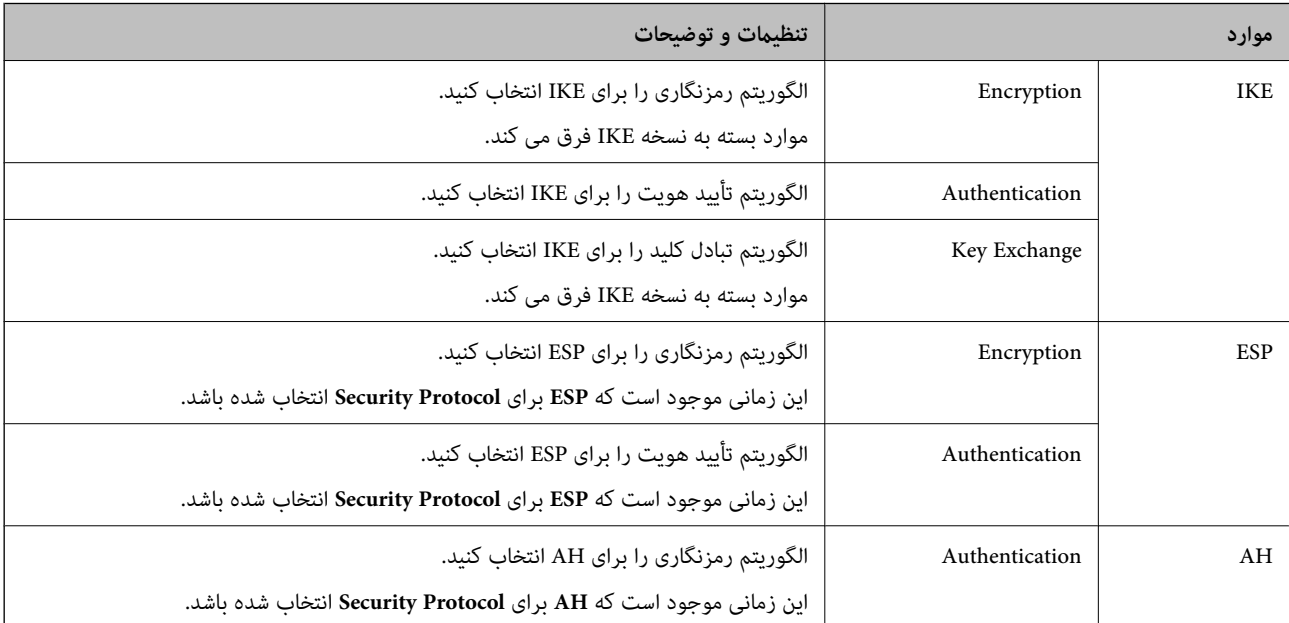

#### *Group Policy در Remote Address(Host) وLocal Address (Scanner) ترکیب*

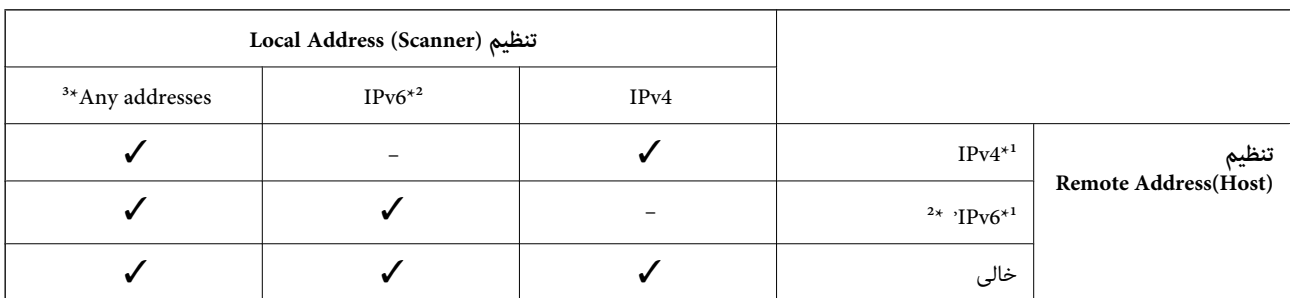

\*1 اگر **IPsec** برای **Control Access** انتخاب شود، منی توانید طول پیشوند را تعیین کنید.

\*2 اگر **IPsec** برای **Control Access** انتخاب شود می توانید یک آدرس لینک محلی (80fe:: (انتخاب کنید ولی سیاست گروهی غیرفعال می شود. \*3 به جز آدرس های لینک محلی 6IPv.

**اطلاعات مرتبط**

 $2$ 5 ["اجرای](#page-24-0) Web Config در مرورگر [وب" در](#page-24-0) صفحه $\blacklozenge$ 

#### *مرجع نام سرویس در سیاست گروهی*

*سرویس های که موجود نباشند منایش داده می شوند ولی منی توانند انتخاب شوند. نکته:*

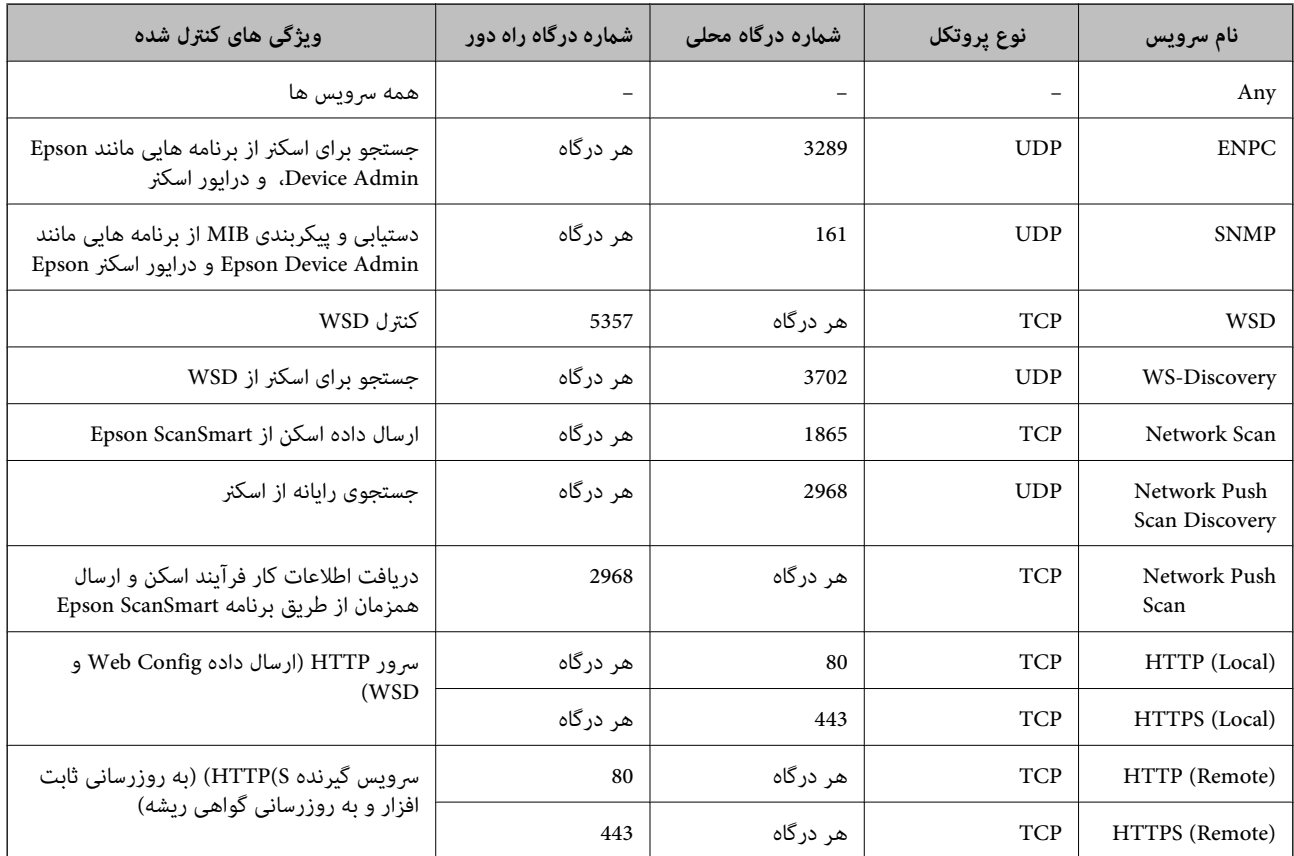

### **پیکربندی منونه های Filtering IP/IPsec**

**صرفاً دریافت بسته های IPsec** این نمونه صرفاً برای پیکربندی یک سیاست پیش فرض است. :**Default Policy Enable** :**IPsec/IP Filtering**❏ **IPsec** :**Access Control**❏ **Pre-Shared Key** :**Authentication Method**❏ ❏**Key Shared-Pre**: تا حداکرث 127 نویسه وارد کنید.

**Policy Group**: پیکربندی نکنید.

**دریافت داده های اسکن و تنظیامت اسکرن**

این منونه اجازه تبادل داده های اسکن و پیکربندی اسکرن از طریق خدمات مشخص شده را می دهد.

:**Default Policy**

**Enable** :**IPsec/IP Filtering**❏

**Refuse Access** :**Access Control**❏

:**Group Policy**

❏ **Policy Group this Enable**: کادر را علامت بزنید.

**Permit Access** :**Access Control**❏

❏**(Host(Address Remote**: آدرس IP یک سرویس گیرنده

**Service Name** :**Method of Choosing Port**❏

.بزنید علامت را **Network Scan** و **HTTPS (Local)** ,**HTTP (Local)** ,**SNMP** ,**ENPC** کادر :**Service Name**❏

**دریافت امکان دسترسی تنها از یک آدرس IP خاص**

این منونه اجازه دسترسی اسکرن را به یک آدرس IP خاص می دهد.

:**Default Policy**

**Enable** :**IPsec/IP Filtering**❏

**Refuse Access**:**Access Control**❏

:**Group Policy**

❏ **Policy Group this Enable**: کادر را علامت بزنید.

**Permit Access** :**Access Control**❏

❏**(Host(Address Remote**: آدرس IP یک سرویس گیرنده سرپرست

**نکته:**<br>صرفنظر از پیکربندی سیاست، سرویس گیرنده قادر خواهد بود به اسکنر دسترسی داشته و آن را پیکربندی غاید.

### **پیکربندی گواهی برای فیلترگذاری IP/IPsec**

گواهی سرویسگیرنده برای فیلترگذاری IPsec/IP را پیکربندی کنید. وقتی آن را تنظیم کنید، قادر خواهید بود گواهی را به عنوان یک روش<br>تأیید هویت برای فیلترگذاری IPsec/IP انتخاب کنید. اگر میخواهید مرجع صدور گواهی را پیکربندی کنید ب

.1 .کنید انتخاب را **Client Certificate** < **IPsec/IP Filtering**< **Network Security** زبانه و شوید Web Config وارد

گواهی را در **Certificate Client** وارد کنید. .2

اگر قبلاً یک گواهی نشر شده توسط مرجع صدور گواهی را وارد کردهاید، میتوانید گواهی را کپی کنید و در فیلترگذاری IPsec/IP کپی<br>کنید. برای کپی کردن، گواهی را از **Copy From** انتخاب کنید و سپس روی **Copy** کلیک کنید.

**اطلاعات مرتبط**

 $2$ 5 ["اجرای](#page-24-0) Web Config در مرورگر [وب" در](#page-24-0) صفحه $\blacklozenge$ 

| "پیکربندی یک [Certificate signed-CA "در](#page-206-0) صفحه 207  $211$  "پیکربندی یک CA Certificate" در صفحه  $\blacklozenge$ 

### **اتصال اسکرن به شبکه X802.1IEEE**

#### **پیکربندی شبکه X802.1 IEEE**

<span id="page-223-0"></span>وقتی IEEE 802.1X را در اسکنر تنظیم میکنید، قادر خواهید بود از آن در شبکه متصل به یک سرور RADIUS، یک سوییچ LAN با عملکرد<br>تأیید هویت یا یک نقطه دسترسی استفاده کنید.

- وارد Config Web شوید و زبانه **Security Network** < **X802.1IEEE**< **Basic** را انتخاب کنید. .1
	- برای هر مورد یک مقدار وارد کنید. $^2$

اگر میخواهید از اسکرن روی شبکه Fi-Wi استفاده کنید، روی **Setup Fi-Wi** کلیک کنید و یک SSID انتخاب یا وارد کنید.

- روی **Next** کلیک کنید. .3 یک پیام تأیید نشان داده میشود.
	- روی **OK** کلیک کنید. .4 اسکرن به روزرسانی میشود.

**اطلاعات مرتبط**  $2$ 5 ["اجرای](#page-24-0) Web Config در مرورگر [وب" در](#page-24-0) صفحه $\blacklozenge$ 

#### *گزینه های تنظیم شبکه X802.1 IEEE*

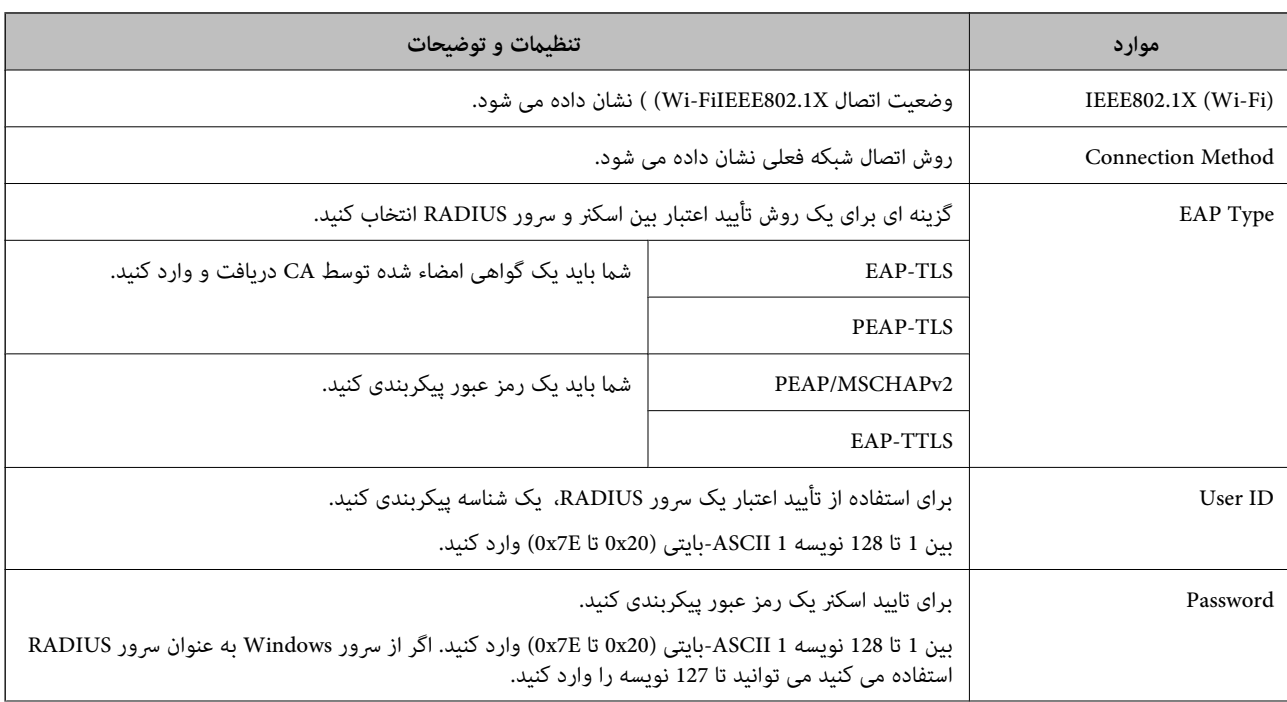

<span id="page-224-0"></span>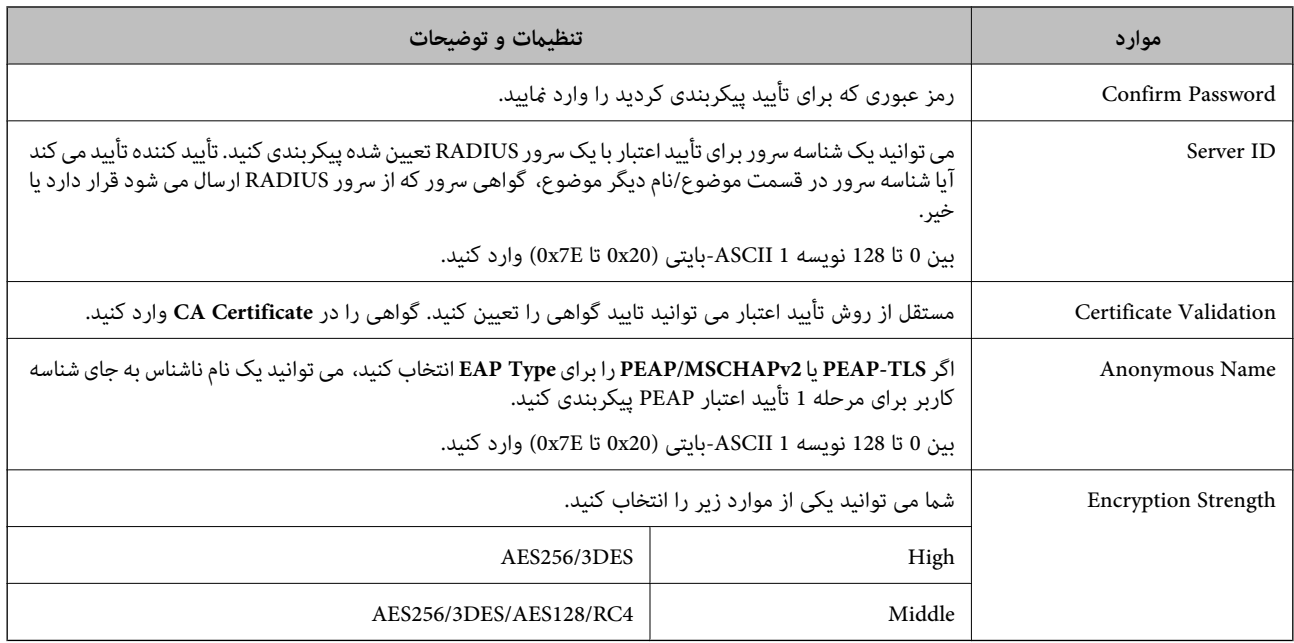

#### **پیکربندی گواهی برای X802.1 IEEE**

گواهی سرویسگیرندهبرای X802.1IEEE را پیکربندی کنید. وقتی آن را تنظیم میکنید، قادر خواهیدبود**TLS-EAP** و**TLS-PEAP** را به عنوان روش تأیید هویت X802.1 IEEE استفاده کنید. اگر میخواهید گواهی مرجع صدور گواهی را پیکربندی کنید به **Certificate CA** بروید.

- .1 .کنید انتخاب را **Client Certificate** < **IEEE802.1X** < **Network Security** زبانه و شوید Web Config وارد
	- در **Certificate Client** یک گواهی وارد کنید. .2

اگر قبلاً یک گواهی نشر شده توسط مرجع صدور گواهی را وارد کردهاید، میتوانید گواهی را کپی کنید و در IEEE802.1X استفاده<br>*ن*ایید. برای کیی کردن، گواهی را از **Copy From** انتخاب کنید و سپس روی **Copy** کلیک کنید.

**اطلاعات مرتبط**

 $2$ 5 ["اجرای](#page-24-0) Web Config در مرورگر [وب" در](#page-24-0) صفحه $\blacklozenge$ 

**رفع مشکلات مربوط به امنیت پیشرفته**

#### **بازگرداندن تنظیامت امنیتی**

اگر می خواهید محیطی بسیار امن مانند IPsec/IP Filtering ایجاد کنید، تنظیمات نادرست یا بروز مشکل در دستگاه یا سرور ممکن است مانع ایجاد ارتباط با دستگاه ها شود. در این صورت، تنظیمات امنیتی را بازگردانید تا تنظیمات مربوط به دستگاه دوباره اعمال شود یا امکان استفاده<br>موقت شما فراهم گردد.

#### *غیرفعال کردن عملکرد امنیتی با استفاده از پانل کنترل*

می توانید Filtering IP/IPsec را با استفاده از Config Web غیر فعال کنید.

.1 .کنید انتخاب را **Basic**< **IPsec/IP Filtering**< **Network Security** زبانه و شوید Web Config وارد

#### **Filtering IP/IPsec** را غیرفعال کنید. .2

#### **مشکلات مربوط به استفاده از ویژگی های امنیت شبکه**

#### *فراموش کردن کلید از قبل اشتراک گذاشته شده*

**یک کلید از قبل اشتراک گذاشته شده را پیکربندی مجدد کنید.**

برای تغییر کلید، به Web Config وارد شوید و زبانه Default Policy < Basic < IPsec/IP Filtering < Network Security یا<br>Group Policy را انتخاب کنید.

پس از تغییر دادن کلید پیش-مشترک، کلید پیش-مشترک را برای رایانهها پیکربندی کنید.

#### **اطلاعات مرتبط**

- $2$ 5 ["اجرای](#page-24-0) Web Config در مرورگر [وب" در](#page-24-0) صفحه  $\blacklozenge$
- | "ارتباط [رمزگذاری](#page-212-0) شده با [IPsec/فیلترینگ](#page-212-0) [IP](#page-212-0) "در [صفحه](#page-212-0) 213

#### *منی توانید باCommunication IPsec ارتباط برقرار کنید*

#### **الگوریتمی که اسکرن یا رایانه پشتیبانی منی کند را مشخص کنید.**

اسکنر از الگوریتم های زیر پشتیبانی می کند. تنظیمات رایانه را بررسی کنید.

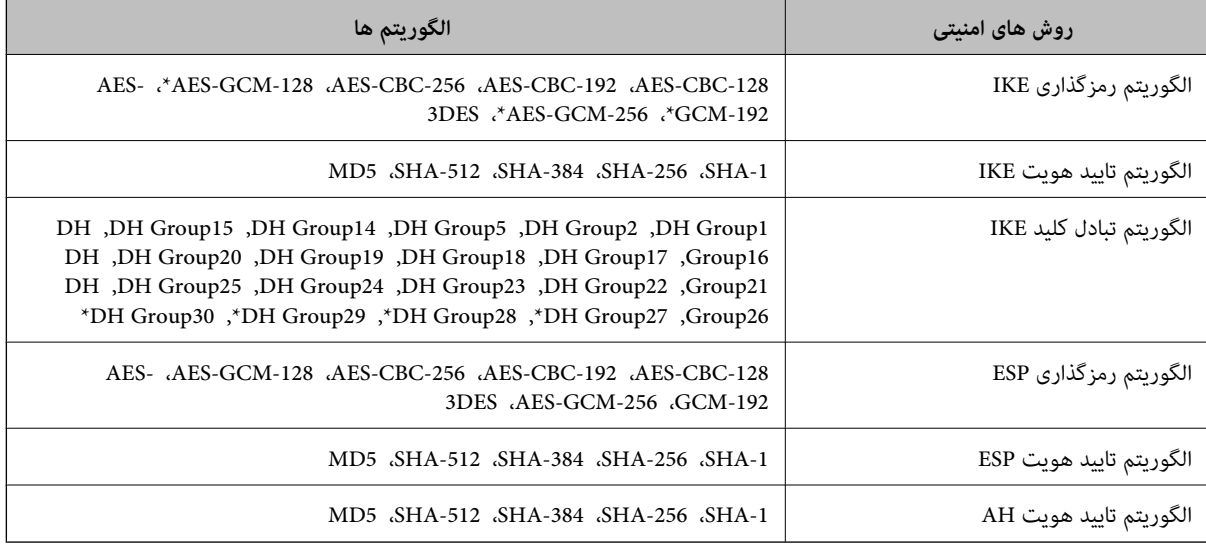

\* فقط برای 2IKEv در دسترس است

#### **اطلاعات مرتبط**

| "ارتباط [رمزگذاری](#page-212-0) شده با [IPsec/فیلترینگ](#page-212-0) [IP](#page-212-0) "در [صفحه](#page-212-0) 213

#### *منی تواند به طور ناگهانی ارتباط برقرار کند*

#### **آدرس IP اسکرن تغییر یافته یا قابل استفادهمنی باشد.**

هنگامی که آدرس IP ثبت شده در آدرس محلی در Group Policy تغییر یافته باشد یا قابل استفاده نباشد، ارتباط IPsec شکل *غ*ی گیرد. از<br>قسمت پانل کنترل اسکنر IPsec را غیرفعال کنید.

اگر تاریخ DHCP گذشته است، دوباره راه اندازی می شود یا تاریخ آدرس IPv6 گذشته است یا دریافت نشده است، ممکن است آدرس IP ثبت (**Local Address (Scanner)**<sup>&</sup>lt; **Group Policy**<sup>&</sup>lt; **Basic**<**IPsec/IP Filtering**<sup>&</sup>lt; **Network Security**) Web Configزبانه برای شده .نشود یافت اسکرن

از آدرس IP ایستا استفاده کنید.

#### **آدرس IP رایانه تغییر یافته یا قابل استفادهمنی باشد.**

هنگامی که آدرس IP ثبت شده در آدرس راه دور در Policy Group تغییر یافته باشد یا قابل استفاده نباشد، ارتباط IPsec شکل منی گیرد.

از قسمت پانل کنترل اسکرن IPsec را غیرفعال کنید.

اگر تاریخ DHCP گذشته است، دوباره راه اندازی می شود یا تاریخ آدرس IPv6 گذشته است یا دریافت نشده است، ممکن است آدرس IP ثبت (**Remote Address(Host)** <sup>&</sup>lt; **Group Policy** <sup>&</sup>lt; **Basic**<**IPsec/IP Filtering** <sup>&</sup>lt; **Network Security**) Web Config زبانه برای شده .نشود یافت اسکرن

از آدرس IP ایستا استفاده کنید.

#### **اطلاعات مرتبط**

- $2$ 5 ["اجرای](#page-24-0) Web Config در مرورگر [وب" در](#page-24-0) صفحه $\blacklozenge$
- | "ارتباط [رمزگذاری](#page-212-0) شده با [IPsec/فیلترینگ](#page-212-0) [IP](#page-212-0) "در [صفحه](#page-212-0) 213

*عدم امکان اتصال بعد از پیکربندی فیلترگذاری IP/IPsec*

#### **تنظیامت فیلترگذاری IP/IPsec نادرست میباشند.**

فیلترگذاری IPsec/IP را از طریق پانل کنترل اسکر غیرفعال کنید. اسکر و رایانه را به هم وصل کنید و تنظیمات فیلترگذاری IPsec/IP را مجدداً اعمال کنید.

#### **اطلاعات مرتبط**

| "ارتباط [رمزگذاری](#page-212-0) شده با [IPsec/فیلترینگ](#page-212-0) [IP](#page-212-0) "در [صفحه](#page-212-0) 213

#### *بعد از پیکربندی X802.1 IEEEمنی توانید به اسکرن دسترسی داشته باشید*

#### **تنظیامت X802.1 IEEE نادرست می باشند.**

از پانل کنترل اسکنر، IEEE 802.1X و Wi-Fi را غیرفعال کنید. اسکنر و رایانه را وصل کنید و سپس دوباره IEEE 802.1X را پیکربندی کنید.

#### **اطلاعات مرتبط**

 $\,$  ["پیکربندی](#page-223-0) شبکه IEEE  $802.1$ X["](#page-223-0) در [صفحه](#page-223-0) 224 $\,$ 

#### **مشکلات مربوط به استفاده از یک گواهی دیجیتالی**

#### *عدم موفقیت در وارد کردن Certificate signed-CA*

**Certificate signed-CA و اطلاعات ارائه شده در CSR مطابقت ندارند.**

اگر Certificate signed-CA و CSR اطلاعات یکسانی نداشته باشند، CSR قابل وارد کردن نیست. موارد زیر را بررسی کنید:

آیا میخواهید گواهی را در دستگاهی وارد کنید که اطلاعات مشابهی ندارد؟  $\Box$ اطلاعات CSR را بررسی کنید و سپس گواهی را در دستگاهی که اطلاعات مشابه دارد وارد کنید.

❏آیا بعد از ارسال CSR به مرجع صدور گواهی، CSR ذخیره شده در اسکرن را رونویسی کردید؟ گواهی امضاء شده از طریق CA را دوباره از طریق CSR دریافت کنید.

> **حجم Certificate signed-CA بیش از 5 کیلوبایت است.** شام منیتوانید Certificate signed-CA را که بزرگتر از 5 کیلوبایت است وارد کنید.

**رمز عبور برای وارد کردن گواهی نادرست است.** رمز عبور صحیح را وارد کنید. اگر رمز عبور را فراموش کنید، منیتوانید گواهی را وارد کنید. Certificate signed-CA را مجدداً دریافت کنید.

> **اطلاعات مرتبط** | "وارد کردن [گواهی](#page-208-0) امضاء شده از طریق [CA](#page-208-0) ["](#page-208-0)در [صفحه](#page-208-0) 209

> > *منی توانید گواهی خود امضاء را به روزرسانی کنید*

**Name Common وارد نشده است. Name Common** باید وارد شود.

**نویسههای پشتیبانی نشده در کادر Name Common وارد شدهاند.** بین 1 و 128 نویسه از 4IPv، 6IPv، نام میزبان یا فرمت FQDNدر قالب (ASCII) E7x0–20x0 وارد کنید.

**یک ویرگول یا فاصله در کادر نام مشترک وارد شده است.** اگر ویرگول وارد شده است، Common Name در آن نقطه تقسیم میشود. اگر فقط یک فاصله قبل یا بعد از ویرگول وارد شده باشد، خطایی<br>روی میدهد.

> **اطلاعات مرتبط** | "به [روزرسانی](#page-209-0) گواهی خود امضاء" در صفحه 210

> > *منی توانید CSR ایجاد کنید*

**Name Common وارد نشده است. Name Common** باید وارد شود.

#### **وارد State/Province و Locality ،Organizational Unit ،Organization ،Common Name در نشده پشتیبانی نویسههای شدهاند.**

نویسههایی از 4IPv، 6IPv، نام میزبان یا قالب FQDNدر قالب (ASCII) E7x0–20x0 وارد کنید.

#### **در کادر Name Common از ویرگول یا فاصله استفاده شده است.**

اگر ویرگول وارد شده است، Common Name در آن نقطه تقسیم میشود. اگر فقط یک فاصله قبل یا بعد از ویرگول وارد شده باشد، خطایی<br>روی میدهد.

#### **اطلاعات مرتبط**

| ["دریافت](#page-206-0) گواهی امضاء شده از طریق [CA](#page-206-0) "در [صفحه](#page-206-0) 207

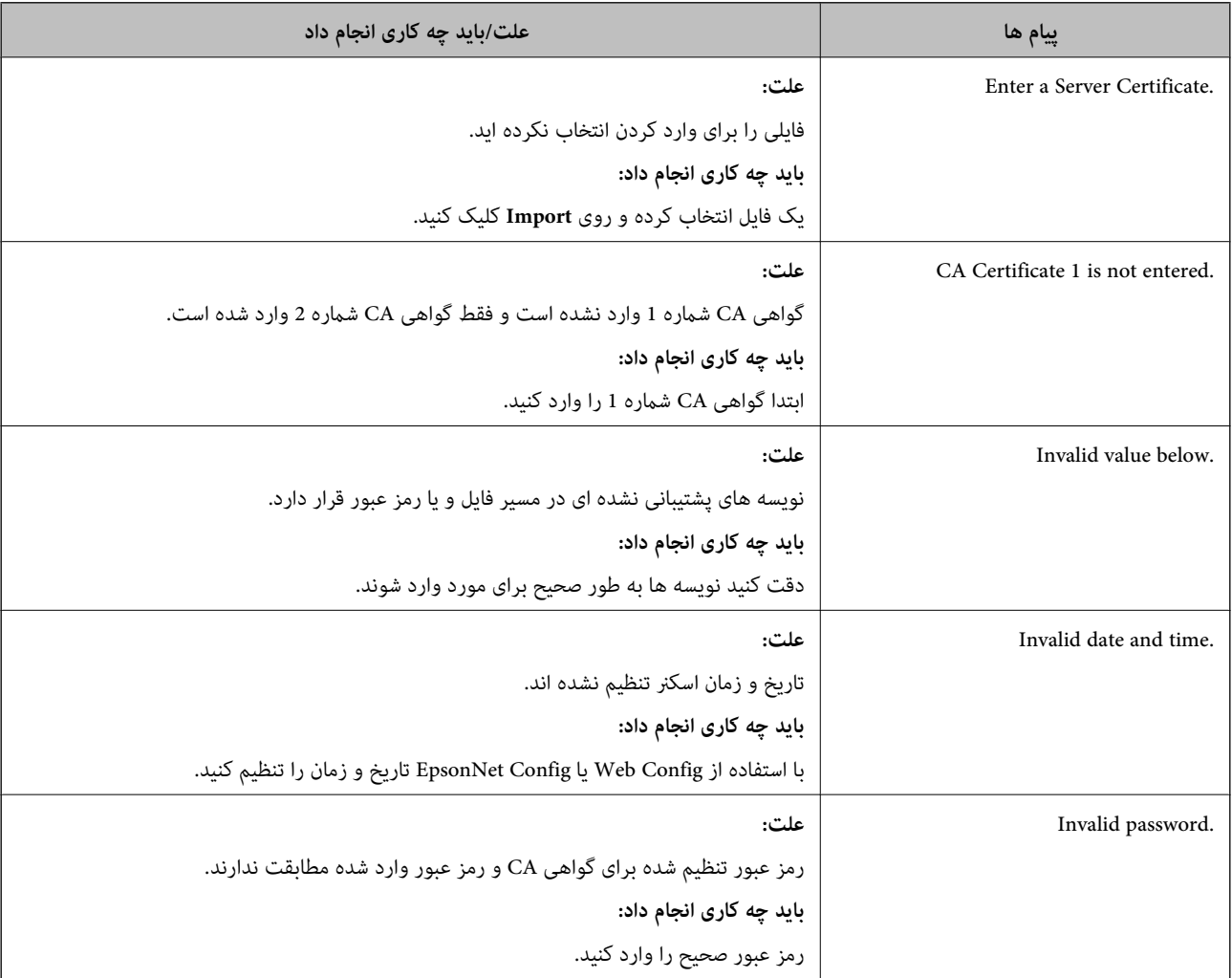

#### *هشداری مربوط به یک گواهی دیجیتالی ظاهر می شود*

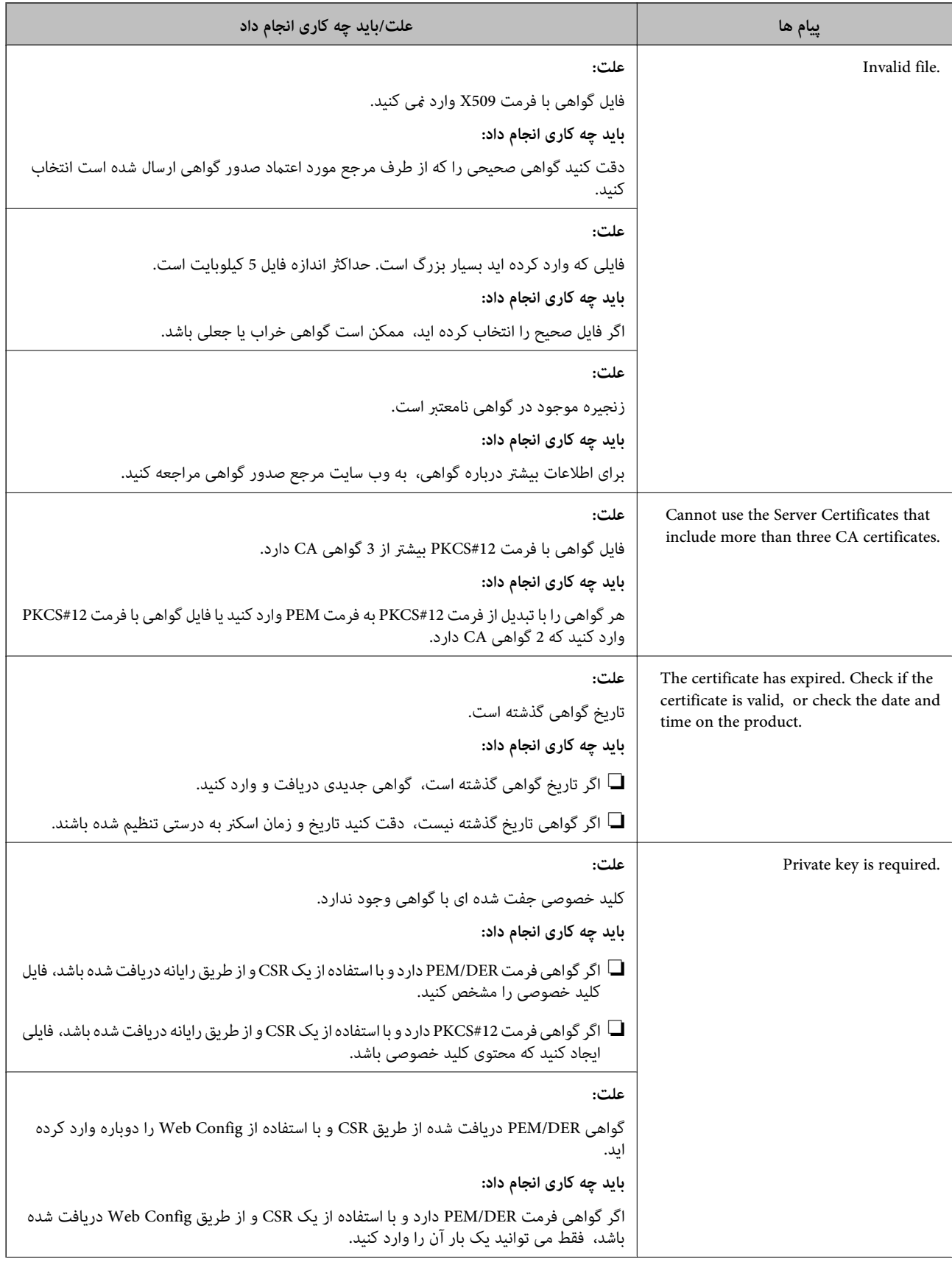

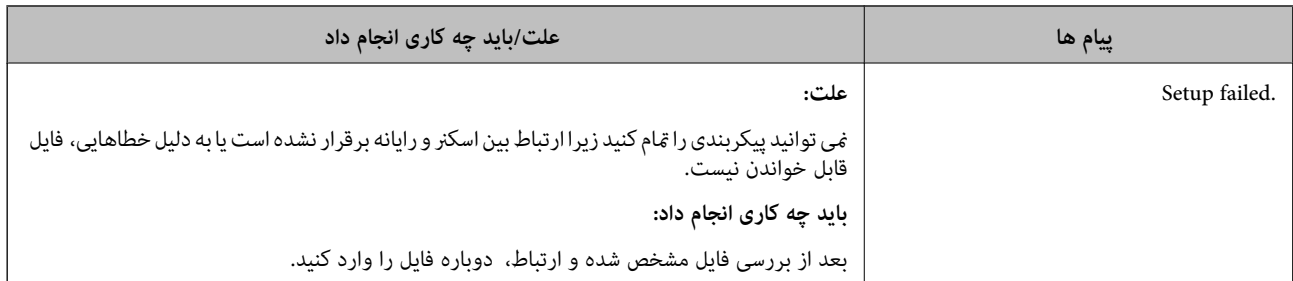

#### **اطلاعات مرتبط**

| "درباره گواهی [دیجیتالی" در](#page-206-0) صفحه 207

#### *حذف گواهی امضاء شده از طریق CA به اشتباه*

#### **هیچ فایل پشتیبان برای گواهی امضا شده توسط CA وجود ندارد.**

اگر فایل پشتیبان دارید، دوباره گواهی را وارد کنید.

اگر با استفاه از یک CSR که از Web Config ایجاد شده است، یک گواهی دریافت کنید، نمیتوانید گواهی حذف شده را دوباره وارد کنید. یک<br>CSR ایجاد کنید و گواهی جدیدی دریافت کنید.

#### **اطلاعات مرتبط**

- | "وارد کردن [گواهی](#page-208-0) امضاء شده از طریق [CA](#page-208-0) ["](#page-208-0)در [صفحه](#page-208-0) 209
	- | "حذف [گواهی](#page-209-0) امضاء شده از طریق [CA](#page-209-0) "در [صفحه](#page-209-0) 210

# مشخصات فنی

<span id="page-231-0"></span>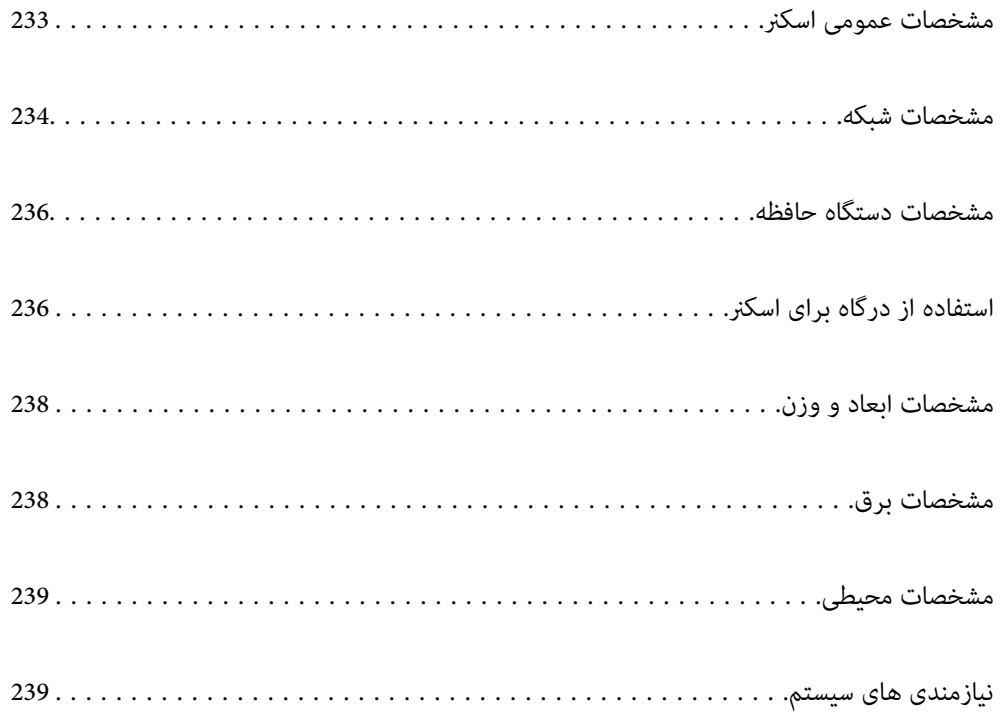

### **مشخصات عمومی اسکرن**

*این مشخصات ممکن است بدون اطلاع قبلی تغییر کند. نکته:*

<span id="page-232-0"></span>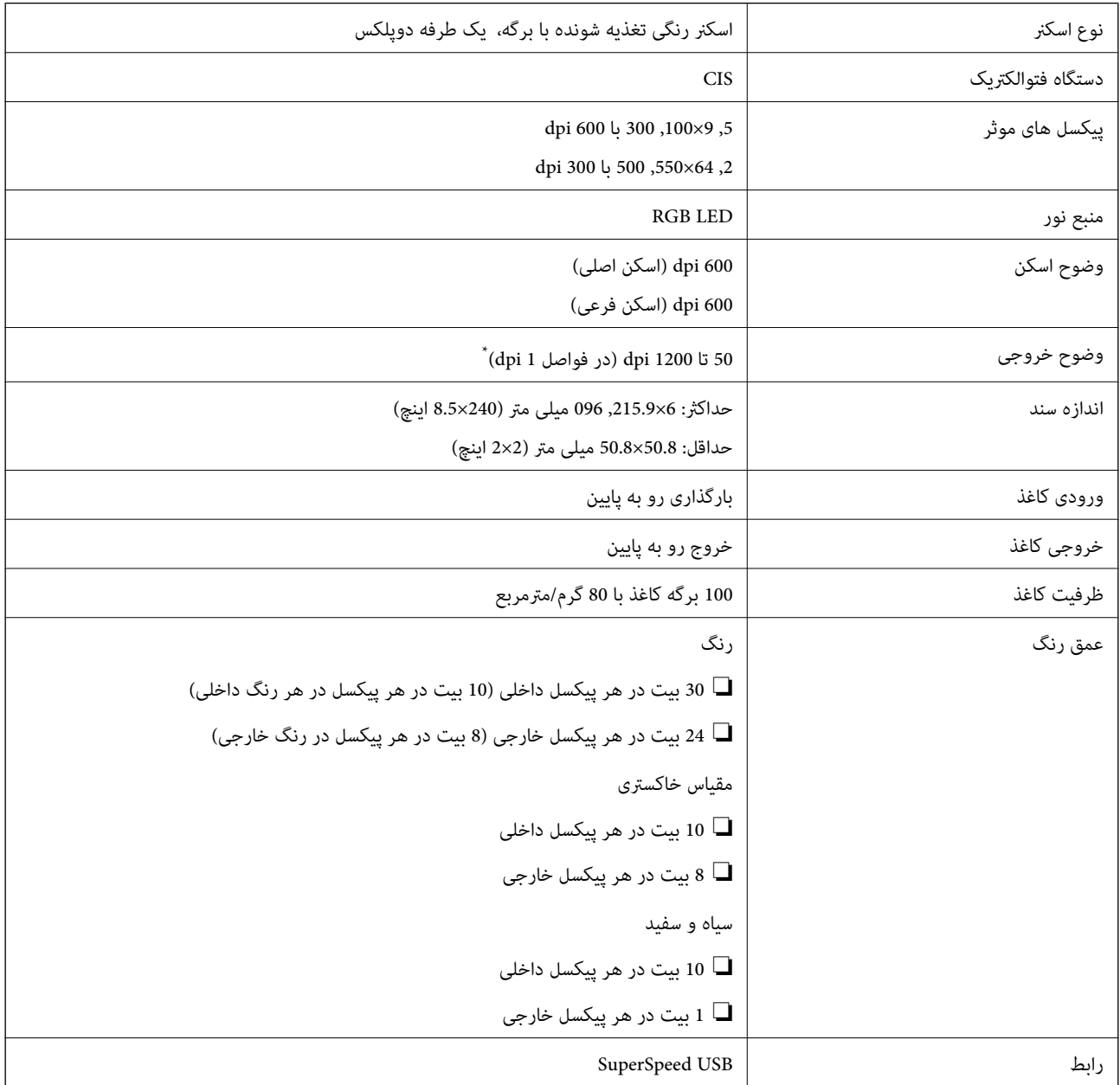

\* می توانید کاغذهای بلند را با این رزولوشن ها اسکن کنید.

 $\text{dpi}$  600 میلی متر (53 اینچ) یا کمتر: تا حداکثر 600 dpi

dpi 300 میلی متر (215 اینچ) یا کمتر: تا حداکثر 300 dpi

 $\rm{dpi}$  200 میلی متر (220 اینچ) یا کمتر: تا حداکثر 200 dpi

### **مشخصات شبکه**

#### **Wi-Fi مشخصات**

برای اطلاع از مشخصات Fi-Wi، جدول زیر را ملاحظه کنید.

<span id="page-233-0"></span>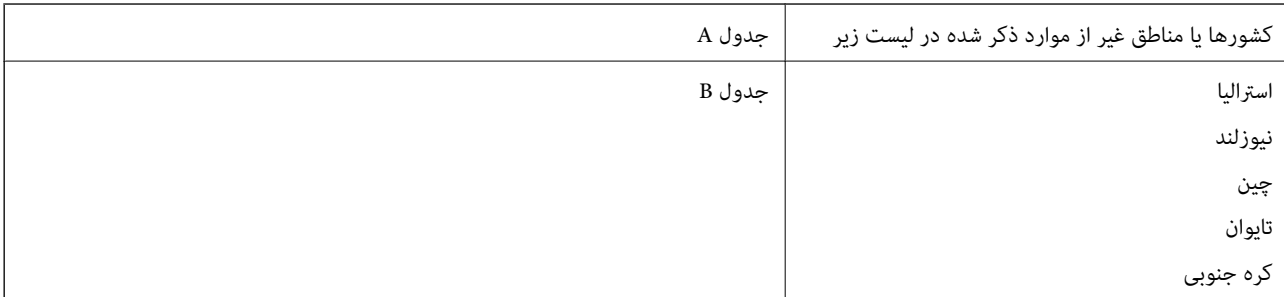

#### جدول A

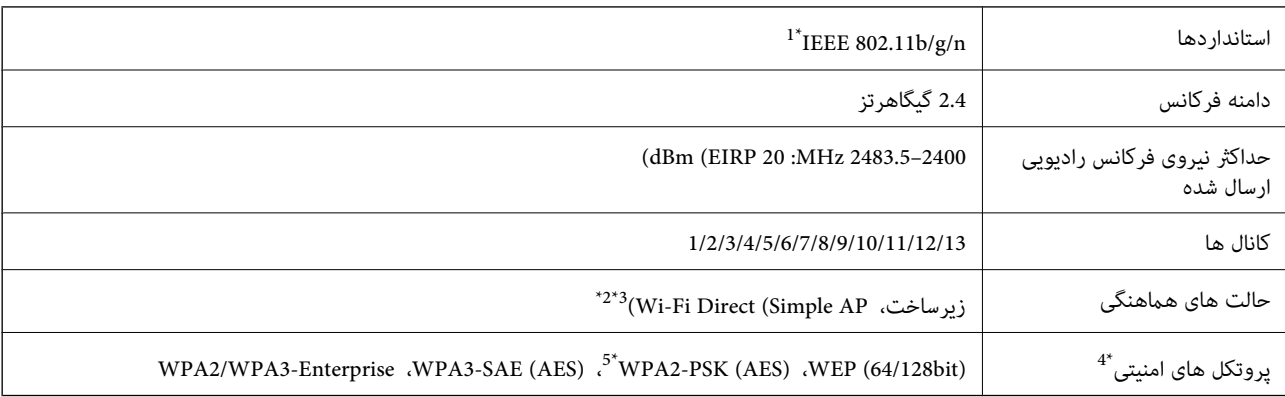

\*1 تنها برای 20HT در دسترس می باشد.

\*2 برای b802.11 IEEE پشتیبانی منی شود.

حالت های زیرساخت و Wi-Fi Direct را می توان به صورت همزمان استفاده کرد.

قابلیت Wi-Fi Direct تنها از WPA2-PSK (AES) پشتیبانی می کند.  $4^*$ 

\*5 با استانداردهای 2WPA با پشتیبانی برای Personal 2WPA/WPA مطابقت دارد.

#### جدول B

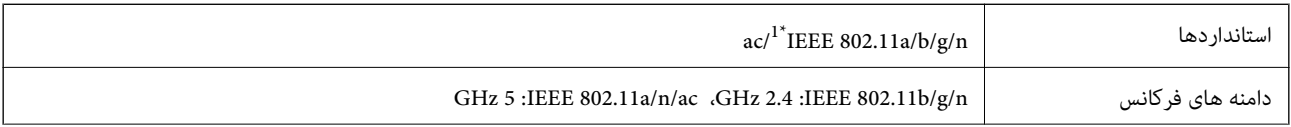

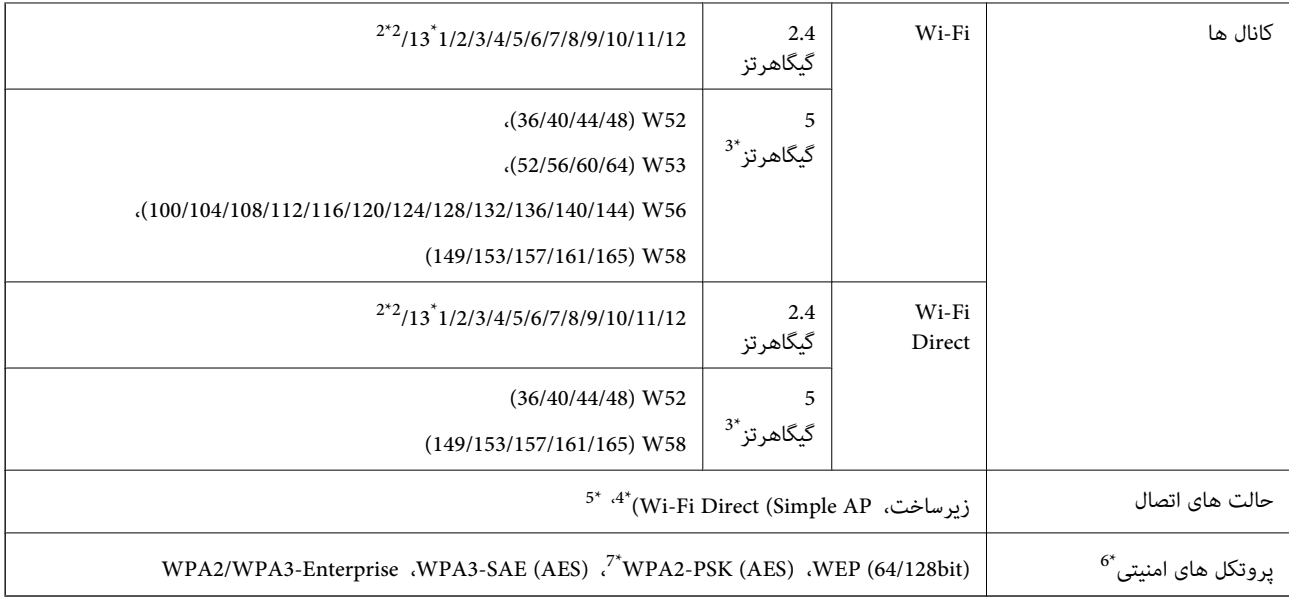

- \*1 تنها برای 20HT در دسترس می باشد.
	- در تایوان ارائه نمی شود.  $2^\ast$
- \*3 موجود بودن این کانال ها و استفاده از محصول در فضاهای باز از طیرق این کانال ها بر اساس موقعیت متفاوت خواهد بود. جهت کسب اطلاعات بیشتر،<br>//http://support.epson.net/wifi5ghz را ببینید
	- \*4 برای b802.11 IEEE پشتیبانی منی شود.
	- حالت های زیرساخت و Wi-Fi Direct را می توان به صورت همزمان استفاده کرد. Vi-Fi ت
		- .کند می پشتیبانی WPA2-PSK (AES) از تنها Wi-Fi Direct 6\*
	- \*7 با استانداردهای 2WPA با پشتیبانی برای Personal 2WPA/WPA مطابقت دارد.

### **عملکردهای شبکه و 6IPv4/IPv**

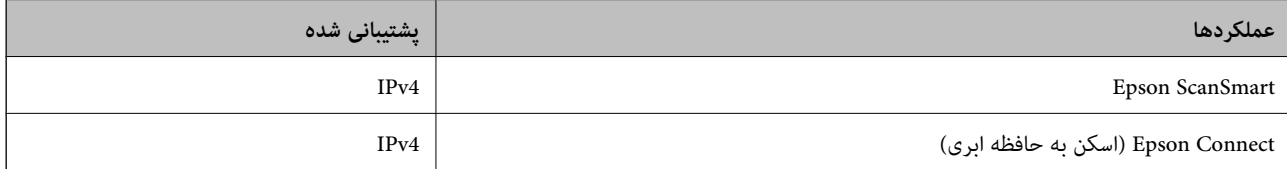

### **پروتکل امنیتی**

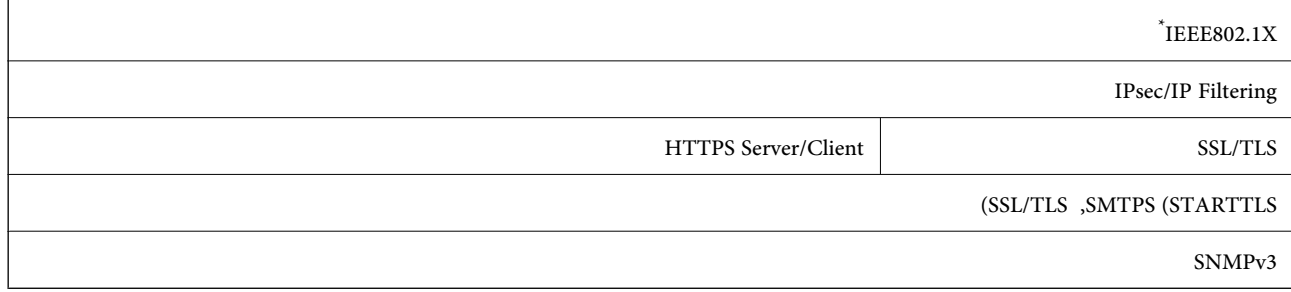

استفاده از دستگاه اتصال سازگار با IEEE802.1X ضروری است.

### **مشخصات دستگاه حافظه**

<span id="page-235-0"></span>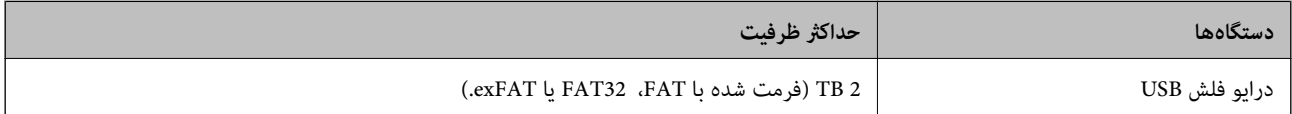

منی توانید از دستگاههای زیر استفاده کنید:

دستگاهی که به یک درایور اختصاص داده شده نیاز دارد $\Box$ 

یک دستگاه با تنظیمات امنیتی (رمز عبور، رمزنگاری و موارد مشابه) $\Box$ 

Epson منیتواند متام عملکردهای دستگاههای متصل خارجی را تضمین کند.

### **استفاده از درگاه برای اسکرن**

اسکرن از درگاه زیر استفاده می کند. سرپرست شبکه می بایست در صورت لزوم، دسترسی به این درگاه ها را اجازه دهد.

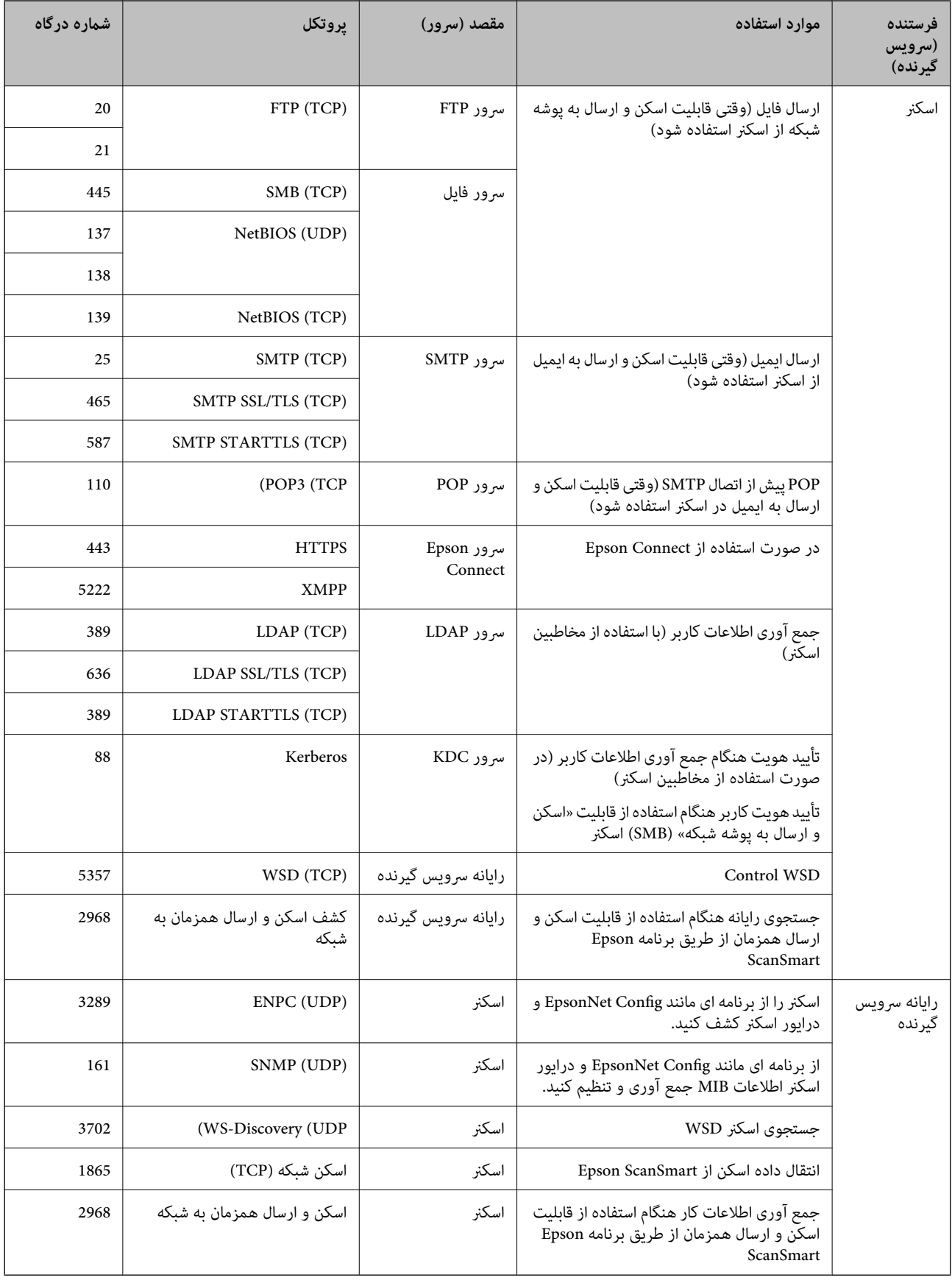

### **مشخصات ابعاد و وزن**

<span id="page-237-0"></span>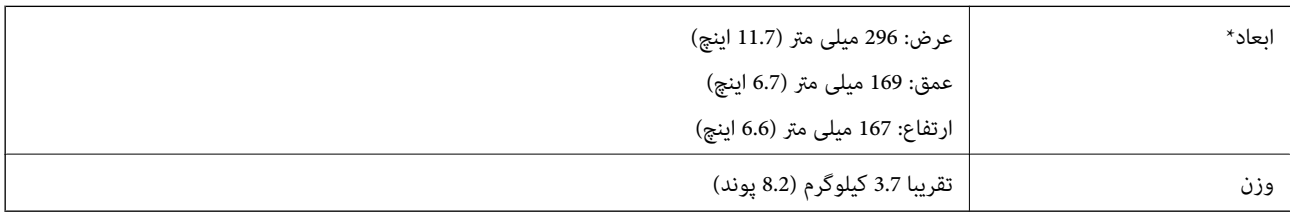

بدون بخشهای بیرون زده و سینی ورودی.

### **مشخصات برق**

### **مشخصات الکتریکی اسکرن**

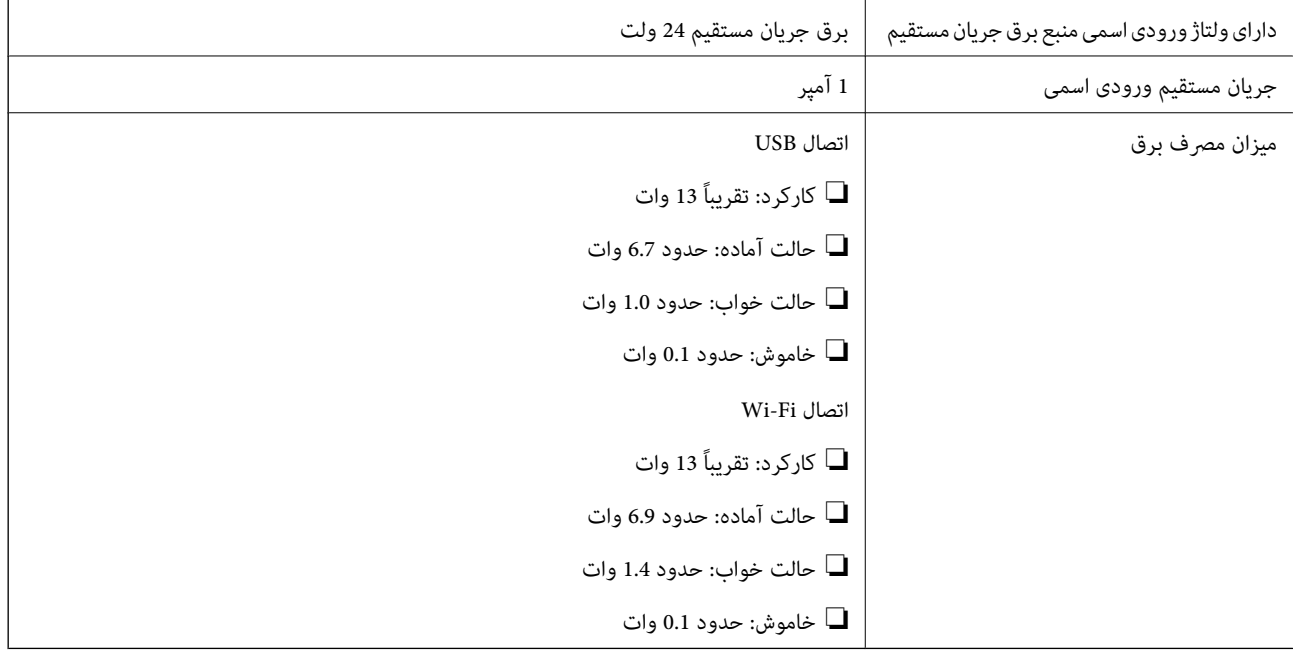

*کاربران ساکن اروپا، برای مشاهده اطلاعات بیشتر در مورد مصرف برق به این وب سایت مراجعه منایند. نکته:*

*<http://www.epson.eu/energy-consumption>*

### **مشخصات الکتریکی آداپتور AC**

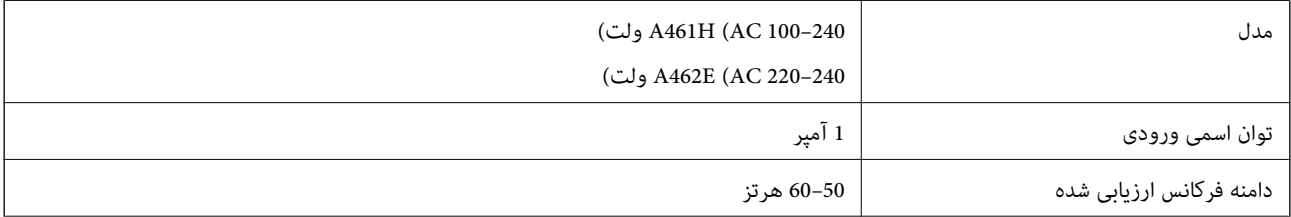

<span id="page-238-0"></span>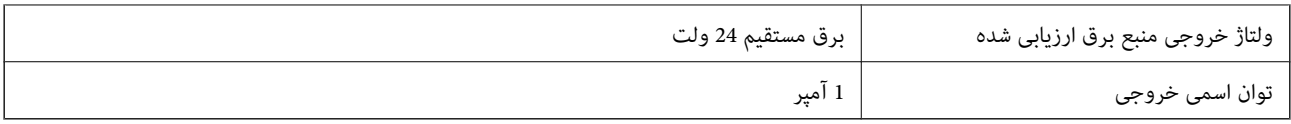

*کاربران ساکن اروپا، برای مشاهده اطلاعات بیشتر در مورد مصرف برق به این وبسایت مراجعه منایند. نکته:*

*<http://www.epson.eu/energy-consumption>*

### **مشخصات محیطی**

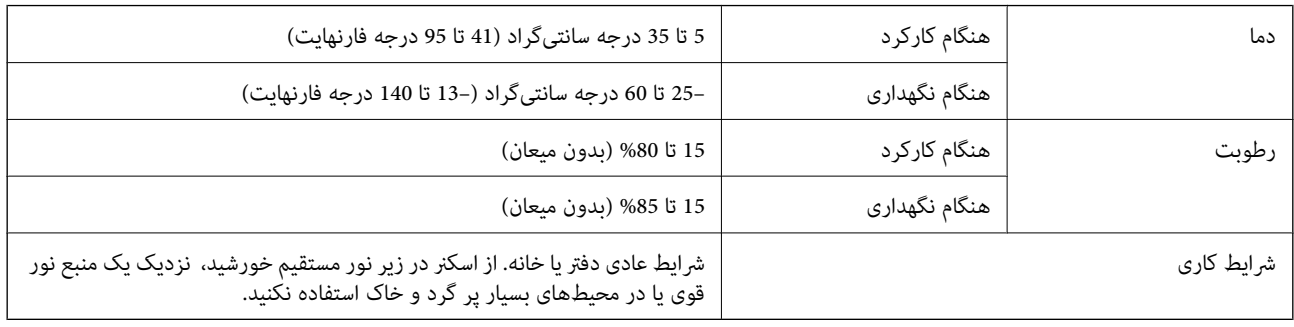

## **نیازمندی های سیستم**

سیستم عامل های پشتیبانی شده با توجه به برنامه ممکن است متفاوت باشند.

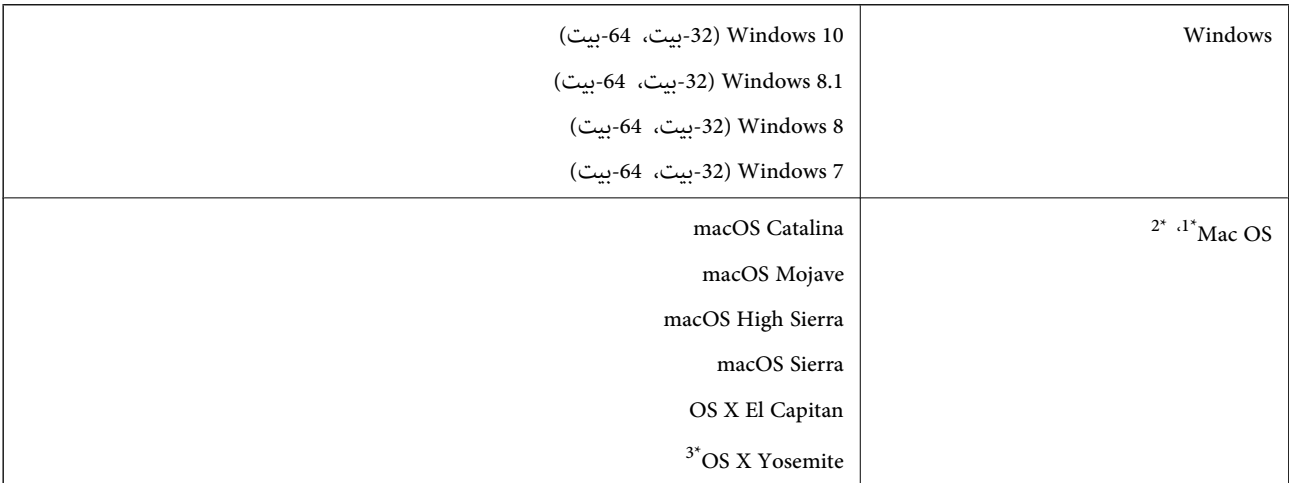

\*1 قابلیت جابجایی سریع کاربر روی OS Mac یا نسخه های جدیدتر پشتیبانی منی شود.

\*2 سیستم فایل (UFS (UNIX برای OS Mac پشتیبانی منی شود.

.کند منی پشتیبانی OS X Yosemite از Epson ScanSmart 3\*

# **استانداردها و تأییدیهها**

<span id="page-239-0"></span>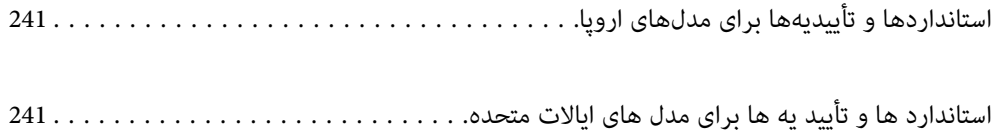

## **استانداردها و تأییدیهها برای مدلهای اروپا**

#### **محصول و آداپتور برق متناوب**

برای کاربران اروپایی

<span id="page-240-0"></span>بدین وسیله، Seiko Epson Corporation اعلام می دارد که مدل های بیسیم زیر با آییننامه 2014/53/EU انطباق دارند. متن کامل بیانیه EU<br>در مورد انطابق در وب سایت زیر وجود دارد.

<http://www.epson.eu/conformity>

J382B

A462E ،A461H

برای استفاده فقط در ایرلند، انگلستان، اتریش، آلمان، لیختن اشتاین، سوئیس، فرانسه، بلژیک، لوکزامبورگ، هلند، ایتالیا، پرتغال،<br>اسپانیا، دانمارک، فنلاند، نروژ، سوئد، ایسلند، کرواسی، قبرس، یونان، اسلوونی، مالت، بلغارستان، چک، ا

Epson نمی تواند در قبال هر نوع عدم رضایت از نیازمندی های محافظتی که در اثر تغییرات غیر توصیه شده محصول ایجاد می شود مسئولیتی را بپذیرد.

 $C\in$ 

## **استاندارد ها و تأیید یه ها برای مدل های ایالات متحده**

**محصول**

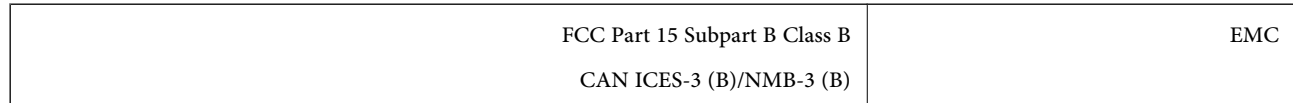

این تجهیزات شامل مدول بی سیم زیر می شود.

Seiko Epson Corporation :سازنده

#### J26H005 :نوع

این محصول با بخش 15 از قوانین FCC و RSS-210 از قوانین IC مطابقت دارد. Epson می تواند در قبال هر نوع عدم رضایت از نیازمندی های محافظتی که در اثر تغییرات غیر توصیه شده محصول ایجاد می شود مسئولیتی را بپذیرد. عملکرد، موضوع دو شرط زیر می باشد: (1) این دستگاه نمی تواند تداخلات مضر ایجاد کرده، و (2) این دستگاه باید کلیه تداخلات دریافتی را بپذیرد، این شامل تداخلاتی که ممکن است موجب<br>عملکرد نامطلوب آن شوند نیز هست.

برای جلوگیری از تداخل رادیویی تحت سرویس مجوزدار، این دستگاه برای کارکرد در داخل ساختمان و دور از پنجره ها در نظر گرفته شده تا<br>حداکثر حالت محافظت ارائه شود. تجهیزاتی (یا آنتن انتقال) که در بیرون از ساختمان نصب شده تحت این

این دستگاه با حدود میزان انتشار FCC/IC تعیین شده برای محیط کنترل نشده سازگار است و الزامات انتشار فرکانس رادیویی (RF) مربوط به FCC در متمم C از OET65 و RSS-102 از قوانین انتشار فرکانس رادیویی (RF) IC را بر آورده می کند. این دستگاه باید چنان نصب و استفاده<br>شود که فاصله رادیاتور از بدن انسان (به استثنای اندام های انتهایی: دست، مچ، یا و قوزک) حداقل

#### **آداپتور برق متناوب (H461A(**

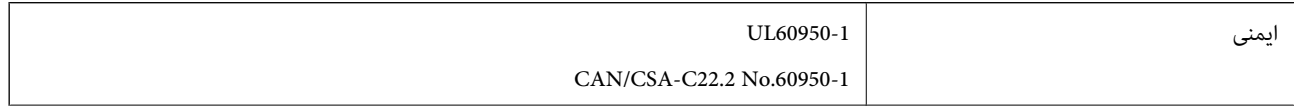

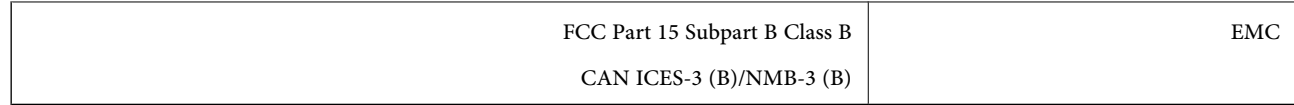

# <span id="page-242-0"></span>**جایی که می توانید راهنام را دریافت کنید**

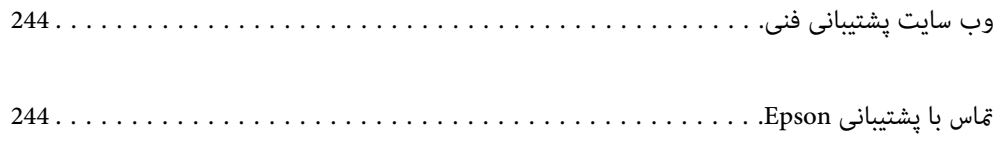

### **وب سایت پشتیبانی فنی**

<span id="page-243-0"></span>اگر به راهنمایی بیشتری نیاز داشتید، به وب سایت پشتیبانی Epson نشان داده شده در زیر مراجعه کنید. کشور یا منطقه خود را انتخاب کنید و به بخش پشتیبانی وب سایت Epson محلی خود بروید. آخرین درایورها، سوالات متداول، دفترچه های راهنما یا سایر موارد قابل دانلود نیز در<br>سایت موجودند.

<http://support.epson.net/>

(اروپا(<http://www.epson.eu/support>

اگر محصول Epson شما به درستی کار نمی کند و نمی توانید مشکل را حل کنید، برای راهنمایی با سرویس های پشتیبانی Epson تماس<br>بگیرید.

### **متاس با پشتیبانی Epson**

### **قبل از متاس با Epson**

اگر محصول Epson شما به درستی کار نمی کند و نمی توانید با استفاده از اطلاعات عیب یابی موجود در دفترچه های راهنمای محصول خود مشکل را حل کنید، برای راهنمایی با سرویس های پشتیبانی Epson قاس بگیرید. اگر پشتیبانی Epson برای ناحیه شما در لیست زیر قرار<br>ندارد، با فروشنده ای که محصول خود را از آنجا خریداری کردید قاس بگیرید.

اگر اطلاعات زیر را در اختیار پشتیبانی Epson قرار دهید می توانند سریع تر به شام کمک کنند:

❏شامره سریال محصول

(برچسب شماره سریال معمولا در پشت محصول است.)

❏مدل محصول

نسخه نرم افزار محصول $\Box$ 

(روی **About**، **Info Version** یا دکمه مشابه در نرم افزار محصول کلیک کنید.)

مارک و مدل رایانه خود $\Box$ 

❏نام و نسخه سیستم عامل رایانه

❏نام ها و نسخه های برنامه های نرم افزار که بطور معمول با محصول خود استفاده می کنید.

#### *نکته:*

بسته به محصول، داده لیست شماره گیری برای مابر و یا تنظیمات شبکه ممکن است در حافظه محصول ذخیره شود. ممکن است به دلیل خرابی یا تعمیر محصول، داده ها و یا تنظیمات از دست بروند*. Epson* در مورد از دست دادن هر نوع داده، برای پشتیبان گیری یا بازیابی داده و یا تنظیمات حتی<br>در طول دوره ضمانت مسئولیتی ندارد. توصیه می کنیم نسخه پشتیبان خود را ایجاد کرده و

#### **راهنام برای کاربران در اروپا**

برای اطلاع از نحوه متاس با پشتیبانی Epson، سند ضامنت شناسه اروپایی خود را بررسی کنید.

### **راهنام برای کاربران در تایوان**

اطلاعات مّاس برای اطلاعات، پشتیبانی و سرویس ها:

#### **وب جهانی**

#### [http://www.epson.com.tw](http://www.epson.com.tw/)

اطلاعات مربوط به مشخصات محصول، درایورها برای دانلود، و درخواست های مربوط به محصولات نیز موجودند.

#### **بخش راهنامیی Epson**

تلفن: +886-2-80242008

تیم راهنمای ما می توانند از طریق تلفن در موارد زیر به شما کمک کنند:

درخواست فروش و اطلاعات محصول $\Box$ 

❏سوالات یا مشکلات مربوط به استفاده از محصول

درخواست های مربوط به ضمانت و سرویس تعمیر $\Box$ 

### **مرکز سرویس تعمیر:** <http://www.tekcare.com.tw/branchMap.page>

شرکت TekCare یک مرکز خدمات مجاز Ltd Trading & Technology Taiwan Epson است.

### **راهنامیی برای کاربران در سنگاپور**

منابع اطلاعات، پشتیبانی، و سرویس هایی که از Epson سنگاپور موجودند عبارتند از:

#### **وب جهانی**

#### [http://www.epson.com.sg](http://www.epson.com.sg/)

اطلاعات مربوط به مشخصات محصول، درایورها برای دانلود، سوالات متداول (FAQ)، درخواست های مربوط به فروش و پشتیبانی فنی از<br>طریق ایمیل موجودند.

#### **بخش راهنامیی Epson**

تلفن رایگان: 800-120-5564 تیم راهنمای ما می توانند از طریق تلفن در موارد زیر به شما کمک کنند: درخواست فروش و اطلاعات محصول $\Box$ سوالات مربوط به استفاده از محصول و رفع اشکال $\Box$ درخواست های مربوط به ضمانت و سرویس تعمیر $\Box$ 

### **راهنامیی برای کاربران در تایلند**

اطلاعات تماس برای اطلاعات، پشتیبانی و سرویس ها:

#### **وب جهانی**

#### [http://www.epson.co.th](http://www.epson.co.th/)

اطلاعات مربوط به مشخصات محصول، درایورها برای دانلود، سوالات متداول (FAQ (و ایمیل موجودند.

<span id="page-245-0"></span>**مرکز متاس Epson** تلفن: 66-2685-9899 support@eth.epson.co.th:ایمیل "مرکز مّاس" می توانند از طریق تلفن در موارد زیر به شما کمک کنند: ❏درخواست فروش و اطلاعات محصول ❏سوالات یا مشکلات مربوط به استفاده از محصول درخواست های مربوط به ضمانت و سرویس تعمیر $\Box$ 

### **راهنامیی برای کاربران در ویتنام**

اطلاعات <del>م</del>اس برای اطلاعات، پشتیبانی و سرویس ها:

**مرکز سرویس Epson** 65 Truong Dinh Street, District 1, Ho Chi Minh City, Vietnam. تلفن (شهر هوشی مین): 9239-3823-84-84، 9244-8-3825-84-8 29 Tue Tinh, Quan Hai Ba Trung, Hanoi City, Vietnam تلفن (شهر هانوی)،84-4-3978-4785: 84-4-3978-4775

### **راهنامیی برای کاربران در اندونزی**

اطلاعات تماس برای اطلاعات، پشتیبانی و سرویس ها:

**وب جهانی** [http://www.epson.co.id](http://www.epson.co.id/) اطلاعات مربوط به مشخصات محصول، درایورها برای دانلود  $\Box$ سوالات متداول (FAQ)، درخواست فروش، سوالات از طریق ایمیل $\Box$ 

**خط مشاوره Epson** تلفن: +62-1500-766 منابر: +62-21-808-66-799 تیم مشاوره ما می توانند از طریق تلفن یا نمابر در موارد زیر به شما کمک کنند: درخواست فروش و اطلاعات محصول $\Box$ بشتیبانی فنی  $\Box$ 

#### **مرکز سرویس Epson**

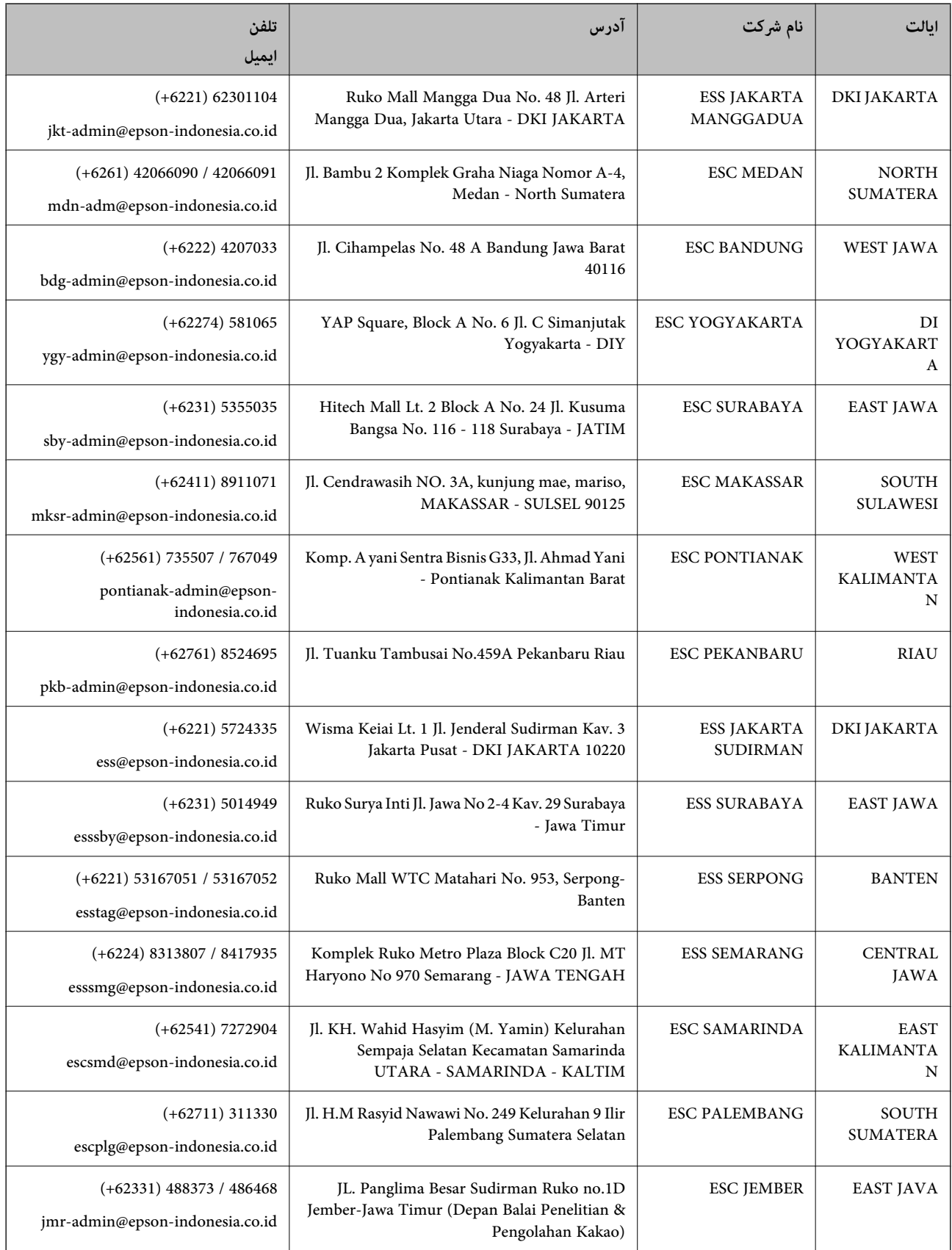

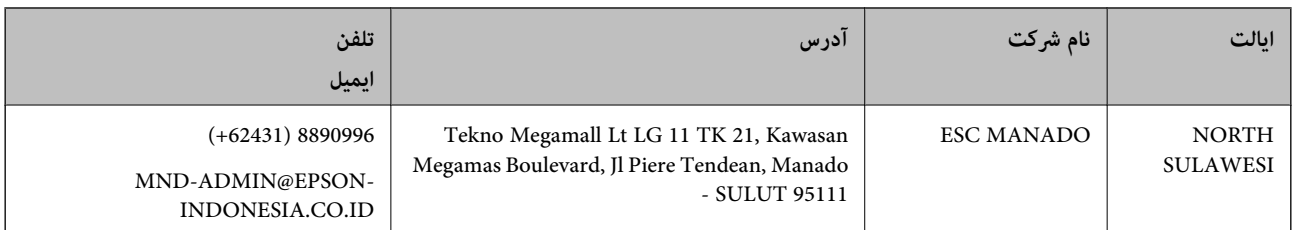

برای سایر شهرهایی که در این لیست نیستند، با خط مستقیم تماس بگیرید: 08071137766.

### **راهنامیی برای کاربران در هنگ کنگ**

برای دریافت پشتیبانی فنی و سایر سرویس های پس از فروش، کاربران می توانند به Limited Kong Hong Epson مراجعه کنند.

#### **صفحه اصلی اینترنت**

[http://www.epson.com.hk](http://www.epson.com.hk/)

Epson هنگ کنگ یک صفحه اصلی محلی در چین و انگلیس بصورت اینترنتی راه اندازی کرده است تا اطلاعات زیر را در اختیار کاربران قرار دهد:

❏اطلاعات محصول

 $\Box$ پاسخ به سوالات متداول (FAQ)

❏آخرین نسخه های درایورهای محصول Epson

#### **خط مشاوره پشتیبانی فنی** همچنین می توانید با کارکنان فنی ما با شماره های تلفن و نمابر زیر ماس بگیرید: تلفن: 852-2827-8911 فکس: 852-2827-4383

### **راهنامیی برای کاربران در مالزی**

اطلاعات مّاس برای اطلاعات، پشتیبانی و سرویس ها:

#### **وب جهانی**

[http://www.epson.com.my](http://www.epson.com.my/)

❏اطلاعات مربوط به مشخصات محصول، درایورها برای دانلود

سوالات متداول (FAQ)، درخواست فروش، سوالات از طریق ایمیل $\Box$ 

#### **مرکز متاس Epson**

تلفن: 1800-8-17349 +60

❏درخواست فروش و اطلاعات محصول

سوالات یا مشکلات مربوط به استفاده از محصول $\Box$ 

درخواست های مربوط به ضمانت و سرویس تعمیر $\Box$ 

**دفتر مرکزی** تلفن: 603-56288288 فکس: 2088 8388/603-5621 603-5628

### **راهنامیی برای کاربران در هند**

اطلاعات تماس برای اطلاعات، پشتیبانی و سرویس ها:

**وب جهانی**

[http://www.epson.co.in](http://www.epson.co.in/)

<span id="page-248-0"></span>اطلاعات مربوط به مشخصات محصول، درایورها برای دانلود، و درخواست های مربوط به محصولات نیز موجودند.

#### **خط راهنام**

❏اطلاعات سرویس و محصول و سایر سفارش مواد مصرفی (خطوط BSNL( شامره تلفن رایگان: 18004250011 روزهای دوشنبه تا شنبه از ساعت 9 صبح تا 6 عصر (بجز روزهای تعطیل عمومی)

❏سرویس (CDMA و کاربران تلفن همراه) شامره تلفن رایگان: 186030001600 روزهای دوشنبه تا شنبه از ساعت 9 صبح تا 6 عصر (بجز روزهای تعطیل عمومی)

### **راهنامیی برای کاربران در فیلیپین**

برای دسترسی به پشتیبانی فنی و همینطور سایر سرویس های پس از فروش، کاربران می توانند با Epson Philippines Corporation بصورت<br>تلفنی یا از طریق نمابر و آدرس ایمیل زیر تماس داشته باشند:

#### **وب جهانی**

#### [http://www.epson.com.ph](http://www.epson.com.ph/)

اطلاعات مربوط به مشخصات محصول، درایورها برای دانلود، سوالات متداول (FAQ (و درخواست از طریق ایمیل موجودند.

#### **خدمات مشتریان Epson در فیلیپین**

تلفن رایگان: (1-800-1069-37766 (PLDT تلفن رایگان: (دیجیتال) 1-800-3-0037766

منطقه مانیل: 441-9030(+632)

<https://www.epson.com.ph/contact> :سایت وب

customercare@epc.epson.som.ph:ایمیل

روزهای دوشنبه تا شنبه از ساعت 9 صبح تا 6 عصر (بجز روزهای تعطیل عمومی) تیم پشتیبانی مشتری ما می توانند از طریق تلفن در موارد زیر به شما کمک کنند:

درخواست فروش و اطلاعات محصول $\Box$ 

❏سوالات یا مشکلات مربوط به استفاده از محصول

درخواست های مربوط به ضمانت و سرویس تعمیر $\Box$ 

#### **Epson Philippines Corporation**

خط اصلی: +632-706-2609 منابر: +632-706-2663